# SecurView

**Breast Imaging Workstation** 

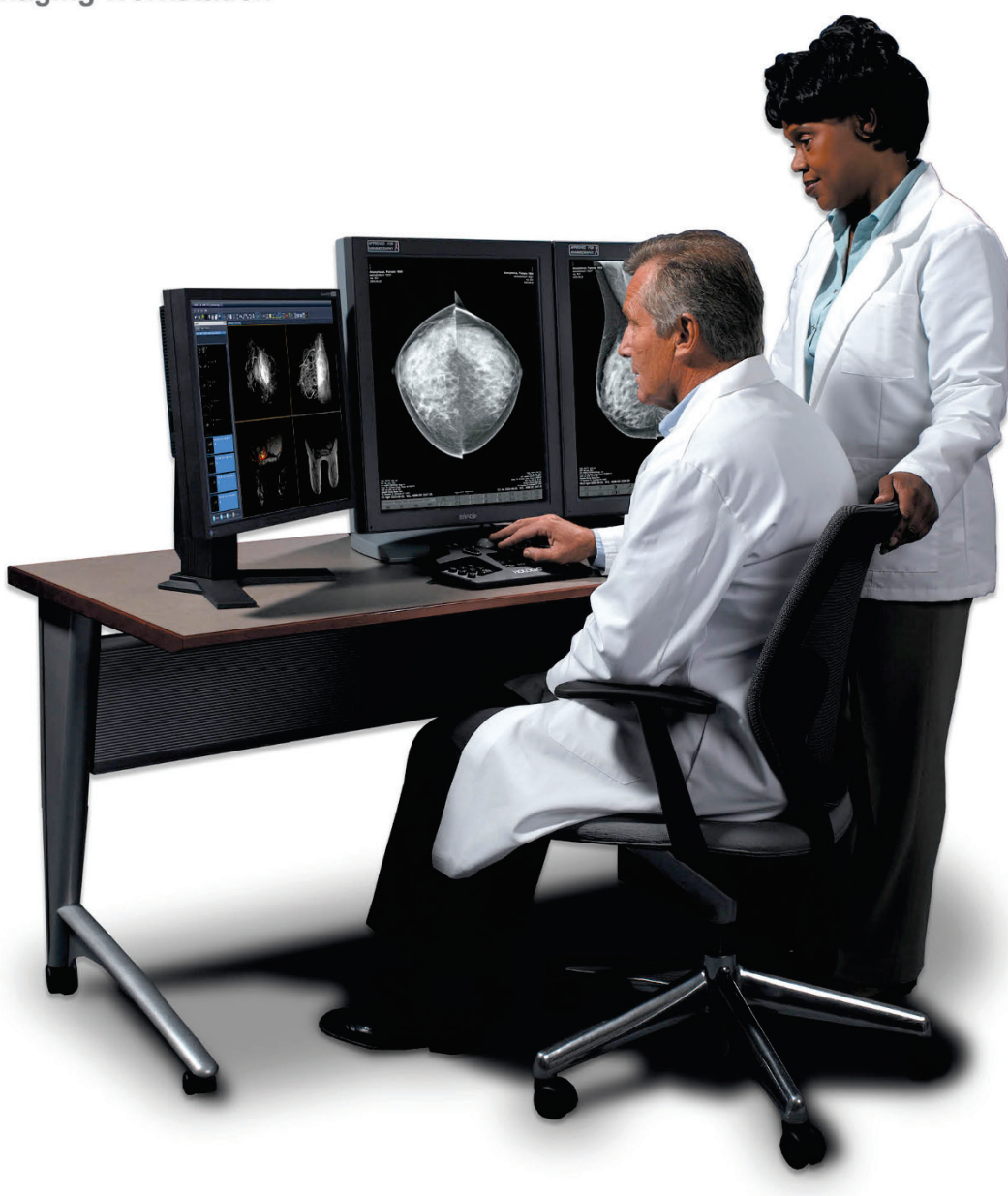

**Estação de trabalho SecurView**® **DX/RT Guia do Utilizador MAN-07257-602 Revisão 002**

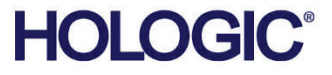

# **SecurView® DX/RT**

Estação de trabalho de geração de imagens da mama

# Guia do Utilizador

Versão para Software 11.0

Número da peça MAN-07257-602 Revisão 002 Julho 2021

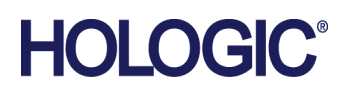

#### **Apoio ao Produto**

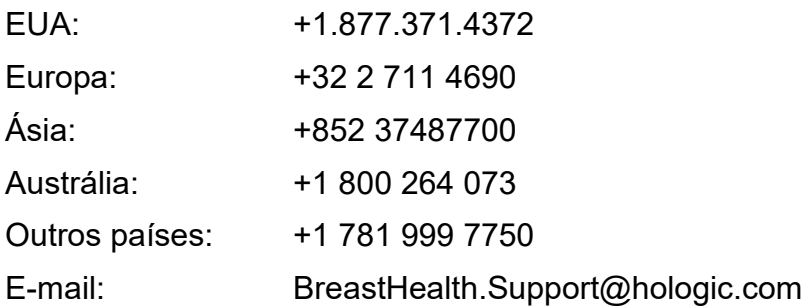

© 2021 Hologic, Inc. Printed in the USA. Este manual foi escrito originalmente em inglês.

Hologic, Cenova, C-View, EmphaSize, Genius AI, ImageChecker, Intelligent 2D, LesionMetrics, Mammography Prior Enhancement, MultiView, PeerView, Quantra, RightOn, SecurView, Selenia e TechMate são marcas comerciais ou marcas registadas da Hologic e/ou das suas subsidiárias nos Estados Unidos e/ou noutros países. Todas as outras marcas comerciais, marcas comerciais registadas e os nomes de produtos são propriedade dos seus respetivos proprietários.

Este produto pode ser protegido por uma ou mais patentes dos EUA ou outros países, como identificado em www.Hologic.com/patent-information.

## **MeVis**

Software de leitura de cópia eletrónica © 2002-2020 MeVis Medical Solutions AG. Todos os direitos são reservados. Este produto e documentação relacionada estão protegidos por direitos de autor e são distribuídos sob licenças que restringem a sua utilização, cópia, distribuição e descompilação. Nenhuma parte deste produto ou da sua documentação pode ser reproduzida de qualquer forma por nenhum meio sem autorização prévia por escrito da MeVis Medical Solutions AG e dos seus licenciadores, caso existam. FlowBack, FlowNext, MammoNavigator e ReportFlow são marcas registadas da MeVis BreastCare Solutions GmbH & Co. KG. Este produto pode ser protegido por uma ou mais das seguintes patentes: 7,283,857, 6,891,920.

#### **Bibliotecas**

Biblioteca Libtiff © 1988-1997 Sam Leffler, 1991-1997 Silicon Graphics, Inc. OFFIS\_DCMTK © 1994-2005, OFFIS. Kit de ferramentas do Advanced Integrator MergeCOM-3 – Versão 5.6.0. PostgreSQL – Versão 11.2.1 Portions Copyright © 1996- 2019, The PostgreSQL Global Development Group, Portions Copyright © 1994, The Regents of the University of California. jpeglib © 1991-1998, Thomas G. Lane. xerces © 1999-2010 The Apache Software Foundation. 7-Zip © 1999-2009 Igor Pavlov. Qt 4.8.6 © 2014 Digia Plc e/ou os seu(s) subsidiário(s), sob licença da LGPL v2.1. Esta biblioteca Qt foi adaptada pela MeVis Medical Solutions AG. Pode obter o código correspondente de fonte completo se enviar um pedido para a MeVis Medical Solutions AG, Departamento de assistência, Caroline-Herschel-Str. 1, 28359 Bremen, Germany (Alemanha).

# Índice remissivo

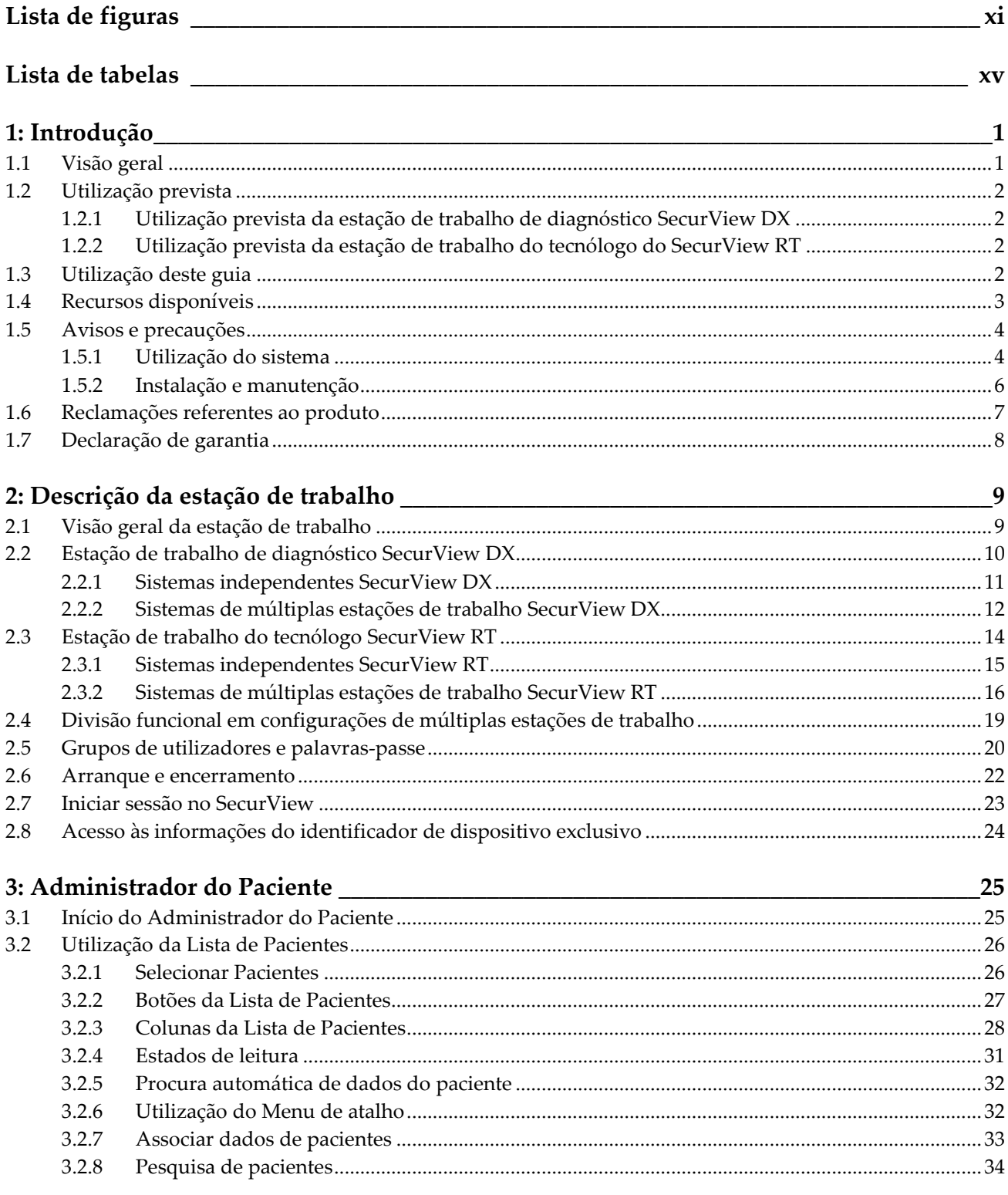

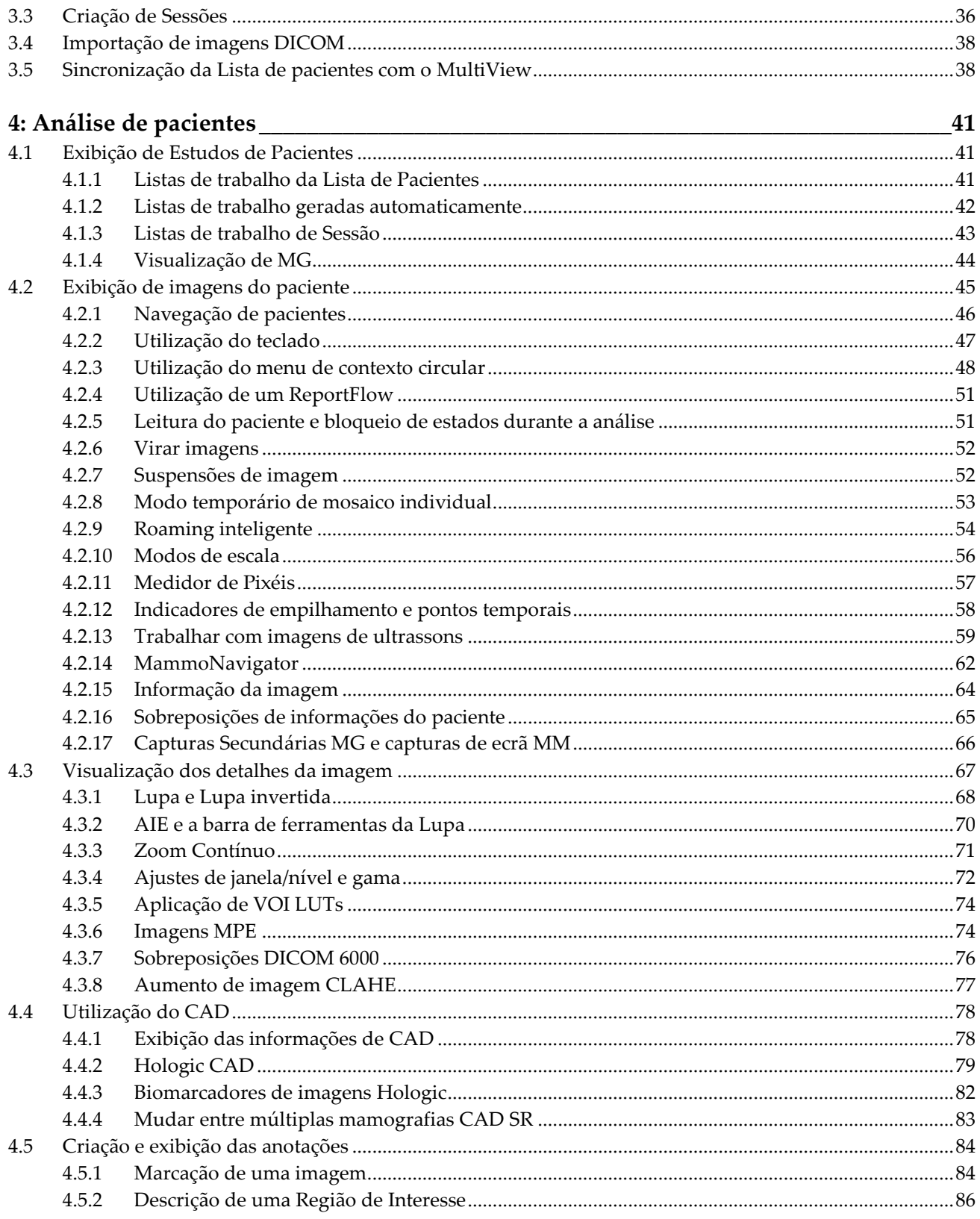

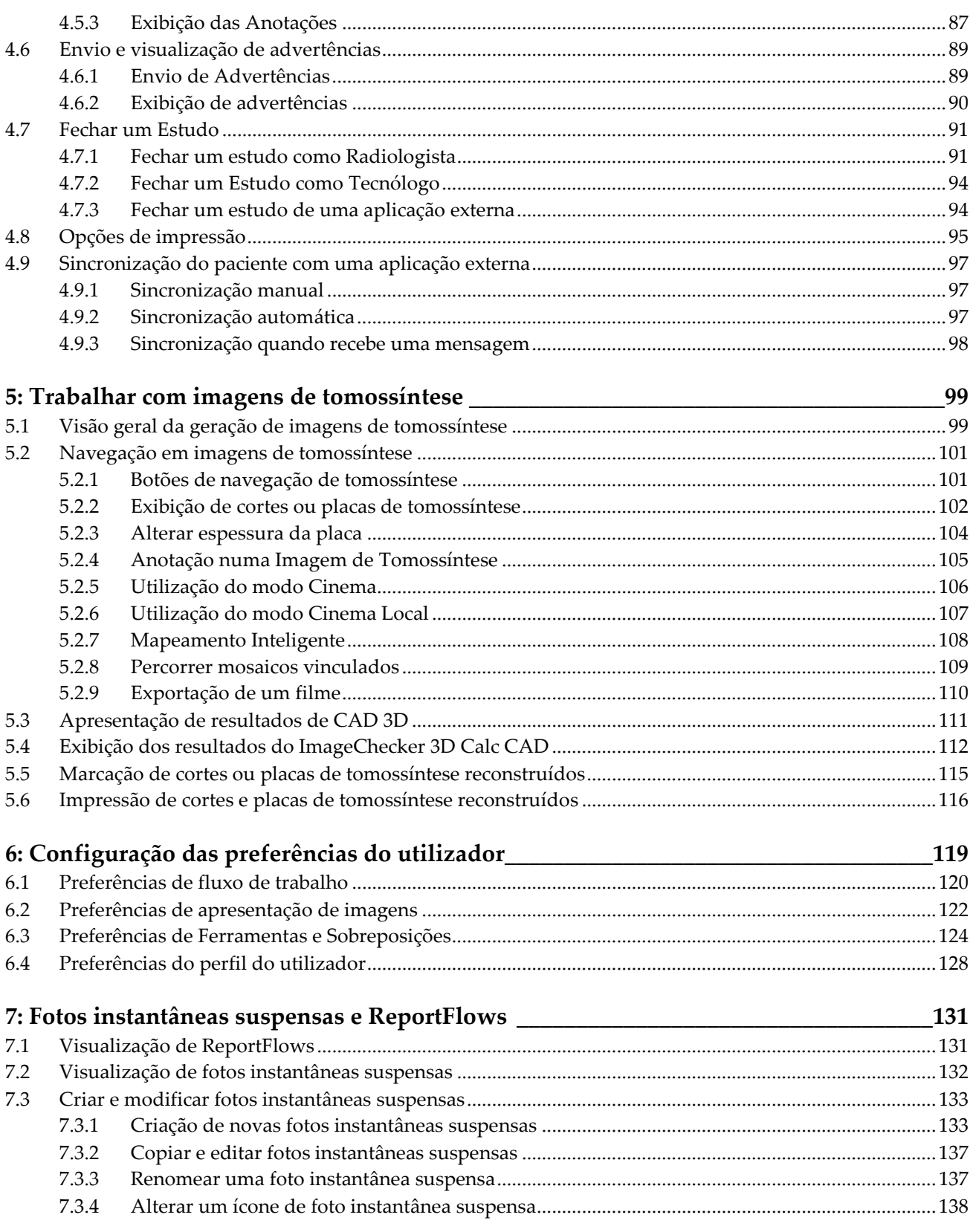

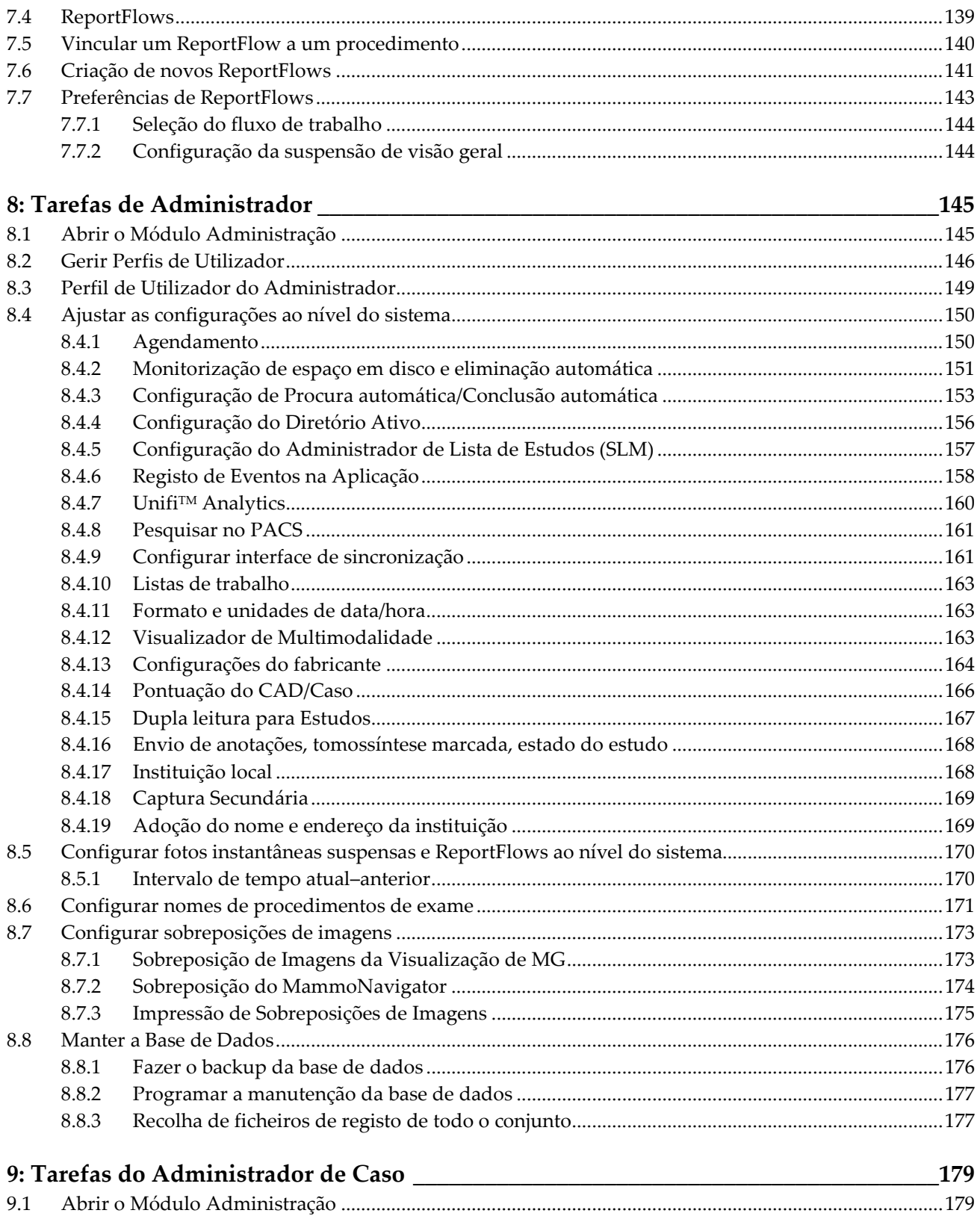

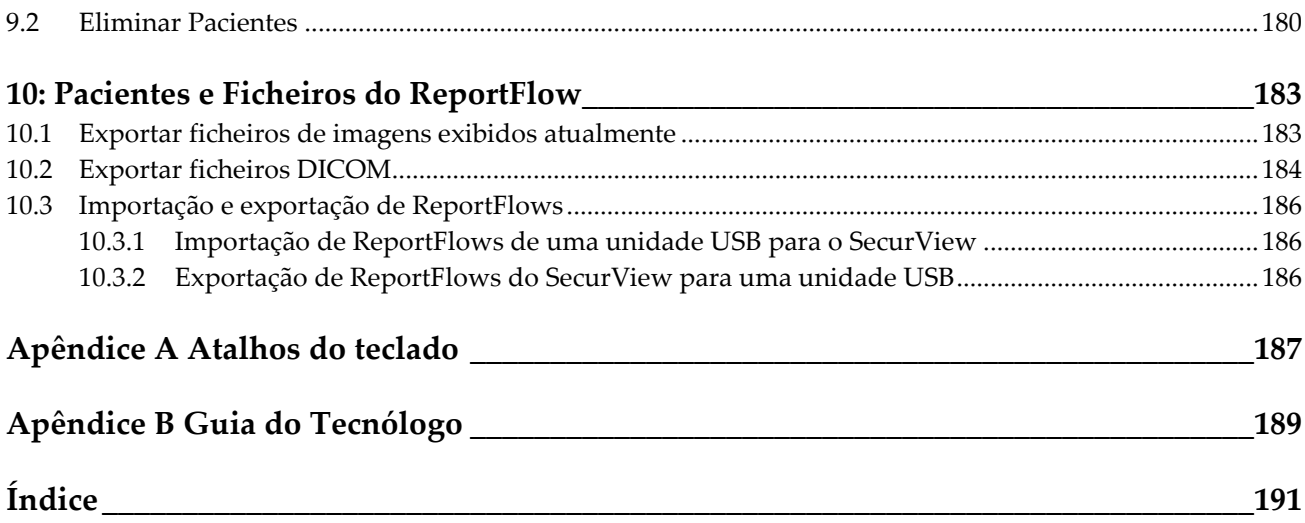

# <span id="page-10-0"></span>**Lista de figuras**

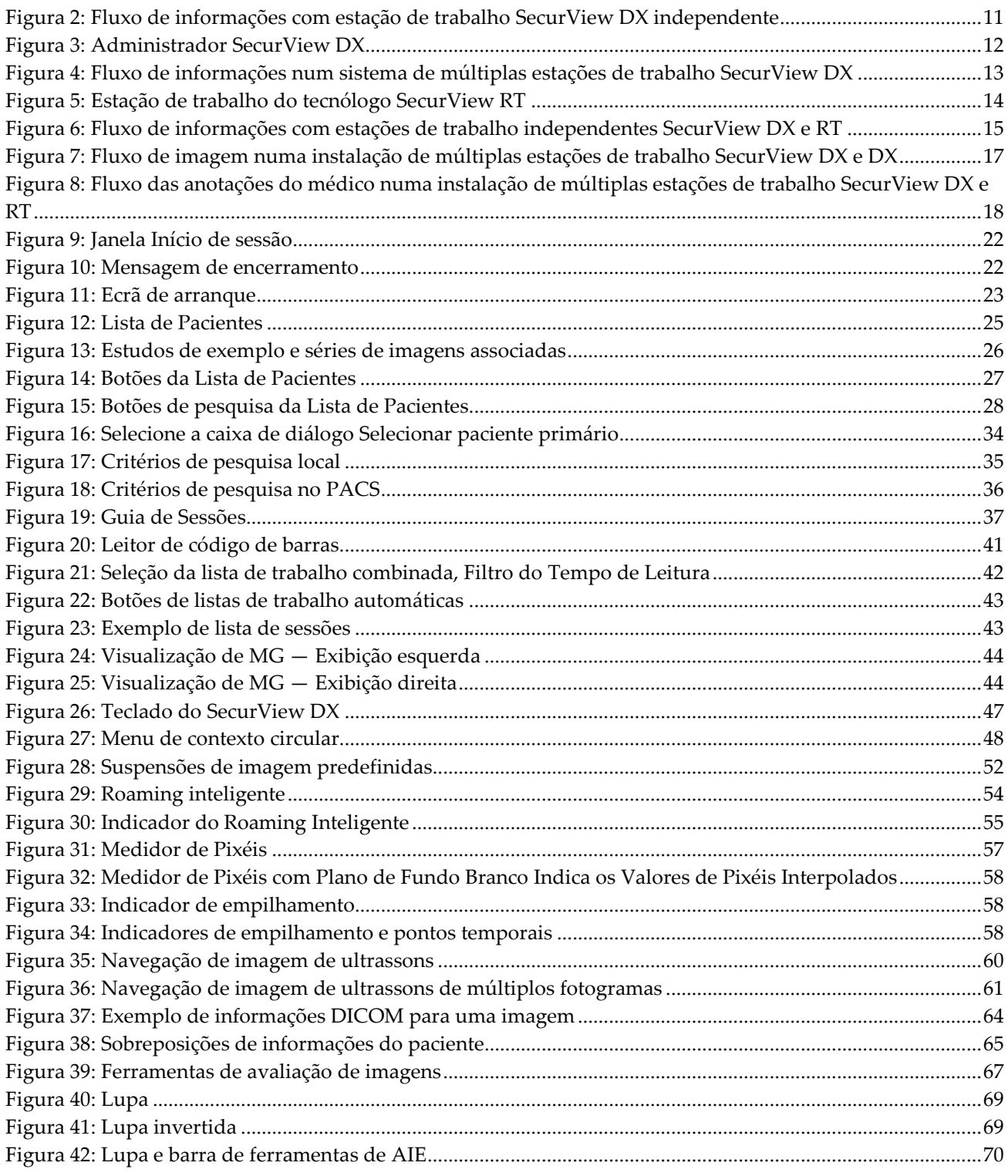

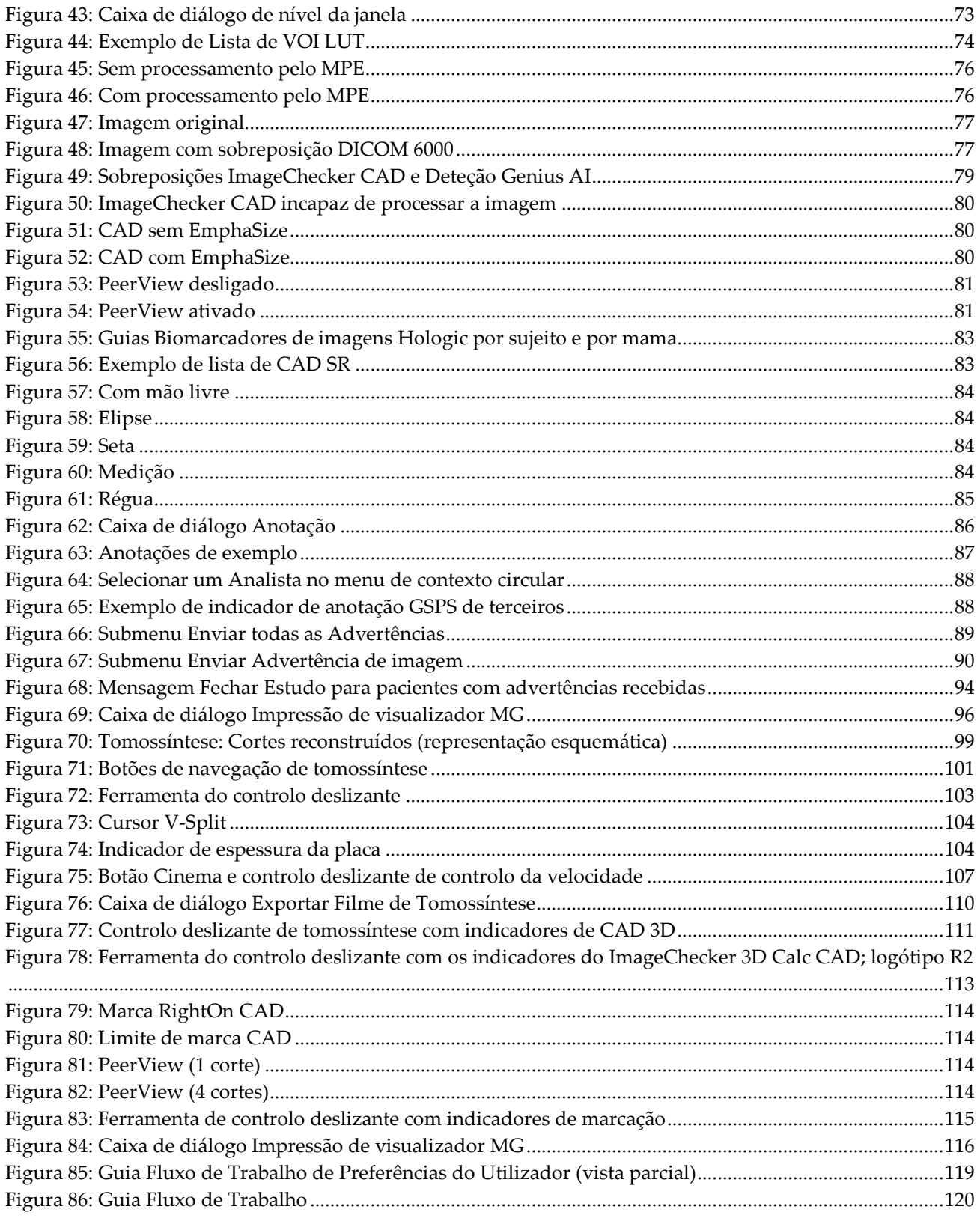

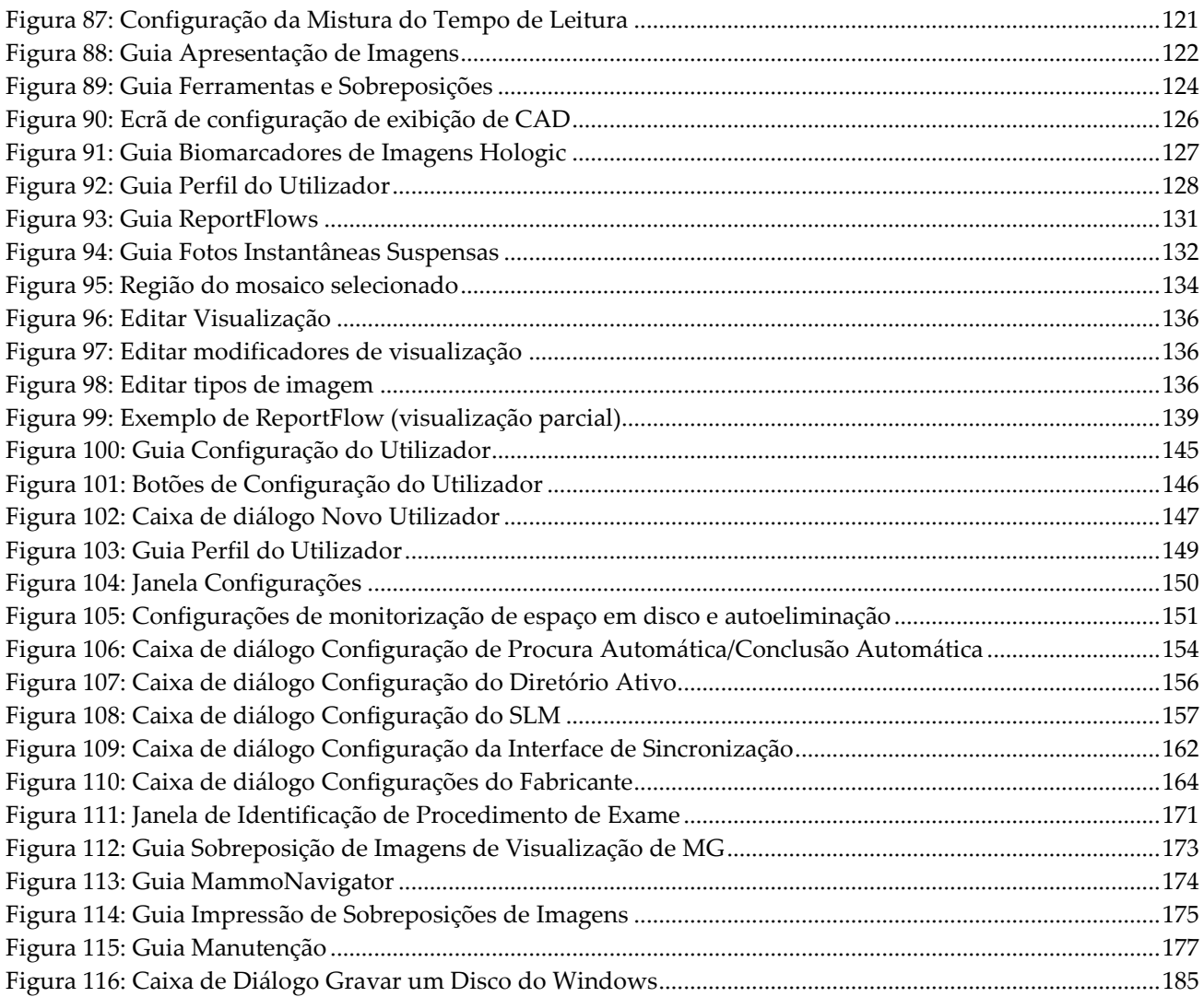

# <span id="page-14-0"></span>**Lista de tabelas**

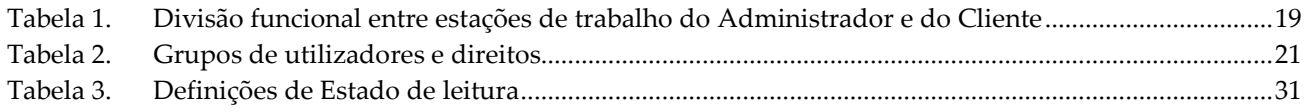

## **1: Introdução Capítulo 1**

<span id="page-16-0"></span>Este capítulo fornece uma visão geral das estações de trabalho Hologic SecurView® DX e RT, com informações sobre este guia, recursos de apoio ao produto e precauções de segurança.

## <span id="page-16-1"></span>**1.1 Visão geral**

Este guia fornece instruções para utilizar as estações de trabalho SecurView:

- Estação de trabalho de diagnóstico SecurView DX
- Estação de trabalho do tecnólogo SecurView RT

Além disso, este guia fornece instruções para trabalhar com as seguintes aplicações de software complementares da Hologic:

- Deteção com ajuda do computador ImageChecker®
- CAD ImageChecker® 3D Calc
- Avaliação de densidade mamária Quantra™
- Sincronização de Aplicações
- Gestor de lista de estudos

Para obter informações sobre a opção Multimodalidade avançada, consulte o *Guia do Utilizador da Opção de Multimodalidade Avançada do SecurView*.

As estações de trabalho SecurView fornecem um ambiente dedicado de análise de mamografias diagnósticas e de triagem. A interface de utilizador do sistema e o fluxo de trabalho são otimizados para apoiar os analistas de mamografia experientes nas leituras de alto volume. A eficiência e a qualidade da leitura recebem apoio de recursos especializados, incluindo:

- Fotos instantâneas suspensas predefinidas
- ReportFlow com a melhor correspondência
- Teclado do fluxo de trabalho
- Leitor de código de barras do paciente
- Início de sessão individual do utilizador e configurações das preferências do utilizador
- Listas de trabalho geradas automaticamente
- Visualizações de exames predefinidas
- Suporte para dupla leitura

O SecurView fornece acesso a dados adicionais do paciente:

- MammoNavigator disponibiliza acesso fácil a imagem não estandardizada, como visualizações de exames adicionais, mosaicos e documentos digitalizados
- Integração de relatório estruturado CAD (CAD SR) de mamografia
- Sincronização automática com aplicações externas
- Início de sessão de evento da aplicação para apoiar a conformidade com políticas de privacidade do paciente
- O gestor de lista de estudos adiciona pacientes não locais à lista de pacientes para facilitar a sincronização automática

## <span id="page-17-0"></span>**1.2 Utilização prevista**

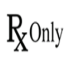

A lei federal dos EUA restringe a utilização deste dispositivo a médicos ou mediante prescrição destes profissionais.

### <span id="page-17-1"></span>**1.2.1 Utilização prevista da estação de trabalho de diagnóstico SecurView DX**

O dispositivo Hologic SecurView DX destina-se à seleção, exibição, manipulação, filmagem e intercâmbio de meios de imagens de multimodalidade a partir de uma variedade de sistemas de modalidades diferentes. Este também forma interface com diversos dispositivos de armazenamento e impressão de imagens, utilizando o DICOM ou padrões de interface semelhantes. O dispositivo utilizado com monitores autorizados pela FDA pode ser utilizado por um médico treinado em relação à visualização, à manipulação e à interpretação de imagens mamográficas, com compactação "lossless" (sem perdas) ou não-compactação, para mamografia diagnóstica e de triagem e tomossíntese digital de mama, bem como qualquer outra imagem DICOM de multimodalidade. O SecurView DX é normalmente utilizado por profissionais treinados, incluindo (mas não se limitando a) médicos, radiologistas, enfermeiros, técnicos médicos e assistentes.

#### <span id="page-17-2"></span>**1.2.2 Utilização prevista da estação de trabalho do tecnólogo do SecurView RT**

A estação de trabalho do tecnólogo SecurView RT é um sistema para visualização de cópias digitais, indicado apenas para a exibição, e não suporta a leitura diagnóstica da mamografia. É capaz de recuperar imagens de mamografias anteriores para exibir a partir do PACS e de outros sistemas de armazenamento de imagens DICOM.

## <span id="page-17-3"></span>**1.3 Utilização deste guia**

Este guia está organizado da seguinte forma:

- A Introdução fornece informações fundamentais sobre o sistema e os guias.
- A Descrição da Estação de Trabalho fornece uma visão geral das estações de trabalho SecurView, incluindo as descrições dos componentes. Também explica como iniciar e encerrar o sistema e como iniciar sessão.
- O Gestor de Pacientes explica a lista de pacientes, que inclui todos os pacientes, estudos e imagens incluídos atualmente na base de dados do SecurView. O capítulo também explica como configurar as sessões de análise.
- A Análise de Pacientes descreve como abrir estudos de pacientes para visualização, como utilizar as ferramentas de visualização e anotação, como fechar estudos e opções de impressão.
- O trabalho com Imagens de Tomossíntese descreve como visualizar e trabalhar com imagens de tomossíntese.
- A Configuração das Preferências do Utilizador explica como definir as preferências para utilizadores individuais.
- O ponto Fotos Instantâneas Suspensas e ReportFlows descreve fotos instantâneas suspensas e ReportFlows, como um utilizador Radiologista pode selecionar ReportFlows específicos para a utilização quotidiana e como criar novas fotos instantâneas suspensas e ReportFlows.
- O ponto Tarefas de Administrador descreve as tarefas do administrador do sistema, como a gestão de utilizadores, configuração das definições de nível de sistema e backup da base de dados do paciente.
- O ponto Tarefas do Administrador de Caso descreve como o administrador do caso pode eliminar os dados do paciente.
- O ponto Pacientes e Ficheiros do ReportFlow fornece procedimentos para dar suporte ao tecnólogo na gestão de pacientes e ficheiros do ReportFlow.

## <span id="page-18-0"></span>**1.4 Recursos disponíveis**

Além deste guia, os recursos que se seguem estão disponíveis para o ajudar a trabalhar com as estações de trabalho SecurView.

- **Formação:** Para os novos sistemas, a equipa de aplicações da Hologic fornece uma formação remota aprofundada para radiologistas e tecnólogos. Para obter instruções personalizadas adicionais, entre em contacto com o seu representante Hologic.
- **Centro de Formação Hologic:** Este site fornece acesso rápido aos manuais e materiais de formação para os produtos da Hologic e está disponível gratuitamente para os nossos clientes com garantia ou contrato de serviço Hologic. Pode encontrar a Centro de Formação visitando o site da Hologic (*[www.hologic.com](http://www.hologic.com/)*).
- **Documentação adicional:** Além deste guia, a Hologic fornece os seguintes documentos para as estações de trabalho SecurView:
	- *SecurView DX/RT Workstation Release Notes (Notas de atualização de versão da estação de trabalho do SecurView DX/RT)*
	- *SecurView DX Workstation Quality Control Manual (Manual de controlo de qualidade da estação de trabalho do SecurView DX)*
	- *SecurView DX/RT Workstation Installation & Service Manual (Manual de instalação e serviço da estação de trabalho do SecurView DX/RT)*
	- *SecurView Workstation DICOM Conformance Statements (Declarações de conformidade DICOM da estação de trabalho do SecurView)*
	- *SecurView Advanced Multimodality Option User Guide (Guia do utilizador da opção de multimodalidade avançada do SecurView)*

• *SecurView Advanced Multimodality Option Installation & Service Manual (Manual de instalação e serviço da opção de multimodalidade avançada do SecurView)*

O guia do utilizador do SecurView e o guia do utilizador da opção de multimodalidade avançada estão disponíveis online, ao selecionar o ícone Ajuda na barra de ferramentas da estação de trabalho do SecurView. Pode obter cópias adicionais de guias e manuais impressos através do seu representante Hologic. As declarações de conformidade DICOM estão disponíveis em *[www.hologic.com](http://www.hologic.com/)*.

• **Apoio ao produto e serviço:** Para obter informações, consulte a página de direitos autorais deste guia.

## <span id="page-19-0"></span>**1.5 Avisos e precauções**

Este guia utiliza as seguintes convenções para fornecer informações técnicas e de segurança de interesse especial.

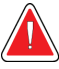

#### **Aviso:**

**Uma instrução que, se não for seguida, poderá resultar numa condição perigosa.**

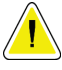

#### **Cuidado**

**Uma instrução que, se não for seguida, poderá resultar em danos para o sistema.**

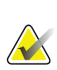

#### **Importante**

É fornecida uma instrução para garantir os resultados corretos e o desempenho ideal ou para esclarecer as limitações do dispositivo.

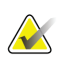

#### **Nota**

Informação fornecida para esclarecer uma etapa ou um procedimento específico.

Antes de utilizar o sistema, leia os seguintes avisos e precauções.

#### <span id="page-19-1"></span>**1.5.1 Utilização do sistema**

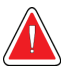

#### **Aviso:**

**O sistema foi desenvolvido para ser utilizado somente por profissionais que leram este guia e receberam formação sobre como usá-lo. A Hologic não aceita qualquer responsabilização por lesões ou danos associados à utilização inadequada ou insegura do sistema.**

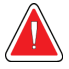

## **Aviso:**

**Se utilizadores administrativos acederem a um sistema operativo ou a um sistema de ficheiros diferente dos indicados neste guia, ou por pessoal treinado da Hologic, podem ocorrer danos no sistema ou alterações que deixem o sistema inutilizável.**

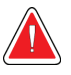

## **Aviso:**

**Utilize o sistema apenas fora do ambiente do paciente. O sistema é classificado para utilização somente num ambiente de escritório.**

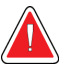

#### **Aviso:**

**O símbolo ao lado do conector de alimentação indica um potencial risco de choque. Para reduzir a probabilidade de choque elétrico ou incêndio, conecte o computador apenas a uma tomada devidamente ligada à terra, que forneça tensão e corrente dentro das especificações do sistema.**

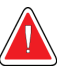

#### **Aviso:**

**Não coloque recipientes com líquido sobre o aparelho. Em caso de derrame, desligue todos os componentes antes de limpar para minimizar a probabilidade de choque elétrico. Se os componentes internos forem expostos a líquidos, não opere o aparelho - entre em contacto com o representante de serviço.**

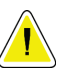

#### **Cuidado**

**Encerre sempre o computador de acordo com os procedimentos fornecidos neste guia. O encerramento incorreto do sistema pode resultar em perda de dados ou pode danificar o sistema operativo do computador.**

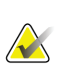

#### **Importante**

Para o funcionamento adequado do sistema, a qualidade técnica das imagens (p. ex., contraste) deve ser aceitável para o mamógrafo e cumprir os requisitos da Lei de Normas de Qualidade Mamográfica (MQSA — Mammography Quality Standards Act) ou os padrões nacionais apropriados.

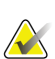

#### **Importante**

O design e o modo de utilização do aparelho são compatíveis com os padrões atuais de práticas clínicas de mamografia, conforme regidas pelos requisitos da MQSA (Mammography Quality Standards Act - Lei de Padrões de Qualidade em Mamografia). Recomenda-se aos utilizadores que cumpram sempre a MQSA dos Estados Unidos, ou as respetivas normas do seu país, ao implementar a aplicação SecurView em protocolos clínicos.

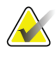

#### **Importante**

Ao analisar imagens de um dispositivo de mamografia digital de campo completo (FFDM), siga as diretrizes do ACR (American College of Radiologists). Para garantir uma boa exibição das informações de diagnóstico, analise cada imagem com o modo de escala Visualizar Pixéis Atuais. Ao exibir imagens utilizando um fator de zoom com tamanho de imagem fracionada maior do que um, o SecurView amplia as imagens originais, interpolando os valores de pixel entre os pixéis de origem. As características de pixel das imagens ampliadas podem diferir dos pixéis da imagem original. Para obter informações sobre modos de escala, consulte *[Modos de Escala](#page-71-0)* na página [56.](#page-71-0)

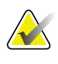

#### **Importante**

Para garantir um excelente desempenho de exibições de alta resolução do SecurView, siga os procedimentos recomendados de controlo de qualidade. Realize todos os testes de controlo de qualidade nas frequências prescritas, conforme exigido pelas regulamentações nacionais.

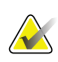

#### **Importante**

As estações de trabalho do SecurView destinam-se a utilização somente como estações de trabalho para revisão de imagem. Não devem ser utilizadas para dados de imagens de arquivo ou para utilizar como arquivo de imagens. Para um arquivamento permanente de imagens e registos de pacientes, use um PACS.

#### <span id="page-21-0"></span>**1.5.2 Instalação e manutenção**

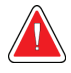

#### **Aviso:**

**Para conectar a alimentação primária ao sistema, utilize sempre um cabo de alimentação ligado à terra com três condutores que cumpra as normas reguladoras locais. A utilização de um adaptador de dois pinos resulta na desconexão do cabo de terra e cria um elevado risco de choque.**

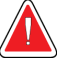

#### **Aviso:**

**Os computadores da estação de trabalho SecurView são pesados! Se tiver dificuldades em erguer ou posicionar o computador, solicite ajuda.**

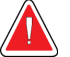

### **Aviso:**

**Antes de limpar os componentes do sistema, encerre sempre o sistema de acordo com os procedimentos apresentados neste guia e desconecte os cabos de alimentação para prevenir um choque elétrico. Nunca utilize álcool, benzina, diluente ou outros agentes de limpeza inflamáveis.**

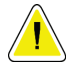

**Cuidado**

**Este produto não contém peças que possam ser consertadas pelo utilizador.**

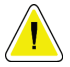

#### **Cuidado**

**Mantenha o equipamento num ambiente bem ventilado e com ar condicionado que cumpra com as especificações de temperatura e humidade fornecidas no manual de serviço do produto.**

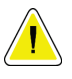

#### **Cuidado**

**Não tente instalar ou reparar o sistema SecurView por conta própria. Apenas funcionários treinados, autorizados pela Hologic, estão qualificados para instalar ou consertar o sistema.**

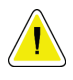

#### **Cuidado**

**Desconecte o cabo de alimentação antes de mover o sistema ou de fazer manutenção.**

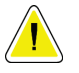

#### **Cuidado**

**Instale o sistema atrás do firewall da instituição para a segurança da rede e a proteção antivírus. A Hologic não oferece proteção contra vírus informáticos ou segurança de rede para o sistema. Se for necessário um software antivírus, visite o site da Hologic para obter informações sobre o programa de cibersegurança da Hologic e o guia de instalação de software de antivírus.**

## <span id="page-22-0"></span>**1.6 Reclamações referentes ao produto**

Qualquer profissional de saúde que tenha reclamações ou esteja insatisfeito com a qualidade, durabilidade, fiabilidade, segurança, eficácia e/ou desempenho deste produto deve avisar a Hologic.

Se houver razões para acreditar que o aparelho causou ou contribuiu para uma lesão grave de um paciente, avise a Hologic imediatamente por telefone, fax ou correspondência escrita.

## <span id="page-23-0"></span>**1.7 Declaração de garantia**

Salvo disposição expressa em contrário no Acordo: i) O equipamento fabricado pela Hologic é garantido ao cliente original para a utilização essencialmente em conformidade com as especificações do produto divulgadas durante um (1) ano a partir da data de envio, ou, se for necessária a instalação, a partir da data de instalação ("Período de Garantia"); ii) os tubos de raio-x de mamografia de visualização digital têm garantia de vinte e quatro (24) meses, período no qual os tubos de raio-x têm garantia completa nos primeiros doze (12) meses e garantia numa base proporcional nos meses 13-24; iii) peças de reposição e itens refabricados têm garantia pelo resto do período de garantia ou noventa (90) dias a partir do envio, o que durar mais; iv) os suprimentos consumíveis têm garantia para estar em conformidade com as especificações divulgadas por um período que termina na data de validade demonstrada nas suas respetivas embalagens; v) o software licenciado tem garantia para funcionar em conformidade com as especificações divulgadas; vi) os serviços têm garantia para serem fornecidos por trabalho conforme as normas; vii) o equipamento fabricado não pertencente à Hologic tem garantia através do seu fabricante e tais garantias do fabricante serão alargadas aos clientes da Hologic, até a extensão permitida pelo fabricante de tal equipamento fabricado não pertencente à Hologic. A Hologic não garante que a utilização dos produtos seja ininterrupto ou esteja imune a falhas, ou que os Produtos sejam utilizados com produtos de terceiros não autorizados pela Hologic. Tais garantias não se aplicam a qualquer item que seja: (a) reparado, movido ou alterado por outra equipa de serviços autorizados que não seja da Hologic; (b) sujeito a abuso físico (incluindo térmico ou elétrico), tensão ou utilização indevida; (c) armazenado, mantido ou utilizado de uma forma que não respeite as especificações ou instruções da Hologic aplicáveis, incluindo uma situação em que o cliente se recuse a permitir as atualizações de software recomendadas pela Hologic; ou (d) designado como matéria fornecida para uma garantia não associada à Hologic ou na base de pré-lançamento ou no estado em que se encontra.

## **2:Descrição da estação de trabalho Capítulo 2**

<span id="page-24-0"></span>Este capítulo descreve os modelos de estação de trabalho e como interagem entre si e com outros dispositivos do ambiente clínico. Também explica como iniciar e encerrar o sistema e como iniciar sessão.

## <span id="page-24-1"></span>**2.1 Visão geral da estação de trabalho**

A Hologic oferece as seguintes estações de trabalho SecurView:

**Estação de trabalho de diagnóstico SecurView** — Utilizada por radiologistas para analisar imagens médicas de mamografias de diagnóstico e triagem e tomossínteses digitais de mama. As estações de trabalho SecurView DX podem ser instaladas como estações de trabalho independentes ou muitas destas podem ser configuradas como estações trabalho do Cliente que partilham uma base de dados central num Administrador SecurView DX.

**Administrador SecurView DX** — Fornece acesso à base de dados central e executa a preparação da imagem para todas as estações de trabalho SecurView DX Cliente conectadas.

**Estação de trabalho do tecnólogo SecurView RT** — Utilizada por tecnólogos para analisar as imagens médicas para fins de referência. As estações de trabalho SecurView RT podem ser instaladas como estações de trabalho independentes ou muitas destas podem ser configuradas como estações trabalho do Cliente que partilham uma base de dados central num Administrador SecurView RT. As estações de trabalho SecurView RT são utilizadas principalmente em centros com sistemas Selenia® FFDM da Hologic.

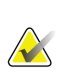

**Nota**

O SecurView RT TechMate™ já não é compatível com a versão 9.0 ou superior.

**Administrador SecurView RT** — Fornece acesso à base de dados central e executa a preparação da imagem para todas as estações de trabalho SecurView RT Cliente conectadas.

## <span id="page-25-0"></span>**2.2 Estação de trabalho de diagnóstico SecurView DX**

Os médicos utilizam as estações de trabalho de diagnóstico SecurView DX para analisar imagens médicas de mamografias de diagnóstico e triagem e tomossínteses digitais de mama.

O SecurView DX fornece um navegador do paciente com a funcionalidade Consultar/Recuperar para aceder aos dados do paciente, analisar e anotar as imagens do paciente, exibir os resultados do CAD SR de mamografia e ajustar as configurações do utilizador e administração da estação de trabalho.

Uma estação de trabalho SecurView DX Independente ou de Cliente é composta por:

- Ecrã panorâmico de diagnóstico em escala de cinzento ou a cores (ou dois monitores em formato de retrato)
- Um ou dois ecrãs opcionais de resolução mais baixa para a opção Multimodalidade Avançada, opção de software MultiView™ MM, Administrador do Paciente e/ou aplicações externas
- Computador com Microsoft Windows, teclado e rato
- Teclado funcional de fluxo de trabalho SecurView com trackball (opcional)
- Leitor de código de barras (opcional, não mostrado)
- UPS (Fonte de alimentação ininterrupta) (opcional, não mostrada)

#### **Nota**

As opções Multimodalidade Avançada e MultiView MM aumentam o ambiente de leitura de cópia digital da estação de trabalho SecurView DX. É possível utilizar um ou dois ecrãs adicionais para a opção Multimodalidade Avançada, a opção MultiView MM, a Lista de Pacientes e/ou uma aplicação aprovada externa (com a Sincronização de Aplicações instalada).

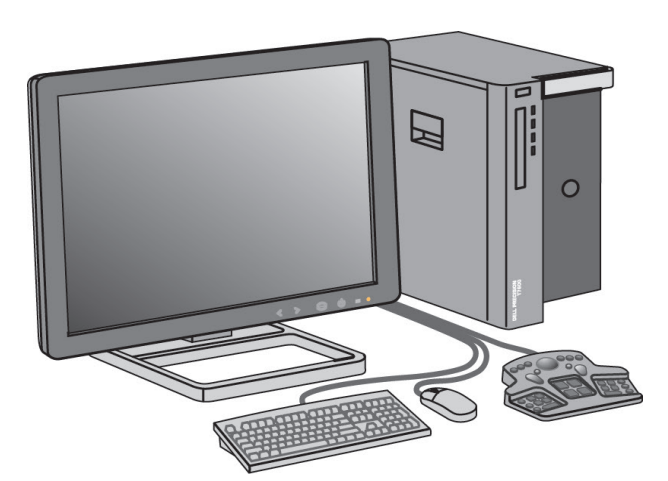

*Figura 1: Estação de trabalho de diagnóstico SecurView DX*

## <span id="page-26-0"></span>**2.2.1 Sistemas independentes SecurView DX**

Quando instaladas como um sistema Independente, cada estação de trabalho SecurView DX serve como um suplemento completo das funções da estação de trabalho:

- Armazenamento temporário dos pacientes atuais
- Administrador do paciente para procurar pacientes
- Revisão e anotação das imagens do paciente
- Consulta e recuperação dos estudos de paciente do PACS
- Conectividade DICOM
- Base de dados com configurações do sistema e preferências de utilizador ajustáveis
- Imagens preparadas para exibição
- Armazenamento e exibição de CAD SR de mamografia

O diagrama que se segue mostra como imagens geradas na estação de trabalho de aquisição fluem para a estação de trabalho do SecurView DX independente. Após a análise das imagens na estação de trabalho SecurView DX, quaisquer Anotações (marcas feitas pelo médico com descrições) são armazenadas automaticamente na base de dados do SecurView e enviadas para todos os destinos configurados.

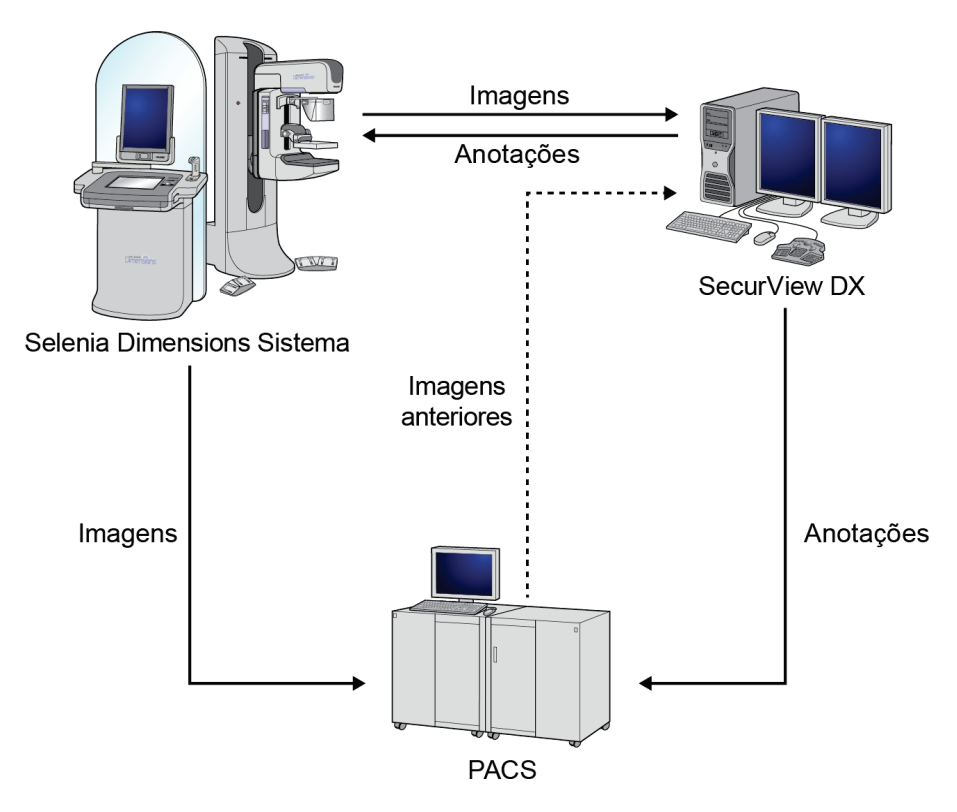

<span id="page-26-1"></span>*Figura 2: Fluxo de informações com estação de trabalho SecurView DX independente*

## <span id="page-27-0"></span>**2.2.2 Sistemas de múltiplas estações de trabalho SecurView DX**

Um Administrador SecurView DX oferece apoio para duas ou mais estações de trabalho SecurView DX Cliente conforme a necessidade, dependendo do volume de pacientes e das exigências do fluxo de trabalho. O Administrador é composto por:

- Ecrã no formato paisagem
- Computador com Microsoft Windows, teclado e rato
- UPS (não mostrado)

O Administrador SecurView DX fornece aos agrupamentos o acesso à base de dados central do SecurView e realiza a preparação da imagem para todas as estações de trabalho SecurView DX Cliente conectadas. O Administrador age como a entidade DICOM para um agrupamento de múltiplas estações de trabalho e é responsável por receber as imagens DICOM. Um agrupamento de múltiplas estações de trabalho age como uma única entidade DICOM.

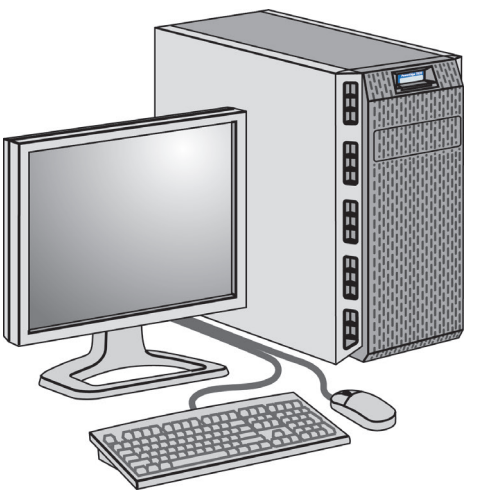

*Figura 3: Administrador SecurView DX*

<span id="page-27-1"></span>O diagrama que se segue mostra como imagens geradas na estação de trabalho de aquisição fluem para o Administrador SecurView DX. Após a análise das imagens na estação de trabalho SecurView DX, quaisquer Anotações (marcas feitas pelo médico com descrições) são armazenadas automaticamente na base de dados do Administrador e enviadas para todos os destinos configurados.

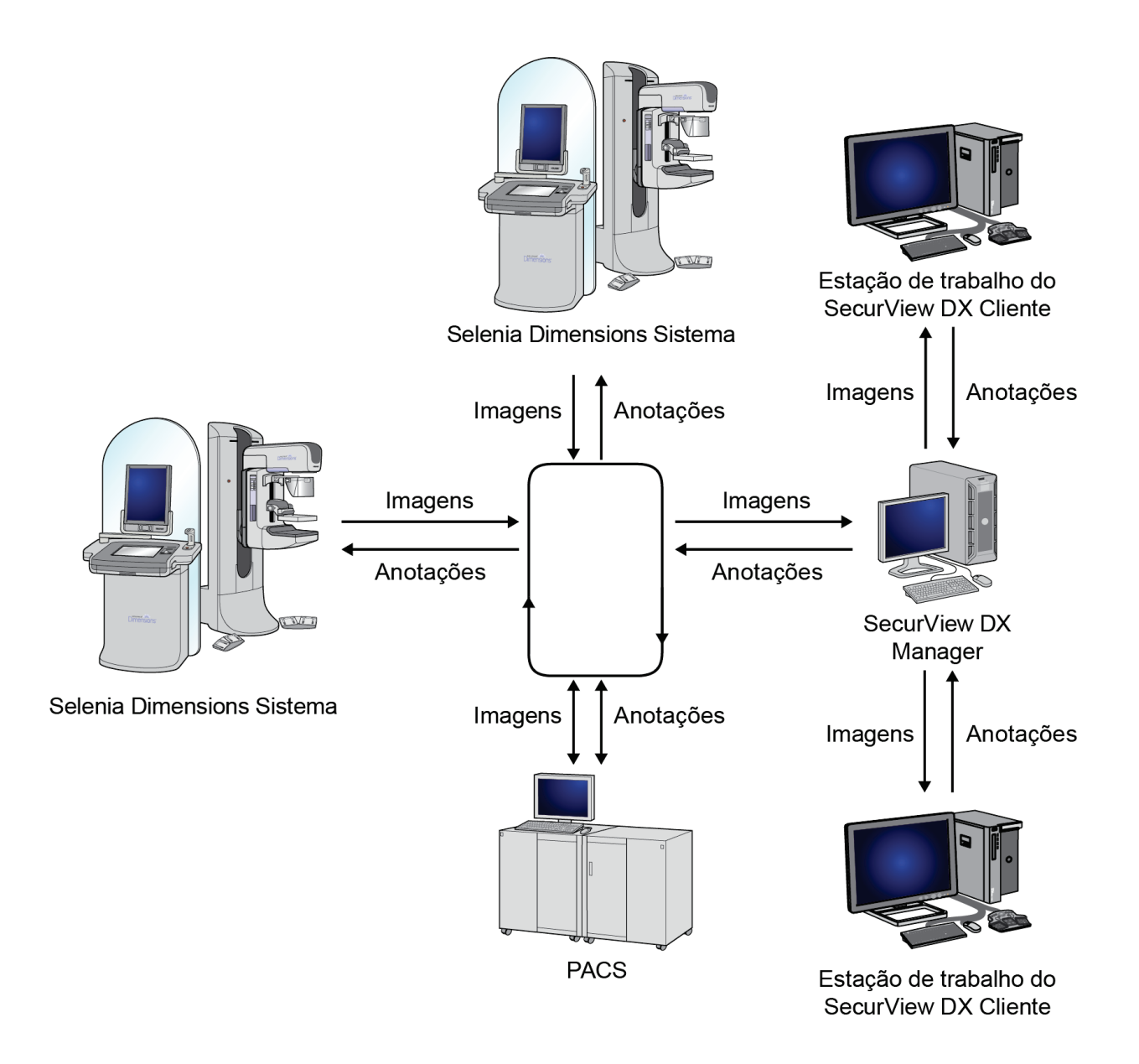

<span id="page-28-0"></span>*Figura 4: Fluxo de informações num sistema de múltiplas estações de trabalho SecurView DX*

## <span id="page-29-0"></span>**2.3 Estação de trabalho do tecnólogo SecurView RT**

Os tecnólogos utilizam as estações de trabalho SecurView RT para verificar novas imagens, analisar imagens prévias e Anotações do radiologista e para tarefas administrativas.

As estações de trabalho SecurView RT permitem a exibição em baixa resolução das imagens do paciente e, portanto, não são adequadas para a análise diagnóstica. No entanto, o SecurView RT fornece muitos recursos da estação de trabalho SecurView DX como o navegador do paciente, a funcionalidade consulta/recuperação para aceder aos dados do paciente e as configurações do utilizador e administração da estação de trabalho.

As estações de trabalho SecurView RT são utilizadas principalmente em centros com sistemas Selenia FFDM da Hologic.

Uma estação de trabalho SecurView RT Independente ou de Cliente é composta por:

- Ecrã no formato paisagem
- Computador com Microsoft Windows, teclado e rato
- UPS (não mostrado)

<span id="page-29-1"></span>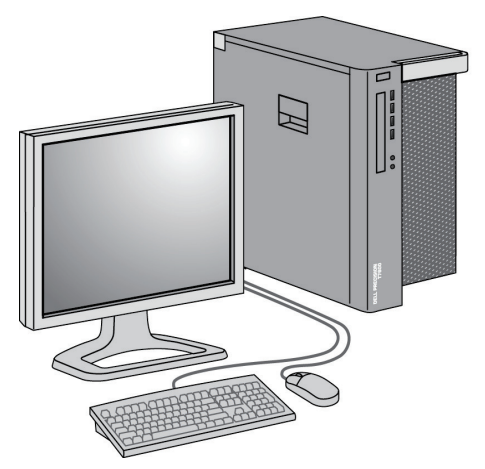

*Figura 5: Estação de trabalho do tecnólogo SecurView RT*

## <span id="page-30-0"></span>**2.3.1 Sistemas independentes SecurView RT**

Quando instaladas como um sistema Independente, cada estação de trabalho SecurView RT fornece várias funções para o tecnólogo:

- Verificam novos estudos e imagens à medida que chegam
- Analisam imagens e anotações anteriores do radiologista
- Criam e gerem ReportFlows e fotos instantâneas suspensas
- Imprimem, importam e exportam ficheiros de imagem de mamografia

O diagrama que se segue mostra como imagens geradas na estação de trabalho de aquisição fluem para estações de trabalho independentes SecurView RT e DX. Após a análise das imagens na estação de trabalho SecurView DX, quaisquer Anotações (marcas feitas pelo médico com descrições) são armazenadas automaticamente na base de dados do SecurView e enviadas para todos os destinos configurados, incluindo quaisquer estações de trabalho SecurView RT.

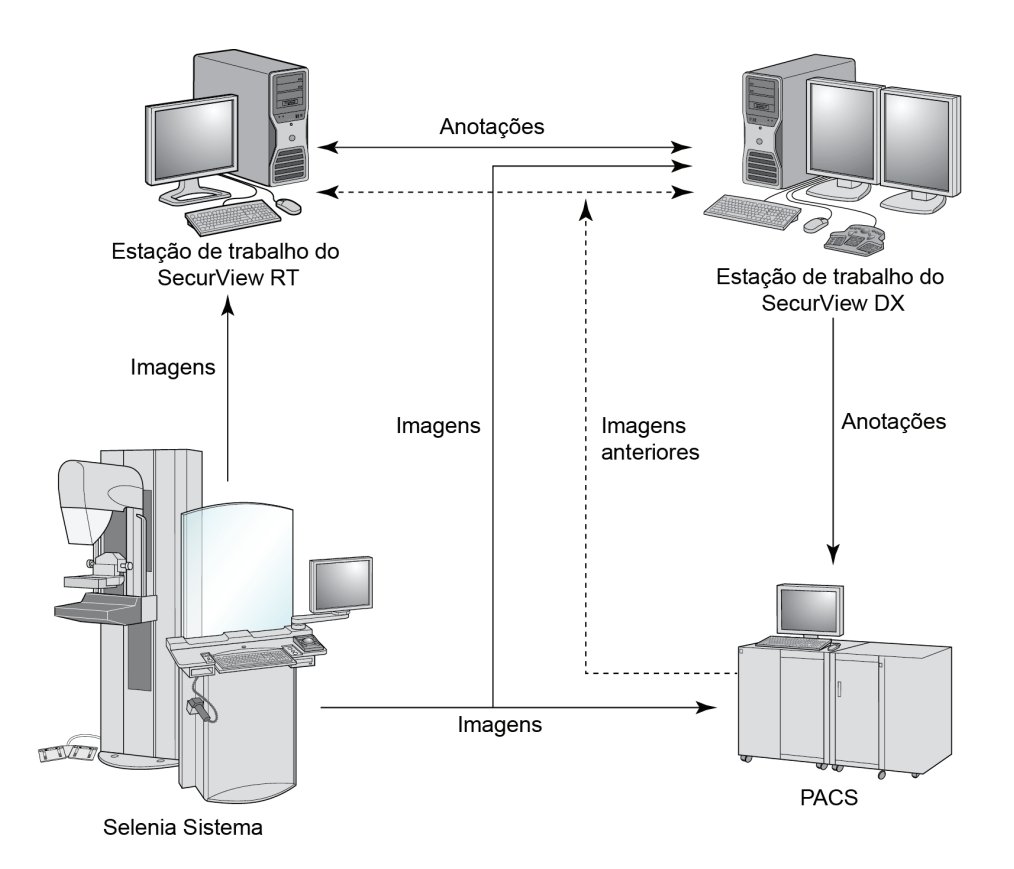

<span id="page-30-1"></span>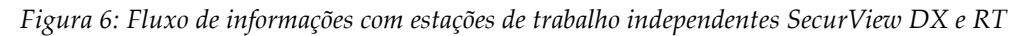

## <span id="page-31-0"></span>**2.3.2 Sistemas de múltiplas estações de trabalho SecurView RT**

Um Administrador SecurView RT oferece apoio para duas ou mais estações de trabalho SecurView RT Cliente conforme a necessidade, dependendo do volume de pacientes e das exigências do fluxo de trabalho. Assim como o Administrador SecurView DX, o Administrador RT SecurView fornece aos agrupamentos o acesso à base de dados central do SecurView e realiza a preparação da imagem para todas as estações de trabalho SecurView RT Cliente conectadas.

O diagrama que se segue mostra como imagens geradas na estação de trabalho de aquisição fluem para estações de trabalho SecurView RT e DX.

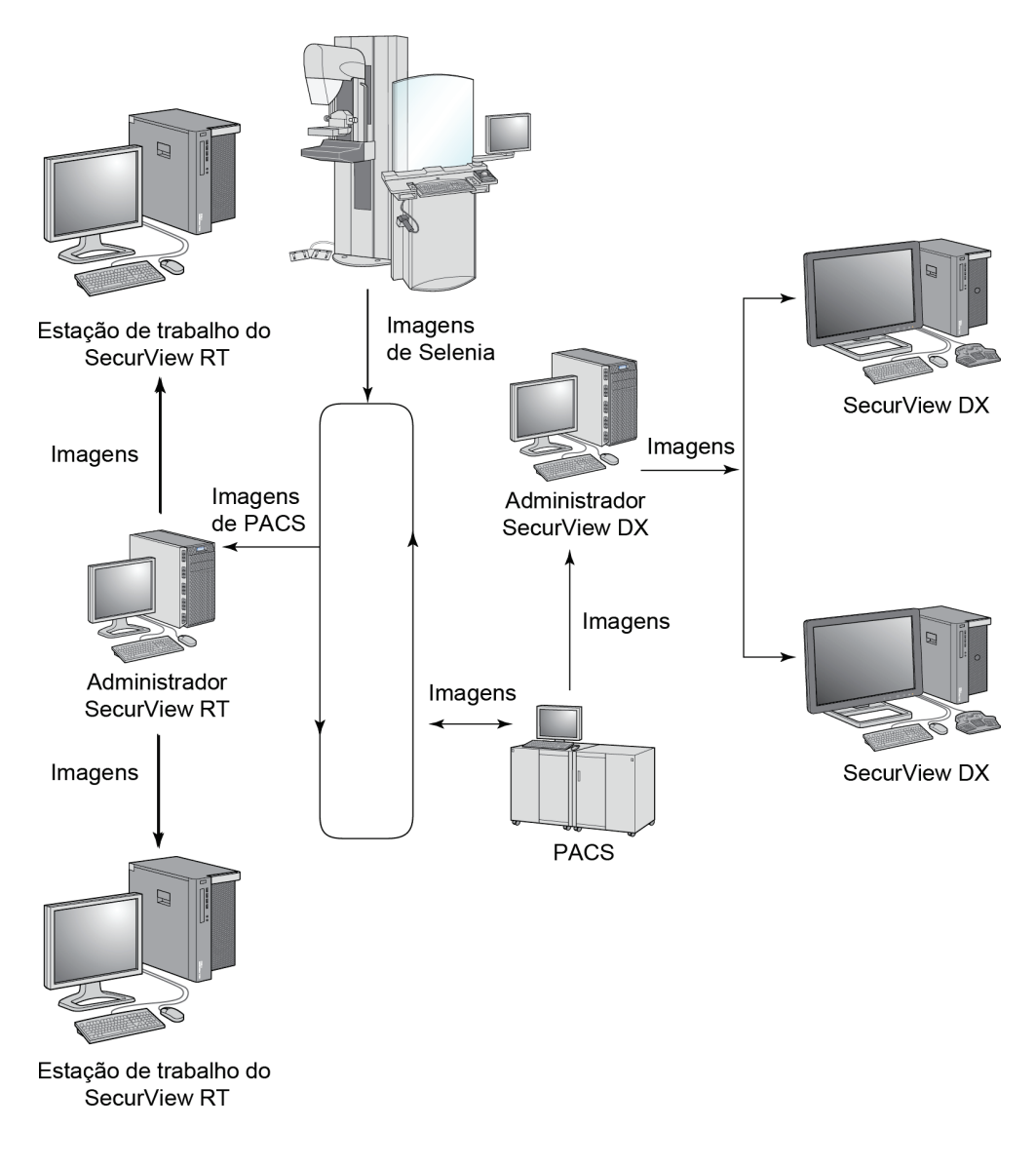

<span id="page-32-0"></span>*Figura 7: Fluxo de imagem numa instalação de múltiplas estações de trabalho SecurView DX e DX*

Após a análise das imagens na estação de trabalho SecurView DX, quaisquer Anotações (marcas feitas pelo médico com descrições) criadas na estação de trabalho do Cliente são armazenadas automaticamente na base de dados do Administrador SecurView DX e enviadas para todos os destinos configurados fora do agrupamento do Cliente, incluindo todas as estações de trabalho Independentes ou de Administrador SecurView RT.

O recetor AdministradorSecurView RT distribui Anotações a todos os Clientes conectados. Como resultado, qualquer Anotação do médico estará disponível para os tecnólogos nas estações de trabalho de Cliente SecurView RT.

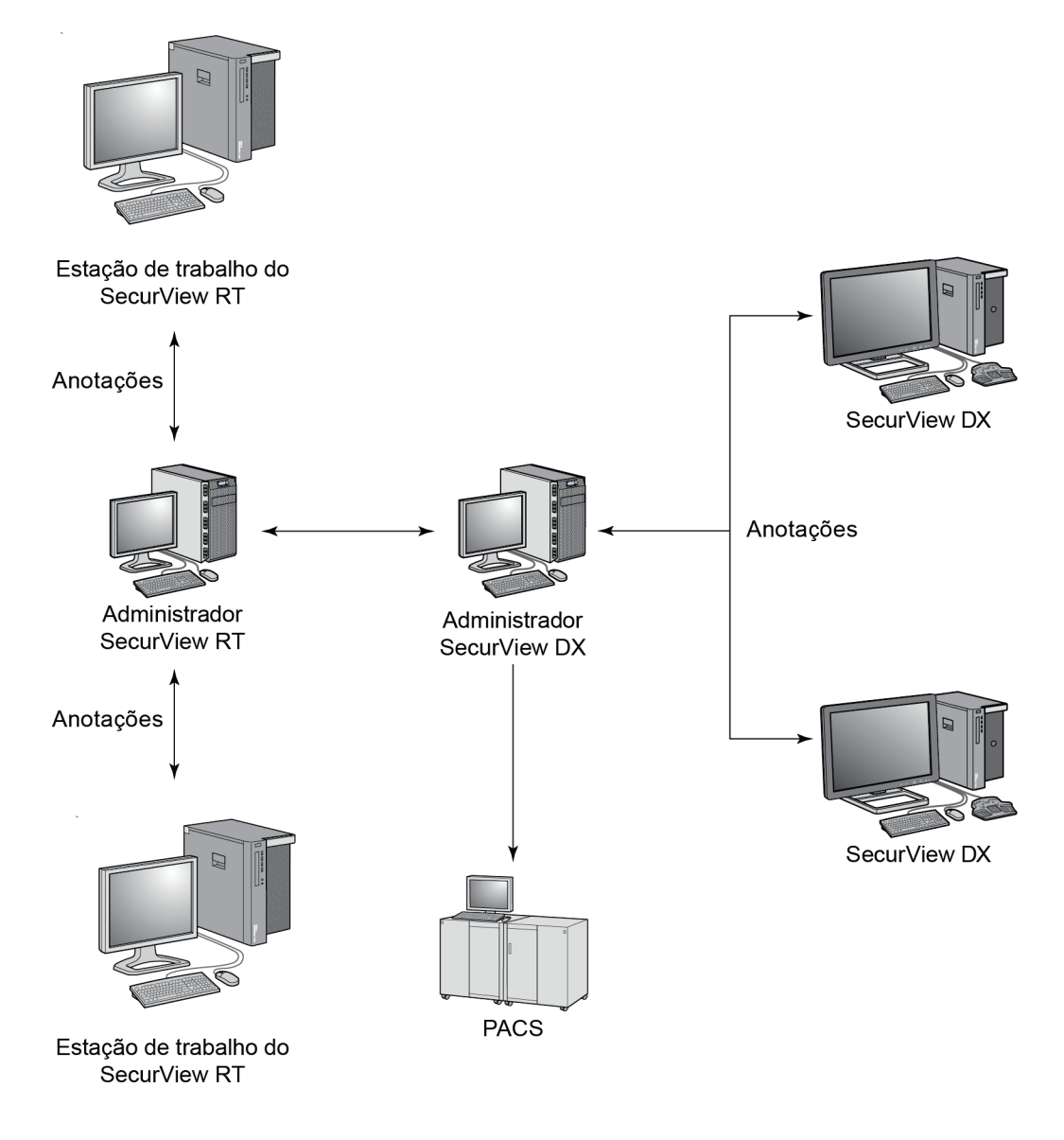

<span id="page-33-0"></span>*Figura 8: Fluxo das anotações do médico numa instalação de múltiplas estações de trabalho SecurView DX e RT*

## <span id="page-34-0"></span>**2.4 Divisão funcional em configurações de múltiplas estações de trabalho**

A tabela que se segue mostra como a funcionalidade é dividida entre as estações de trabalho do Administrador e do Cliente.

<span id="page-34-1"></span>

| Função                                                                                      | Administrador<br><b>SecurView DX</b><br>ou RT | Cliente<br><b>SecurView DX</b> | Cliente<br><b>SecurView RT</b> |
|---------------------------------------------------------------------------------------------|-----------------------------------------------|--------------------------------|--------------------------------|
| Administrador do paciente<br>para procura de estudos                                        |                                               | $\chi$                         | X                              |
| Revisão diagnóstica de<br>pacientes                                                         |                                               | X                              |                                |
| Anotação de imagens do<br>paciente                                                          |                                               | X                              | X                              |
| Exibição de CAD SR de<br>mamografia                                                         |                                               | $\chi$                         | X                              |
| Ecrã de baixa resolução de<br>imagens do paciente e<br>Anotações                            |                                               |                                | X                              |
| Consulta e recuperação dos<br>estudos de paciente do PACS                                   |                                               | X                              | $\chi$                         |
| Armazenamento temporário<br>de estudos atuais e CAD SRs                                     | $\chi$                                        |                                |                                |
| Conectividade DICOM                                                                         | $\chi$                                        |                                |                                |
| Base de dados com<br>configurações do sistema e<br>preferências de utilizador<br>ajustáveis | X                                             |                                |                                |

*Tabela 1. Divisão funcional entre estações de trabalho do Administrador e do Cliente*

## <span id="page-35-0"></span>**2.5 Grupos de utilizadores e palavras-passe**

Um Administrador do sistema SecurView deve registar cada utilizador configurando um perfil que inclua:

- **Nome de utilizador** Um nome que identifica o utilizador para o sistema.
- **Palavra-passe** Utilize para iniciar sessão em segurança.
- **Nome próprio e apelido** O nome real do utilizador.
- **Grupo(s) de utilizadores** Radiologista, Tecnólogo, Administrador, Administrador do caso e Serviço (consulte a tabela que se segue.).
- **Direitos** Um conjunto de permissões para analisar as imagens e ajustar as configurações do sistema.
Cada utilizador tem acesso a módulos de programa específicos, dependendo do(s) grupo(s) e direitos atribuídos (consulte *[Administrar perfis de utilizadores](#page-161-0)* na página [146\)](#page-161-0).

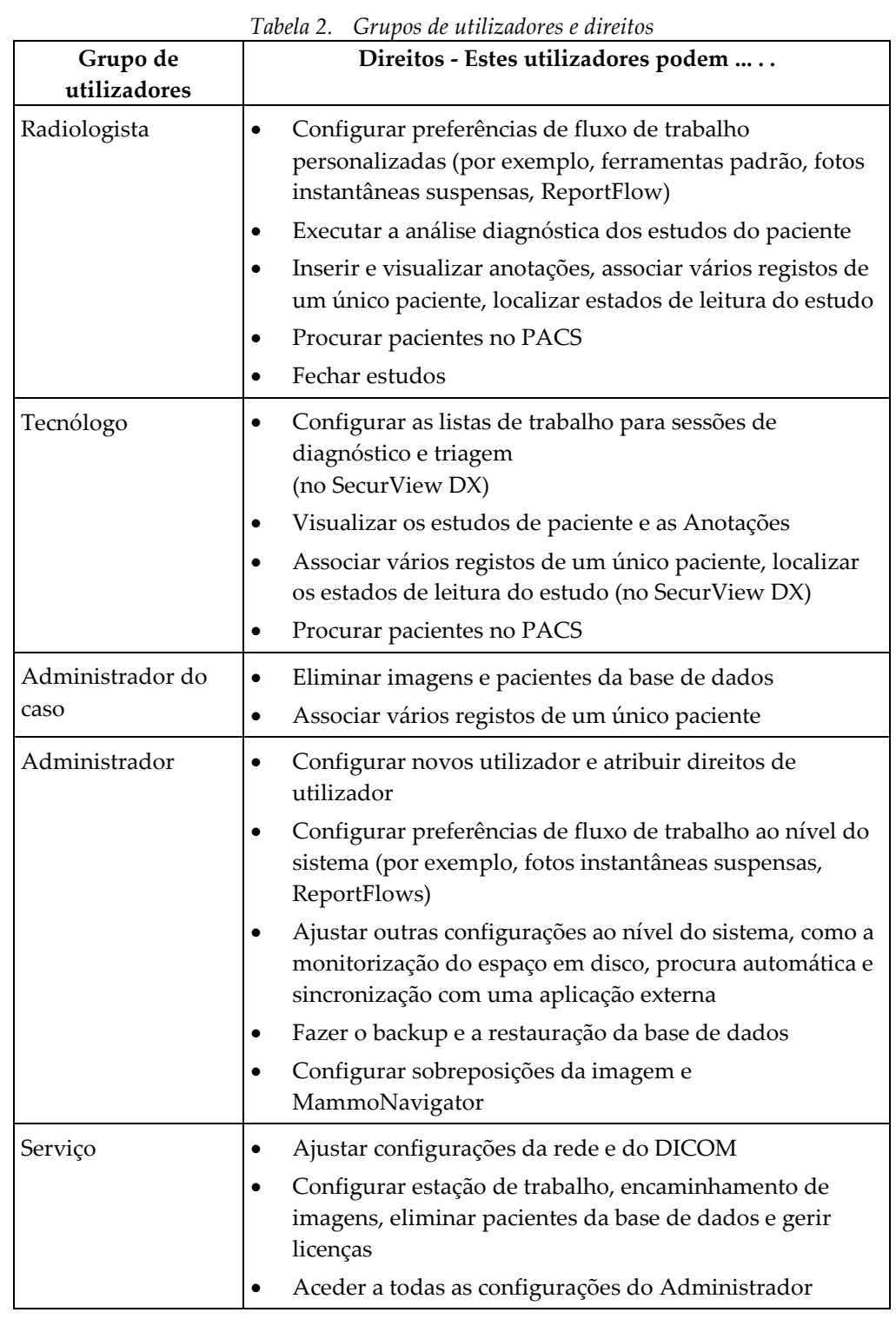

MAN-07257-602 Revisão 002 Desembro de la constructiva de la provincia de la provincia de la provincia de la p

# <span id="page-37-0"></span>**2.6 Arranque e encerramento**

Normalmente, pode deixar as estações de trabalho ligadas. Utilize estes procedimentos se alguém desligar o sistema ou se for necessário encerrá-lo (por exemplo, se mover o computador ou souber com antecedência que haverá falta de energia).

**Para iniciar uma estação de trabalho SecurView:**

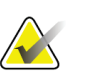

**Nota**

Num ambiente de múltiplas estações de trabalho, inicie o Administrador antes de iniciar as estações de trabalho do Cliente.

- 1. Ligue os dispositivos periféricos (primeiro a UPS e depois os ecrãs).
- 2. Ligue o computador da estação de trabalho SecurView. A aplicação SecurView inicia automaticamente e exibe a janela de *Início de sessão*.

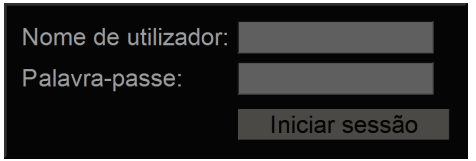

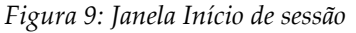

Para obter informações sobre o início de sessão, consulte *[Iniciar Sessão no SecurView](#page-38-0)* na página [23.](#page-38-0)

#### **Para encerrar uma estação de trabalho SecurView:**

1. No seletor de aplicações, selecione **Encerrar**.

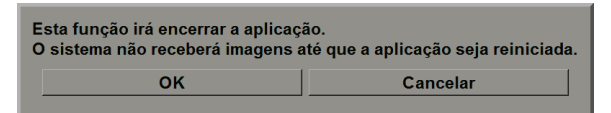

*Figura 10: Mensagem de encerramento*

- 2. Selecione **OK**. A aplicação SecurView é fechada e o computador encerra.
- 3. Desligue os dispositivos periféricos (primeiro os ecrãs e depois a UPS).

# <span id="page-38-0"></span>**2.7 Iniciar sessão no SecurView**

Cada utilizador deve iniciar sessão com um nome de utilizador e uma palavra-passe exclusivos. Um Administrador do sistema configura cada conta de utilizador e atribui o utilizador a um ou mais grupos (Radiologista, Tecnólogo, Administrador do caso, Administrador, Serviço). Cada grupo possui uma série de privilégios de acesso aos módulos específicos do programa. Consulte *[Grupos de utilizadores e](#page-35-0)* palavras-passe na página [20.](#page-35-0)

#### **Para iniciar sessão na aplicação SecurView:**

Na janela de *Início de sessão*, insira o seu nome de utilizador e palavra-passe e depois selecione **Iniciar sessão** para exibir o ecrã de *Arranque do SecurView*.

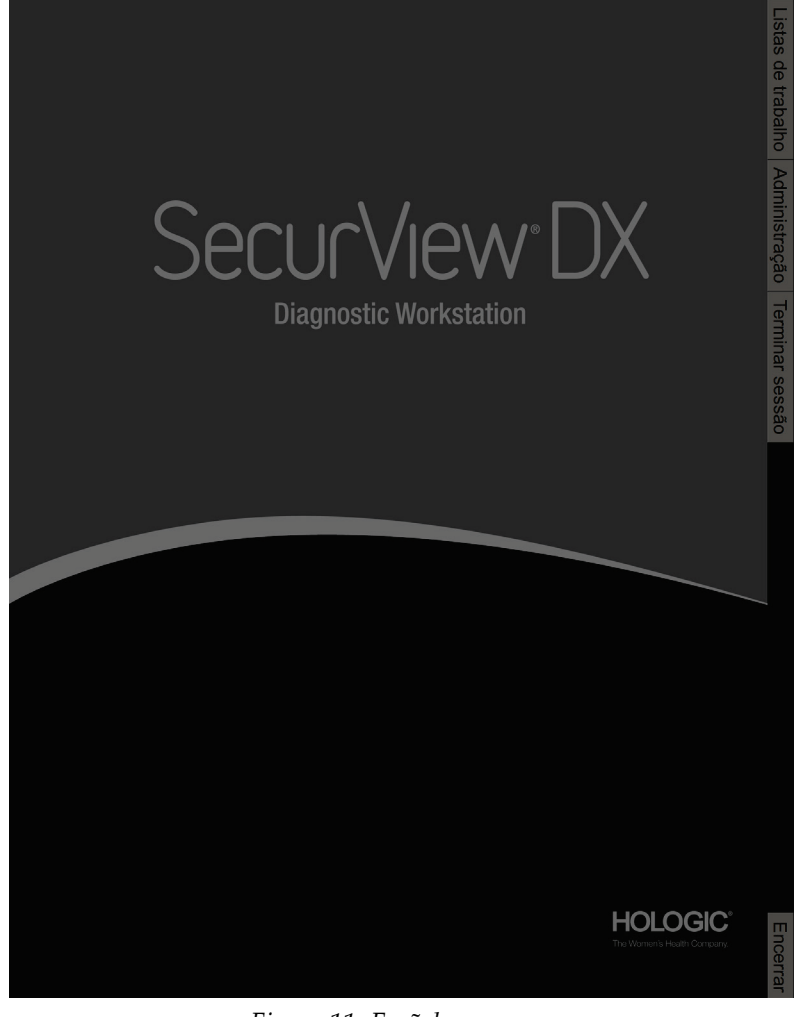

*Figura 11: Ecrã de arranque*

O acesso à aplicação é feito através das guias no lado direito do ecrã:

- **Listas de trabalho:** Fornece acesso a listas de trabalho automáticas e sessões definidas pelo utilizador. Esta guia só está disponível para os utilizadores Radiologistas no SecurView DX. Consulte *[Exibição de Estudos do Paciente](#page-56-0)* na página [41.](#page-56-0)
- **Administração:** Fornece acesso ao módulo Administração, que permite selecionar os pacientes para análise (consulte *[Abrir Administrador do Paciente](#page-40-0)* na página [25\)](#page-40-0) e para configurar as preferências do utilizador (consulte *[Configuração](#page-134-0)  [das preferências](#page-134-0)* do utilizador na página [119\)](#page-134-0).
- **Terminar sessão:** Termina a sua sessão do SecurView e exibe a janela *Iniciar sessão*.
- **Encerrar:** Encerra o SecurView e desliga o computador. Consulte *[Arranque e](#page-37-0)  [Encerramento](#page-37-0)* na página [22.](#page-37-0)

# **2.8 Acesso às informações do identificador de dispositivo exclusivo**

O identificador de dispositivo exclusivo (UDI - Unique Device Identifier) é um código numérico ou alfanumérico que identifica um dispositivo médico através de distribuição e utilização. A informações do UDI são exibidas no ecrã *Sobre* da aplicação SecurView.

#### **Para aceder a informações do UDI:**

- 1. Inicie sessão na aplicação SecurView (consulte *[Iniciar sessão no SecurView](#page-38-0)* na página [23\)](#page-38-0).
- 2. Selecione a guia **Sobre**.

As informações do UDI são exibidas no ecrã *Sobre*.

# **Capítulo 3 Administrador do Paciente**

<span id="page-40-1"></span>O Administrador do Paciente fornece a Lista de Pacientes com todos os pacientes, os seus estudos e séries de imagens atualmente na base de dados e estudos de pacientes não locais recebidos via Administrador de Lista de Estudos. Ao utilizar o Administrador do Paciente, pode:

- Selecionar os pacientes a visualizar
- Procurar estudos de pacientes
- Criar Sessões (listas de trabalho de pacientes configuradas com antecedência para análise)
- Localizar os estados de leitura dos estudos (somente SecurView DX)
- Importar imagens DICOM para o SecurView
- Fazer a sincronização com um Administrador de Lista de Estudos

# <span id="page-40-0"></span>**3.1 Início do Administrador do Paciente**

No Seletor de Aplicações, selecione **Administração**. A guia **Administrador do Paciente** e a Lista de Pacientes são exibidas. A guia **Lista de Pacientes** é a janela principal para começar a visualizar as imagens do paciente.

| <b>Repor colunas</b><br>Enviar novamento<br><b>Adverténcias</b> |                                 |                                                                                                    |                                              | Cancelar edicie        |                             |                                  |                                         | <b>Criar sessão</b>                            | Analisan                                                   | Limoan                                                              |
|-----------------------------------------------------------------|---------------------------------|----------------------------------------------------------------------------------------------------|----------------------------------------------|------------------------|-----------------------------|----------------------------------|-----------------------------------------|------------------------------------------------|------------------------------------------------------------|---------------------------------------------------------------------|
| Atualizar lista de pacientes<br><b>Associar pacientes</b>       |                                 |                                                                                                    |                                              | Cancelar importacio    |                             |                                  | Importan.                               | Suspender o analisas                           | <b>Recarregav</b>                                          |                                                                     |
| Lista de pacientes                                              |                                 |                                                                                                    |                                              |                        |                             |                                  |                                         |                                                |                                                            |                                                                     |
| Data do estudo Nome                                             |                                 | <b>ID do paciente</b>                                                                                           | Data de nascin <sup>I</sup> Modalidad Estado |                        | <b>Note</b>                 | Tipo                             |                                         | CAD Complexidade CA Prioridade d Advertincia P | Radiologista Lido duas vezes Tecnólogo Nome da Instituição |                                                                     |
| 2021-02-22                                                      | <b>HOLX 3DO Example, 105</b>    | HOLX 3DO Example 105                                                                                            | 1949-01-01                                   | MG+                    | Não lido                    | Triagern                         | Méliolos result Allo<br>AJ50            |                                                |                                                            | HOLOGIC, Inc.                                                       |
| 2021-02-22                                                      | HOLX 3DQ Example, 103           | HOLX 3DQ Example 103                                                                                            | 1957-01-01                                   | MG+                    | Não lido                    | Triagem                          | A/N<br>Méliolos result                  | Normal                                         |                                                            | HOLOGIC, Inc.                                                       |
| 2020-12-29                                                      | 21463949                        | 21443949                                                                                                    | 1954-01-01                                   | $MGF+$                 | Arrigo                      |                                  | AJB<br>Múltiplos result.                | Alto                                           |                                                            | Elizabeth Wende Breast Care - Victor                                |
| 2021-02-22                                                      | 10162456                        | 10162456                                                                                                    | 1953-01-01                                   | MG+                    | Não lido                    | Triacom                          | Alto<br>Midlebys result                 | Normal                                         |                                                            | WOMAN'S HOSPITAL RM 1                                               |
| 2021-02-22                                                      | 10161249                        | 10161249                                                                                                    | 1907-01-01                                   | $MG+$                  | Não 55p                     | Triagem                          | Alto<br>Milfining result.               | Normal                                         |                                                            | WOMAN'S HOSPITAL RM 1                                               |
| 2021-02-22                                                      | HOLX_3DQ_Example, 102           | HOLX_3DQ_Example_102                                                                                            | 1945-01-01                                   | MG+                    | Não lido                    | Triagem                          | M+<br>Resultado único                   | Normal                                         |                                                            | HOLOGIC, Inc.                                                       |
| 2021-02-22                                                      | 21463936<br>10103112            | 21483036<br>10103112                                                                                            | 1941-01-01<br>1974-01-01                     | $MS+$<br>MGe           | Não lido<br>Não lido        | Triagem                          | Mt.<br>Múltiplos result<br><b>3.6.b</b> | Allo:                                          |                                                            | Elizabeth Wende Breast Care<br>WOMAN'S HOSPITAL RM 3                |
| 2021-02-22<br>2021-02-22                                        | 10162690                        | 10162690                                                                                                    | 1970-01-01                                   | MG+                    | Não lido                    | Triagem<br>Triagem               | Resultado único<br><b>BAG</b>           | Normal<br>Nenhum resultado Normal              |                                                            | <b>WOMAN'S HOSPITAL RM 3</b>                                        |
| 2021-02-22                                                      | 10161322                        | 10161322                                                                                                    | 1958-01-01                                   | 3,600                  | <b>Não 550</b>              | Triagem                          | 3.6.4<br>Múltiplos result               | Normal                                         |                                                            | WOMAN'S HOSPITAL RM 1                                               |
| 2020-12-29                                                      | 24862325                        | 24852325                                                                                                    | 1967-01-01                                   | <b>MG</b> <sub>*</sub> | Antigo                      |                                  | Baixo Resultado único                   | Normal                                         |                                                            | Wash Rad Assoc. Fairfax Rm 7                                        |
| 2021-02-22                                                      | 10162693                        | 10182693                                                                                                    | 1955-01-01                                   | $MCl+$                 | Não 54n                     | Triagem                          | Baixo Nenhum resultado Normal           |                                                |                                                            | WOMANS HOSPITAL RM 1                                                |
| 2021-02-22                                                      | 10102444                        | 10102444                                                                                                    | 1948-01-01                                   | MG+                    | Não lián                    | Triagem                          | <b>Baixo Múliplos result</b>            | Normal                                         |                                                            | WOMAN'S HOSPITAL RM 1                                               |
| 2021-02-22                                                      | Hologic, Mesa3016               | hote3916                                                                                                    | 1932-10-10                                   | <b>MG</b>              | Não lido                    | Triacem                          |                                         |                                                |                                                            | Your Hospital Name Here                                             |
| 2021-02-22                                                      | 30301043                        | 30301043                                                                                                    | 1958-01-01                                   | MG+                    | <b>Não 550</b>              | Triagem                          |                                         |                                                |                                                            | Oslo universitetssykehus, Ullevki                                   |
| 2021-02-22                                                      | 30100187                        | 30100187                                                                                                    | 1959-01-01                                   | MG+                    | Não lido                    | Triacem                          |                                         |                                                |                                                            |                                                                     |
| 2021-02-22                                                      | 30100113                        | 30100113                                                                                                    | 1943-01-01                                   | MG+                    | Não 55p                     | Triagem                          |                                         |                                                |                                                            |                                                                     |
| 2021-02-22                                                      | 30100013                        | 30100013                                                                                                    | 1944-01-01                                   | MGP                    | Não lião                    | Triagem                          |                                         |                                                |                                                            |                                                                     |
| 2021-02-22                                                      | 30100004                        | 30100004                                                                                                    | 1959-01-01                                   | MG+                    | Não lido                    | Triagom                          |                                         |                                                |                                                            |                                                                     |
| 2021-02-22                                                      | 24202370                        | 24202370                                                                                                    | 1981-01-01                                   | $MA+$                  | Não lián                    | <b>Triagem</b>                   |                                         |                                                |                                                            | <b>Tops Comprehensive Breast Center</b>                             |
| 2021-02-22                                                      | 21900085                        | 21900085                                                                                                    | 1949-01-01                                   | MG+<br>M <sub>3</sub>  | Não lido                    | Triagem                          |                                         |                                                |                                                            | Scottsdale Medical Imaging -Tomo,                                   |
| 2021-02-22                                                      | 21000031<br>21402779            | 21600031<br>21402779                                                                                            | 1954-01-01<br>1949-01-01                     | MG+                    | Não 5do<br>Não lido         | Triagem                          |                                         |                                                |                                                            | Albert Einstein Medical Center<br><b>Fizabeth Wende Rreast Care</b> |
| 2021-02-22<br>2021-02-22                                        | 20600160                        | 20800180                                                                                                    | 1957-01-01                                   | MG+                    | Não lido                    | Triagem                          |                                         |                                                |                                                            | <b>Memorial Hermann SW</b>                                          |
| 2021-02-22                                                      | 20500052                        | 20500052                                                                                                    | 1947-01-01                                   | MG+                    | Não lián                    | Triagem                          |                                         |                                                |                                                            | Southwestern Medical Center Tomot                                   |
| 2018-11-25                                                      | 100 3D-CAD Case, 103            | 21430230                                                                                                    | 1947-01-01                                   | MG+                    | conn                        | Triagem                          |                                         |                                                |                                                            | Elizabeth Wende Breast Care                                         |
| 2021-02-22                                                      | 00300593                        | 00300593                                                                                                    | 2007-01-01                                   | MG+                    | Não lido                    | Triacem                          |                                         |                                                |                                                            | <b>Mass General Hosoital</b>                                        |
| 1999-11-07                                                      | Berta XApp                      | 12 276 0 28 3 51574803618 12 1234 9 2002111210272525000 1900-01-01                                              |                                              | MG                     | Arrigo                      |                                  |                                         |                                                |                                                            | MeWaRreastCane                                                      |
| 2021-02-22                                                      | AWS 0001 30151649               | 1.2.276.0.28.3.203050744592277.12.5620.20110330131649.                                                          | 1970-01-01                                   | MG.                    | Não lido                    | Triagem                          |                                         |                                                |                                                            | Danderyd Siukhus                                                    |
| 2021-02-22                                                      | AWS 0001 30151608               | 1.2.276.0.28.3.203050744592277.12.5620.20110330131608                                                           | 1970-01-01                                   | MG.                    | Não lido                    | Triagem                          |                                         |                                                |                                                            | <b>MeVisBreastCare</b>                                              |
| 2000-03-23                                                      | Anton_XApp                      | 1.2.276.0.28.3.51574803618.12.1234.9.2002111210275708200                                                        | 1900-01-01                                   | MG                     | Antigo                      |                                  |                                         |                                                |                                                            | MeVisBreastCare                                                     |
| 2020-02-23                                                      | ano_0001_24124840               | 1.3.8.1.4.1.34261.118933445684757.1316.1614167320.0*                                                            | 1970-01-01                                   | M <sub>G</sub>         | Arrigo                      |                                  |                                         |                                                |                                                            | anonymized                                                          |
| 2021-02-22                                                      | 21700229                        | 21700229                                                                                                    | 1951-01-01                                   | MG+                    | Não lido                    | Triagem                          |                                         |                                                |                                                            | <b>MAYO CLINIC</b>                                                  |
| 2021-02-22                                                      | 21400081                        | 21400081                                                                                                    | 1942-01-01                                   | MG+                    | <b>Não Séo</b>              | Triagom                          |                                         |                                                |                                                            | <b>EWBC</b>                                                         |
| 2021-02-21                                                      | 0008 22115530                   | 1.3.8.1.4.1.34261.118933445684757.17448.1613991330.0                                                            | 1970-01-01                                   | MG                     | Não lián                    | Triagem                          |                                         |                                                |                                                            | Lorad, A Hologic Company                                            |
| 2021-02-21                                                      | 0008 22115238                   | 1.3.8.1.4.1.34261.118933445684757.13332.1613991158.4                                                            | 1970-01-01                                   | MG                     | Não lido                    | Triagem                          |                                         |                                                |                                                            | <b>Viborg Sygetius</b>                                              |
| 2021-02-21                                                      | 0007 22115527                   | 1.3.6.1.4.1.34261.118933445684757.17448.1613991327.2                                                            | 1970-01-01                                   | <b>MG</b>              | <b>Não 550</b>              | Triagem                          |                                         |                                                |                                                            | Lorad, A Hologic Company                                            |
| 2021-02-21                                                      | 0007 22115231                   | 1.3.6.1.4.1.34201.110933445684757.13332.1013991151.10                                                           | 1970-01-01                                   | MG                     | Não lido                    | Triagom                          |                                         |                                                |                                                            | Viborg Sygehus                                                      |
| 2021-02-21                                                      | 0008 22115525                   | 1.3.8.1.4.1.34261.118933445684757.17448.1613991325.6                                                            | 1970-01-01                                   | MG                     | Não lido                    | Triacem                          |                                         |                                                |                                                            | Lorad, A Hologic Company                                            |
| 2021-02-21                                                      | 0008 22115225                   | 1.3.8.1.4.1.34261.118933445684757.13332.1613991145.0                                                            | 1970-01-01                                   | MG                     | Não lián                    | Triagem                          |                                         |                                                |                                                            | Viborg Sygehus                                                      |
| 2021-02-21                                                      | 0005 22135303                   | 1.3.8.1.4.1.34261.118933445684757.13332.1613996383.0                                                            | 1970-01-01                                   | MG+                    | Não lido                    | Triagom                          |                                         |                                                |                                                            | <b>MAYO CLINIC</b>                                                  |
| 2021-02-21                                                      | 0005 22115524                   | 1.3.8.1.4.1.34261.118933445684757.17448.1613991324.15                                                           | 1970-01-01                                   | M <sub>G</sub>         | Não lido                    | Triagem                          |                                         |                                                |                                                            | Lorad, A Hologic Company                                            |
| 2021-02-21                                                      | 0005 22115218                   | 1.3.8.1.4.1.34261.118933445684757.13332.1613991138.4                                                            | 1970-01-01                                   | MG                     | Não lido                    | Triagem                          |                                         |                                                |                                                            | <b>Viborg Sygehus</b>                                               |
| 2021-02-21<br>2021-02-21                                        | 0004 22135154<br>0004 22115524  | 1.3.8.1.4.1.34261.118933445684757.13332.1613998314.2<br>1.3.6.1.4.1.34261.118933445684757.17448.1613991324.4    | 1970-01-01<br>1970-01-01                     | MG+<br>MG <sup></sup>  | Não lido<br>Não kão         | Triagem                          |                                         |                                                |                                                            | <b>MAYO CLINIC</b><br>Lorad, A Hologic Company                      |
| 2021-02-21                                                      | 0004_22115211                   | 1.3.8.1.4.1.34261.118933445684757.13332.1813991131.6                                                            | 1970-01-01                                   | MC.                    | <b>Nião Sito</b>            | Triagom                          |                                         |                                                |                                                            |                                                                     |
| 2021-02-21                                                      | 0003_22135041                   | 1.3.8.1.4.1.34261.118933445684757.13332.1613998241.2                                                            | 1970-01-01                                   | MG+                    | Não 54n                     | Triagem<br>Triagem               |                                         |                                                |                                                            | <b>Viborg Sygehus</b><br><b>MAYO CLINIC</b>                         |
| 2021-02-21                                                      | 0003 22115523                   | 1.3.6.1.4.1.34261.110933445684757.17440.1613991323.13                                                           | 1970-01-01                                   | MG                     | <b>NAMES</b>                | Triagem                          |                                         |                                                |                                                            | Lorad, A Hologic Company                                            |
| 2021-02-21                                                      | 0003 22115205                   | 1.3.8.1.4.1.34261.118933445684757.13332.1613091125.4                                                            | 1970-01-01                                   | MG                     | Não lido                    | Triagom                          |                                         |                                                |                                                            | Viborg Sygehus                                                      |
| 2021/02/21                                                      | 0002 22134933                   | 13.6.14.134201.118933445664757.13332.1613998173.0                                                               | 1970-01-01                                   | MG+                    | Não lián                    | Triagem                          |                                         |                                                |                                                            | <b>MAYO CLINIC</b>                                                  |
| 2021-02-21                                                      | 0002 22124528                   | 1.3.8.1.4.1.34261.118933445684757.13332.1613994328.2                                                            | 1970-01-01                                   | <b>US</b>              | Não lido                    | Disgnéstico                      |                                         |                                                |                                                            |                                                                     |
| 2021-02-21                                                      | 0002 22115523                   | 1.3.6.1.4.1.34261.118933445684757.17448.1613991323.2                                                            | 1970-01-01                                   | M <sub>G</sub>         | Não 566                     | Triagem                          |                                         |                                                |                                                            | Lorad, A Hologic Company                                            |
| 2021-02-21                                                      | 0002 22115159                   | 1.3.6.1.4.1.34201.118933445684757.13332.1613991119.2                                                            | 1970-01-01                                   | MG                     | Não lido                    | Triagem                          |                                         |                                                |                                                            | <b>Viborg Sygehus</b>                                               |
| 2021-02-21                                                      | 0001_22134842                   | 1.3.8.1.4.1.34261.118933445684757.13332.1613998122.0                                                            | 1970-01-01                                   | MG+                    | Não lido                    | Triagem                          |                                         |                                                |                                                            | <b>MAYO CLINIC</b>                                                  |
| 2020-02-21                                                      | 0001 22120130                   | 1.3.8.1.4.1.34261.118933445684757.17448.1613991090.0                                                            | 1970-01-01                                   | <b>MG</b>              | Artigo                      |                                  |                                         |                                                |                                                            | Viborg Sygehus                                                      |
| 2021-02-21                                                      | 0001 22115521                   | 1.3.6.1.4.1.34261.118933445684757.17448.1613991321.0                                                            | 1970-01-01                                   | MG                     | Não lido                    | Triagom                          |                                         |                                                |                                                            | Lorad, A Hologic Company                                            |
| 2021-02-21<br>2021022                                           | 0001 22115344<br>0001-22114141  | 1.3.8.1.4.1.34281.118933445684757.13332.1813991224.0<br>LOUIS COPPER CORRECTED FOR A 1979 FACTOR F & F. B.P. F. | 1970-01-01<br>1070.01.01                     | <b>US</b><br>560       | Não 550<br><b>Mito Side</b> | Diagnóstico<br>Tringer           |                                         |                                                |                                                            | <b><i>Millen Construction</i></b>                                   |
|                                                                 |                                 |                                                                                                    |                                              |                        |                             |                                  |                                         |                                                |                                                            |                                                                     |
|                                                                 | Pesquisa local Pesquisa no PACS |                                                                                                    |                                              |                        |                             | 0 de 58 paciente(s) selecionados |                                         |                                                |                                                            |                                                                     |
|                                                                 |                                 |                                                                                                    |                                              |                        |                             |                                  |                                         |                                                |                                                            |                                                                     |

*Figura 12: Lista de Pacientes*

O Administrador do Paciente fornece três guias:

- **Lista de Pacientes:** Exibe todos os pacientes disponíveis no sistema e fornece opções para pesquisar, selecionar e analisar os pacientes.
- **Sessões:** Fornece uma visão geral das Sessões existentes e dos pacientes nas sessões. Também pode editar as Sessões para alterar a ordem de classificação, adicionar ou remover pacientes.

• **Registo:** Regista falhas em tarefas de impressão, falhas na procura automática e outros eventos relacionados com a troca de informações com dispositivos DICOM.

# <span id="page-41-1"></span>**3.2 Utilização da Lista de Pacientes**

A Lista de Pacientes mostra todos os pacientes, estudos e séries atualmente presentes na base de dados.

#### <span id="page-41-0"></span>**3.2.1 Selecionar Pacientes**

Pode selecionar um ou mais pacientes da seguinte forma:

- Digite as primeiras letras do nome do paciente para avançar na Lista de Pacientes.
- Selecione um único paciente clicando neste. Clique em **+** para exibir os estudos e séries de imagens associadas a cada estudo.

| <b>Administrador do paciente</b>                |             |                           | Sobre<br>Preferências do utilizador |                                 |                     |          |             |                |              |                          |                                    |
|-------------------------------------------------|-------------|---------------------------|-------------------------------------|---------------------------------|---------------------|----------|-------------|----------------|--------------|--------------------------|------------------------------------|
| Lista de pacientes Sessões Registo              |             |                           |                                     |                                 |                     |          |             |                |              |                          |                                    |
| <b>Repor colunas</b><br><b>Enviar novamente</b> |             |                           | <b>Advertências</b>                 |                                 | Cancelar edicão     |          |             |                | Criar sessão |                          |                                    |
| Atualizar lista de pacientes                    |             | <b>Associar pacientes</b> |                                     |                                 | Cancelar importação |          |             | Importar       |              |                          |                                    |
| Lista de pacientes                              |             |                           |                                     |                                 |                     |          |             |                |              |                          |                                    |
| Data do estudo                                  | <b>Nome</b> |                           | ID do paciente                      | Data de nascin Modalidad Estado |                     |          | <b>Nota</b> | Tipo           | CAD          |                          | Complexidade CA Prioridade d Adver |
| 2021-02-22                                      |             | HOLX 3DQ Example, 105     | HOLX 3DQ Example 105                | 1949-01-01                      | MG+                 | Não lido |             | Triagem        | Alto         | Múltiplos result Alto    |                                    |
| 2021-02-22                                      |             | HOLX 3DQ Example, 103     | HOLX 3DQ Example 103                | 1957-01-01                      | $MG+$               | Não lido |             | Triagem        | Alto         | Mültiplos result         | Normal                             |
| 2020-12-29                                      | 21463949    |                           | 21463949                            | 1954-01-01                      | $MG+$               | Antigo   |             |                | Alto         | Múltiplos result Alto    |                                    |
| 2021-02-22                                      | 10162456    |                           | 10162456                            | 1953-01-01                      | $MG+$               | Não lido |             | <b>Triagem</b> | Alto         | Múltiplos result         | Normal                             |
| 2021-02-22                                      | 10161249    |                           | 10161249                            | 1967-01-01                      | $MG+$               | Não lido |             | Triagem        | Alto         | Múltiplos result         | Normal                             |
| 2021-02-22                                      |             | HOLX_3DQ_Example, 102     | HOLX_3DQ_Example_102                | 1948-01-01                      | $MG+$               | Não lido |             | Triagem        | <b>Mé</b>    | Resultado único          | Normal                             |
| 2021-02-22                                      |             |                           |                                     |                                 | <b>MG</b>           | Não lido |             | Triagem        |              | Médio Resultado único    | Normal                             |
| R CC Bre                                        |             |                           |                                     |                                 | <b>MG</b>           |          |             |                |              |                          |                                    |
| I MIOC-                                         |             |                           |                                     |                                 | <b>MG</b>           |          |             |                |              |                          |                                    |
| R MLO Br                                        |             |                           |                                     |                                 | <b>MG</b>           |          |             |                |              |                          |                                    |
| LCC Ross                                        |             |                           |                                     |                                 | <b>MG</b>           |          |             |                |              |                          |                                    |
| R MLO C-                                        |             |                           |                                     |                                 | <b>MG</b>           |          |             |                |              |                          |                                    |
| R CC C-Vi                                       |             |                           |                                     |                                 | <b>MG</b>           |          |             |                |              |                          |                                    |
| LCCC-VL.<br>L CC Brea.                          |             |                           |                                     |                                 | <b>MG</b><br>MG     |          |             |                |              |                          |                                    |
| R CC Bre                                        |             |                           |                                     |                                 | <b>MG</b>           |          |             |                |              |                          |                                    |
| R MLO Br.                                       |             |                           |                                     |                                 | <b>MG</b>           |          |             |                |              |                          |                                    |
| L MLO Br                                        |             |                           |                                     |                                 | <b>MG</b>           |          |             |                |              |                          |                                    |
| L MLO Br                                        |             |                           |                                     |                                 | <b>MG</b>           |          |             |                |              |                          |                                    |
| 2021-02-22                                      | 21463936    |                           | 21463936                            | 1941-01-01                      | $MG+$               | Não lido |             | <b>Triagem</b> |              | Mé Múltiplos result Alto |                                    |

*Figura 13: Estudos de exemplo e séries de imagens associadas*

- Acrescente pacientes adicionais, um de cada vez, clicando nestes.
- Selecione um bloco de pacientes clicando no primeiro paciente, mantendo o botão do rato pressionado e movendo o ponteiro até ao último paciente que deseja selecionar (acima ou abaixo). De seguida, solte o botão do rato.

#### **Para começar a analisar:**

- Selecione um ou mais pacientes (até 100) e selecione depois **Analisar** ou
- Clique duas vezes num paciente (para abrir um único paciente), ou
- Utilize o leitor do código de barras para ler o código de barras de um paciente.

O SecurView fecha a Lista de Pacientes, abre a Visualização da Mamografia (MG) referente ao primeiro paciente e exibe as imagens utilizando o ReportFlow configurado nas suas preferências de utilizador.

# <span id="page-42-0"></span>**3.2.2 Botões da Lista de Pacientes**

O Administrador do Paciente fornece botões para ajudar a administrar os pacientes.

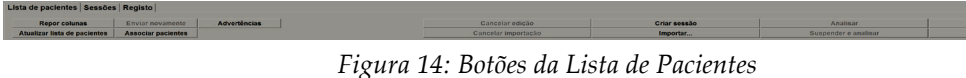

Os botões têm as seguintes funções:

- **Repor Colunas** Organiza todas as colunas de acordo com as configurações padrão.
- **Enviar novamente** Reenvia manualmente objetos DICOM (advertências GSPS, relatórios GSPS, imagens de captura secundária MG e/ou imagens de captura de ecrã MM) para todos os destinos configurados cuja tentativa anterior tenha falhado (somente SecurView DX). Este botão está disponível se pelo menos um paciente selecionado estiver no estado 'Lido\*' (consulte *[Estados de Leitura](#page-46-0)* na página [31\)](#page-46-0) ou se houver um "\*" na coluna de Advertências da Lista de Pacientes.
- **Advertências** Reordenar a Lista de Pacientes para que os que possuem advertências apareçam no início.
- **Analisar** Começar a analisar um ou mais pacientes selecionados na Visualização de MG. Consulte *[Selecionar Pacientes](#page-41-0)* na págin[a 26.](#page-41-0)
- **Limpar** Limpa os pacientes selecionados.
- **Atualizar Lista de Pacientes** Adiciona quaisquer novos estudos à Lista de Pacientes. Se uma estação de trabalho de captura ou PACS envia imagens enquanto a Lista de Pacientes está aberta, os itens aparecem automaticamente na Lista de Pacientes.
- **Associar Pacientes** Associa manualmente dois registos de pacientes. Consulte *[Associar Dados de Pacientes](#page-54-0)* na página [39.](#page-54-0)
- **Suspender e Analisar** Disponível durante a análise do paciente. Selecione para interromper a leitura da lista atual de trabalho e de pacientes para analisar um ou mais pacientes de alta prioridade. Após analisar estes pacientes, será reencaminhado para a lista de trabalho e de pacientes aberta anteriormente para retomar a leitura.

Para ativar o modo Suspender e Analisar:

(1) No modo Analisar, selecione a Lista de Pacientes no teclado ou na barra de ferramentas.

(2) Quando o Administrador do Paciente for exibido, selecione um ou mais pacientes para análise e selecione o botão **Suspender e Analisar**. Será aberta uma nova sessão para análise.

(3) Depois de concluir a sessão intermédia, selecione o botão da barra de ferramentas para sair do modo Analisar. Continua então a sessão anterior no ponto em que foi suspensa.

Consulte também *[Utilizar o Menu de Atalho](#page-54-1)* na págin[a 39.](#page-54-1)

Limpar

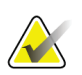

**Nota**

Ao voltar a uma lista de trabalho automática após **Suspender e Analisar**, é possível que a ordem da lista de trabalho dos pacientes tenha mudado de tal forma que um paciente que ainda não foi analisado preceda o paciente atualmente aberto (consulte *[Preferências](#page-135-0)  [de Fluxo de Trabalho](#page-135-0)* na página [120\)](#page-135-0).

- **Importar…**  Importa os ficheiros DICOM do paciente para a base de dados do SecurView. Consulte *[Importação de Imagens DICOM](#page-53-0)* na página [38.](#page-53-0)
- **Cancelar Importação**  Ativado enquanto estiver a importar ficheiros DICOM. Selecione para parar o processo de importação. O SecurView retém as imagens que foram importadas.

São utilizados três botões para criar e editar Sessões (consulte *[Criação de Sessões](#page-51-0)* na página [36\)](#page-51-0):

- **Criar sessão** Cria uma lista de pacientes a analisar.
- **Recarregar** Ativado quando está a editar os pacientes numa Sessão. Selecione para desfazer quaisquer alterações efetuadas.
- **Cancelar Edição** Ativado enquanto está a editar pacientes numa Sessão. Selecione para desmarcar qualquer paciente realçado.

Abaixo da Lista de Pacientes encontram-se dois botões de pesquisa. Consulte *[Pesquisar](#page-54-0)  [Pacientes](#page-54-0)* na págin[a 39.](#page-54-0)

Pesquisa local Pesquisa no PACS

*Figura 15: Botões de pesquisa da Lista de Pacientes*

- **Pesquisa Local** Pesquisa pacientes na base de dados local do SecurView.
- Pesquisa no PACS Pesquisa e recupera os pacientes de um PACS.

# **3.2.3 Colunas da Lista de Pacientes**

A Lista de Pacientes fornece cabeçalhos de coluna que pode utilizar para ordenar e administrar pacientes. Por exemplo, pode selecionar qualquer cabeçalho de coluna para ordenar pacientes por data do estudo, nome, estado de leitura, etc. A ordenação é possível utilizando dois critérios de ordenação. Ao selecionar uma coluna, esta torna-se imediatamente o critério principal de ordenação e o critério anterior torna-se automaticamente o critério secundário. Ao ordenar qualquer coluna, o SecurView minimiza todos os estudos de pacientes e séries e ordena as entradas ao nível do paciente.

Também pode modificar as larguras e posições da coluna:

- Arraste um cabeçalho de coluna até à posição desejada na lista de pacientes.
- Arraste a margem da coluna direita (no cabeçalho) para modificar a largura.

Quando sai do módulo Administração, o SecurView armazena a disposição da coluna como uma preferência do utilizador.

Esta secção descreve as colunas, indicando o que aparece ao nível do paciente, salvo indicação em contrário.

- **Data do estudo** Data da captura do estudo mais recente. Para estudos não locais, a mensagem 'não local' é exibida no nível de série em vez da descrição da série.
- **Nome** Nome do paciente (apelido, nome próprio), até 100 caracteres.

#### **Nota**

Num nome de paciente, os caracteres que não são suportados pelo SecurView são representados pela utilização do caractere de ponto de interrogação ('?').

• **ID do paciente** – Número de identificação do paciente, até 70 caracteres. Um asterisco (\*) identifica um paciente associado ou combinado.

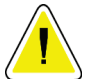

**Cuidado: O SecurView utiliza as IDs (e a data de nascimento) dos pacientes para a identificação de pacientes e para atribuir novos dados aos dados existentes de pacientes. As IDs dos pacientes são exclusivas para o local em que as imagens são adquiridas. O SecurView não consegue identificar dados incorretos causados por entradas incorretas na estação de trabalho de captura ou sistema de agendamento de pacientes. No caso de IDs incorretas de pacientes, poderão ser adicionadas imagens ao paciente incorreto, levando a uma confusão de pacientes.**

- **Data de nascimento** Data de nascimento do paciente.
- **Modalidade** Lista separada por vírgulas de todas as modalidades de cada estudo do paciente. Os estudos e séries de tomossíntese aparecem com a modalidade 'MG +'. Estudos não locais são mais propensos a serem de modalidade US e MR. Ao nível do estudo, cada série aparece com a sua lateralidade, visualização, tipo de imagem e número de imagens.
- **Estado** Indica o estado de leitura do paciente e de cada estudo de paciente (somente SecurView DX). Consulte *[Estados de leitura](#page-46-0)* na página [31.](#page-46-0)

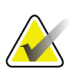

#### **Nota**

Estudos não locais não possuem um estado. A coluna Estado fica em branco para estudos não locais.

- **Nota** Indica um estado intermédio para o estudo mais recente (Consulta requerida, Imagens adicionais requeridas, As imagens adicionais chegaram ou Pendente) (somente SecurView DX). Consulte *[Fechar um Estudo](#page-106-0)* na página [91.](#page-106-0)
- **Tipo** Indica o tipo de estudo mais recente (triagem ou diagnóstico).
- **CAD** Indica com um '+' se um relatório CAD está disponível para um paciente. Se um relatório CAD incluir um Indicador de Tempo de Leitura (por exemplo, Deteção Hologic Genius AI™), o valor do Indicador de Tempo de Leitura (baixo, médio ou alto) é exibido em vez de um '+'. Ao nível do paciente, se vários estudos tiverem um relatório CAD com Indicador de Tempo de Leitura, é exibido o valor mais alto para o estudo mais recente.
- **Complexidade CAD** Indica a quantidade de resultados (Sem resultados, Resultado único, ou Múltiplos resultados) se um relatório CAD estiver disponível para um paciente que inclua a Complexidade CAD (por exemplo, Deteção Hologic Genius AI). Ao nível do paciente, se estudos múltiplos tiverem um relatório CAD com Complexidade CAD, é exibido o valor mais recente do estudo mais recente.
- **Prioridade de Leitura** Indica a prioridade de leitura (normal ou alta) se um relatório CAD estiver disponível para um paciente que inclua a Prioridade de Leitura (por exemplo, Deteção Hologic Genius AI). Ao nível do paciente, se os estudos múltiplos tiverem um relatório CAD com Prioridade de Leitura, é exibido o valor mais recente do estudo mais recente.
- **Advertência** Indica se uma ou mais Advertências estão disponíveis para um paciente (consulte *[Envio e visualização de](#page-104-0)* advertências na págin[a 89\)](#page-104-0). Um '+' indica que a estação de trabalho do SecurView recebeu uma ou mais Advertências. Um asterisco '\*' indica que ocorreu uma falha quando a estação de trabalho tentou enviar uma Advertência. Os utilizadores Tecnólogos podem marcar os pacientes com Advertências como visualizadas (consulte *[Fechar um Estudo como Tecnólogo](#page-109-0)* na página [94\)](#page-109-0).
- **AF** Indica o estado de Procura Automática do paciente. Consulte *Procura Automática dos Dados do Paciente* na página [32](#page-47-0)
- **P** Indica um paciente protegido contra eliminação automática. Para proteger qualquer paciente, clique no paciente com o botão direito e selecione **Proteger contra autoeliminação**. Consulte também *[Utilizar o Menu de atalho](#page-54-1)* na página [39.](#page-54-1)
- **Radiologista(s)** Nome do(s) radiologista(s) que leu(/leram) um estudo ou bloqueou(/bloquearam) um paciente como 'Consulta requerida', 'Imagens adicionais requeridas (ou recebidas)' ou 'Pendente'. Um asterisco (\*) é exibido ao lado do nome do radiologista que bloqueou o paciente (somente SecurView DX).
- **Tecnólogo(s)** Nome do tecnólogo que captou as imagens do paciente.
- **Médico de referência** Nome do médico de referência.
- **Número de admissão** O número de admissão do estudo mais recente quando exibido ao nível do paciente.
- **Nome da instituição** Lista de nomes de instituições, ordenados conforme as idades dos estudos disponíveis.
- **# Exame** Número total de estudos disponíveis.
- **Género** Género do paciente, 'F' ou 'M'.
- **Lido Duas Vezes** Indica estudos que devem ser analisados duas vezes (somente SecurView DX).
- **Analisado** Esta coluna aparece somente no SecurView RT. Um '+' indica que uma Advertência recebida foi analisada no SecurView RT pelo menos para um estudo do paciente. Os utilizadores Tecnólogos podem marcar os pacientes com Advertências como visualizadas (consulte *[Fechar um Estudo como Tecnólogo](#page-109-0)* na págin[a 94\)](#page-109-0).

# <span id="page-46-0"></span>**3.2.4 Estados de leitura**

**Nota**

estudos não locais.

No SecurView DX, a coluna Estado da Lista de Pacientes mostra o estado atual de leitura para cada paciente e para cada estudo do paciente. A coluna Estado não aparece no SecurView RT.

Os estados de leitura (Lido, Não Lido, etc.) podem ter significados diferentes, dependendo de a indicação ocorrer ao nível do paciente ou do estudo.

Estudos não locais não possuem um estado. A coluna Estado fica em branco para

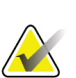

*Tabela 3.Definições de Estado de leitura* **Estado de Leitura Nível do Paciente Nível do Estudo** Não Lido Pelo menos um estudo do paciente tem o estado 'Não Lido' ou 'Lido Uma Vez'. O estudo não foi lido. Lido Pelo menos um estudo deste paciente foi lido pelo utilizador atual. Todos os outros estudos têm o estado 'Antigo'. O estudo foi lido. Lido uma vez (Não aplicável) Num ambiente de dupla leitura, um estudo que foi lido pelo primeiro leitor, mas não pelo segundo. Alterado Pelo menos um estudo deste paciente tem o estado 'Alterado'. Chegaram imagens adicionais depois de o estudo ser lido. Antigo  $\qquad$  Todos os estudos deste paciente têm o estado 'Antigo'. Estudo onde o SecurView recebeu imagens com mais de cinco dias desde a sua produção pelo dispositivo de captura (este valor pode ser configurado).

Em alguns casos, o estado de leitura altera automaticamente. Por exemplo, se um estudo foi 'Lido' e o SecurView receber novas imagens (com, no máximo, cinco dias desde a sua produção), então o estado de leitura é alterado para 'Alterado'.

Durante a análise de paciente, o SecurView também indica o estado de leitura colocando o símbolo à frente da ID do paciente (consulte *[Leitura do paciente e bloquear estados durante](#page-66-0)  [a análise](#page-66-0)* na página [51\)](#page-66-0)**.**

### **Estado Lido\***

Se os objetos DICOM (advertências GSPS, relatórios GSPS, imagens de captura secundária MG ou imagens de captura de ecrã MM) foram enviados, mas ocorreu uma falha e eles não chegaram ao destino configurado, o SecurView ajusta o estado do paciente para 'Lido\*' e ativa o botão **Enviar novamente** na Lista de Pacientes. Quando aparecer 'Lido\*', verifique se todos os destinos DICOM estão configurados corretamente. Se ao selecionar **Enviar Novamente** o estado não for alterado para 'Lido', entre em contacto com o Apoio ao Produto da Hologic. Para obter mais informações, consulte *[Botões da Lista](#page-42-0)* de Pacientes na página [27.](#page-42-0)

### <span id="page-47-0"></span>**3.2.5 Procura automática de dados do paciente**

Quando o SecurView recebe imagens recém-adquiridas, pode ir procurar automaticamente os dados DICOM para o paciente a partir de um arquivo. Neste caso, o SecurView recupera imagens de mamografias anteriores, CAD SR, relatórios GSPS (estados de estudo com ou sem Anotações, e tomossíntese marcada reconstruída em cortes ou placas), notificações GSPS, capturas secundárias MG, capturas de ecrã MM e objetos GSPS de terceiros que cumpram os critérios de procura automática. Um Engenheiro de Serviço ou Administrador deve configurar este recurso (consulte *[Configuração de Procura Automática/Conclusão Automática](#page-166-0)* na página [151\)](#page-166-0). Se a procura automática estiver ativada, a coluna AF da Lista de pacientes mostrará o estado dos dados do paciente solicitados do arquivo configurado como interface de serviço do 'PACS 1'. Os estados possíveis são:

- **+** = Procura automática concluída com sucesso
- **0** = Procura automática em progresso
- **D** = Procura automática foi adiada (ou interrompida)
- **F** = Procura automática falhou selecione a guia **Registo** para exibir informações detalhadas
- **–** = Nada encontrado no PACS 1 que corresponda aos critérios da Procura Automática
- em branco = procura automática não acionada

### **3.2.6 Utilização do Menu de atalho**

Ao clicar com o botão direito em qualquer paciente, é exibido um menu de atalho com várias opções:

- **Suspender paciente aberto e analisar** fecha o paciente atual, permite analisar um novo paciente e regressa depois ao paciente original (funciona como o botão **Suspender e Analisar** na Lista de Pacientes). Consulte *[Botões da Lista](#page-42-0)* de [Pacientes](#page-42-0) na página [27.](#page-42-0)
- **Proteger contra autoeliminação** impede a eliminação não intencional do paciente.
- **Desbloquear** permite desbloquear um paciente que se bloqueou (somente no SecurView DX). Existem três estados bloqueados ('Consulta requerida', 'Imagens adicionais requeridas' ou 'Pendente'). Consulte *[Fechar um Estudo](#page-106-0)* na página [91.](#page-106-0)
- **Assumir** permite 'assumir' um paciente que foi bloqueado por outro radiologista.
- **Sincronizar paciente** permite enviar uma solicitação de sincronização para uma aplicação externa (consulte *[Sincronização do Paciente com uma Aplicação](#page-112-0)  [Externa](#page-112-0)* na página [97\)](#page-112-0).
- **Exportar para meio** permite exportar todas as imagens no formato DICOM do(s) paciente(s) selecionado(s) para uma pasta ou meio removível (consulte *[Exportar ficheiros DICOM](#page-199-0)* na página 188).
- **Desfazer associação de pacientes** permite separar dois registos do paciente associados na base de dados do SecurView. Esta função desfaz a ação do botão **Associar pacientes** na Lista de Pacientes (consulte *[Associar Dados de Pacientes](#page-54-0)* na página [39\)](#page-54-0).

# **3.2.7 Associar dados de pacientes**

O SecurView associa automaticamente todos os dados do DICOM com a mesma ID do paciente e data de nascimento. Se a instalação estabelecer que as IDs do paciente são exclusivas e que certos tipos de imagem (por exemplo, filmes prévios digitalizados) não contêm um valor de data de nascimento, um engenheiro de serviço pode configurar o sistema para associar imagens com uma ID do paciente comum e sem data de nascimento (ou com a mesma data de nascimento).

Esta secção descreve como associar registos do paciente com IDs diferentes de pacientes que, na verdade, sejam a mesma pessoa. Esta funcionalidade permite a análise lado a lado de imagens do paciente capturada em momentos diferentes.

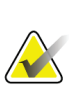

#### **Nota**

Não pode associar pacientes que contenham dados de estudos não locais de um Administrador de Listas de Estudos (SLM) externo.

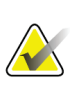

#### **Nota**

A associação dos dados do paciente no SecurView (por exemplo, dois ou mais estudos) não associa os dados do paciente armazenados no PACS.

#### **Para associar dois registos de paciente:**

1. Quando nenhum paciente estiver aberto, selecione dois registos de paciente na Lista de Pacientes e selecione **Associar Pacientes**. Se os pacientes selecionados não estiverem atualmente abertos em qualquer Cliente num agrupamento do grupo de trabalho, o SecurView mostra os registos de pacientes selecionados:

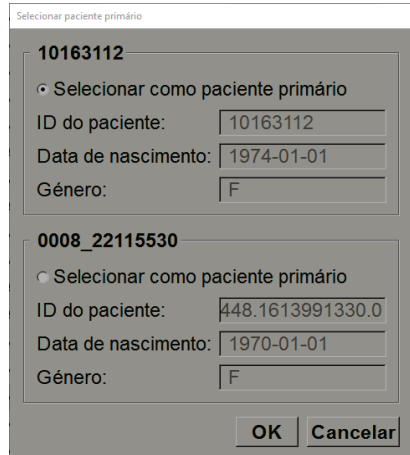

*Figura 16: Selecione a caixa de diálogo Selecionar paciente primário*

2. Selecione o registo de pacientes do paciente primário: Faça a seleção e selecione depois **OK**. O sistema associa os dois pacientes e fecha a caixa de diálogo.

Depois de associar os pacientes, aparece apenas o paciente primário na Lista de Pacientes. O SecurView atribui todos os estudos e séries de ambos os registos ao paciente primário. Na Lista de Pacientes, a ID do paciente primário associado aparece com um asterisco (\*).

3. Selecione o paciente primário e selecione depois **Analisar**. O SecurView exibe todas as imagens e objetos DICOM correspondentes (advertências e estados de estudo com anotações, CAD SRs, etc.) dos pacientes associados na visualização de MG.

#### **3.2.8 Pesquisa de pacientes**

As estações de trabalho SecurView oferecem duas opções de pesquisa:

```
Pesquisa local Pesquisa no PACS
```
O campo de pesquisa padrão (ID do paciente ou nome do paciente) é definido de acordo com as preferências do utilizador (consulte *[Preferências de Fluxo de Trabalho](#page-135-0)* na página [120\)](#page-135-0).

#### **Pesquisa local**

Esta opção pesquisa os dados na base de dados local do SecurView de acordo com os critérios mostrados na tela seguinte. Os pacientes que correspondem aos critérios de pesquisa são agrupados no topo da lista de pacientes e permanecem lá até o utilizador

realizar uma nova pesquisa local, o utilizador altera a ordenação da lista de pacientes manualmente, a lista de pacientes é reposta ou o utilizador termina a sessão. (Utilize um asterisco (\*) como caractere genérico).

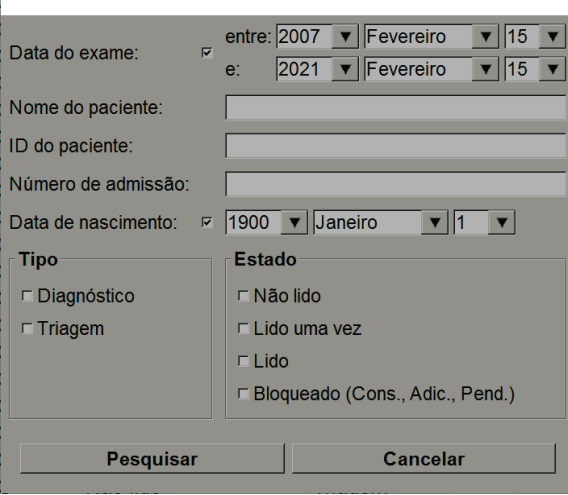

*Figura 17: Critérios de pesquisa local*

#### **Pesquisar no PACS**

Pode pesquisar num PACS configurado (Fonte da Imagem) para recuperar os dados DICOM (imagens anteriores ou de outras modalidades). O SecurView copia as imagens recuperadas para a base de dados local.

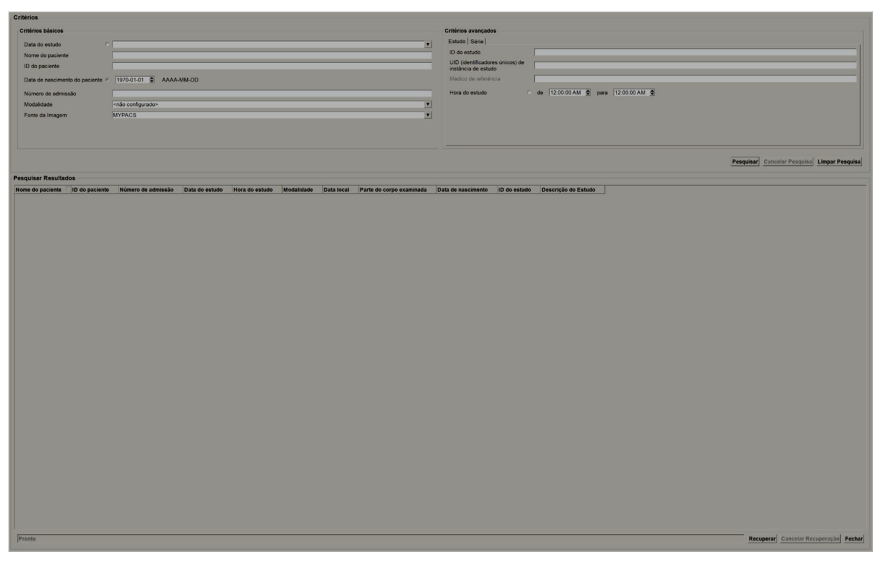

*Figura 18: Critérios de pesquisa no PACS*

Para efetuar a pesquisa, insira os seus critérios e selecione depois **Pesquisar**. (Utilize um asterisco (\*) como caractere genérico). Se a pesquisa for bem-sucedida, os dados do paciente correspondentes aparecem na área Pesquisar Resultados e o botão Recuperar torna-se ativo. Para transferir os dados para o SecurView, selecione um ou mais itens na área Pesquisar Resultados e selecione depois **Recuperar**.

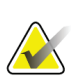

#### **Importante**

Se iniciar uma nova pesquisa antes da conclusão da pesquisa anterior, será exibido apenas o progresso da nova pesquisa.

O seu PACS pode não suportar algumas guias e campos na área Critérios avançados. Um engenheiro de serviço deve configurar e ativar as guias e os campos.

# <span id="page-51-0"></span>**3.3 Criação de Sessões**

Uma Sessão é uma lista de trabalho de pacientes configurada com antecedência por um tecnólogo ou radiologista no SecurView DX. Um utilizador Tecnólogo pode configurar Sessões para qualquer radiologista. Um utilizador Radiologista pode configurar Sessões somente para utilização pessoal.

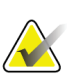

**Nota**

Para utilizar o recurso Sessões, um Administrador deve ativar a opção Agendamento (consulte *[Agendamento](#page-165-0)* na página [150\)](#page-165-0) e configurar cada utilizar com direitos de configuração (consulte *[Administrar Perfis de Utilizadores](#page-161-0)* na página [146\)](#page-161-0). Além disso, tenha em atenção que o SecurView ordena os pacientes automaticamente nas suas listas de trabalho de Sessão de acordo com a sua preferência de utilizador na guia **Fluxo de Trabalho** (consulte *[Preferências de Fluxo de](#page-135-0) Trabalho* na página [120\)](#page-135-0).

#### **Para criar uma Sessão:**

1. Na **Lista de pacientes**, selecione os pacientes aos quais deseja atribuir a uma Sessão. De seguida, selecione **Criar sessão**:

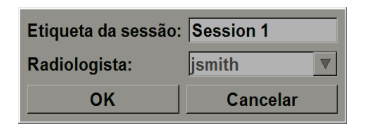

- 2. No campo Etiqueta da Sessão, digite um nome de sessão. Se tiver direitos de utilizador Tecnólogo, pode atribuir a Sessão a qualquer radiologista utilizando a lista suspensa Radiologista.
- 3. Selecione **OK** para criar a Sessão. Se for um utilizador Radiologista, a guia **Sessões** abre-se automaticamente. (Se for um utilizador Tecnólogo, a Lista de pacientes abrese).

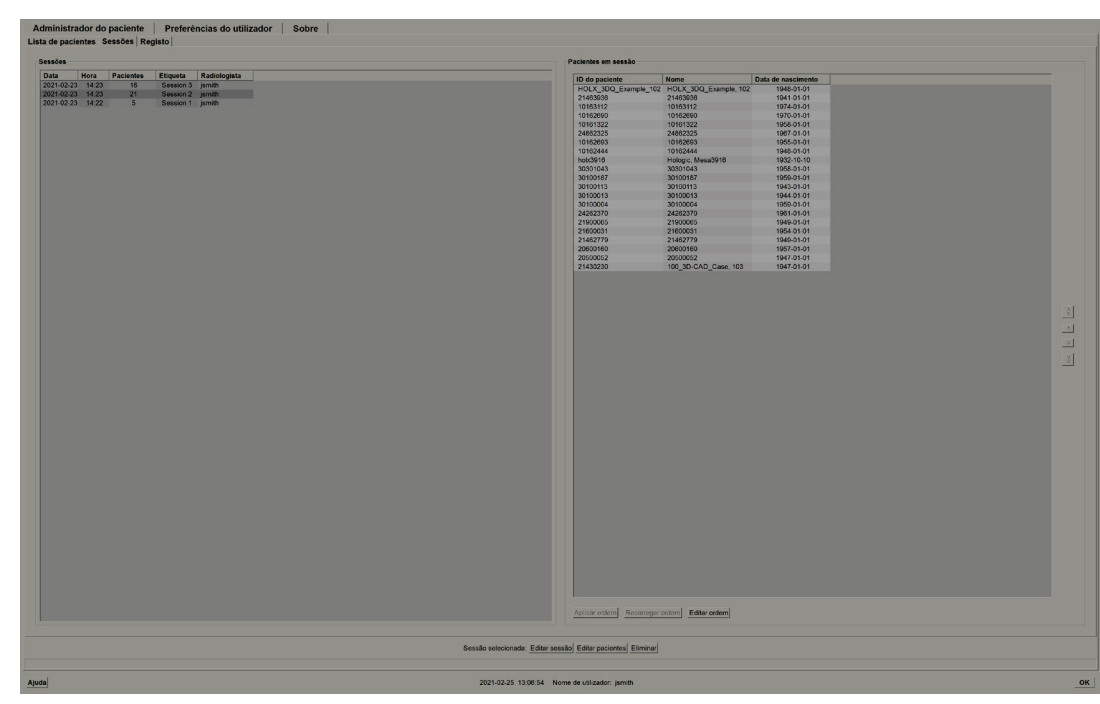

*Figura 19: Guia de Sessões*

Na guia **Sessões**, aponte para qualquer Sessão no lado esquerdo e depois:

- Edite a ordem dos pacientes selecionando um paciente, selecionando **Editar ordem** e selecionando depois o cabeçalho da coluna ou uma das teclas de setas no lado direito.
- Edite a Sessão selecionando **Editar sessão** para reabrir a caixa de diálogo Etiqueta da Sessão. Depois, edite as entradas conforme desejado e selecione **OK**.
- Adicione ou remova os pacientes selecionando **Editar pacientes** para reabrir a Lista de Pacientes. Depois, selecione (ou desmarque) novamente os pacientes conforme desejado e selecione **Criar Sessão** para reabrir a caixa de diálogo Etiqueta da Sessão. Edite as entradas conforme desejado e selecione **OK**.

Se decidir abandonar as suas alterações enquanto estiver a editar os pacientes, então, na Lista de Pacientes, selecione **Recarregar** para restaurar a sessão para o seu estado anterior.

# <span id="page-53-0"></span>**3.4 Importação de imagens DICOM**

Utilize o botão **Importar…** para importar imagens DICOM de uma pasta local ou um meio externo (p. ex., CD, DVD, unidade USB).

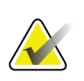

**Nota**

Para exportar imagens, consulte *[Exportar ficheiros DICOM](#page-199-0)* na página 188.

### **Para importar imagens DICOM:**

- 1. Na Lista de Pacientes, selecione **Importar…** para exibir a caixa de diálogo Importar de.
- 2. Navegue até à pasta com as imagens DICOM que deseja importar.
- 3. Selecione a pasta das imagens e selecione depois **OK**. O SecurView importa todas as imagens na pasta que estiverem em conformidade com o DICOM Parte 10 (incluindo as que estejam armazenadas com sintaxes de transferência de compressão DICOM). Isto pode demorar vários minutos – os ficheiros DICOM são grandes.
- 4. Depois de importar as imagens, certifique-se de que todas as imagens importadas aparecem na Lista de Pacientes.

# **3.5 Sincronização da Lista de pacientes com o MultiView**

Se configurada, a sua estação de trabalho SecurView pode ser sincronizada com um Administrador de Lista de Estudos externo:

• A Lista de Pacientes do SecurView contém todos os estudos com imagens recebidas pelo SecurView (estudos locais), assim como os estudos disponíveis em sistemas externos que são conhecidos pelo Administrador de Listas de Estudos (estudos não locais). Em estações de trabalho do cliente, serão enumerados apenas os estudos não locais de um cliente do Administrador de Listas de Estudos (SLM) associado. Num administrador, serão enumerados todos os estudos não locais conhecidos do Administrador de Listas de Estudos. Para obter informações sobre como configurar o cliente do SLM associado para estações de trabalho do cliente, consulte *[Configurar Interface de Sincronização](#page-176-0)* na página [161.](#page-176-0)

- O SecurView envia para o Administrador de Listas de Estudos as informações sobre estudos locais que são exibidas na Lista de Pacientes.
- 1. A sincronização com aplicações externas (consulte *[Sincronização de Pacientes com uma](#page-112-0)  [Aplicação Externa](#page-112-0)* na págin[a 97\)](#page-112-0) permite que a análise simultânea de pacientes no SecurView e numa aplicação MultiView sincronizada seja acionada em qualquer uma destas aplicações.
- 2. Para obter mais informações sobre como configurar a Administração de Listas de Estudos, consulte *[Configuração do Administrador de Listas de Estudos \(SLM\)](#page-172-0)* na página [157.](#page-172-0)

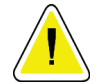

#### **Cuidado:**

**Se a sincronização com o SLM falhar (por exemplo, devido a um erro de comunicação), os estudos não locais podem não estar disponíveis na Lista de Pacientes do SecurView. Verifique a lista de pacientes locais noutras aplicações do cliente do SLM conectados (por exemplo, MultiView) para garantir que todos os estudos relevantes de um paciente são analisados.**

<span id="page-54-1"></span><span id="page-54-0"></span>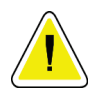

#### **Cuidado:**

**Se um paciente não local for o paciente primário de um paciente associado, os pacientes serão desassociados automaticamente se a sincronização do SLM eliminar o paciente não local.**

# **4:Análise de pacientes Capítulo 4**

<span id="page-56-1"></span>Este capítulo descreve como abrir pacientes para visualização, utilizar as ferramentas de visualização e anotação, fechar estudos, imprimir imagens e sincronizar com uma aplicação externa.

# <span id="page-56-0"></span>**4.1 Exibição de Estudos de Pacientes**

A análise é frequentemente baseada numa lista de trabalho de pacientes. Existem três tipos de listas de trabalho. Depois de configurar uma lista de trabalho, pode começar a analisar os pacientes com a Visualização de MG.

# **4.1.1 Listas de trabalho da Lista de Pacientes**

A partir da Lista de Pacientes, pode criar manualmente uma lista de trabalho temporária, apontando para um ou mais pacientes (realçados a cinzento escuro abaixo) e selecionando depois **Analisar**.

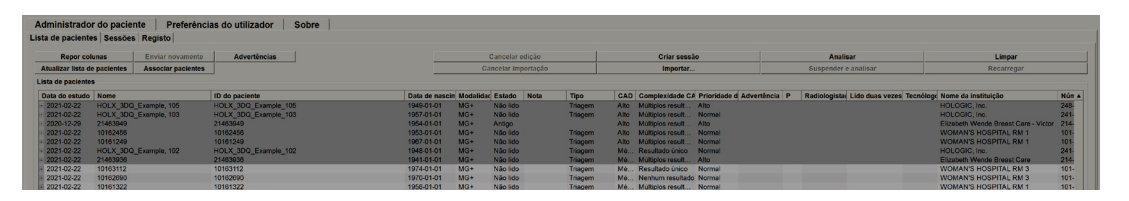

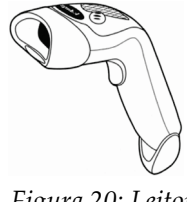

Para começar a analisar:

- Selecione um ou mais pacientes (até 100) e selecione depois **Analisar** ou
- Clique duas vezes num paciente para abrir um único paciente ou

*Figura 20: Leitor de código de barras*

Use o leitor de código de barras para abrir um único paciente, lendo um código de barras do paciente. O leitor de código de barras lê a ID do paciente ou o Número de admissão (conforme configurado pelo Engenheiro de Serviço).

Para saber mais sobre a Lista de Pacientes, consulte *[Utilização da Lista de](#page-41-1)* Pacientes na página [26.](#page-41-1)

### **4.1.2 Listas de trabalho geradas automaticamente**

O SecurView DX gera automaticamente listas de trabalho de estudos Não Lidos e de estudos de Segunda Leitura se estiver configurada a dupla leitura O sistema pode dividir os estudos Não Lidos e de Segunda leitura em listas de trabalho de estudos de triagem e diagnóstico. Os tipos de listas de trabalho geradas dependem das configurações efetuadas por um Administrador (consulte *[Listas de Trabalho](#page-178-0)* na página [163\)](#page-178-0) Além disso, se forem recebidos relatórios CAD que incluem o Indicador de Tempo de Leitura (por exemplo, Deteção Hologic Genius AI), o utilizador pode filtrar as listas de trabalho automáticas que contêm os pacientes de Triagem de acordo com os valores do Indicador de Tempo de Leitura (baixo, médio, alto).

#### **Para aplicar um Filtro de Tempo de Leitura às listas de trabalho automáticas:**

- 1. Depois de iniciar sessão, selecione a guia **Listas de trabalho**.
- 2. Selecione a guia **Listas de trabalho automáticas**.
- 3. Selecione **Ativar** para ativar o Filtro de Tempo de Leitura.
	- a. Selecione **Baixo** para filtrar os pacientes de Triagem, para incluir somente aqueles com Indicador Tempo de Leitura Baixo.
	- b. Selecione **Médio** para filtrar os pacientes de Triagem, para incluir somente aqueles com Indicador de Tempo de Leitura Médio.
	- c. Selecione **Alto** para filtrar os pacientes de Triagem, para incluir somente aqueles com Indicador de Tempo de Leitura Alto.
	- d. Selecione qualquer combinação de **Baixo**, **Médio** e **Alto** para filtrar os pacientes de Triagem, para incluir somente aqueles com os valores do Indicador de Tempo de Leitura selecionado.
	- e. Selecione **Utilizador Definido** para filtrar os pacientes de Triagem, para incluir somente aqueles que correspondem à mistura de Tempo de Leitura configurado (consulte *[Preferências de Fluxo de Trabalho](#page-135-0)* na página [120\)](#page-135-0).

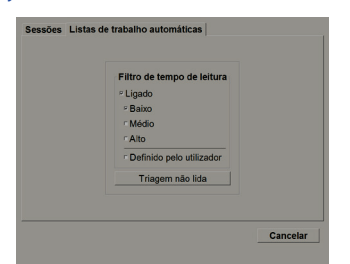

*Figura 21: Seleção da lista de trabalho combinada, Filtro do Tempo de Leitura*

**Para selecionar uma lista de trabalho automática:**

- 1. Depois de iniciar sessão, selecione a guia **Listas de trabalho**.
- 2. Selecione a guia **Listas de trabalho automáticas**. Dependendo das configurações, pode ver um, dois, três ou quatro botões:

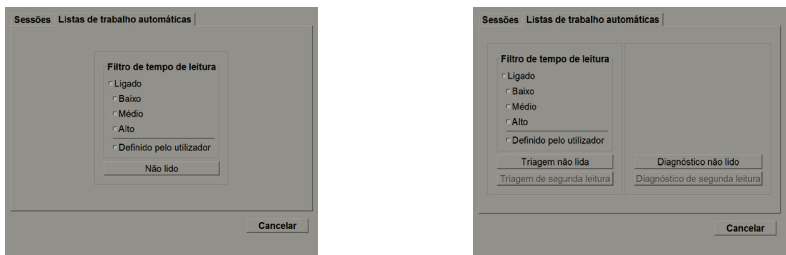

*Figura 22: Botões de listas de trabalho automáticas*

3. Selecione um botão de lista de trabalho. A Visualização de MG abre-se, mostrando o primeiro paciente na lista de trabalho selecionada e todos os pacientes que correspondem aos critérios citados.

Os botões permanecem inativos se não houver estudos não lidos ou de segunda leitura.

#### **4.1.3 Listas de trabalho de Sessão**

Se a sua estação de trabalho foi configurada para Sessões, pode começar a análise abrindo uma Sessão. Para obter informações sobre como configurar uma Sessão, consulte *[Criação](#page-51-0)  [de sessões](#page-51-0)* na página [36.](#page-51-0)

#### **Para selecionar uma Sessão:**

- 1. Depois de iniciar sessão, selecione a guia **Listas de trabalho**.
- 2. Selecione a guia **Sessões**. Se foram criadas Sessões por si (ou outra pessoa), então elas serão exibidas como demonstrado no exemplo abaixo.

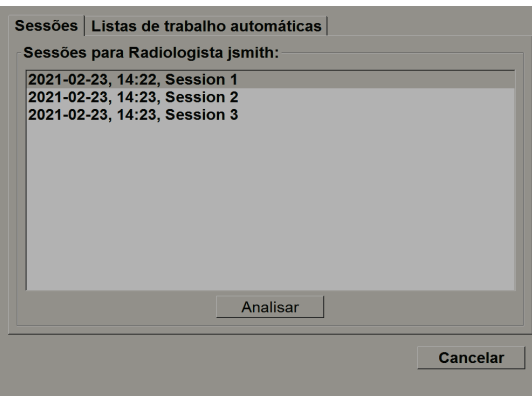

*Figura 23: Exemplo de lista de sessões*

3. Selecione uma Sessão e depois selecione **Analisar**. A Visualização de MG abre-se, mostrando o primeiro paciente na lista de trabalho da Sessão.

# **4.1.4 Visualização de MG**

Quando se abre um paciente, surge a Visualização de MG.

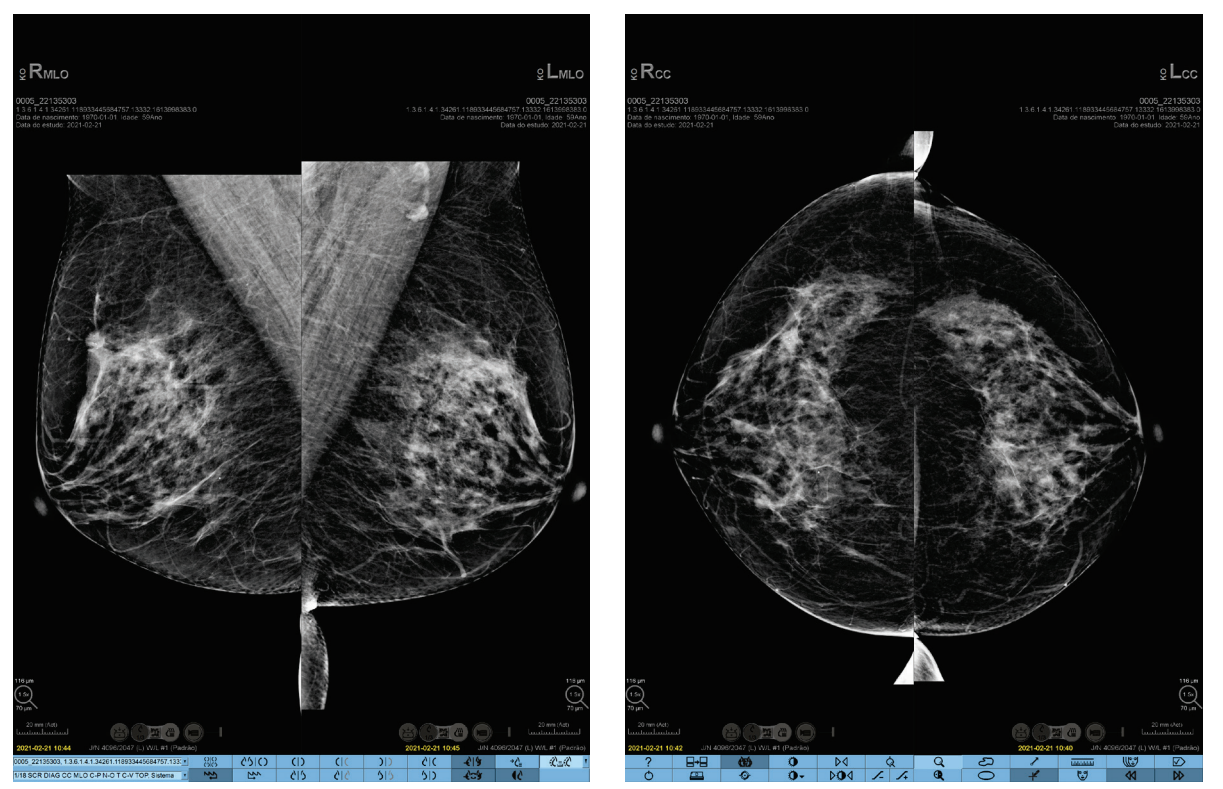

*Figura 24: Visualização de MG — Exibição esquerda Figura 25: Visualização de MG — Exibição direita*

A maior parte da sua interação com a aplicação ocorre através dos botões da barra de ferramentas na parte inferior de cada exibição ou através dos botões correspondentes do teclado.

# **Nota**

Quando se abre um paciente sem imagens atuais, é exibido um aviso a informar que não está disponível qualquer imagem atual. Pode desativar este aviso (consulte 'Sem avisos atuais disponíveis' em *[Preferências de Fluxo de Trabalho](#page-135-0)* na página [120\)](#page-135-0).

# **4.2 Exibição de imagens do paciente**

Esta seção descreve ferramentas e opções para exibir imagens do paciente.

- *O\_33953[Navegação de Pacientes](#page-61-0)* na págin[a 46](#page-61-0)
- *O\_33954[Utilização do Teclado](#page-62-0)* na página [47](#page-62-0)
- *[Utilização do Menu de Contexto Circular](#page-63-0)* na página [48](#page-63-0)
- *O\_33956[Utilização de um ReportFlow](#page-66-1)* na página [51](#page-66-1)
- *O\_33957[Leitura do Paciente e Bloqueio de Estados Durante a Análise](#page-66-0)* na página [51](#page-66-0)
- *<u>[Virar Imagens](#page-67-0)</u>* na página [52](#page-67-0)
- *O\_74519[Suspensão de Imagens](#page-67-1)* na página [52](#page-67-1)
- *O\_111014[Modo Temporário de Mosaico Individual](#page-68-0)* na página [53](#page-68-0)
- *[Roaming Inteligente](#page-69-0)* na página [54](#page-69-0)
- *[Modos de](#page-71-0) Escala* na página [56](#page-71-0)
- *[Medidor de Pixéis](#page-72-0)* na página [57](#page-72-0)
- *O\_111015[Indicadores de Pilha e Pontos Temporais](#page-73-0)* na página [58](#page-73-0)
- *[MammoNavigator](#page-77-0)* na página [62](#page-77-0)
- *[Informação da Imagem](#page-79-0)* na página [64](#page-79-0)
- *[Sobreposições de Informações do Paciente](#page-80-0)* na página [65](#page-80-0)
- *[Capturas Secundárias MG e Capturas de Ecrã MM](#page-81-0)* na página [66](#page-81-0)

# <span id="page-61-0"></span>**4.2.1 Navegação de pacientes**

A barra de ferramentas na parte inferior da exibição direita fornece as ferramentas de arranque.

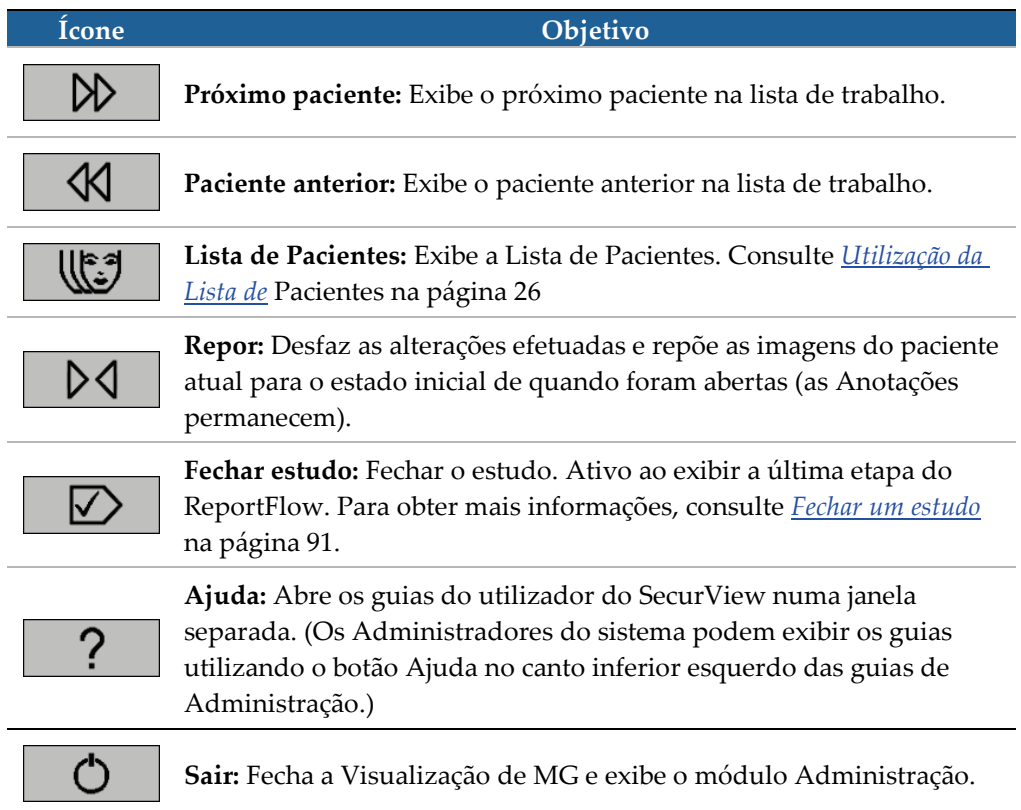

# <span id="page-62-0"></span>**4.2.2 Utilização do teclado**

O teclado opcional fornece acesso rápido à maioria das opções de visualização. Os ícones do teclado correspondem a ícones semelhantes que aparecem nos botões da barra de ferramentas. As secções do guia que se seguem explicam a função de cada ferramenta.

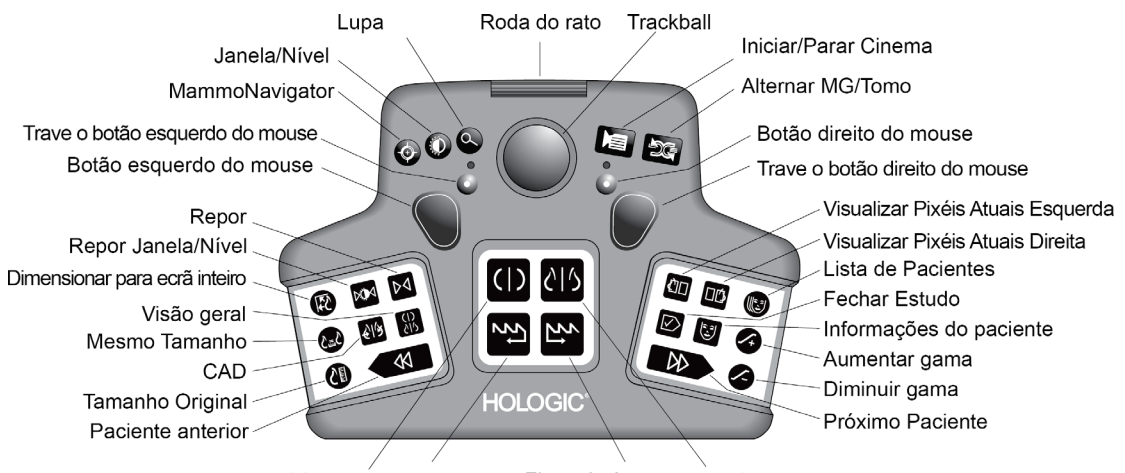

Fluxo de Avanço CC Atual FlowBack **MLO** Atual

*Figura 26: Teclado do SecurView DX*

#### **Resolução de problemas do teclado (SecurView DX)**

- 1. Se o teclado não estiver a responder às entradas, execute as seguintes etapas:
	- a. Inicie sessão no SecurView como utilizador do grupo de utilizadores Administrador (p. ex., **admin**).
	- b. Desconecte o teclado do computador.
	- c. Selecione a guia **Sair para o Windows** e **OK** para confirmar, de seguida aguarde 5-10 segundos.
	- d. Volte a conectar o teclado
	- e. Clique duas vezes no ícone **SecurView** e inicie sessão no SecurView.
	- f. Confirme se o teclado está a funcionar.
- 2. Se o teclado ainda não estiver a responder às entradas, execute as seguintes etapas:
	- a. Inicie sessão no SecurView como qualquer utilizador.
	- b. Desconecte o teclado do computador.
	- c. Selecione a guia **Encerrar** e **OK** para confirmar.
	- d. Volte a conectar o teclado
	- e. Ligue o computador.
	- f. Inicie sessão no SecurView e confirme se o teclado está a funcionar.

### <span id="page-63-0"></span>**4.2.3 Utilização do menu de contexto circular**

O menu de contexto circular fornece acesso a ferramentas adicionais para avaliação da imagem.

#### **Para utilizar o menu de contexto circular:**

- Clique com o botão direito em qualquer imagem e depois selecione uma ferramenta do menu.
- Aponte para **Ferramentas de imagem** ou **Ferramentas de Dimensionamento** no menu de contexto circular para abrir um segundo menu de contexto circular.

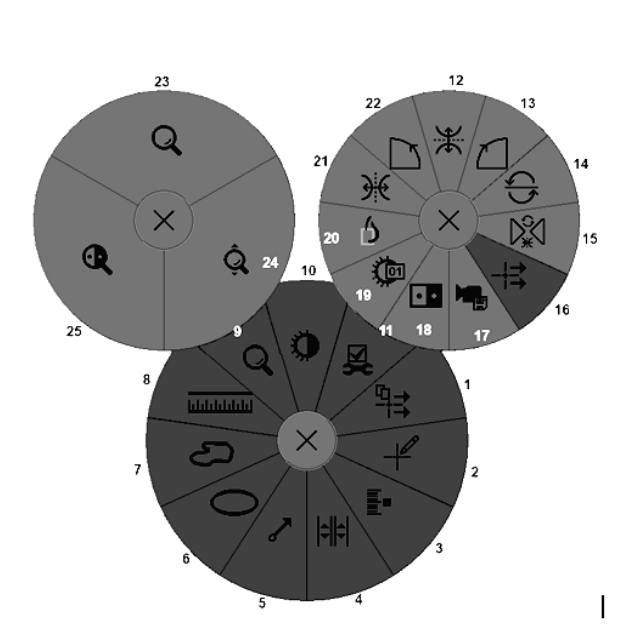

*Figura 27: Menu de contexto circular*

#### **Legenda**

- 1. Enviar todas as advertências
- 2. Filtro para utilizador de anotação
- 3. Marcar imagens de tomossíntese
- 4. Vincular mosaico
- 5. Seta
- 6. Elipse
- 7. Com mão livre
- 8. Medição
- 9. Menu Ferramentas de dimensionamento
- 10. Janela/Nível
- 11. Menu Ferramentas de imagem
- 12. Virar para cima/baixo
- 13. Rodar 90° no sentido horário
- 14. Rodar 180°
- 15. Repor Inversão/Rodar
- 16. Enviar advertência de imagem
- 17. Exportar filme
- 18. Inverter imagem
- 19. Janela/Nível (numérico)
- 20. Visualizar pixéis atuais
- 21. Virar para a esquerda/direita
- 22. Rodar 90° no sentido anti-horário
- 23. Lupa
- 24. Zoom Contínuo/Repor Zoom Contínuo\*
- 25. Lupa invertida

\* Nota: Zoom Contínuo é um recurso de alternância. Selecione-o para ativar o Zoom Contínuo. Quando o Zoom Contínuo estiver ativado, o ícone altera para Repor Zoom Contínuo.

Algumas ferramentas do menu de contexto circular também aparecem na barra de ferramentas e no teclado da Visualização de MG. A tabela que se segue descreve cada ferramenta.

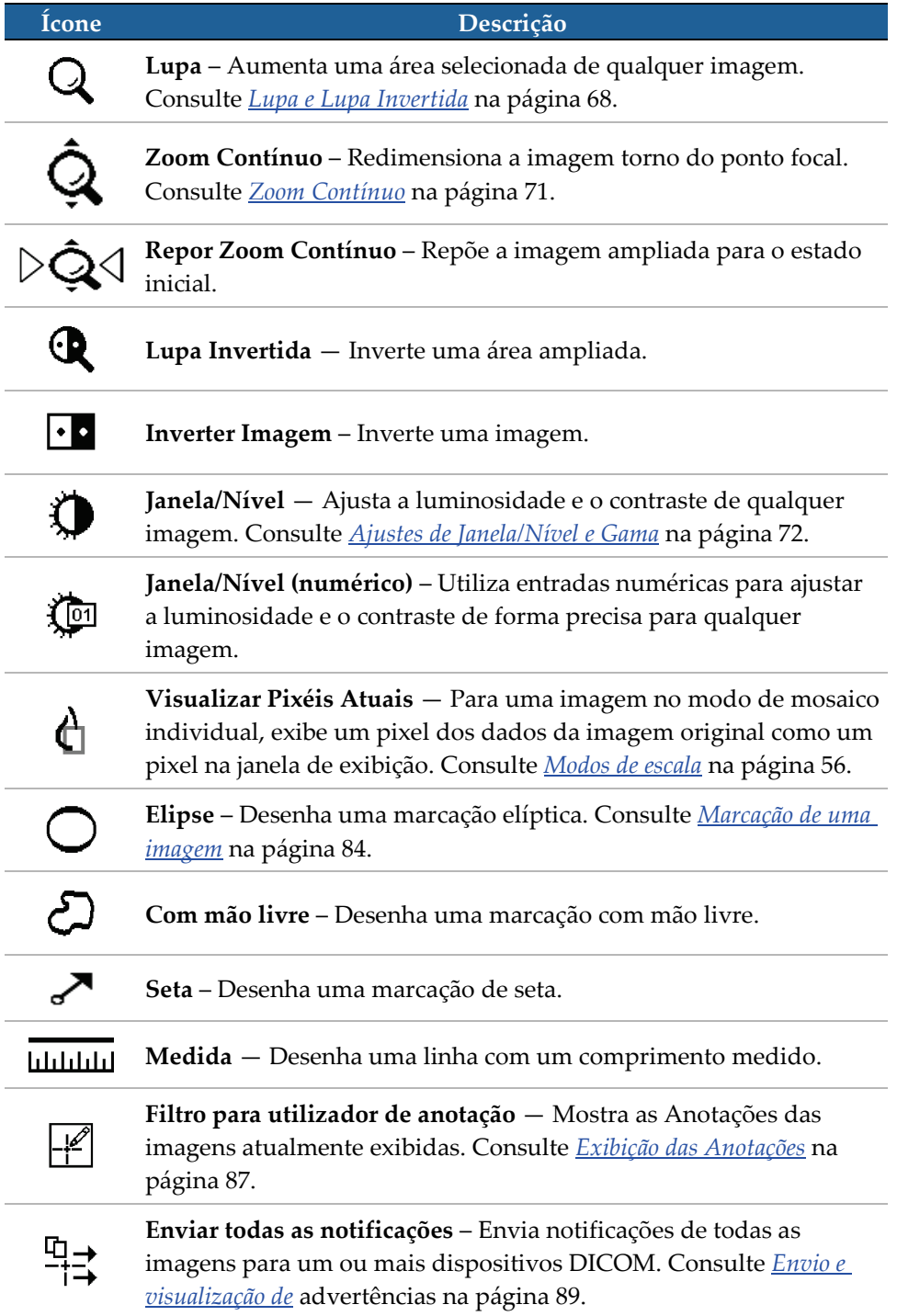

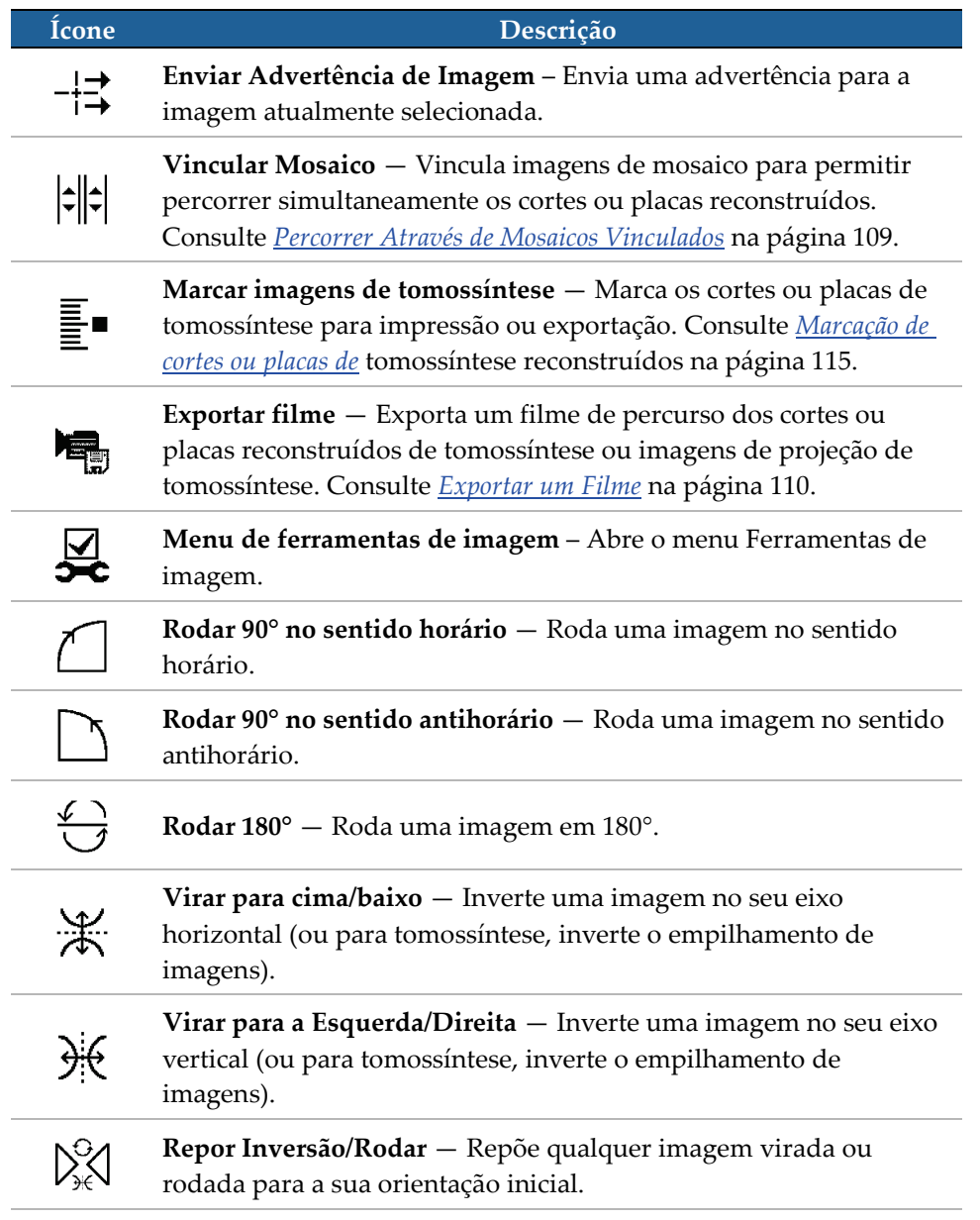

# <span id="page-66-1"></span>**4.2.4 Utilização de um ReportFlow**

Ao abrir um paciente, o SecurView seleciona automaticamente um ReportFlow (uma série de suspensões de imagens). O ReportFlow que aparece por padrão para um determinado paciente depende da preferência do utilizador (consulte *[Preferências de](#page-158-0)* [ReportFlows](#page-158-0) na página [143\)](#page-158-0). O nome do ReportFlow aparece na barra de ferramentas no canto inferior esquerdo.

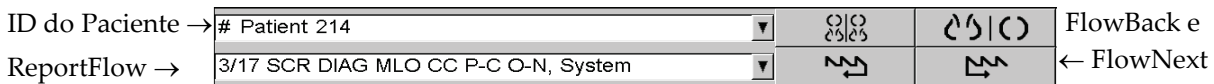

- Para navegar passo a passo no ReportFlow, selecione **FlowNext** ou **FlowNext** na barra de ferramentas ou pressione **FlowNext** ou **FlowNext** no teclado.
- Pode selecionar uma suspensão predefinida alternativa na barra de ferramentas ou teclado. O SecurView memoriza a etapa atual do ReportFlow e, quando selecionar **FlowNext** novamente, continua para a próxima etapa do ReportFlow.
- A qualquer momento, pode selecionar um ReportFlow alternativo na lista popup acima, que mostra todos os ReportFlows disponíveis.

Para obter mais informações sobre ReportFlows, consulte *[Fotos instantâneas suspensas e](#page-146-0)* [ReportFlows](#page-146-0) na página [131.](#page-146-0)

# <span id="page-66-0"></span>**4.2.5 Leitura do paciente e bloqueio de estados durante a análise**

Durante a análise do paciente, o SecurView indica o estado de leitura com um símbolo que aparece antes do nome do paciente, conforme mostrado acima e nos seguintes exemplos:

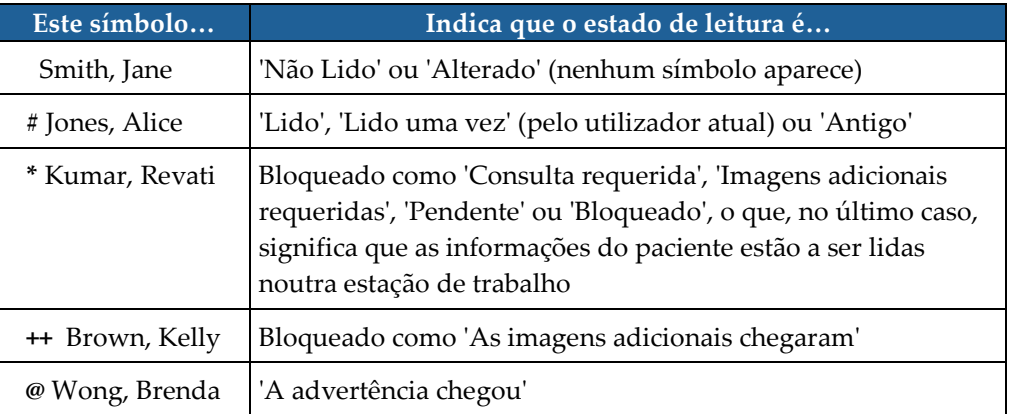

Para obter mais informações sobre os estados de leitura, consulte *[Estados de leitura](#page-46-0)* na página [31.](#page-46-0)

Um utilizador Radiologista pode bloquear um paciente a partir da caixa de diálogo Fechar Estudo (consulte *[Fechar um estudo](#page-106-0)* na página [91\)](#page-106-0). Quando um radiologista bloqueia um paciente, o SecurView evita que outros utilizadores fechem o estudo e marquem como 'Lido'. Outros utilizadores podem fazer e enviar Anotações, mas o SecurView não lhes fornece acesso à caixa de diálogo Fechar Estudo. Entretanto, os

outros utilizadores podem desbloquear o paciente pelo Menu de Atalho (consulte *[Utilização do Menu de Atalho](#page-54-1)* na página [39\)](#page-54-1).

O estado bloqueado é independente do estado de leitura. Quando outro utilizador analisa um paciente bloqueado, o estado bloqueado é exibido nos cantos superiores externos dos ecrãs.

### <span id="page-67-0"></span>**4.2.6 Virar imagens**

A qualquer momento durante a exibição da imagem, pode mover uma imagem dentro de um mosaico. Basta clicar com o botão direito e arrastar a imagem para um novo local dentro do mosaico.

### <span id="page-67-1"></span>**4.2.7 Suspensões de imagem**

A qualquer momento durante a análise, pode selecionar uma suspensão predefinida na barra de ferramentas esquerda.

| လျှင်<br>လှုပ် | <b>A</b> 160<br>91 V IV | . |   |  |
|----------------|-------------------------|---|---|--|
| 2              | <b>NV</b>               |   | m |  |

*Figura 28: Suspensões de imagem predefinidas*

#### **Para selecionar uma suspensão de imagem predefinida:**

- Selecione **Visão geral** para exibir todas as oito imagens de um paciente de triagem padrão (quatro imagens atuais e quatro anteriores). Pode personalizar a suspensão de imagem atribuída ao botão Visão Geral com uma preferência do utilizador (consulte *[Preferências de](#page-158-0)* ReportFlows na página [143\)](#page-158-0).
- Selecione **MLO CC** uma vez para exibir as imagens *atuais* de MLO e CC no modo de mosaico duplo (duas imagens MLO na exibição esquerda e duas CC na direita).
- Selecione novamente **MLO CC** para exibir as imagens *anteriores* da mesma forma.

A tabela que se segue descreve as suspensões predefinidas remanescentes.

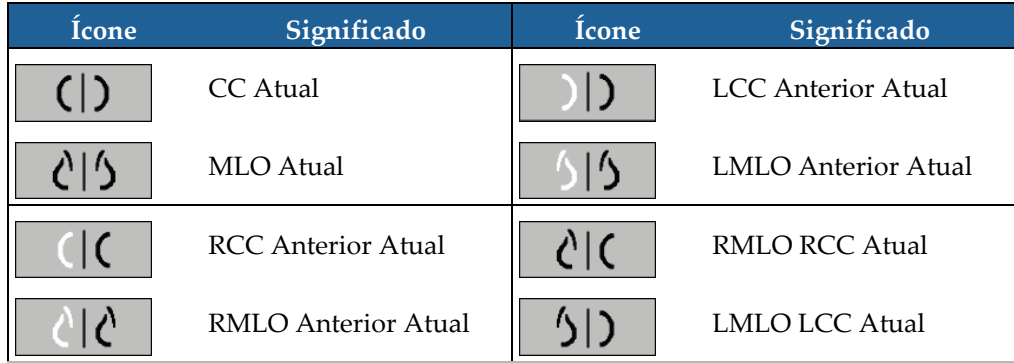

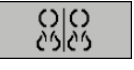

```
Visão geral
```
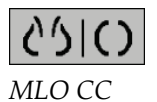

Quando selecionar o botão mais de uma vez:

- A janela de exibição mostrará as imagens prévias disponíveis da mesma lateralidade e visualização em ordem cronológica inversa.
- Se um estudo anterior não contiver uma imagem da lateralidade exibida, mas contiver uma imagem da mesma visualização, a janela de exibição ficará em branco.
- Se um estudo prévio não contiver uma imagem da visualização exibida (de qualquer lateralidade), então o estudo prévio será ignorado.

A aparência dos ícones de suspensão predefinidos depende da preferência do utilizador (consulte *[Preferências de apresentação de imagens](#page-137-0)* na página [122\)](#page-137-0). No exemplo acima, o utilizador configurou o SecurView para exibir a mama direita no lado esquerdo, as imagens prévias à esquerda, MLO à esquerda, CC à direita, com orientação da parede torácica igual para atuais e prévias. Tenha em atenção que o ícone indica as imagens prévias a *cinzento claro*.

Os exemplos à esquerda mostram como dois ícones de suspensão predefinidos podem ser exibidos quando a preferência do utilizador é configurada com a orientação da parede torácica costas-com-costas. Neste caso, as imagens atuais ficam à esquerda e as prévias à direita. Os ícones indicam a mama esquerda ou direita com a letra 'L' ou 'R' incorporada.

### <span id="page-68-0"></span>**4.2.8 Modo temporário de mosaico individual**

Clique duas vezes em qualquer imagem no modo de mosaico quádruplo ou duplo para alternar para o modo temporário de mosaico individual. Clique duas vezes em qualquer imagem novamente para voltar ao mosaico prévio. Quando o modo temporário de mosaico individual estiver ativo, será indicado nas sobreposições de imagens por este ícone  $(\mathbf{L})$ .

A imagem exibida num empilhamento, bem como todas as operações de virar e rodar aplicadas previamente ou durante o modo temporário de mosaico individual são mantidas após entrar ou sair do modo temporário de mosaico individual. A viragem é reposta após a entrada no modo temporário de mosaico individual e o estado prévio de viragem é restaurado após sair do modo temporário de mosaico individual.

O modo temporário de mosaico individual é automaticamente desativado ao:

- ativar uma opção de suspensão predefinida.
- alterar o layout de mosaico utilizando o MammoNavigator™.
- arrastar uma imagem para um modo temporário de mosaico individual. Neste caso, o mosaico é alterado para o modo de mosaico individual.

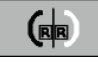

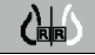

# <span id="page-69-0"></span>**4.2.9 Roaming inteligente**

Utilize o Roaming inteligente para virar uma imagem exibida no modo Visualizar Pixéis Atuais numa ordem predefinida, passo a passo. O SecurView segmenta a imagem e exibe somente a mama e uma margem de segurança, ignorando as áreas da margem preta.

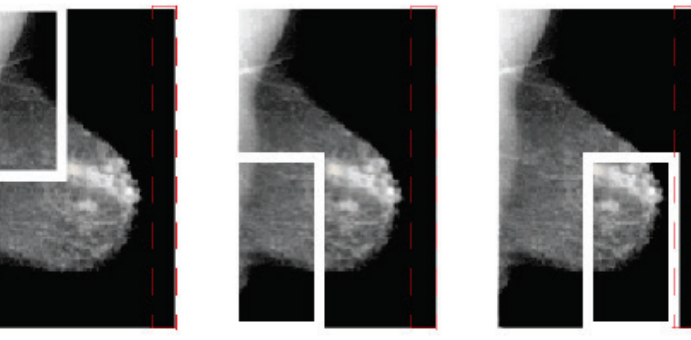

Step 1

Step 2 Step 3 *Figura 29: Roaming inteligente*

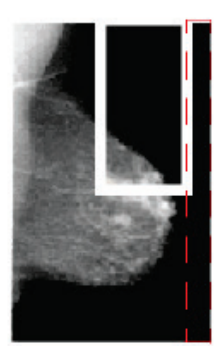

Step 4

O SecurView pode dividir a mama em duas ou quatro zonas, dependendo do tamanho da mama. O Roaming inteligente começa num canto superior da imagem e, dependendo da lateralidade, prossegue em etapas no sentido horário ou anti-horário.

Os botões do Roaming Inteligente são ativados na barra de ferramentas direita quando as exibições estão em modo de mosaico individual.

• Selecione **Roaming inteligente no sentido horário** para avançar uma etapa para

#### **Para percorrer a imagem:**

a frente.

Exiba qualquer imagem no modo de mosaico individual. Depois:

- ረ⊡ን
- े ५
- Selecione **Roaming Inteligente no sentido antihorário** para voltar uma etapa atrás.

*Roaming inteligente*

Quando inicia o Roaming Inteligente, as exibições mudam automaticamente para o modo de Visualizar Pixéis Atuais.

O indicador de Roaming Inteligente mostra uma miniatura da imagem. Uma área com margens brancas dentro da miniatura indica a posição de cada etapa do Roaming Inteligente.

Por padrão, o indicador desaparece após 1,5 segundos. Para ajustar a duração de exibição do indicador, consulte *[Preferências de ferramentas e sobreposições](#page-139-0)* na págin[a 124.](#page-139-0)

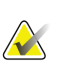

#### **Importante**

Se parte de uma imagem não estiver visível, clique com o botão direito do rato e arraste a imagem para um novo local dentro do mosaico. O indicador do Roaming Inteligente aparece para mostrar a posição.

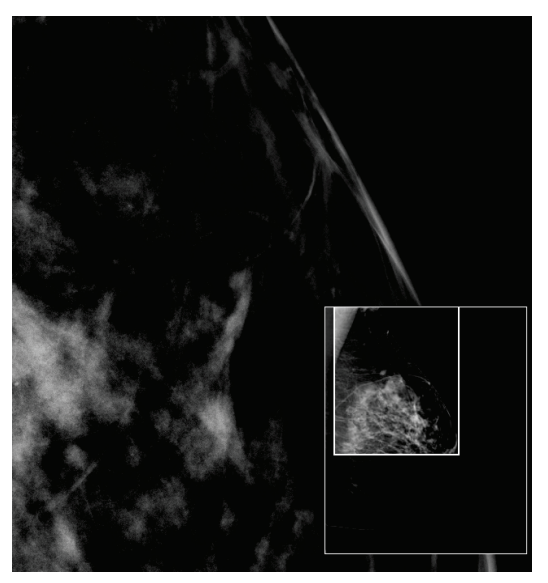

*Figura 30: Indicador do Roaming Inteligente*

### **4.2.10 Modos de escala**

<span id="page-71-0"></span>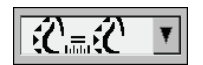

*Escala de imagem*

Utilize as opções de escala de imagem para alterar a resolução das imagens exibidas. Quando seleciona o ícone **Escala de imagem**, as opções de escala aparecem como uma janela pop-up. A tabela abaixo descreve o comportamento de cada ícone.

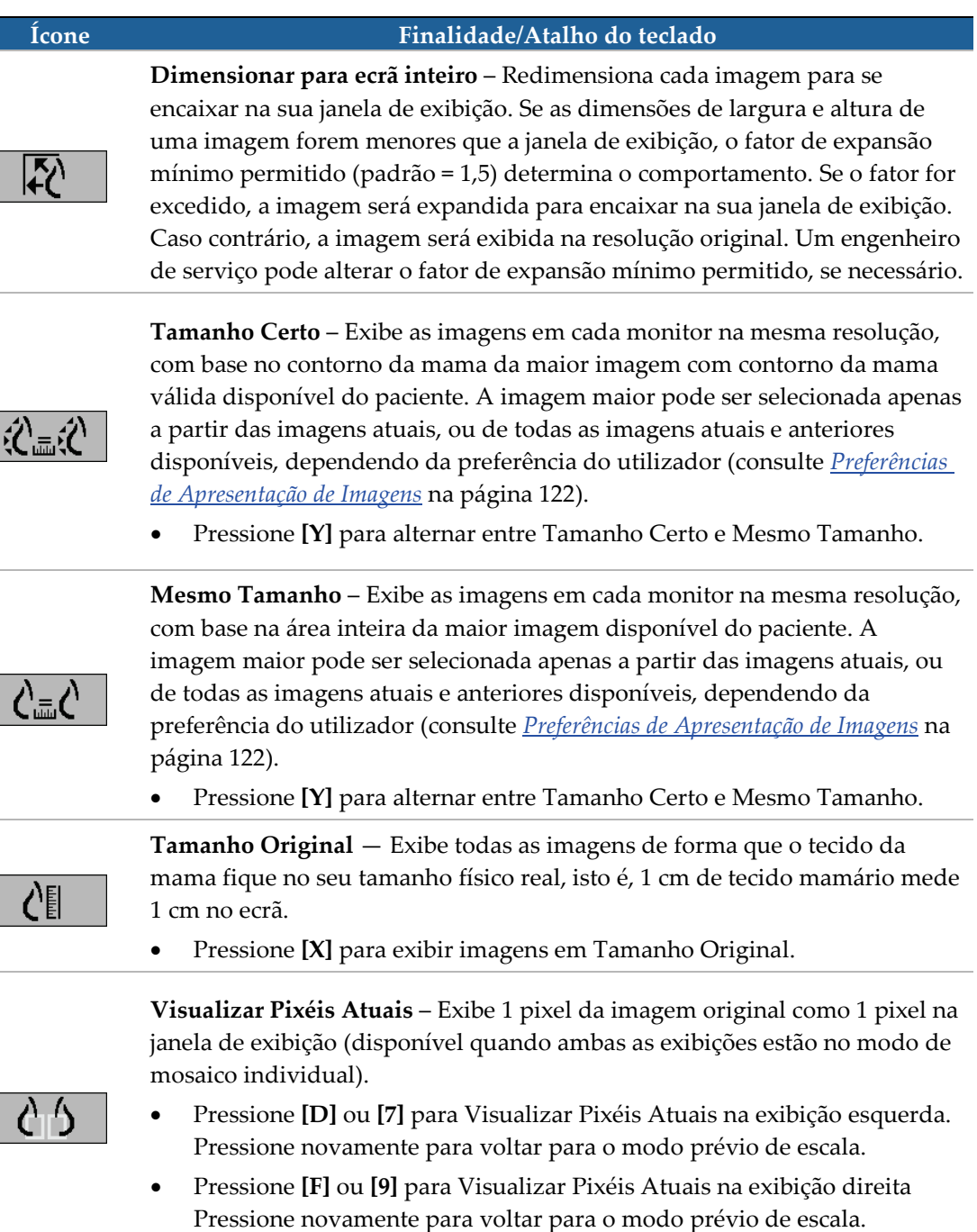
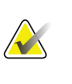

**Nota**

Se parte de uma imagem não estiver visível, clique na imagem com o botão direito do rato e arraste-a para um novo local dentro do mosaico.

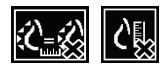

Se o SecurView exibir uma imagem que não está no modo de escala selecionado, um ícone com "X" aparecerá ao lado da imagem exibida (ver exemplos à esquerda). Por exemplo, o ícone aparece quando exibe uma imagem no monitor esquerdo no modo Visualizar Pixéis Atuais, enquanto o monitor direito está a exibir quatro imagens em qualquer um dos outros modos.

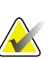

#### **Nota**

Para conseguir uma apresentação de imagens mais adequada em Mosaico duplo, ajuste a preferência de utilizador em **Ajustar tamanho da imagem em mosaico duplo**. Dependendo desta configuração, as imagens podem não caber na janela de exibição, conforme descrito nas regras acima. Para obter mais informações sobre as preferências do utilizador, consulte *[Preferências de apresentação de imagens](#page-137-0)* na página [122.](#page-137-0)

#### **Exibição de imagens de diagnóstico com resolução total**

Ao analisar as imagens FFDM, siga as orientações ACR. Para garantir uma boa exibição das informações de diagnóstico, analise cada imagem com o modo de escala Visualizar Pixéis Atuais.

Ao exibir imagens utilizando um fator de zoom com tamanho de imagem fracionada maior do que um, o SecurView amplia as imagens originais, interpolando os valores de pixel entre os pixéis de origem. As características de pixel das imagens ampliadas podem diferir dos pixéis da imagem original.

- Para obter mais informações sobre o fator de zoom, consulte *[Medidor de Pixéis](#page-72-0)* na página [57.](#page-72-0)
- Para instruções sobre como configurar Visualizar Pixéis Atuais como padrão ao criar um ReportFlow, consulte *[Criação de Novos ReportFlows](#page-156-0)* na págin[a 141](#page-156-0)

#### <span id="page-72-0"></span>**4.2.11 Medidor de Pixéis**

Os medidores de pixéis exibem informações sobre o dimensionamento de cada imagem:

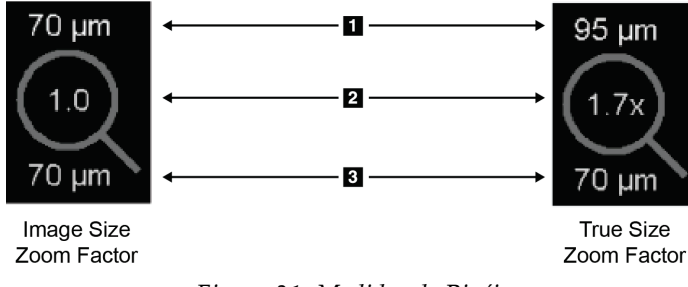

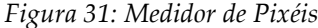

#### **Legenda da figura**

- 1. Resolução Exibida
- 2. Fator de Zoom
- 3. Resolução Original

Pode selecionar a configuração do fator de zoom com uma preferência do utilizador (consulte *[Preferências de Ferramentas e Sobreposições](#page-139-0)* na página [124\)](#page-139-0).

- O fator de zoom de **Tamanho da Imagem** indica a ampliação em relação ao tamanho do pixel da imagem original. No exemplo acima, o fator de zoom do Tamanho da Imagem é '1,0', que indica que a imagem aparece no modo Visualizar Pixéis Atuais.
- O fator de zoom de **Tamanho Original** indica a ampliação em relação ao tamanho físico original da imagem, exibido acima como '1,7x'.

Ao exibir imagens utilizando um fator de zoom com tamanho de imagem fracionada maior do que um, o SecurView amplia as imagens originais, interpolando os valores de pixel entre os pixéis de origem. As características de pixel das imagens ampliadas podem diferir dos pixéis da imagem original. Quando isto ocorre, o plano de fundo no interior do Medidor de Pixéis fica branco, como mostrado abaixo.

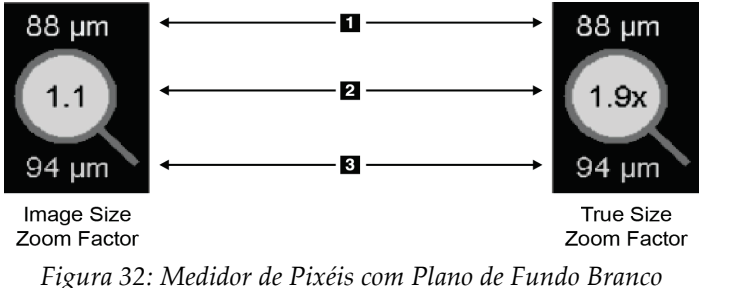

*Indica os Valores de Pixéis Interpolados*

# **Legenda da figura**

- 1. Resolução Exibida
- 2. Fator de Zoom
- 3. Resolução Original

# **4.2.12 Indicadores de empilhamento e pontos temporais**

Quando um conjunto de mosaicos de imagens contém mais de uma imagem, surge um indicador de empilhamento no mosaico correspondente. Um ou dois indicadores podem aparecer, dependendo das preferências do utilizador (consulte *[Preferências de Ferramentas](#page-139-0)  [e Sobreposições](#page-139-0)* na página [124\)](#page-139-0).

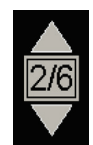

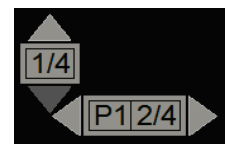

*Figura 33: Indicador de empilhamento Figura 34: Indicadores de empilhamento e pontos temporais*

- Selecione a seta para cima (ou para baixo) para ir para a próxima imagem (ou prévia) do empilhamento.
- Selecione a seta para a direita (ou para esquerda) para ir para o próximo ponto temporal (ou prévio).

Também pode percorrer as imagens ao apontar para um indicador ou imagem e rodando a roda do rato ou do teclado. Se desejar, clique e arraste o Indicador de Pilha para outra posição de exibição.

# **4.2.13 Trabalhar com imagens de ultrassons**

Quando um conjunto de mosaicos de imagens contém várias imagens de ultrassons de um único fotograma ou um conjunto de imagens de ultrassons de múltiplos fotogramas, surge um controlo deslizante horizontal no mosaico correspondente. Para imagens de ultrassons de múltiplos fotogramas, surge um botão de cinema no controlo deslizante.

- Selecione e arraste a alavanca do controlo deslizante para percorrer as imagens. As imagens de ultrassons de fotograma único são ordenadas por data e hora de captura, da mais antiga para a mais recente. Se a data e a hora de captura forem as mesmas, o número de série e o número de instância são utilizados, respetivamente, por ordem ascendente.
- Selecione qualquer local no controlo deslizante para exibir uma imagem específica.
- Percorra as imagens de ultrassons de múltiplos fotogramas rodando a roda no rato ou no teclado.
- Selecione o botão **Cinema** ou pressione **Cinema** no teclado do fluxo de trabalho para percorrer automaticamente imagens de ultrassons de múltiplos fotogramas. Selecione ou pressione **Cinema** novamente para interromper a ação.

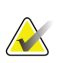

## **Nota**

A velocidade padrão é definida nas preferências do utilizador. A velocidade máxima padrão é de 30 fotogramas por segundo. Um Engenheiro de Serviços pode aumentar a velocidade máxima. Os sistemas com processadores mais lentos podem não conseguir utilizar o modo Cinema em 30 fotogramas por segundo.

Se necessário, mova o controlo deslizante para outra posição de exibição, apontando para o controlo deslizante e arrastando a ferramenta.

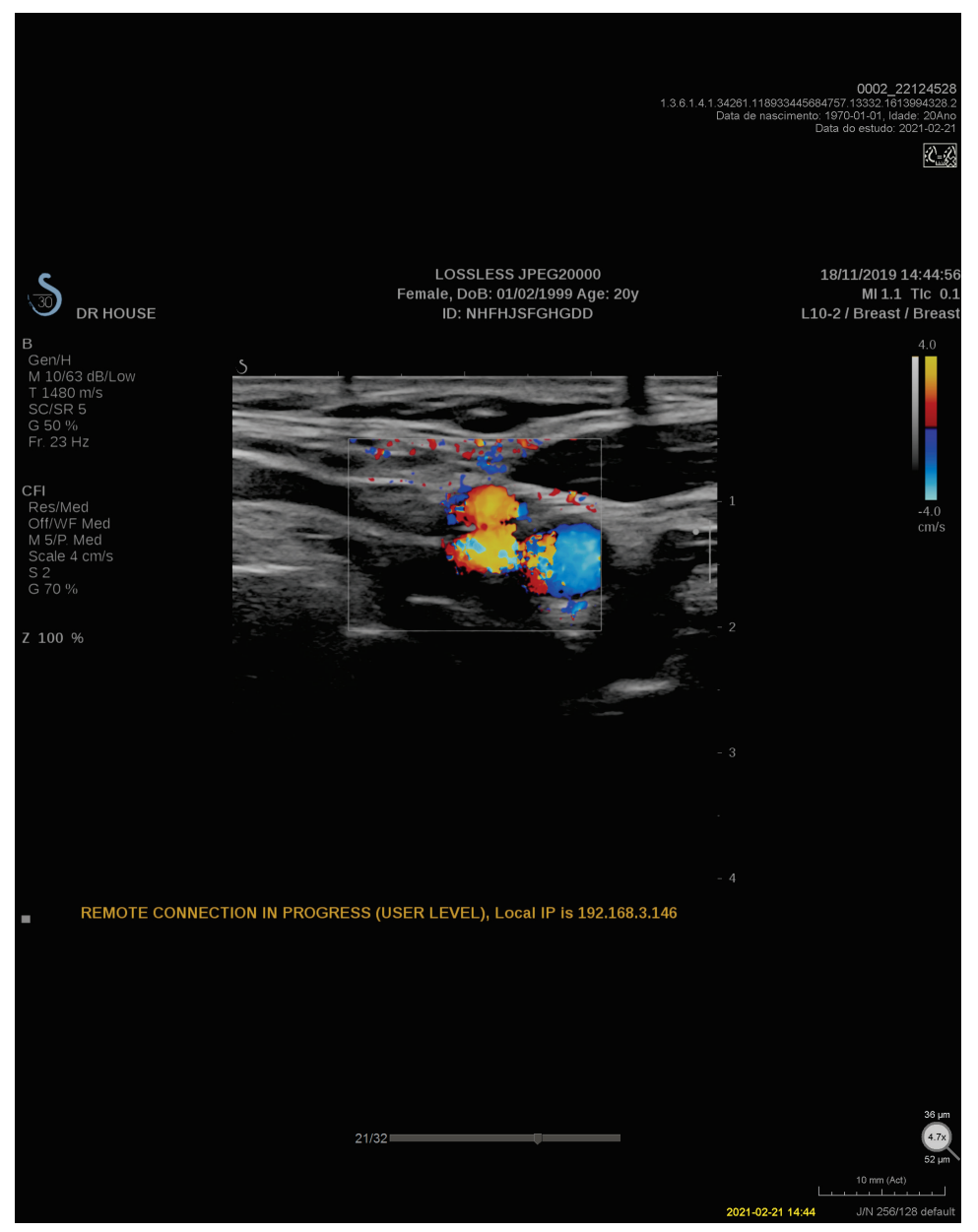

*Figura 35: Navegação de imagem de ultrassons*

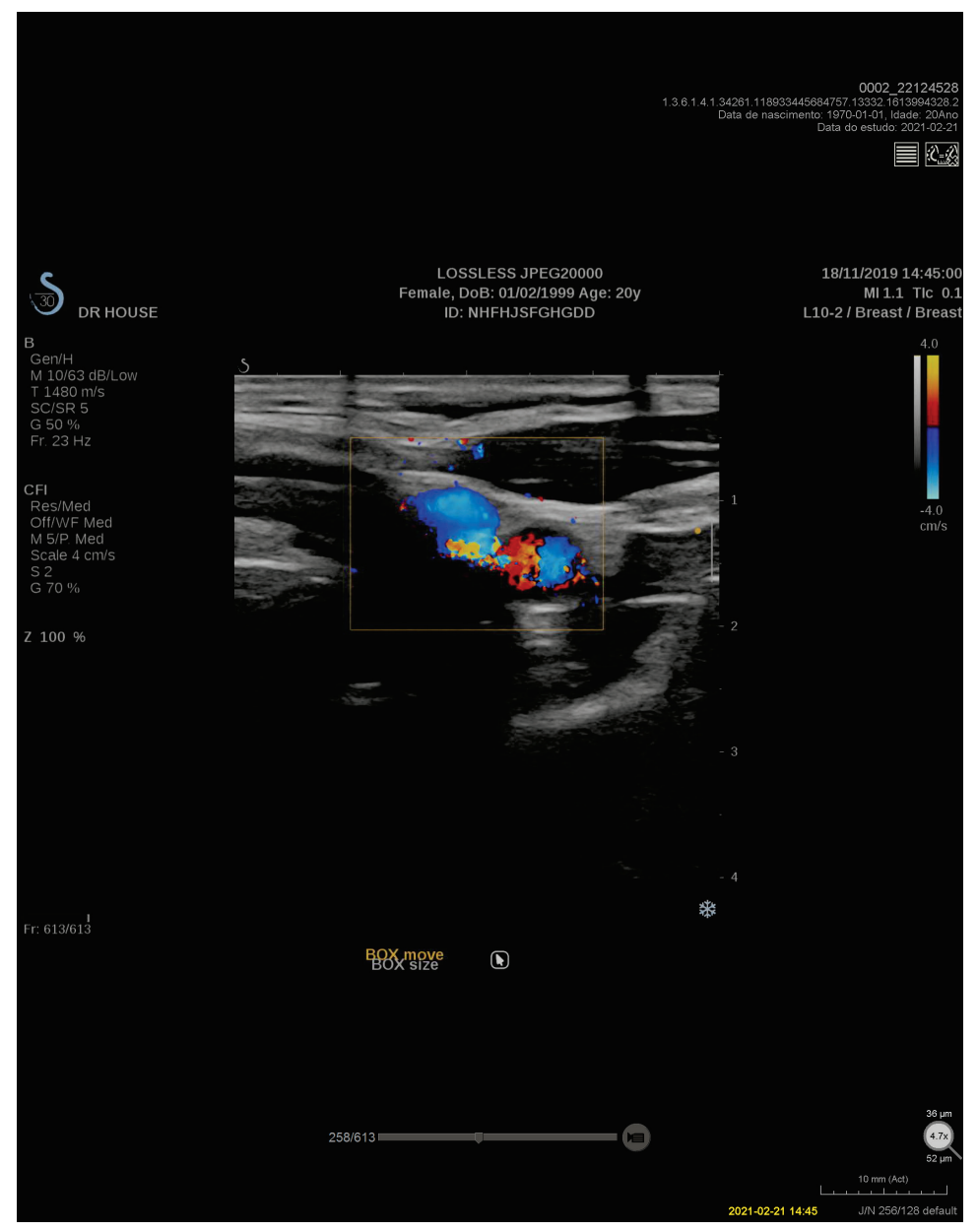

*Figura 36: Navegação de imagem de ultrassons de múltiplos fotogramas*

# **4.2.14 MammoNavigator**

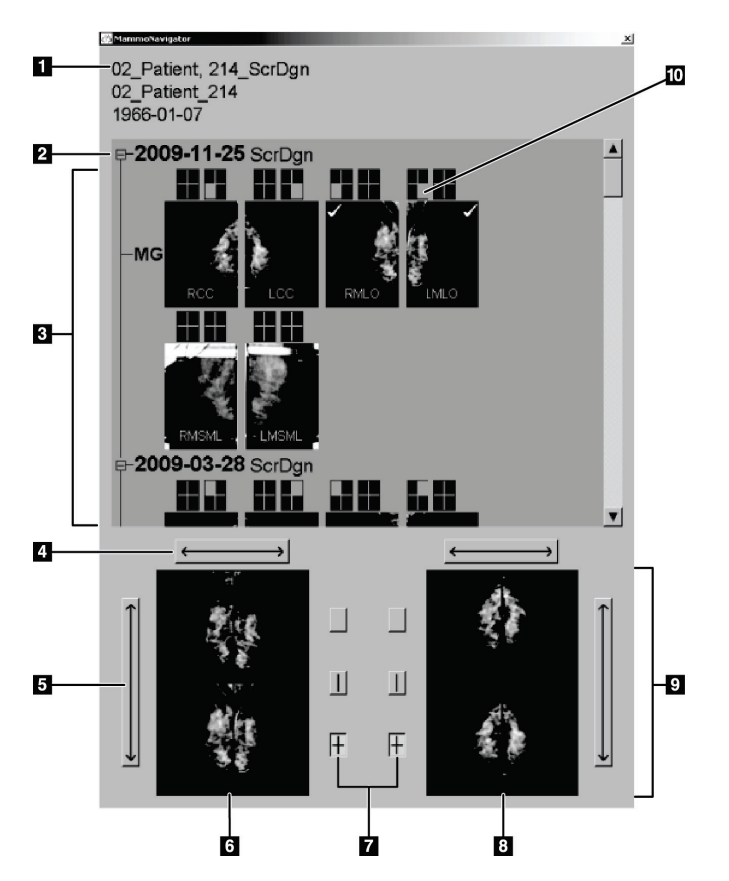

**Para abrir o MammoNavigator:**

O MammoNavigator fornece acesso rápido a todas as imagens e estudos do paciente atual.

#### **Legenda da figura**

- 1. Paciente atual
- 2. Estudo disponível
- 3. Área de visão geral do estudo (mais recente no topo)
- 4. Trocar posição da imagem esquerda/direita
- 5. Trocar posição da imagem de topo/inferior
- 6. Exibição esquerda
- 7. Botões para mosaico individual, duplo e quádruplo
- 8. Exibição direita
- 9. Imagens atualmente exibidas
- 10. Indicador de posição

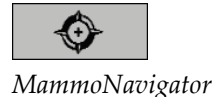

• Selecione **MammoNavigator** na barra de ferramentas da direita. Selecione novamente para fechar a janela.

Os ReportFlows podem ser personalizados para abrir (ou fechar) o MammoNavigator automaticamente, adicionando a etapa funcional Abrir (ou Fechar) Navegador do ReportFlow.

Na parte inferior do MammoNavigator encontram-se miniaturas das imagens que aparecem atualmente nas exibições. No topo, fica uma visão geral de todas as imagens do estudo do paciente atual, incluindo a data do estudo e a descrição do procedimento. Também aparecem para cada imagem a lateralidade, visualização de códigos e quaisquer modificadores. Uma marca de verificação surge em qualquer miniatura depois de visualizar a imagem correspondente no modo mosaico individual.

• Arraste uma imagem de cima para baixo, para a exibir.

• Selecione um botão de mosaico para alterar o mosaico de exibição (mosaico individual, mosaico duplo, etc.).

Ao começar com a versão 8.2 do SecurView, as imagens em mosaico duplo são dimensionadas de acordo com o modo de dimensionamento selecionado (Dimensionar para ecrã inteiro, Tamanho certo, Mesmo tamanho ou Tamanho original). Dependendo do tamanho da imagem original e do modo selecionado, a imagem pode ser exibida numa resolução mais baixa do que nas versões anteriores.

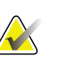

#### **Nota**

**Nota**

Ao começar com a versão 8.4 do SecurView, o tamanho da janela de exibição utilizado para fazer a escala das imagens apresentadas em mosaico duplo pode ser configurado, consulte *[Preferências de Apresentação de Imagens](#page-137-0)* na págin[a 122.](#page-137-0) Dependendo da preferência do utilizador, do tamanho da imagem original e do modo de escala selecionado, a imagem pode não encaixar na janela de exibição.

- Selecione a seta horizontal para trocar as posições da imagem esquerda e direita (para mosaicos duplos e quádruplos).
- Selecione a seta vertical para trocar as posições superior e inferior (apenas mosaico quádruplo).
- Clique duas vezes numa imagem na área inferior para remover a imagem da exibição.

As miniaturas de tomossíntese são marcadas da seguinte forma:

- 'M' para imagens de baixa energia de mamografia 2D convencional e CE2D (mamografia 2D aumentada com contraste)
- 'G' para imagens 2D sintetizadas
- 'T' para cortes reconstruídos de tomossíntese
- 'V' para placas reconstruídas de tomossíntese
- 'P' para imagens de projeção de tomossíntese
- S' para imagens de subtração de CE2D

As miniaturas de imagens são marcadas da seguinte forma:

- 'US' para imagens de ultrassons de fotograma único combinadas numa única miniatura por estudo e lateralidade (se identificados)
- 'US' para conjunto de imagens de ultrassons de múltiplos fotogramas

Um engenheiro de serviço pode configurar a ordem na qual as miniaturas aparecem.

# **4.2.15 Informação da imagem**

Informação da imager

Para exibir informações DICOM detalhadas para qualquer imagem, abra o MammoNavigator e clique com o botão direito na miniatura da imagem que aparece na área Visão Geral do Estudo.

| <b>Nome</b>                   | Valor                                |
|-------------------------------|--------------------------------------|
| Modalidade                    | <b>MG</b>                            |
| Lateralidade                  | <b>Right</b>                         |
| Visualizar posição            | <b>RCC</b>                           |
| Instituicão                   | Elizabeth Wende Breast Care          |
| Endereço da instituição       | 170 Sawgrass Dr, Rochester, NY 14620 |
| Médico de referência          | KRAMER, M.D., JUDITH A               |
| Data da captura               | 2021-02-22                           |
| Hora da captura               | 12:45                                |
| Parte do corpo                | <b>BREAST</b>                        |
| Espessura de compressão       | 52 mm                                |
| kVp                           | 31                                   |
| Camada de meio valor          | 0.563 mm                             |
| Exposição                     | 43.8 mAs                             |
| Tempo de exposição            | 215.556 ms                           |
| <b>AGD</b>                    | $0.00$ mGy                           |
| <b>ESD</b>                    | $0.000$ mG $v$                       |
| Índice de exposição           | 1093                                 |
| Material do ânodo             | <b>TUNGSTEN</b>                      |
| Material do Filtro            | <b>ALUMINUM</b>                      |
| Força de compressão           | 98 N                                 |
| Ângulo braço C                | $-0.4$                               |
| Ponto Focal                   | $0.3$ mm                             |
| Grelha                        | <b>NONE</b>                          |
| Aleta                         | 24X29                                |
| Modo de controlo de exposição | <b>AUTOMATIC</b>                     |
| ⊣                             |                                      |
|                               | Fechar                               |

*Figura 37: Exemplo de informações DICOM para uma imagem*

Um Administrador pode configurar as informações que aparecem na janela. Consulte *[Sobreposição do MammoNavigator](#page-189-0)* na página [174.](#page-189-0)

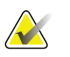

# **Nota**

Para visualizar as informações DICOM que não estão disponíveis na sobreposição do MammoNavigator, certifique-se de que o cursor do rato se encontra sobre a imagem e pressione **[H]**.

# **4.2.16 Sobreposições de informações do paciente**

As informações do paciente e da imagem aparecem como sobreposições que pode ativar e desativar.

**Para exibir sobreposições de informações do paciente:**

- Selecione **Informação do paciente** na barra de ferramentas direita para abrir a sobreposição de informações do paciente em 'modo reduzido'.
- Selecione novamente para abrir a sobreposição de informações do paciente no 'modo alargado'.
- Selecione novamente para fechar as sobreposições.
- Clique e mantenha premido o botão Informação do Paciente durante dois segundos para 'Limpar todas' as informações de sobreposição das exibições (exceto o estado do estudo e os indicadores de empilhamento).

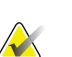

#### **Nota**

Para utilizadores de teclado numérico, o recurso Limpar Todos está disponível somente no teclado atual (com roda de deslocação).

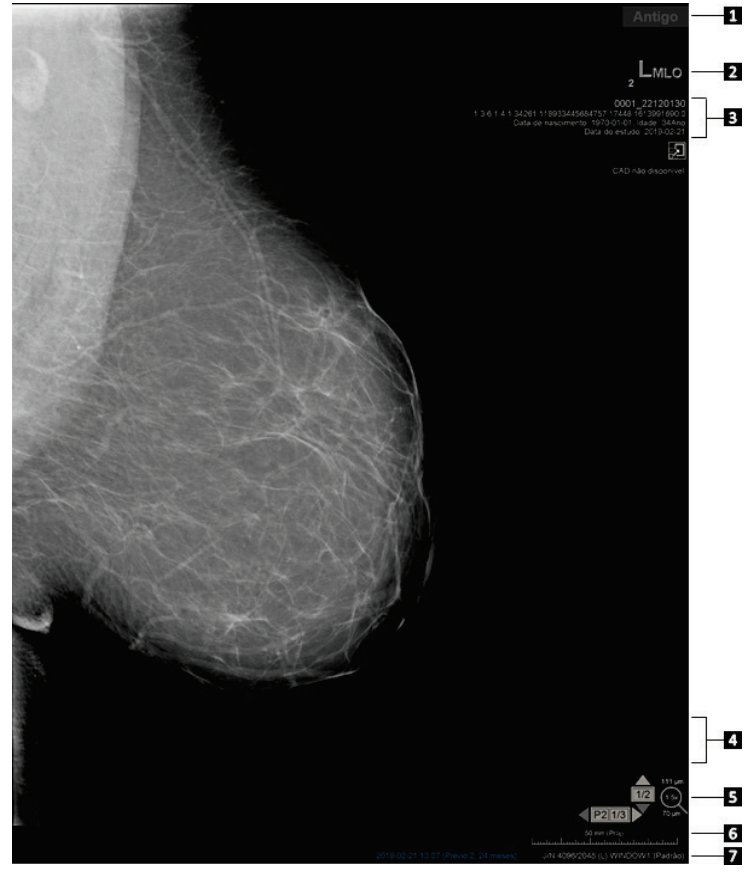

*Figura 38: Sobreposições de informações do paciente*

#### **Legenda da figura**

- 1. Indicador de estado (Antigo, Lido, Pendente, etc.)
- 2. Marcador digital, Tecnólogo e Identificadores atual/anterior (1 = Estudo prévio, 2 = Estudo prévio anterior, etc.)
- 3. Informação do paciente (parte superior) com dados do paciente
- 4. Informação do paciente (parte inferior) com dados DICOM
- 5. Indicadores de empilhamento e medidor de pixéis
- 6. Régua
- 7. Descrição

*Informações do paciente*

Os elementos que aparecem dependem em parte das preferências de utilizador (consulte *[Preferências de Ferramentas e Sobreposições](#page-139-0)* na página [124\)](#page-139-0). Além disso, um Administrador pode personalizar as informações que aparecem nas sobreposições superior e inferior de informação do paciente (consulte *[Sobreposições da Imagem de Visualização de MG](#page-188-0)* na página [173\)](#page-188-0).

O destaque a cores ou escala de cinzento da data do estudo, o marcador digital e o indicador de empilhamento, para a obtenção de uma distinção mais visível entre as imagens atuais e prévias, podem ser configurados por um engenheiro de serviço da Hologic. Se o destaque estiver ativado, é configurado por padrão para ser aplicado somente à data do estudo.

Quando ativado, o destaque para as imagens atuais e prévias pode ser ativado ou desativado através do atalho de teclado [CTRL + t]. Se o destaque estiver desativado, este será ativado por padrão quando o sistema for reiniciado.

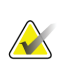

#### **Importante**

Se as sobreposições de informações de paciente esconderem dados da imagem, selecione **Informação do Paciente** para desativar as sobreposições.

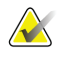

# **Nota**

Quando se abre um paciente sem imagens atuais, é exibido um aviso a informar que não está disponível qualquer imagem atual. Pode desativar este aviso (consulte 'Sem avisos atuais disponíveis' em *[Preferências de Fluxo de Trabalho](#page-135-0)* na página [120\)](#page-135-0).

# **4.2.17 Capturas Secundárias MG e capturas de ecrã MM**

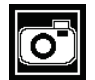

*Captura secundária MG*

*Capturas de ecrã MM*

As imagens de Captura Secundária MG podem ser criadas ao fechar o estudo se a configuração 'Destinos para uma captura secundária MG (anotações e cortes de tomossíntese marcados)' estiver configurada (consulte o *Manual de instalação e serviço da estação de trabalho do SecurView DX/RT*). As imagens da Captura Secundária MG são necessárias quando o PACS de destino não aceita GSPS ou se o PACS não puder exibir GSPS e um utilizador desejar visualizar as anotações na estação de trabalho PACS. Quando o SecurView recupera uma imagem de uma Captura Secundária MG de uma fonte de DICOM, um ícone (exibido à esquerda) aparece para identificar a imagem recebida.

De forma similar, as imagens de Captura de Ecrã MM podem ser criadas no fecho de um estudo quando a opção 'Destinos para uma Captura de Ecrã MM' está configurada (consulte o *Manual de instalação e serviço da estação de trabalho do SecurView DX/RT*). Quando o SecurView recupera uma imagem de uma Captura de Ecrã MM de uma fonte de DICOM, um ícone (exibido à esquerda) aparece para identificar a imagem recebida.

Para obter mais informações, consulte *[Fechar um estudo](#page-106-0)* na página [91.](#page-106-0)

# **4.3 Visualização dos detalhes da imagem**

Esta secção explica as ferramentas utilizadas para visualizar os detalhes das imagens, incluindo ampliação e ajustes de luminosidade/contraste.

A barra de ferramentas direita fornece um conjunto de ferramentas de avaliação de imagens:

| $-1$ | DO 4 | $\overline{\phantom{a}}$ | $\sqrt{4}$ |  |
|------|------|--------------------------|------------|--|

*Figura 39: Ferramentas de avaliação de imagens*

A tabela a seguir descreve o objetivo de cada ferramenta:

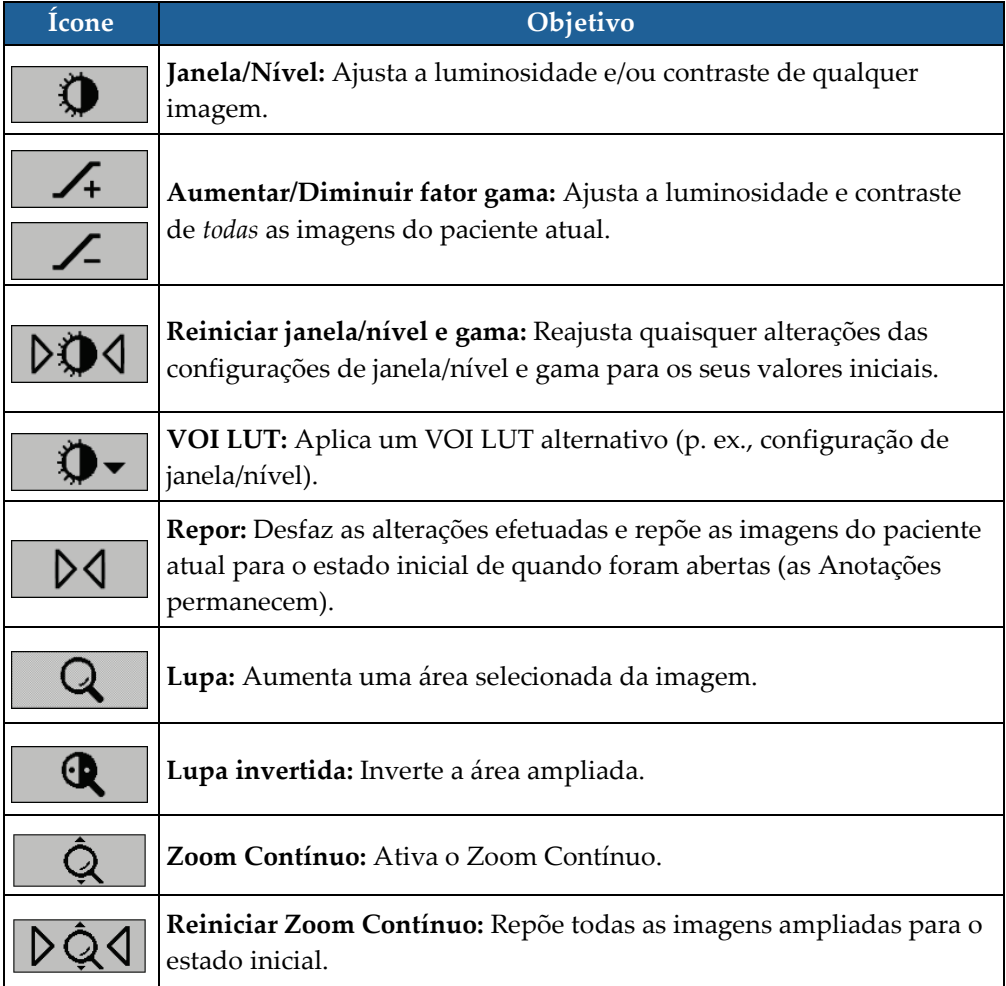

O menu de contexto circular fornece ferramentas adicionais de visualização da imagem (consulte *[Utilização do Menu de Contexto Circular](#page-63-0)* na págin[a 48\)](#page-63-0).

# **4.3.1 Lupa e Lupa invertida**

Utilize a Lupa para aumentar qualquer área exibida da imagem por um fator de dois. (Para os dados de tomossíntese, a Lupa utiliza a replicação dos pixéis). As marcas de escala em milímetros aparecem dentro da área ampliada.

#### **Para ampliar uma área da imagem:**

- Selecione **Lupa** para alterar o ponteiro para o ícone de Lupa. Aponte para a área que deseja ampliar e clique. Mantenha premido o botão do rato e mova o ponteiro na imagem para atualizar a área ampliada dinamicamente. De seguida, solte o botão do rato. A área ampliada permanece na posição atual.
- Aponte para outra imagem e clique para colocar uma nova Lupa nessa imagem.

## **Para inverter uma área ampliada:**

• Selecione **Lupa Invertida** para alterar o ponteiro para o ícone de Lupa Invertida. Aponte para a área que deseja inverter e clique. Como ocorre com a Lupa, pode mover o ponteiro para atualizar a área invertida dinamicamente.

#### **Para inverter uma imagem inteira:**

• Clique na imagem com o botão direito do rato para abrir o menu de contexto circular e aponte para **Ferramentas de imagem** para abrir o segundo menu de contexto circular. Depois selecione **Inverter Imagem**.

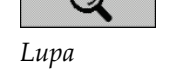

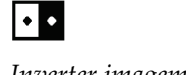

*Lupa invertida*

Q

*Inverter imagem*

**Para inverter todas as imagens exibidas:**

• Pressione **I** no teclado.

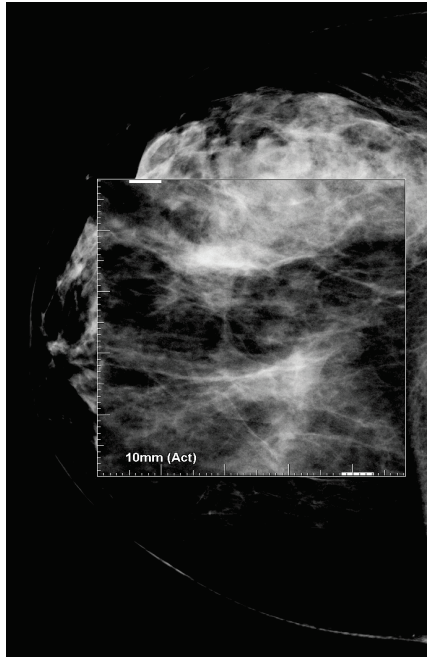

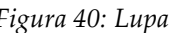

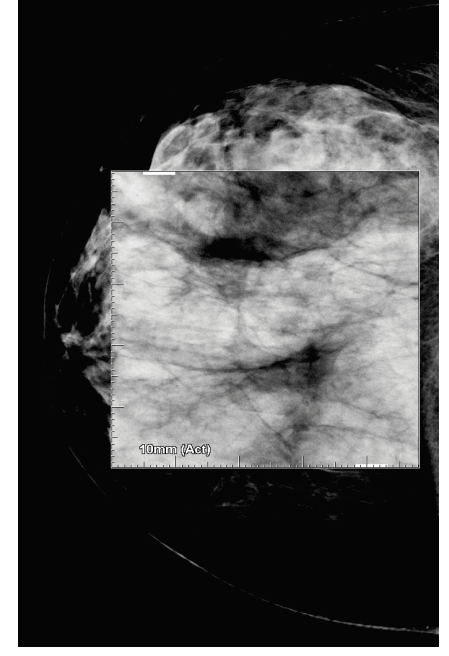

*Figura 40: Lupa Figura 41: Lupa invertida*

# **Para fechar as Lupas:**

- Clique duas vezes numa área ampliada (um engenheiro de serviço pode configurar o duplo clique para fechar uma ou todas as lupas), ou
- Altere o mosaico da imagem (ou passe à próxima etapa do ReportFlow).

A Lupa ou a Lupa invertida pode ser a ferramenta padrão quando abre a Visualização de MG (preferência do utilizador). Também pode ativar e desativar as marcas de escala. Consulte *[Preferências de Ferramentas e Sobreposições](#page-139-0)* na página [124.](#page-139-0)

# **4.3.2 AIE e a barra de ferramentas da Lupa**

A filtragem Aumento de Imagem Avançado (AIE) ajuda na visualização de massas ou calcificações. Os recursos do AIE aparecem somente se um engenheiro de serviço tiver configurado a sua estação de trabalho com uma licença especial.

Mova o ponteiro para o topo ou parte inferior da área ampliada para abrir a barra de ferramentas de AIE. A tabela que se segue explica a função de cada ferramenta de AIE.

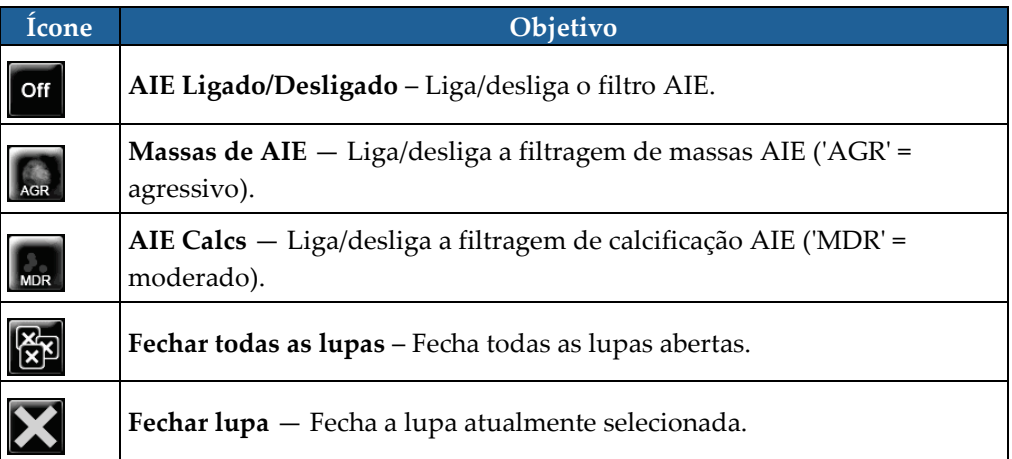

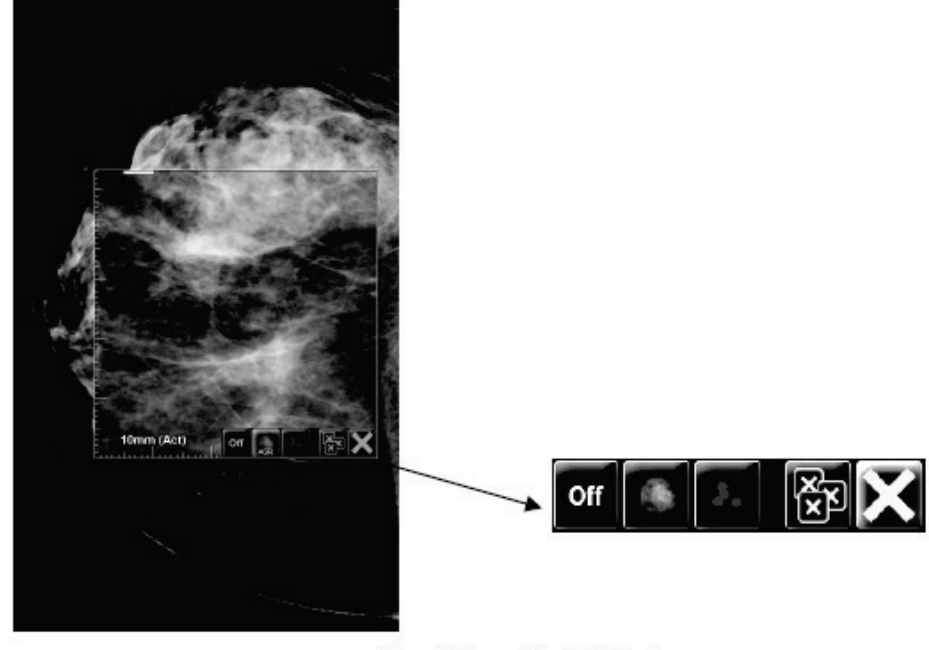

**Magnifier with AIE Tools** *Figura 42: Lupa e barra de ferramentas de AIE*

# **4.3.3 Zoom Contínuo**

Utilize o Zoom Contínuo para aumentar ou diminuir continuamente o fator de zoom de uma imagem exibida. Zoom Contínuo é limitado a um fator de ampliação máximo (20x) e mínimo (50%). Contacte o Suporte Técnico Hologic caso deseje alterar as configurações padrão.

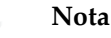

O Zoom Contínuo é automaticamente aplicado para todas as imagens do procedimento de combinação com a mesma lateralidade e visualização dentro de um único mosaico. Por exemplo, se ampliar um corte reconstruído e deslocar para um corte reconstruído diferente, o novo corte também será ampliado. O Zoom Contínuo aplica-se às placas reconstruídas com o mesmo comportamento dos cortes reconstruídos. Se alternar para uma imagem 2D ou 2D sintetizada no mesmo mosaico, esta também é ampliada.

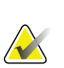

#### **Nota**

Anotações são redimensionadas quando o fator de zoom de imagens é alterado. Se uma anotação for criada numa imagem ampliada e o fator de zoom for alterado, é possível que a anotação fique muito pequena ou cubra partes da imagem que o radiologista quer ver. Portanto, as anotações não devem ser criadas em imagens ampliadas.

## **Para ativar o Zoom Contínuo:**

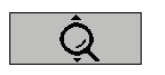

*Zoom Contínuo*

- 1. Selecione **Zoom Contínuo** na barra de ferramentas ou pressione **F7** no teclado. O ponteiro muda para o ícone de **Zoom Contínuo**.
- 2. Mova o ponteiro para o ponto focal da imagem, clique e mantenha premido o botão do rato e arraste para cima ou para baixo para alterado o fator de zoom:
	- Arrastar para cima aumenta o fator de zoom
	- Arrastar para baixo diminui o fator de zoom

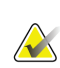

# **Nota**

Para diminuir o zoom para um tamanho menor do que o inicialmente exibido, diminua primeiro para o tamanho inicialmente exibido e solte o botão do rato. Depois clique no botão do rato e arraste novamente para visualizar uma imagem de tamanho menor.

3. Solte o botão do rato quando tiver atingido o tamanho desejado. A imagem permanece exibida no novo tamanho.

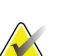

- **Nota**
	- Depois de ativar o modo Zoom Contínuo, o botão na barra de ferramentas altera para o ícone Repor Zoom Contínuo.
	- As ferramentas de virar e rodar ficam desativadas enquanto o modo Zoom Contínuo estiver ativo.
	- Apenas o tamanho dos contornos de marcas CAD é afetado pelo Zoom Contínuo. Marcas RightOn™ CAD não são ampliadas.

#### **Para reiniciar o Zoom Contínuo:**

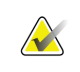

O Zoom Contínuo deve estar ativo para repor as alterações.

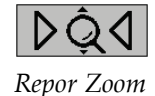

*Contínuo*

1. Selecione **Repor Zoom Contínuo** na barra de ferramentas ou pressione **F7** no teclado para repor todas as imagens em todos os mosaicos para o estado inicial.

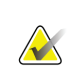

#### **Nota**

**Nota**

Um Engenheiro de Serviço da Hologic pode configurar um comando explícito de Repor Zoom Contínuo como atalho do teclado/teclado numérico.

2. Selecione **Reiniciar Zoom Contínuo** (exibido dentro de um mosaico) para repor apenas a(s) imagem(/ns) no mosaico para o estado inicial.

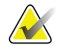

#### **Nota**

Toda a viragem realizada durante a utilização do Zoom Contínuo será reposta. A viragem, inversão e rotação realizadas antes da ampliação serão mantidas.

O Zoom Contínuo pode ser a ferramenta padrão preferida ao abrir a Visualização de MG (preferência do utilizador). Consulte *[Preferências de Ferramentas e Sobreposições](#page-139-0)* na página [124.](#page-139-0)

# **4.3.4 Ajustes de janela/nível e gama**

Existem duas ferramentas utilizadas para ajustar a luminosidade e o contraste da imagem:

- Utilize a ferramenta Janela/Nível para ajustar a luminosidade e o contraste de qualquer imagem. Com uma preferência do utilizador, pode configurar a ferramenta Janela/Nível para ser o padrão quando abrir a Visualização de MG (consulte *[Preferências de Ferramentas e Sobreposições](#page-139-0)* na página [124\)](#page-139-0).
- Utilize a ferramenta Aumentar/Diminuir Gama para ajustar a luminosidade e o contraste de todas as imagens do paciente atual.

#### **Para ajustar a luminosidade e o contraste de qualquer imagem:**

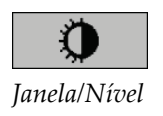

- 1. Selecione **Janela/Nível**, depois aponte para uma imagem e arraste.
	- Arrastar para a esquerda ou para a direita altera a largura da janela (contraste) – para a esquerda aumenta o contraste e para a direita diminui.
	- Arrastar para cima ou para baixo altera o nível da janela (luminosidade) para cima aumenta a luminosidade da imagem e para baixo escurece.
- 2. Solte o botão do rato quando estiver satisfeito com o ajuste da imagem. A imagem continuará a ser exibida com os novos valores de Janela/Nível.

#### **Para ajustar a luminosidade e o contraste através de entradas numéricas:**

1. Clique na imagem com o botão direito do rato para abrir o menu de contexto circular e aponte para **Ferramentas de imagem** para abrir o segundo menu de contexto circular. De seguida, selecione **Janela/Nível numérico**.

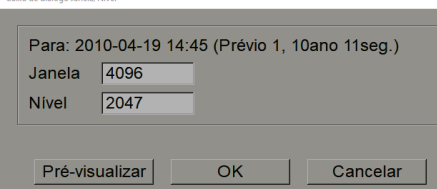

*Figura 43: Caixa de diálogo de nível da janela*

Digite valores nos campos Janela e Nível.

- Selecione **Pré-visualizar** para testar as suas configurações.
- Selecione **OK** quando estiver satisfeito com as novas configurações.

#### **Para ajustar a luminosidade e/ou contraste de todas as imagens do paciente atual:**

- Selecione **Aumentar Gama** para aumentar a luminosidade e o contraste por um grau.
- Selecione **Diminuir Gama** para diminuir a luminosidade e o contraste por um grau.

#### **Para repor as configurações de Janela/Nível e/ou Gama para os seus valores padrão:**

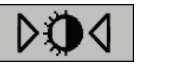

*Aumentar Gama*

∕∔

*Diminuir Gama*

*Repor Janela/Nível*

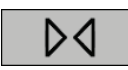

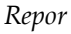

- Selecione **Repor Janela/Nível**, ou
- Selecione **Repor**, ou
- Mude para outro paciente.

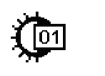

*Janela/Nível numérico*

# **4.3.5 Aplicação de VOI LUTs**

Uma imagem pode conter uma ou mais Tabelas de pesquisa do Valor de Interesse (VOI LUTs). Um VOI LUT pode ser uma configuração predefinida de Janela/Nível ou um LUT não linear. Normalmente, imagens de uma única série fornecem o mesmo VOI LUT, embora múltiplas séries dentro de um estudo possam fornecer VOI LUTs diferentes. Quando a Visualização de MG se abre, o SecurView aplica um VOI LUT padrão e disponibiliza os demais VOI LUTs integrados. Um engenheiro de serviço pode configurar o VOI LUT padrão.

**Para alterar do VOI LUT padrão para um outro diferente:**

- 
- 1. Selecione **Selecionar VOI LUT**. Surge uma lista de VOI LUTs, se estiverem disponíveis nas imagens.

*Selecionar VOI LUT*

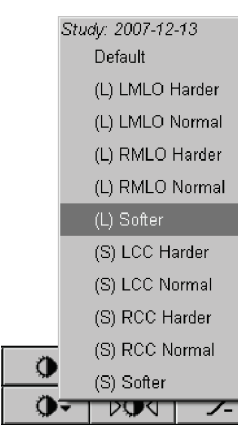

*Figura 44: Exemplo de Lista de VOI LUT*

2. Selecione um LUT da lista para aplicar o novo VOI LUT.

# **4.3.6 Imagens MPE**

O Mammography Prior Enhancement™ (MPE) é um módulo de software que processa imagens bidimensionais convencionais de mamografia digital de raios-x. O MPE foi concebido especificamente para utilização com visualizações de triagem de exames prévios originários de sistemas de mamografia digital de campo total (FFDM) GE Senographe. As imagens do MPE aparecem somente se um engenheiro de serviço tiver configurado a sua estação de trabalho com uma licença especial.

A entrada no módulo MPE inclui dados de pixel de imagem, informações de imagiologia e parâmetros de processamento de imagens. O módulo realiza o processamento da imagem composto por etapas para melhorar a aparência da imagem através de conversão logarítmica, correção de linha de pele e aumento de contraste. Estes são os métodos padrão utilizados para permitir uma exibição otimizada e análise de imagens de mamografia com o mínimo de operação janela/nível.

# **Utilização prevista**

O Mammography Prior Enhancement é um módulo de software destinado a melhorar a aparência de imagens prévias de mamografia de raio X digital não Hologic para que possam parecer imagens de mamografia digital Hologic. As imagens processadas pelo MPE destinam-se somente a fins comparativos e não podem ser utilizadas para o diagnóstico primário.

O MPE funciona num computador que suporta o Windows. Os resultados podem ser exibidos numa estação de trabalho capaz de exibir imagens de mamografia de raio X, como estação de trabalho SecurView DX da Hologic.

# **Visualizar imagens MPE**

O radiologista vê as imagens processadas pelo MPE ao compará-las com imagens atuais de mamografia digital. A estação de trabalho SecurView DX aplica o processamento MPE automaticamente a todas as imagens que satisfazem os critérios MPE e exibe as imagens utilizando os seus protocolos padrão de suspensão conforme definido para comparações anteriores às atuais.

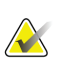

#### **Importante**

Não tome nenhuma decisão clínica ou diagnóstico apenas a partir de imagens processadas pelo MPE. Baseie sempre as interpretações nas imagens do estudo atual às quais o processamento de MPE não foi aplicado.

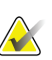

#### **Nota**

Em casos raros, a apresentação inicial de algumas imagens processadas pelo MPE pode não ser ideal. Utilize o ajuste manual de janela/nível para melhorar a aparência destas imagens.

As imagens que se seguem são retiradas da estação de trabalho SecurView DX. A imagem à esquerda mostra um exemplo de como uma imagem aparece antes do processamento pelo MPE. À direita, encontra-se um exemplo da imagem após o processamento pelo MPE.

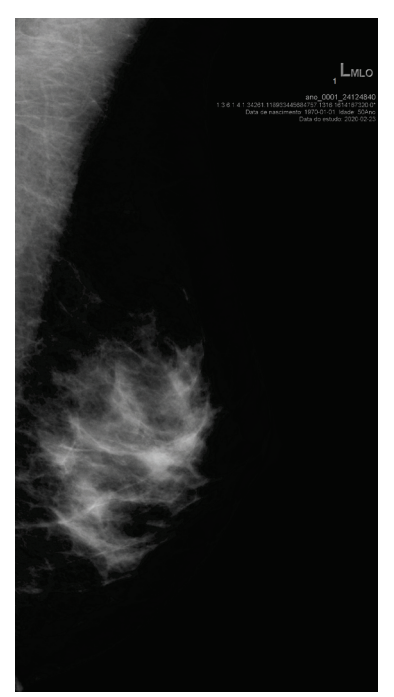

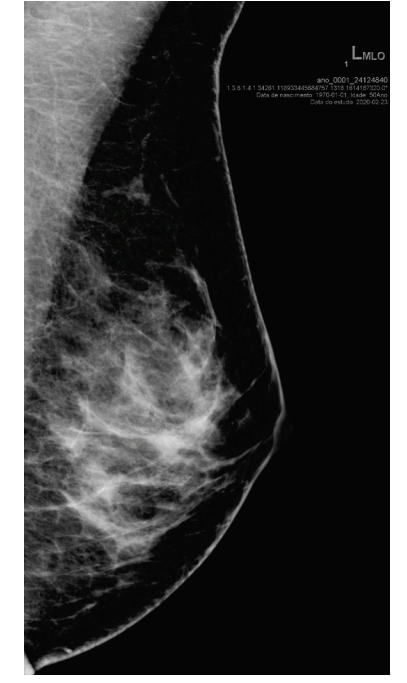

*Figura 45: Sem processamento pelo MPE Figura 46: Com processamento pelo MPE*

# **4.3.7 Sobreposições DICOM 6000**

A estação de trabalho SecurView exibe sobreposições contidas no grupo DICOM 6000 num cabeçalho da imagem. Para imagens que contenham uma sobreposição DICOM 6000, o SecurView cria uma cópia interna da imagem com a sobreposição gravada naquela.

Se não quiser a exibição das sobreposições DICOM 6000, um engenheiro de serviço poderá desativar o recurso.

# **Visualização das sobreposições DICOM 6000**

A cópia interna da imagem com a sobreposição gravada naquela será empilhada com a imagem original correspondente.

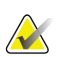

#### **Nota**

Se um utilizador não percorrer todas as imagens de um empilhamento, podem não ser vistas anotações contidas nas sobreposições DICOM 6000.

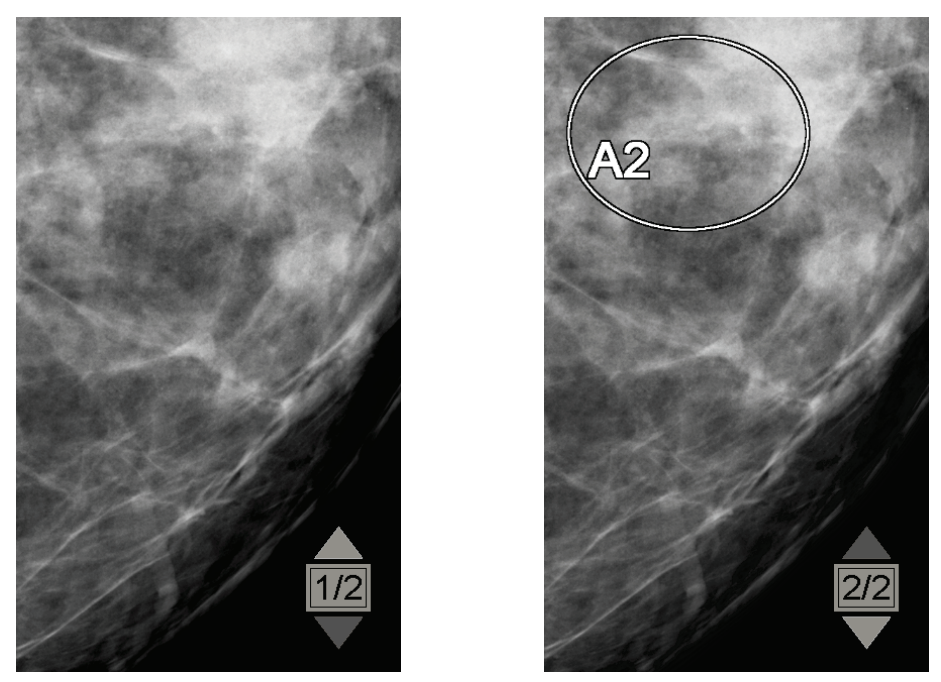

*Figura 47: Imagem original Figura 48: Imagem com sobreposição DICOM 6000*

O SecurView está limitado a exibir somente um grupo DICOM 6000 contendo uma sobreposição gráfica que tenha o mesmo tamanho da imagem original.

As sobreposições são gravadas a branco contornadas por uma delimitação preta. Para aumentar a visibilidade das sobreposições, um engenheiro de serviço poderá configurar a espessura e largura da delimitação.

O utilizador do SecurView só tem permissão para criar marcações, anotações e medições na imagem original. Não é possível anotar a cópia interna da imagem com uma sobreposição gravada.

# **4.3.8 Aumento de imagem CLAHE**

A estação de trabalho SecurView suporta o aumento de imagem CLAHE (Contrast Limited Adaptive Histogram Equalization - Equalização de Histograma Adaptativo de Contraste Limitado). Imagens com o aumento CLAHE exibem a sobreposição 'CLAHE'. Se o aumento de CLAHE estiver configurado para uma imagem, mas se não for aplicado corretamente, a imagem original é exibida juntamente com uma mensagem do sistema, 'Image Processing Failed' (O processamento da imagem falhou).

Um engenheiro de serviço pode configurar o aumento CLAHE.

# **Nota**

Em casos raros, a apresentação inicial de algumas imagens aprimoradas com CLAHE pode não ser ideal. Utilize o ajuste manual de janela/nível para melhorar a aparência destas imagens.

# **4.4 Utilização do CAD**

As estações de trabalho SecurView aceitam objetos de mamografia CAD SR produzidos por Hologic ImageChecker CAD, Hologic Quantra, Deteção Hologic Genius AI, iCAD SecondLook, iCAD PowerLook e outras aplicações. Se o CAD SR incluir resultados de CAD, então o SecurView poderá exibi-los para cada imagem.

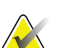

**Nota**

A Deteção Hologic Genius AI não está disponível em todos os mercados.

A funcionalidade do CAD é protegida por uma licença. A licença controla o acesso à funcionalidade do CAD ao ativar o botão CAD na barra de ferramentas ou teclado numérico. Para mais informações sobre cada aplicação CAD, consulte o guia do utilizador do fornecedor do CAD.

# **4.4.1 Exibição das informações de CAD**

Se houver resultados de CAD para um paciente, um símbolo '+' aparece na coluna CAD da Lista de Pacientes, ou com os resultados da Deteção Genius AI, que incluem o Indicador de Tempo de Leitura, o valor correspondente (baixo, médio ou alto). Além disso, quando analisa um paciente com resultados de CAD, o botão CAD da barra de ferramentas torna-se ativo (não cinzento). Os resultados de CAD podem ser configurados para aparecerem automaticamente como uma etapa num ReportFlow.

#### **Para exibir resultados de CAD:**

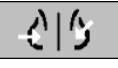

*Deteção assistida por computador*

Ao visualizar um estudo com resultados de CAD, selecione **Deteção com auxílio do computador**. A aplicação exibe a sobreposição de CAD. As marcas de CAD aparecem se existirem para as imagens exibidas atualmente.

Ao visualizar um estudo com resultados CAD é possível definir uma preferência do utilizador para exibir a sobreposição CAD automaticamente, sem selecionar o botão, e independentemente das etapas de ReportFlow configuradas (consulte *[Preferências de](#page-139-0)  [Ferramentas e Sobreposições](#page-139-0)* página [124\)](#page-139-0).

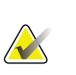

#### **Nota**

Todos os resultados CAD não Hologic para conjuntos de calcificações são exibidos como uma delimitação com uma linha branca num plano de fundo preto. Todos os resultados CAD não Hologic para densidades da mama na mamografia são exibidos como um contorno com uma linha preta num plano de fundo branco.

# **4.4.2 Hologic CAD**

A exibição dos resultados do Hologic ImageChecker CAD e da Deteção Genius AI inclui:

- Marcas RightOn CAD
- Marcas EmphaSize™ CAD
- Marcas PeerView™ CAD
- LesionMetrics™ (somente para ImageChecker CAD do servidor Cenova™)

# **Marcas RightOn CAD**

Os resultados do CAD Hologic fornecem três tipos de marcas CAD RightOn (Mass, Calc e Malc). Pode optar por exibir um ou todos os três tipos de marcas com uma preferência do utilizador. Cada marca identifica uma região de interesse.

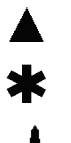

**Calc** – marca regiões sugestivas de calcificações.

**Mass** – marca regiões sugestivas de massas ou distorções arquiteturais.

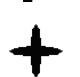

**Malc** – marca regiões onde as marcas Calc e Mass coincidem.

# **Sobreposição de CAD do Hologic**

Ao selecionar **Deteção com auxílio do computador** enquanto visualiza um estudo com os resultados Hologic CAD, o SecurView exibe a sobreposição do Hologic CAD. As marcas de CAD aparecem se existirem para as imagens exibidas atualmente.

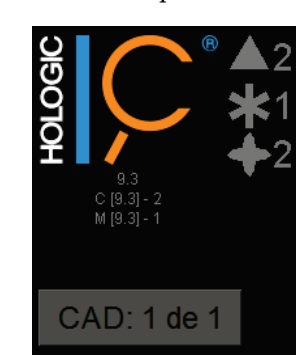

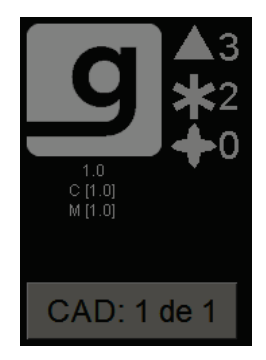

*Figura 49: Sobreposições ImageChecker CAD e Deteção Genius AI*

Os números de marcas de Calc, Mass e Malc aparecem do lado direito. No lado esquerdo, o SecurView exibe a versão do algoritmo ImageChecker CAD e os pontos operativos selecionados para calcificações (C) e massas (M), ou o modelo de aprendizagem profunda Deteção Genius AI e a versão algorítmica para calcificações (C) e massas (M).

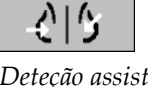

*Deteção assistida por computador*

Se o ImageChecker CAD não puder processar a imagem, o SecurView exibe linhas partidas em torno das marcas RightOn CAD e o número de marcas para o algoritmo correspondente não aparece:

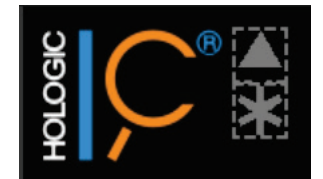

*Figura 50: ImageChecker CAD incapaz de processar a imagem*

# **Marcas EmphaSize CAD**

Este recurso permite que o SecurView exiba as marcas de tamanho variável do Hologic CAD, onde o tamanho se correlaciona com a proeminência dos recursos do achado. Quando o ImageChecker determina que uma região tem características mais proeminentes, a marca CAD aparece maior, indicando que a região deve receber mais ênfase na análise do radiologista. O sistema SecurView exibe as marcas EmphaSize por padrão. Pode desativar as marcas EmphaSize com uma preferência do utilizador (consulte *[Preferências de Ferramentas e Sobreposições](#page-139-0)* na página [124\)](#page-139-0).

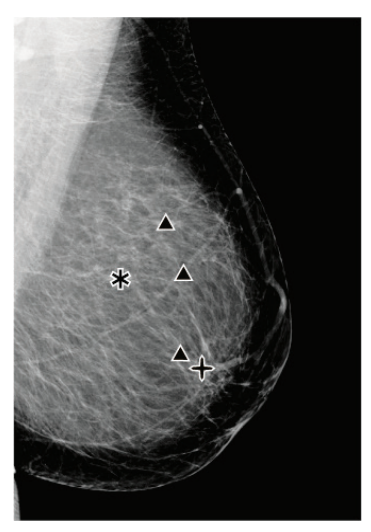

*Figura 51: CAD sem EmphaSize Figura 52: CAD com EmphaSize*

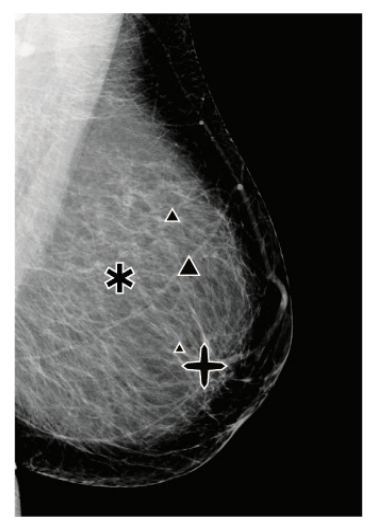

# **Marcas PeerView CAD**

O PeerView destaca achados anatómicos detetados pelo algoritmo. No exemplo abaixo, a mesma região é mostrada com e sem uma marca Malc (massa com calcificações) do PeerView. O PeerView delimita a densidade central de uma massa e destaca as calcificações individuais de um conjunto.

**Para exibir os resultados do PeerView:**

Selecione **PeerView/ RightOn**. Selecione novamente para visualizar as marcas RightOn.

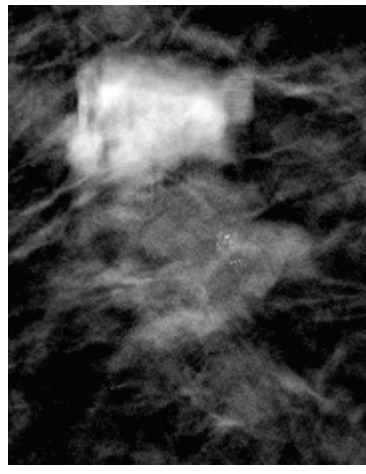

*Figura 53: PeerView desligado Figura 54: PeerView ativado*

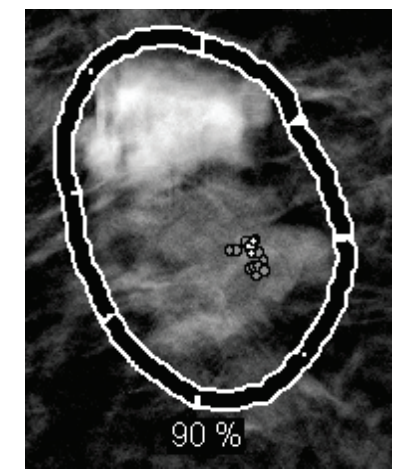

Os resultados do PeerView aparecem apenas quando a exibição CAD tiver sido ativada e quando pelo menos uma imagem exibida mostrar informações do CAD SR. Se nenhuma informação do PeerView estiver presente no CAD SR atual, o SecurView exibirá apenas as marcas RightOn do CAD.

# **LesionMetrics (ImageChecker CAD)**

O LesionMetrics fornece dados calculados pelo ImageChecker CAD de um servidor Cenova para cada região de interesse marcada pelo algoritmo. Dependendo do tipo de lesão, o software pode calcular métricas como o tamanho da lesão, a distância até ao mamilo e a distância até à parede torácica, o grau de espiculado, o contraste da calcificação, o número de calcificações e a densidade da massa.

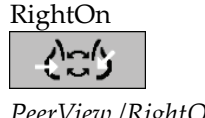

*PeerView /RightOn*

#### **Para exibir LesionMetrics para cada resultado de CAD do ImageChecker:**

Clique duas vezes numa marca de CAD RightOn ou PeerView. Uma nova janela é aberta ao lado da marca de CAD selecionada:

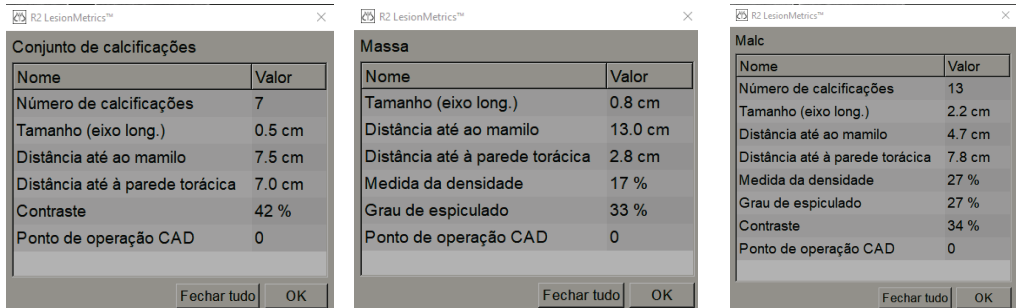

# **4.4.3 Biomarcadores de imagens Hologic**

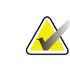

# **Nota**

A exibição de biomarcadores está sujeita a disponibilidade. Verifique com o seu representante local de vendas para obter mais informações.

Os algoritmos dos Biomarcadores de Imagens Hologic analisam todas as imagens dentro de um estudo e fornecem os resultados da avaliação da densidade da mama. O SecurView comunica as avaliações por paciente, por mama e por imagem. Para mais informações, consulte o *Guia do utilizador Compreender o Quantra*. (Tenha em atenção que este produto é vendido separadamente).

#### **Para exibir os resultados de biomarcadores de imagens Hologic:**

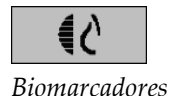

Selecione **Biomarcadores**. Os resultados de biomarcadores aparecem em três guias de acordo com as suas configurações de utilizador (consulte *[Preferências de Ferramentas e](#page-139-0)  [Sobreposições](#page-139-0)* na página [124\)](#page-139-0). Ao utilizar as configurações de utilizador, é possível configurar quais os resultados que serão exibidos inicialmente (por sujeito [padrão], por mama ou por imagem).

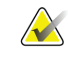

# **Nota**

O conteúdo do resultado dos biomarcadores pode variar dependendo da versão do algoritmo dos biomarcadores de imagens Hologic.

| Hologic Imaging Biomarkers             |              | $\times$ | (1) Hologic Imaging Biomarkers     | $\times$ |
|----------------------------------------|--------------|----------|------------------------------------|----------|
| Por imagem   Por mama  <br>Por sujeito |              |          | Por sujeito<br>Por imagem Por mama |          |
|                                        | 2021-02-22   |          | 2021-02-22                         |          |
|                                        | <b>Total</b> |          | $R(D)$ $L(E)$                      |          |
| <b>Quantra</b>                         | 2.1.1        |          | 2.1.1<br><b>Quantra</b>            |          |
| QDC                                    |              |          | QDC<br>$\mathbf C$<br>c            |          |
|                                        | OK           |          | OK                                 |          |

*Figura 55: Guias Biomarcadores de imagens Hologic por sujeito e por mama*

Resultados sem qualquer valor referem-se a uma célula vazia, ou seja, o relatório não contém um valor para a medida desejada.

Para exibir o nome completo do resultado de biomarcadores, aponte para o nome abreviado como mostrado abaixo.

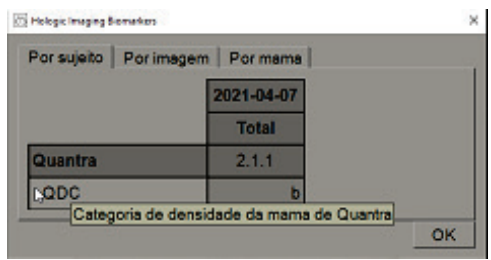

# **4.4.4 Mudar entre múltiplas mamografias CAD SR**

O SecurView exibe inicialmente as marcas de um CAD SR específico em cada imagem. O CAD SR padrão é o mais recente que referencia a imagem, identificado por data e hora. Dentro de um único estudo, pode haver vários CAD SRs, que fazem referência a imagens diferentes. Por exemplo: um novo CAD SR pode ser produzido após um estudo ser reaberto na estação de trabalho de captura para adicionar uma nova imagem.

Se selecionar um CAD SR numa imagem, o SecurView exibirá o conteúdo de todas as imagens referenciadas por este CAD SR. O CAD SR selecionado é persistente para todas as imagens referenciadas enquanto o paciente estiver carregado.

#### **Para mudar para um novo CAD SR:**

CAD: 1 de 3 *Selecionar entre resultados CAD* 1. Na sobreposição de informações de CAD, selecione **Selecionar entre resultados CAD**. Um menu pop-up exibirá uma lista de todos os CAD SRs disponíveis para a imagem. Uma marca de verificação aparecerá ao lado do CAD SR exibido atualmente.

> v 11-07-2011 16:04 R2 Technology, Inc. 11-07-2011 16:01 R2 Technology, Inc.

*Figura 56: Exemplo de lista de CAD SR*

2. Selecione uma das entradas da lista para carregar o CAD SR referenciado e exibir as marcas na imagem.

# **4.5 Criação e exibição das anotações**

Uma Anotação consiste numa marcação e numa descrição opcional de uma região de interesse. Pode marcar uma lesão com uma elipse, um desenho com mão livre, seta ou com medições e depois descrever a região. O SecurView vincula cada Anotação a uma imagem específica.

No SecurView DX, o criador da Anotação tem direitos exclusivos de revisão e eliminação. No entanto, outros utilizadores podem ver as Anotações (exceto as de estudos de segunda leitura) e outros utilizadores podem inserir as suas próprias Anotações para o paciente. Pode enviar Anotações para outras Estações de Trabalho independentes ou conjuntos de múltiplas estações de trabalho. Selecione *[Envio e](#page-104-0)  [visualização de](#page-104-0)* advertências na págin[a 89](#page-104-0) e *[Fechar um Estudo](#page-106-0)* na página [91.](#page-106-0)

# **4.5.1 Marcação de uma imagem**

Utilize a Elipse, Com mão livre, Seta e/ou ferramenta de medição para marcar uma região de interesse.

#### **Para desenhar uma marcação:**

1. Selecione **Elipse**, **Com mão livre**, **Seta** ou **Medição**. Clique no ponto inicial da marcação, arraste para criar a forma e depois solte o botão do rato. (Para uma marcação com mão livre, o SecurView conecta os dois pontos finais automaticamente). O SecurView enumera cada Anotação (**1**, **2**, e **3** abaixo).

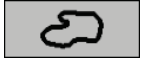

*Com mão livre*

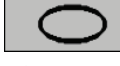

*Elipse*

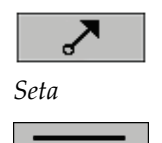

**Wildulululululul** *Medição*

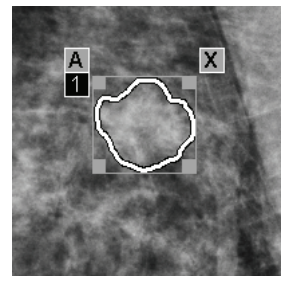

*Figura 57: Com mão livre Figura 58: Elipse*

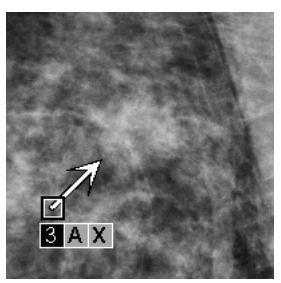

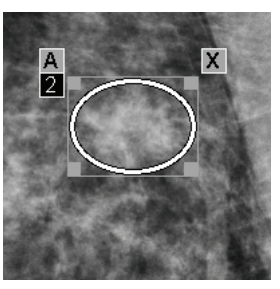

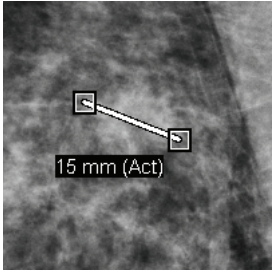

*Figura 59: Seta Figura 60: Medição*

- Para alterar o tamanho da marcação, clique e arraste a pega quadrada.
- Para mover a marcação, clique e mantenha premido o botão dentro da caixa de delimitação (ou clique na linha de medição) e depois arraste a marcação para o novo local.
- Para inserir uma descrição para uma marcação de elipse, com mão livre ou seta, selecione **A** (consulte *[Descrição de uma Região de Interesse](#page-101-0)* na página [86\)](#page-101-0).
- Para excluir a marcação de elipse, com mão livre ou de seta, selecione **X** (ou clique na caixa de delimitação e pressione a tecla **Backspace**). Para eliminar a linha de medição, clique numa pega quadrada (ou pressione a tecla **Backspace**).
- 2. Selecione outra ferramenta (ou mude para outra imagem) para bloquear a marcação no local. (Para desbloquear uma marcação, selecione primeiro a ferramenta utilizada para a criar: Elipse, Com mão livre, Seta ou Medição.)

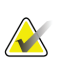

#### **Importante**

Cuidado ao fazer medições em visualizações de ampliação. Para alguns fabricantes, os fatores de conversão de espaçamento de píxeis podem não ser codificados corretamente. Faça as medições em visualizações sem ampliação, se disponíveis.

#### **Para medir com a régua:**

Clique e arraste a régua exibida com cada imagem. Para virar a régua em 90 graus, clique nela com o botão direito do rato e depois arraste.

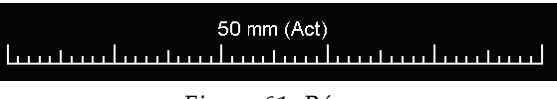

*Figura 61: Régua*

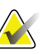

# **Nota**

Os comprimentos de medição são calculados utilizando os fatores de conversão de espaçamento de pixéis fornecidos pela fonte de dados. Por favor, consulte os guias de fonte de dados para obter solicitações de precisão.

# <span id="page-101-0"></span>**4.5.2 Descrição de uma Região de Interesse**

Depois de marcar uma imagem, pode inserir uma descrição da região de interesse selecionando os atributos da lesão, introduzindo texto, ou inserindo elementos de texto predefinidos.

**Para inserir uma descrição de Anotação:** 

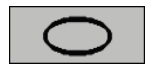

*Com mão livre*

- 1. Selecione**Elipse, Com mão livre**, ou **Seta**, e depois clique na marcação para abrir a caixa de delimitação.
- *Elipse*

*Seta*

2. Selecione **A** (ou clique duas vezes dentro da caixa de delimitação) para abrir a caixa de diálogo Anotação:

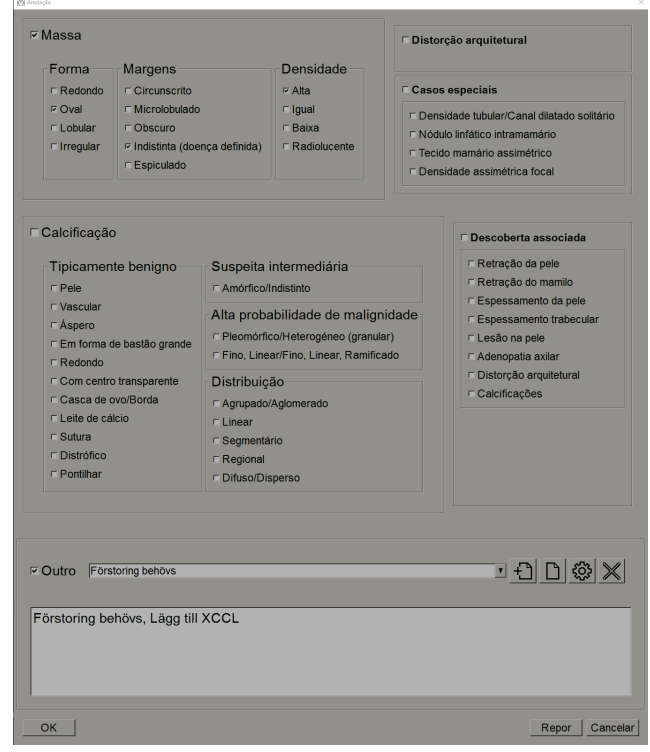

*Figura 62: Caixa de diálogo Anotação*

3. Marque uma ou mais caixas de verificação da lesão e insira o texto (ou um elemento de texto predefinido) que desejar no campo inferior. Ao terminar, selecione **OK** para guardar a descrição.

Pode configurar a caixa de diálogo Anotação para aparecer com ou sem a área da caixa de verificação através de uma preferência do utilizador (consulte *[Preferências](#page-139-0)  de Ferramentas e Sobreposições* na página [124\)](#page-139-0).

1. Na caixa de diálogo Anotação, selecione **Novo** para abrir a caixa de diálogo Inserir

2. Digite o seu texto e depois selecione **OK** para adicionar o novo elemento de texto à

Assim que definir um elemento de texto, é possível selecioná-lo na lista suspensa e

그 Ð D @ ╳ │

• Selecione **Inserir** para adicionar o texto à descrição da Anotação, ou

**Para predefinir elementos de texto para as descrições de Anotação:**

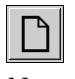

*Novo*

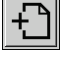

*Inserir*

ૹૢ૽ૺ *Editar*

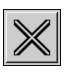

*Eliminar*

# • Selecione **Editar** para modificar o elemento de texto, ou

• Selecione **Eliminar** para eliminar o elemento de texto.

# **4.5.3 Exibição das Anotações**

Novo Texto.

lista suspensa.

depois:

 $\overline{\triangleright}$  Outro  $\overline{\triangleright}$  Förstoring behövs

*Anotações presentes* Quando se abre um paciente na Visualização de MG, o SecurView oculta as Anotações por padrão. Um ícone (mostrado à esquerda) marca qualquer imagem que tenha uma ou mais Anotações.

# **Para visualizar as Anotações de todas as imagens atualmente exibidas:**

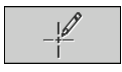

*Filtro para utilizador de anotação*

Selecione **Filtro para utilizador de anotação** para exibir as anotações de todas as imagens atualmente exibidas.

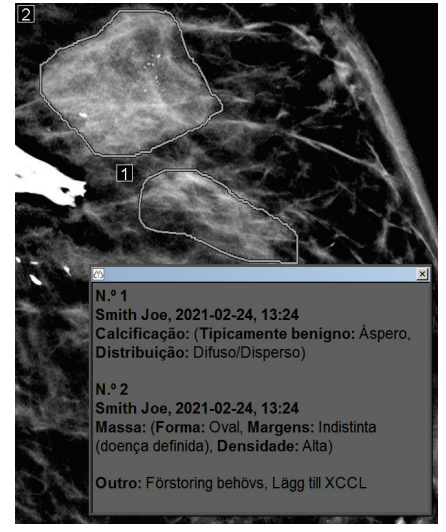

*Figura 63: Anotações de exemplo*

- Para fechar a janela Anotações, selecione o X no canto superior direito.
- Para ocultar as Anotações, selecione novamente **Filtro para utilizador de anotação**.

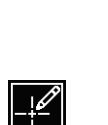

#### **Para visualizar as Anotações de uma única imagem:**

Clique com o botão direito do rato na imagem para abrir o menu de contexto circular e depois selecione **Filtro para utilizador de anotação** para exibir ou ocultar anotações.

#### **Para selecionar analistas:**

Se houver Anotações de vários analistas, surge uma lista de analistas. Selecione o nome do Radiologista cujas Anotações deseja visualizar (ou selecione **Todos** para visualizar todas as Anotações). Para ocultar as Anotações, selecione **Nenhum**.

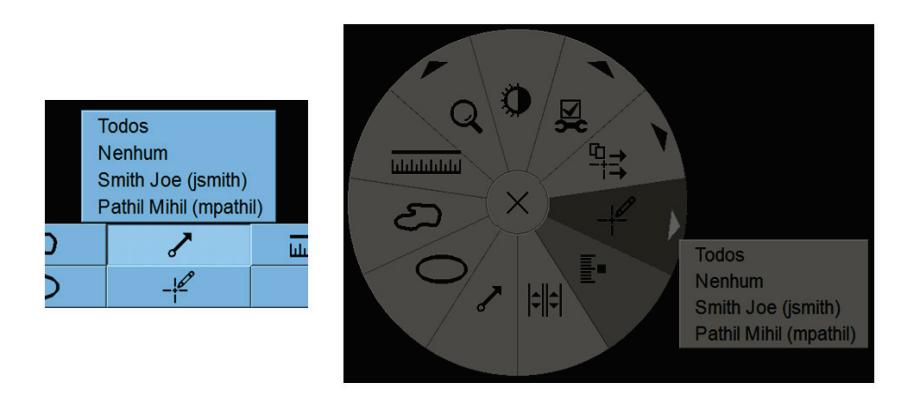

*Figura 64: Selecionar um Analista no menu de contexto circular*

#### **Para visualizar anotações GSPS de terceiros:**

*Anotações de GSPS presentes*

O SecurView pode exibir Anotações GSPS de terceiros. Se as Anotações de GSPS de terceiros estiverem presentes para uma imagem, o ícone à esquerda aparece. Quando seleciona **Filtro para utilizador de anotação**, o SecurView marca as Anotações de GSPS com um  $\Delta$  ícone.

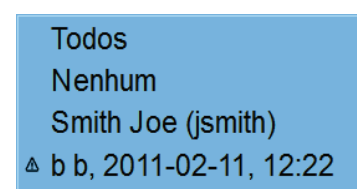

*Figura 65: Exemplo de indicador de anotação GSPS de terceiros*

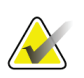

# **Nota**

O SecurView não suporta todo o conteúdo de GSPS de terceiros. Se as Anotações de GSPS de um determinado fabricante ou modelo de dispositivo não forem exibidas corretamente no SecurView, um engenheiro de assistência técnica pode configurar o SecurView para não as exibir.

# <span id="page-104-0"></span>**4.6 Envio e visualização de advertências**

Uma advertência GSPS é uma mensagem de outra estação de trabalho independente da Hologic ou conjunto de múltiplas estações de trabalho que contém todas as Anotações de uma imagem, valores atuais de janela/nível, nome do utilizador e a data e hora de criação (mas não o estado de leitura do estudo). As advertências com base em imagens de tomossíntese (um conjunto de imagens de projeção ou conjunto reconstruído de corte ou placa) incluem todas as Anotações do conjunto de imagens.

Ao visualizar um paciente, os utilizadores podem enviar Advertências para outras estações de trabalho independentes ou conjuntos de múltiplas estações de trabalho da Hologic configurados. Quando forem recebidas, outros utilizadores podem visualizar as Anotações. Na maioria dos casos, os utilizadores Radiologistas enviam Advertências para serem visualizadas por outros utilizadores Tecnólogos. Um engenheiro de serviço deve configurar os destinos da Advertência.

# **4.6.1 Envio de Advertências**

Existem três formas de enviar Advertências. Pode: (1) enviar todas as Advertências do estudo atual, (2) enviar todas as Advertências ao fechar o estudo (consulte *[Fechar um](#page-106-0)  [Estudo](#page-106-0)* na página [91\)](#page-106-0) ou (3) enviar uma Advertência para a imagem atualmente selecionada.

# **Para enviar todas as Advertências:**

- 1. Clique com o botão direito do rato para abrir o menu de contexto circular e selecione **Enviar todas as Advertências**.
	- Se houver um destino configurado da Advertência, o SecurView cria as Advertências e envia-as imediatamente. As advertências contêm todas as anotações feitas pelo (1) utilizador Radiologista atual em estudos não lidos ou (2) pelo utilizador Tecnólogo atual em novos estudos (SecurView RT).
	- Se houver mais de um destino configurado de Advertência, aparecerá um submenu.

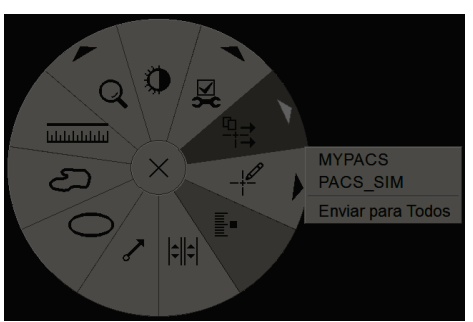

*Figura 66: Submenu Enviar todas as Advertências*

2. Para enviar as Advertências, selecione um destino ou 'Enviar para todos'.

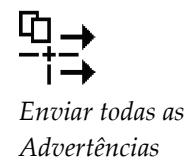

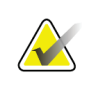

**Nota**

'Enviar todas as notificações' é aplicado somente a estudos não lidos. Para enviar Advertências para estudos Lidos, Antigos ou Alterados, utilize 'Enviar advertência de imagem' ou 'Fechar estudo' (consulte *[Fechar um Estudo](#page-106-0)* na página [91\)](#page-106-0).

#### **Para enviar uma Advertência de Imagem:**

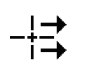

Clique na imagem com o botão direito do rato para abrir o menu de contexto circular e aponte para **Ferramentas de Imagem** para abrir o segundo menu de contexto circular. De seguida, selecione **Enviar advertência de imagem**.

*Enviar advertência de imagem*

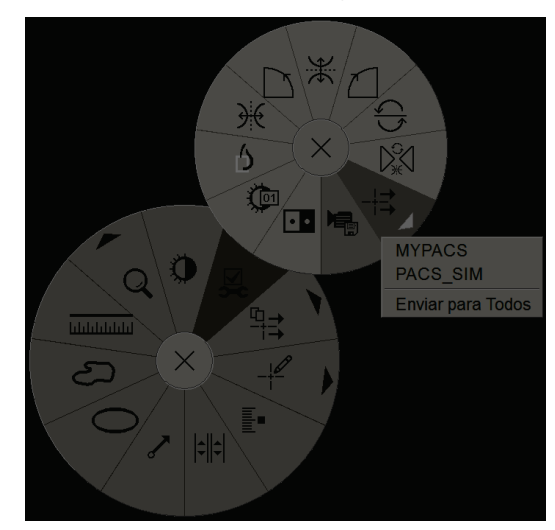

*Figura 67: Submenu Enviar Advertência de imagem*

O SecurView envia a Advertência imediatamente ou, se houver diversos destinos de Advertência configurados, abre um submenu para permitir a seleção de um destino. Esta Advertência contém todas as Anotações na imagem selecionada, independentemente do criador ou estado do estudo.

# **4.6.2 Exibição de advertências**

*Advertência* 

*presente*

Quando a estação de trabalho recebe uma Advertência de um paciente, surge um '+' na coluna Advertência da Lista de Pacientes. Quando se abre um paciente na Visualização de MG, o SecurView oculta as Advertências por padrão. O ícone à esquerda marca qualquer imagem que tenha uma ou mais Advertências.

**Para mostrar as Advertências das imagens atualmente exibidas:** 

1. Selecione **Filtro para utilizador de anotação**. O ícone Advertência Presente aparece ao lado de cada Advertência.

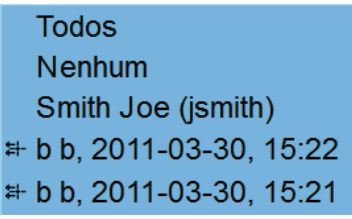

2. Selecione o nome do Radiologista cujas Advertências deseja visualizar (ou selecione **Todos** para visualizar todas as Advertências). Para ocultar as Anotações, selecione **Nenhum**.

# <span id="page-106-0"></span>**4.7 Fechar um Estudo**

A última etapa na análise de pacientes é, geralmente, o fecho de todos os estudos, ou seja, conclusão da análise dos estudos atualmente carregados.

# **4.7.1 Fechar um estudo como Radiologista**

Depois de analisar um paciente, um utilizador Radiologista no SecurView DX abre a caixa de diálogo Fechar Estudo e altera o estado de leitura de um ou mais estudos, geralmente de 'Não Lido' para 'Lido'. Caso um estudo ainda não tenha sido lido ou exija uma segunda leitura, o radiologista pode, em vez disso, atribuir estados de bloqueio.

Fechar Estudo também pode ser utilizado para enviar Advertências, armazenar anotações, cortes ou placas de tomossíntese marcados e Capturas de Ecrã de multimodalidade ou cancelar a segunda leitura.

A caixa de diálogo Fechar Estudo abre-se automaticamente quando atinge a última etapa do ReportFlow ou seleciona **Fechar Estudo**, dependendo do estado de leitura do paciente:

- A caixa de diálogo Fechar Estudo está disponível quando o estado de leitura é atualmente 'Não Lido', 'Lido Uma Vez' ou 'Alterado'. A caixa de diálogo Fechar Estudo também está disponível para anotações, medições, cortes ou placas de tomossíntese marcados novos ou alterados para estudos 'Lidos' ou 'Antigos'.
- A caixa de diálogo Fechar Estudo não está disponível quando o estado de leitura for 'Bloqueado', 'Lido' ou 'Antigo' sem anotações, medições, cortes ou placas de tomossíntese marcados novos ou alterados. No entanto, se bloqueou o paciente, não poderá desbloqueá-lo — consulte *[Utilização do Menu de Atalho](#page-54-0)* na página [39.](#page-54-0)

Para obter mais informações sobre os estados de leitura, consulte *[Estados de Leitura](#page-46-0)* na página [31.](#page-46-0)

*Filtro para utilizador de* 

*anotação*

**Para fechar um estudo como Radiologista:**

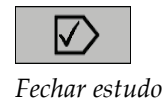

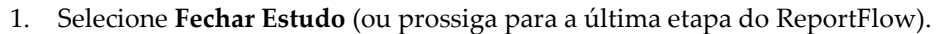

# $\mathbf{1}$ CT e PT)  $\overline{\mathbf{2}}$  $\overline{3}$

# **Legenda da figura**

- 1. Lista de estudos para o paciente atual (pode incluir MG, US, MR, OT, DX, CR,
- 2. Opções para executar ao fechar
- 3. Opções de bloqueio
- 2. Ajuste as configurações do estudo conforme necessário. O SecurView pode executar uma das seguintes opções quando fechar a caixa de diálogo:
	- a. Na lista de Estudos, selecione uma ou mais caixas de verificação para configurar o estudo de leitura como 'Lido', deixe as caixas desmarcadas ou selecione **Marcar Todos os Estudos como Lidos**.
	- b. Selecione opções para Advertências, Anotações e Capturas de Ecrã, caso deseje enviá-las para os destinos configurados ao selecionar **OK** para fechar a caixa de diálogo. (Consulte *[Preferências de fluxo de trabalho](#page-135-0)* na página [120](#page-135-0) para ajustar as configurações padrão destas opções.)

**Enviar Advertências** — Por cada estudo não lido, quando seleciona **OK**, esta opção envia uma Advertência GSPS que contém as marcações do utilizador atual ('Anotações e cortes de tomossíntese marcados'), mas não o estado de leitura.

**Armazenar anotações e cortes de tomossíntese marcados** — Quando seleciona **OK**, esta opção envia (1) um Relatório GSPS com o estado de leitura do estudo e as marcações do utilizador atual ('Anotações e cortes de tomossíntese marcados') e/ou (2) uma imagem de Captura Secundária MG para cada imagem com marcações do utilizador atual e para cada corte ou placa de tomossíntese marcado. Esta opção é aplicável para cada estudo marcado como 'Lido' e também para estudos já 'Lidos' e 'Antigos', se ativados através da opção correspondente abaixo.
**Armazenar Capturas de Ecrã** — Quando seleciona **OK**, esta opção envia Capturas de Ecrã de multimodalidade. Esta opção é aplicável para cada estudo marcado como 'Lido' e também para estudos já 'Lidos' e 'Antigos', se ativados através da opção correspondente abaixo.

**Também inclui Estudos Antigos/Lidos** — Selecione esta opção se desejar incluir anotações, cortes ou placas de tomossíntese marcados ou capturas de ecrã de multimodalidade novos ou alterados para estudos 'Lidos' ou 'Antigos' em **Enviar advertências, armazenar anotações e cortes de tomossíntese marcados** ou **Armazenar capturas de ecrã**, respetivamente.

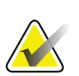

#### **Nota**

Se a opção 'Incluindo também Estudos Antigos/Lidos' for selecionada, somente as anotações, cortes ou placas de tomossíntese marcados ou Capturas de Ecrã de multimodalidade novos/alterados serão enviados para os destinos configurados. As Advertências, Relatórios GSPS, Capturas Secundárias MG ou Capturas de Ecrã MM armazenados/enviados não são afetados.

Para obter mais informações, consulte *[Capturas Secundárias MG e Captura de Ecrã](#page-81-0)  [MM](#page-81-0)* na página [66.](#page-81-0)

c. Selecione **Cancelar Segunda Leitura** para alterar o estado de estudo de 'Lido Uma Vez' para 'Lido'.

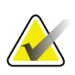

#### **Importante**

Esta caixa de verificação só estará ativa se a dupla leitura estiver configurada e configurar o estudo como 'Lido' (consulte a etapa 2a). Se cancelar a segunda leitura e alterar o estado da leitura para 'Lido', não poderá restaurar o estado de leitura para 'Não lido' ou 'Lido Uma Vez'.

d. Bloqueie o paciente ao selecionar **Consulta requerida**, **Imagens adicionais requeridas** ou **Pendente**. Tenha em atenção que, ao selecionar um botão de bloqueio, todos os estudos novos serão marcados como 'Não Lido'.

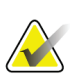

#### **Nota**

Para desbloquear um paciente depois de sair da caixa de diálogo Fechar Estudo, consulte *[Utilização do Menu de Atalho](#page-54-0)* na página [39>](#page-54-0).

3. Para guardar as configurações e enviar os dados para os destinos configurados, selecione **OK** ou **Próximo Paciente**.

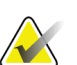

#### **Nota**

Pode configurar o sistema para exibir uma mensagem de aviso caso não tenha visualizado todas as imagens num modo de mosaico individual (ou duplo) ao fechar um estudo (consulte 'Aviso de segurança de visualização perdida' em *[Preferências de](#page-135-0)  [Fluxo de Trabalho](#page-135-0)* na página [120\)](#page-135-0).

### **4.7.2 Fechar um Estudo como Tecnólogo**

O SecurView RT ativa o botão Fechar Estudo se pelo menos uma Advertência GSPS estiver disponível para o paciente atualmente aberto. O SecurView indica estudos com uma ou mais Advertências recebidas com um (+) na coluna de advertências da Lista de Pacientes.

Se o SecurView RT receber uma ou mais Advertências para o paciente, um utilizador Tecnólogo pode fechar um estudo e marcá-lo como 'Visualizado'.

Se um Tecnólogo tentar fechar um paciente com Advertências recebidas, o SecurView exibe:

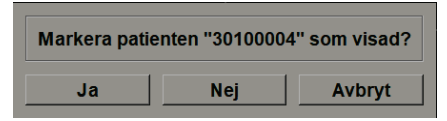

*Figura 68: Mensagem Fechar Estudo para pacientes com advertências recebidas*

- Selecione **Sim** para marcar o paciente como visualizado e continuar para a sua próxima ação.
- Selecione **Não** para continuar com a sua próxima ação, sem marcar o paciente atual.
- Selecione **Cancelar** para visualizar novamente o paciente atual.

A coluna Visualizado da Lista de pacientes identifica os pacientes com Advertências recebidas que foram visualizadas pelo Tecnólogo.

### **4.7.3 Fechar um estudo de uma aplicação externa**

Como utilizador radiologista, pode marcar automaticamente um estudo como 'Lido' para o paciente atualmente aberto no SecurView a partir de uma aplicação externa utilizando a Sincronização de Aplicações. A aplicação externa deve suportar o envio de mensagens de Atualizar Estado do Paciente. Ao receber uma mensagem de Atualizar Estado do Paciente de uma aplicação externa, o SecurView marcará o estudo identificado (ou todos os estudos não lidos conforme a preferência do utilizador) como 'Lido' e enviar todas as advertências, anotações e cortes de tomossíntese marcados (incluindo placas de tomossíntese marcadas) para destinos configurados de acordo com as preferências do utilizador selecionadas (consulte *[Preferências de Fluxo de Trabalho](#page-135-0)* na página [120\)](#page-135-0).

Para alterar as saídas enviadas no fecho do estudo temporariamente, abra a caixa de diálogo Fechar Estudo no SecurView e altere as configurações antes de acionar a mensagem de Atualizar Estado do Paciente a partir da aplicação externa.

## **4.8 Opções de impressão**

A função de impressão DICOM está disponível para todos os utilizadores com direitos de visualização. Pode imprimir imagens, juntamente com outros dados, como informações do paciente, Anotações, etc., numa impressora de filme DICOM. Para mais informações sobre a impressão de cortes e placas de tomossíntese reconstruídos, consulte *[Impressão de cortes e placas de tomossíntese reconstruídos](#page-131-0)* na página [116.](#page-131-0)

Existem dois modos de impressão para a Visualização de MG:

• O modo **Captura de Ecrã** imprime as imagens conforme surgem na exibição esquerda e/ou direita. As imagens exibidas devem estar no formato desejado para imprimir, normalmente mosaico individual com uma imagem por exibição. O SecurView imprime todas as informações complementares (sobreposições, marcações, áreas ampliadas, etc.) conforme surgem no monitor, com exceção de Anotações de Texto, que são impressas numa caixa oposta à parede torácica.

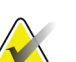

#### **Nota**

As imagens a cores que são impressas com o modo de Captura de Ecrã são impressas em escala de cinzentos.

• O modo **Diagnóstico** imprime todas as imagens de MG de um estudo selecionado. Utilize este modo para imprimir imagens para análise ACR. Pode escolher entre duas orientações: dorsal (parede torácica da mama direita à direita) ou ventral (parede torácica da mama direita à esquerda). A impressão diagnóstica está ativa apenas para os pacientes com imagens de MG (MG-MG, DX-MG, CR-MG ou SC-MG).

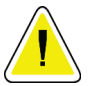

#### **Cuidado:**

**A mensagem de texto "Impresso em resolução reduzida" de imagens impressas indica que as impressões não são para utilização de diagnóstico. Esta mensagem pode sobrescrever ou sobrepor outras informações de texto.** 

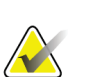

#### **Nota**

Se um tamanho de filme menor do que o exigido para impressão no Tamanho original for utilizado para impressão diagnóstica, o aviso 'Imagem não impressa em tamanho original' será impresso no filme.

Se a imagem a ser impressa for ampliada (por exemplo, incluir visualização de ampliação de modificadores [M], compressão localizada [S], ou o valor ERMF for muito grande), esta será reajustada e incluirá o aviso 'Imagem ajustada ao tamanho do filme'.

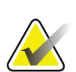

#### **Nota**

A impressão diagnóstica não é suportada para imagens de amostras.

#### **Para imprimir o paciente atualmente exibido:**

**Charles Commercial** 

1. Na barra de ferramentas, selecione **Impressão DICOM** para abrir a caixa de diálogo Impressão de visualizador MG.

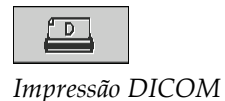

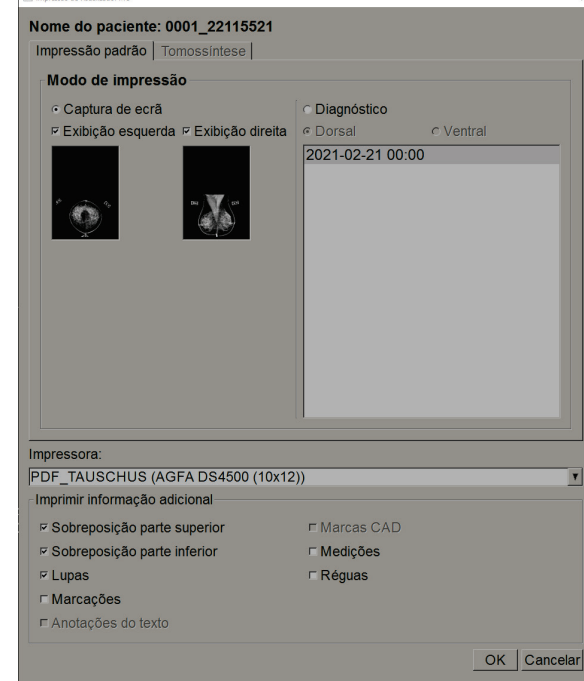

*Figura 69: Caixa de diálogo Impressão de visualizador MG*

- 2. No Modo de Impressão, selecione**Captura de Ecrã** ou **Diagnóstico**.
	- No modo Captura de Ecrã, selecione **Monitor esquerdo**, **Monitor direito** ou ambos.
	- No modo Diagnóstico, selecione **Dorsal** ou **Ventral**.
- 3. Na lista suspensa de Impressoras, selecione a impressora.
	- No modo Captura de Ecrã, deve selecionar um nome de impressora que inclua o tamanho do filme.
	- No modo Diagnóstico, o SecurView seleciona automaticamente o tamanho do filme e o modo do tamanho de apresentação do DICOM com base no tamanho da imagem.
- 4. Na seção Imprimir Informação Adicional, selecione uma ou mais opções.
	- No modo Captura de Ecrã, pode incluir as impressões das sobreposições de imagens, lupas, marcações, descrições de texto, marcas CAD, medições e réguas.
	- Para o modo Diagnóstico, pode imprimir apenas as sobreposições.

#### **Nota**

Para configurar as sobreposições, consulte *[Impressão das sobreposições de imagens](#page-190-0)* na págin[a 175.](#page-190-0)

5. Selecione **OK** para imprimir as imagens e informações selecionadas.

Se desejar, selecione o botão **Impressão DICOM** imediatamente para iniciar um novo trabalho de impressão antes que o prévio termine.

## <span id="page-112-0"></span>**4.9 Sincronização do paciente com uma aplicação externa**

Se configurada, a sua estação de trabalho SecurView pode sincronizar os pacientes com uma aplicação externa de várias formas:

- Sincronização manual
- Sincronização automática de acordo com as preferências do utilizador
- Sincronização automática quando o SecurView recebe uma mensagem

Para obter informações sobre como configurar a sincronização com uma aplicação externa, consulte *[Configurar Interface de Sincronização](#page-176-0)* na página [161.](#page-176-0)

### **4.9.1 Sincronização manual**

Pode sincronizar os pacientes manualmente na Lista de Pacientes ou durante uma análise de paciente.

- Na Lista de Pacientes, clique com o botão direito do rato num paciente e, no menu de atalho, selecione **Sincronizar**.
	- Durante a análise do paciente, selecione **Sincronizar** na barra de ferramentas ou pressione [**R**] no teclado.

Em resposta, o SecurView envia uma mensagem Abrir Paciente para a aplicação externa.

### **4.9.2 Sincronização automática**

Pode sincronizar os pacientes automaticamente de acordo com os seus ReportFlows e as preferências do utilizador (consulte *[Preferências do Perfil do Utilizador](#page-143-0)* na página [128\)](#page-143-0).

- **Sincronização com um ReportFlow** Utilize a etapa Sincronizar nos seus ReportFlows. Quando Sincronizar se torna a etapa atual do seu fluxo de trabalho, o SecurView envia uma mensagem Abrir Paciente para a aplicação externa.
- **Sincronização quando abre um paciente** Com as suas preferências de utilizador, pode configurar o SecurView para enviar a mensagem Abrir Paciente para a aplicação externa de cada vez que abrir um paciente na Visualização de MG.

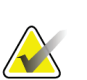

#### **Nota**

Se abrir um paciente ao digitalizar um código de barras do número de admissão, por padrão somente o estudo com o número de admissão digitalizado será enviado na mensagem Abrir Paciente.

• **Sincronização ao marcar um estudo como 'Lido'** – Nas suas preferências de utilizador, pode configurar o SecurView para enviar uma mensagem Atualizar Estado do Paciente para a aplicação externa de cada vez que fechar um estudo, sendo que pelo menos um estudo será marcado como 'Lido'.

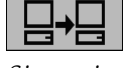

*Sincronizar*

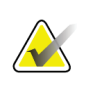

**Nota** Neste momento, apenas a estação de trabalho Hologic MultiView suporta a sincronização no fecho do estudo.

## **4.9.3 Sincronização quando recebe uma mensagem**

Se iniciar sessão como um utilizador Radiologista, o SecurView pode abrir um paciente automaticamente na Visualização de MG quando a estação de trabalho receber a mensagem Abrir Paciente da aplicação externa.

# **5:Trabalhar com imagens de tomossíntese Capítulo 5**

<span id="page-114-0"></span>Este capítulo descreve como visualizar e trabalhar com imagens de tomossíntese. A Tomossíntese da mama é uma tecnologia de geração de imagens tridimensionais, baseadas em múltiplas imagens de projeção de uma mama comprimida estacionária, obtidas em ângulos diferentes. As imagens de projeção são reconstruídas numa série de imagens de alta resolução finas (cortes) ou mais grossas (placas) que podem ser exibidas individualmente ou num modo dinâmico 'Cinema'.

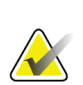

#### **Nota**

A exibição e a impressão de imagens de tomossíntese exigem uma licença especial.

## **5.1 Visão geral da geração de imagens de tomossíntese**

Um procedimento típico de combinação de tomossíntese consiste nos seguintes tipos de imagens, com conjuntos de imagens para cada visualização:

- Uma ou mais imagens de mamografia (mamografia convencional ou imagem 2D sintetizada).
- Algumas imagens de projeção de tomossíntese.
- Alguns cortes de tomossíntese reconstruídos.

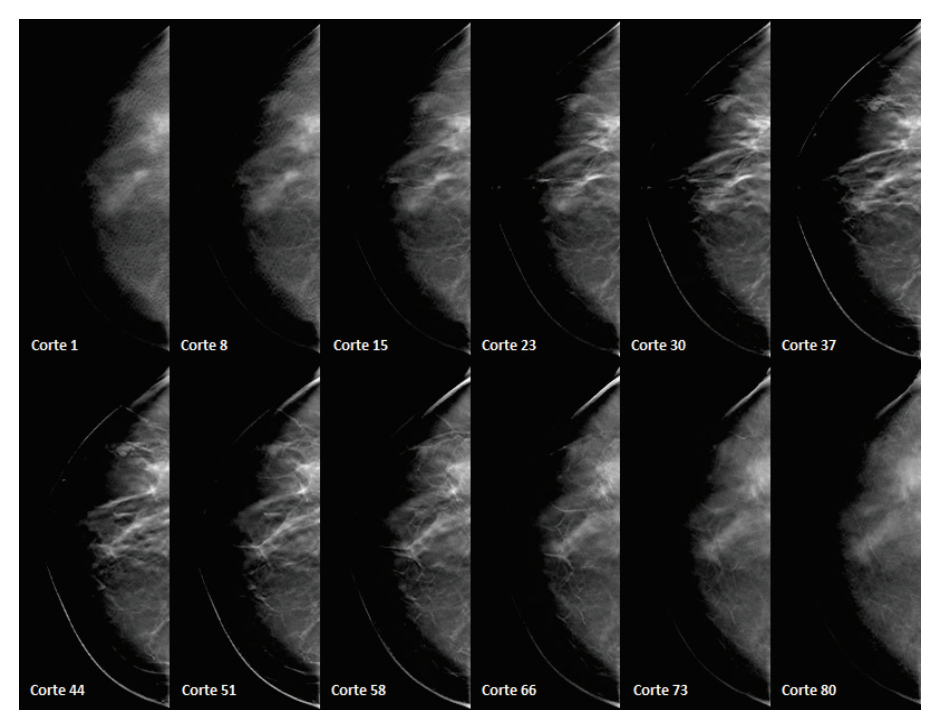

*Figura 70: Tomossíntese: Cortes reconstruídos (representação esquemática)*

• Algumas placas de tomossíntese reconstruídas.

As imagens de tomossíntese aparecem em mosaico individual, duplo ou quádruplo. Conjuntos de imagens de projeção, conjuntos de cortes reconstruídos, conjuntos de placas reconstruídas e imagens de mamografias convencionais ou imagens 2D sintetizadas que pertençam à mesma lateralidade e visualização de um procedimento de combinação aparecem como um empilhamento dentro de um mosaico. Se o CE2D (mamografia 2D aumentada com contraste) for combinado com a tomossíntese num procedimento de combinação, as imagens de baixa energia e de subtração de CE2D, que pertencem à mesma lateralidade e vista, aparecerão no empilhamento.

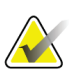

#### **Importante**

Certifique-se de que analisa o estudo minuciosamente. Depois de visualizar pelo menos uma reconstrução (placa ou corte reconstruído) ou imagem de um procedimento de combinação, o SecurView não o informa se existem imagens não visualizadas (ou seja, o 'Aviso de segurança de visualização perdida' não será exibido)

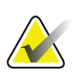

### **Nota**

O SecurView admite cortes reconstruídos de tomossíntese nos formatos de imagem de captura secundária Hologic (dados de pixéis privados), imagem de tomossíntese da mama e imagem de CT. Se os cortes reconstruídos de tomossíntese já estiverem disponíveis num formato e esses mesmos cortes chegarem noutro formato, o sistema está concebido para eliminar todos os cortes reconstruídos, com exceção dos primeiros.

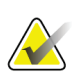

## **Nota**

A tomossíntese não é aplicada a visualizações ampliadas.

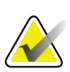

#### **Nota**

O SecurView aceita imagens 2D sintetizadas na imagem de raios X de mamografia digital – para formatos de imagem de apresentação e de tomossíntese da mama. Se a imagem 2D sintetizada já estiver disponível num formato e a mesma imagem 2D sintetizada chegar noutro formato, ambas as imagens ficarão disponíveis para visualização.

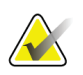

#### **Nota**

O termo 'corte' na interface do utilizador da aplicação SecurView é aplicado a placas e cortes reconstruídos.

## **5.2 Navegação em imagens de tomossíntese**

## **5.2.1 Botões de navegação de tomossíntese**

Pode selecionar três tipos de imagens diferentes quando um conjunto de dados da imagem de tomossíntese aparece dentro de um mosaico ou janela de exibição:

- Imagens de projeção
- Imagem de mamografia (mamografia convencional, 2D sintetizada, imagem de baixa energia CE2D ou de subtração CE2D)
- Placas e cortes reconstruídos

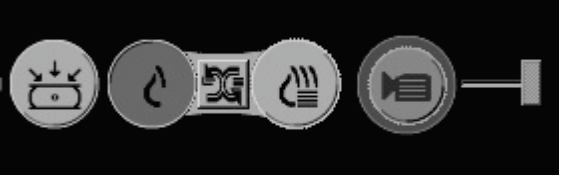

*Figura 71: Botões de navegação de tomossíntese*

Os botões de navegação mostrados acima surgem com as imagens de tomossíntese. Se desejar, clique e arraste o grupo de botões para outra posição de exibição. Um engenheiro de serviço pode aumentar a área ativa em torno dos botões de navegação e controlo deslizante vertical, se necessário.

As placas derivadas manualmente dos cortes reconstruídos de tomossíntese aparecem em Projeção de Intensidade Máxima (MIP).

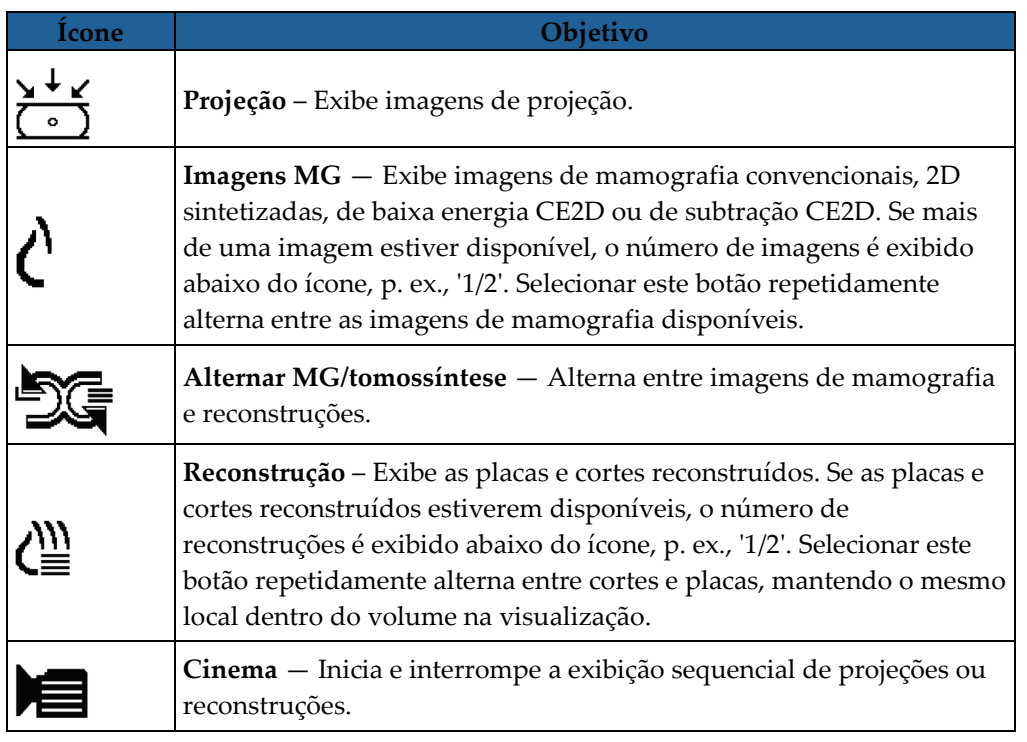

É possível configurar a ordem de exibição da mamografia convencional (incluindo CE2D de baixa energia), imagens 2D sintetizadas e de subtração de CE2D, através da configuração de fotos instantâneas suspensas (consulte *[Criar e modificar fotos instantâneas](#page-148-0)* [suspensas](#page-148-0) na página [133\)](#page-148-0).

Pode configurar a ordem de exibição de várias reconstruções com uma preferência de utilizador. A placa ou o corte inicial a ser utilizado para exibir reconstruções de tomossíntese ou o corte inicial utilizado para exibir imagens de projeção também pode ser configurado com uma preferência de utilizador. Consulte *[Preferências de apresentação](#page-137-0)  [de imagens](#page-137-0)* na página [122.](#page-137-0)

### **5.2.2 Exibição de cortes ou placas de tomossíntese**

Utilize a ferramenta do controlo deslizante para visualizar placas ou cortes reconstruídos ou alterar a espessura da placa. Utilize o rato ou a roda do teclado numérico para percorrer os cortes ou placas.

Selecione **Reconstrução** (um dos botões da navegação de tomossíntese) para exibir as placas ou cortes reconstruídos. Surge uma ferramenta do controlo deslizante vertical.

#### **Para visualizar cortes ou placas de tomossíntese:**

*Reconstrução*

 $\mathbf{1}$  $\overline{2}$  $5$  SmartSlice: 13/27 (36mm)

#### **Legenda da figura**

- 1. Indicador de orientação (H, F, L, M)
- 2. Alavanca do controlo deslizante
- 3. Barra de espessura da placa
- 4. Indicador de espessura da placa (somente para visualização de placas)
- 5. Corte atual, SmartSlice ou placa; número total de cortes, SmartSlices ou placas; profundidade do corte atual, SmartSlice ou placa na mama em relação ao primeiro do conjunto

*Figura 72: Ferramenta do controlo deslizante*

Os indicadores de orientação no topo e abaixo da régua dependem da direção atual da visualização (ML, MLO, LM, LMO, CC, SIO, ISO, XCCL, XCCM, FB) da imagem. 'H' indica cabeça, 'F' indica pé, 'M' indica medial e 'L' indica lateral.

Se necessário, mova a ferramenta do controlo deslizante para outra posição de exibição, apontando para o controlo deslizante e arrastando a ferramenta.

Utilize a ferramenta Marcar Imagens de Tomossíntese para identificar uma placa ou corte reconstruído para impressão, exportação para meio externo ou armazenamento

nos destinos configurados no fecho do estudo. Uma pequena marca perto da ferramenta do controlo deslizante indica uma reconstrução marcada. Esta marca é armazenada na base de dados e fica visível enquanto o paciente permanecer na estação

de trabalho do SecurView. Consulte *[Marcação de cortes ou placas de](#page-130-0)* tomossíntese

*Cortes marcados*

Corte: 1/80

[reconstruídos](#page-130-0) na página [115.](#page-130-0) O SecurView indica as Anotações recebidas da tomossíntese de captura secundária MG através do ícone de câmara mostrado à esquerda. Se uma captura secundária MG representar um corte ou placa de tomossíntese marcada, as informações do local do corte ou placa também serão exibidas.

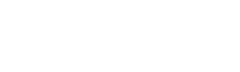

#### **Para navegar pelos cortes ou placas:**

- Clique em qualquer lugar da ferramenta (ou aponte para a alavanca do controlo deslizante e mova o controlo deslizante para cima e para baixo). O SecurView exibe a placa ou o corte reconstruído correspondente.
- Altere o local, rodando a roda no rato ou o teclado numérico.
- Utilize a barra de espessura da placa para ajustar o número de cortes ou placas exibidos (consulte *[Alterar a espessura da placa](#page-119-0)* na página [104\)](#page-119-0).

Com uma preferência de utilizador, você pode configurar o modo de roda do rato/teclado numérico para Sequencial (um corte ou placa de cada vez) ou Avançado (vários cortes ou placas de cada vez). Consulte *[Preferências de Apresentação de Imagens](#page-137-0)* na página [122.](#page-137-0)

### <span id="page-119-0"></span>**5.2.3 Alterar espessura da placa**

Utilize a barra de espessura da placa para alterar manualmente o número de placas exibidas.

1. Aponte o rato para a barra de espessura da placa para exibir o cursor V-Split. A espessura de placa atual (número de cortes) é exibida à direita da ferramenta do controlo deslizante.

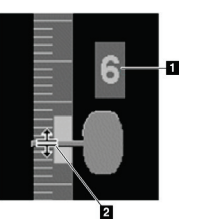

#### **Legenda da figura**

- 1. Espessura atual da placa
- 2. Cursor V-Split na barra de espessura da placa

*Figura 73: Cursor V-Split*

2. Clique e arraste o ponteiro para cima ou para baixo para aumentar ou diminuir a espessura da placa. As barras verticais no indicador de espessura da placa mostram a espessura da placa original e a espessura da placa ajustada manualmente.

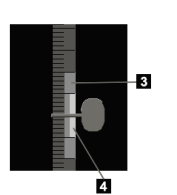

#### **Legenda da figura**

- 3. Espessura da placa ajustada manualmente
- 4. Espessura original da placa

*Figura 74: Indicador de espessura da placa*

3. Para repor a espessura da placa para o padrão, clique duas vezes quando o Cursor V-Split estiver ativo.

Configure a espessura padrão da placa com uma preferência do utilizador (consulte *[Preferências de Apresentação de Imagens](#page-137-0)* na página [122\)](#page-137-0).

## **5.2.4 Anotação numa Imagem de Tomossíntese**

É possível anotar em imagens de tomossíntese da mesma forma que em imagens MG convencionais (consulte *[Criação e exibição das](#page-99-0)* anotações na página [84\)](#page-99-0). Entretanto, se aumentar a espessura da placa da imagem de tomossíntese que estiver a anotar, uma marca com mão livre, elipse ou seta será exibida no corte médio da espessura e exibida como uma linha tracejada, como mostrado nas imagens seguintes.

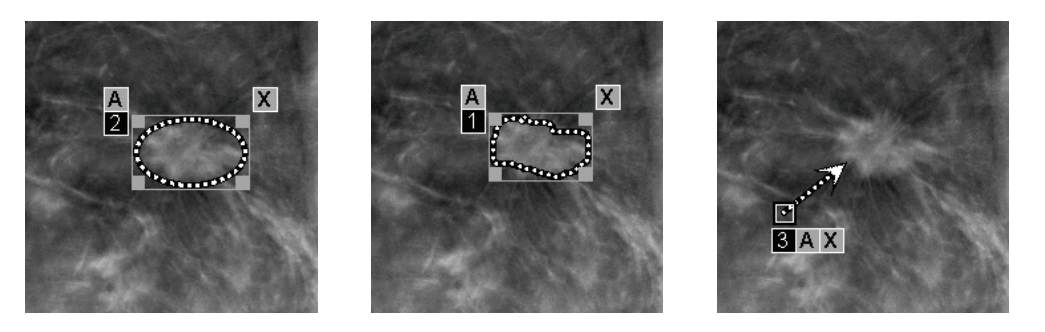

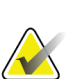

**Nota**

Um Relatório GSPS ou Advertência GSPS da Hologic faz referência a objetos de imagem DICOM específicos em que o utilizador criou anotações. Se os mesmos cortes reconstruídos ou imagens 2D sintetizadas existirem em mais de um formato DICOM (por exemplo, captura de imagem secundária da Hologic, imagem de tomossíntese de mama e imagem de CT para cortes reconstruídos; imagem de raio X de mamografia digital — para imagem de apresentação e tomossíntese da mama para 2D sintetizado), as anotações serão exibidas apenas com as imagens correspondentes ao formato DICOM referenciado no GSPS.

### <span id="page-121-0"></span>**5.2.5 Utilização do modo Cinema**

Pode utilizar o modo 'Cinema' numa série de imagens de projeção ou reconstruções de tomossíntese num mosaico individual. O modo Cinema aplica-se simultaneamente a todos os mosaicos vinculados.

Quando o modo Cinema é iniciado manualmente em vários mosaicos não vinculados, a posição inicial é sincronizada de forma que aproximadamente a mesma posição na mama seja mantida simultaneamente em cada mosaico. A posição Cinema para cada mosaico com Cinema já em execução é definida para corresponder à posição inicial do mosaico onde o modo Cinema é iniciado por último. Pode desativar a sincronização de Cinema para mosaicos não vinculados com uma preferência do utilizador (consulte [Preferências](#page-137-0) [de Ferramentas e Sobreposições](#page-137-0) na págin[a 124\)](#page-139-0)

Para configurar a ativação automática do modo Cinema para reconstruções de tomossíntese ao entrar numa etapa de ReportFlow que contenha uma foto Instantânea suspensa no modo de mosaico individual, consulte *[Preferências de Apresentação de Imagens](#page-137-0)* na página [122>](#page-137-0).

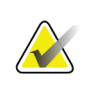

### **Nota**

O modo Cinema inicia automaticamente somente para fotos instantâneas suspensas que façam parte de um ReportFlow.

#### **Para iniciar o modo Cinema:**

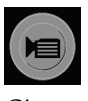

*Cinema*

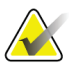

#### chega ao último (ou primeiro) corte ou placa. Nota

Quando as marcas de calcificação ImageChecker 3D são exibidas, o modo Cinema coloca em sequência somente através dos cortes do conjunto de calcificações selecionado atualmente.

1. Selecione o botão **Cinema** ou pressione **Cinema** no teclado numérico do fluxo de trabalho. O SecurView começa com o corte ou placa atual e prossegue para números cada vez maiores de cortes ou placas. O modo Cinema reverte quando

2. Para interromper o modo Cinema, selecione o botão **Cinema** novamente ou rode a roda do rato ou do teclado numérico.

#### **Para alterar a velocidade de Cinema:**

- 1. Selecione o limite do botão **Cinema** para exibir a alavanca do controlo deslizante de controlo da velocidade (se não estiver visível).
- 2. Mova a **alavanca do controlo deslizante** para ajustar a velocidade de lenta/esquerda (5 fotogramas por segundo) para rápida/direita (até 30 fotogramas por segundo).

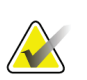

**Nota**

A velocidade padrão é definida nas preferências do utilizador. A velocidade máxima padrão é de 30 fotogramas por segundo. Um Engenheiro de Serviços pode aumentar a velocidade máxima. Os sistemas com processadores mais lentos podem não conseguir utilizar o modo Cinema em 30 fotogramas por segundo.

3. Se desejar, selecione o limite do botão **Cinema** novamente para ocultar o controlo de velocidade.

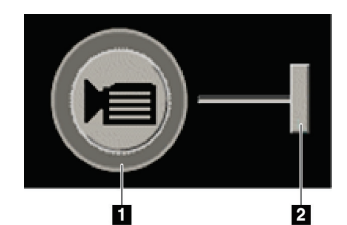

*Figura 75: Botão Cinema e controlo deslizante de controlo da velocidade*

#### **Legenda da figura**

- 1. Limite
- 2. Alavanca do controlo deslizante de controlo da velocidade

## **5.2.6 Utilização do modo Cinema Local**

Utilize o modo Cinema Local para visualizar um intervalo limitado de cortes ou placas num mosaico individual. Para configurar o alcance de corte ou placa, consulte *[Preferências de Apresentação de Imagens](#page-137-0)* na página [122.](#page-137-0)

#### **Para utilizar o modo Cinema Local:**

- 1. Existem três formas de iniciar o modo Cinema Local:
	- Pressionar e manter premido o botão **Cinema** no teclado numérico do fluxo de trabalho, ou
	- Pressionar e manter premido o botão **[F6]** do teclado, ou
	- Clicar e manter premido o botão **Cinema** com o rato.

O SecurView inicia no corte (ou placa) atual e move-se para trás e para a frente através do número de cortes especificado. Por exemplo, se o corte atual for 25 e o alcance for 20, o SecurView percorre os cortes de 15 a 35.

Se o modo normal de Cinema estiver ligado ao iniciar o modo Cinema Local, o SecurView muda o alcance de Cinema Local.

- 2. Enquanto o modo Cinema Local estiver em execução, mude o corte (ou placa) central de Cinema Local rodando a roda do rato ou do teclado numérico para a frente ou para trás — o corte central muda para cima ou para baixo, mas a gama de cortes não altera.
- 3. Existem três formas de interromper o modo Cinema Local:
	- Pressionar **Cinema** no teclado numérico do fluxo de trabalho, ou
	- Pressionar **[F6]** no teclado, ou
	- Selecionar o botão **Cinema**.

### <span id="page-123-0"></span>**5.2.7 Mapeamento Inteligente**

O Mapeamento Inteligente pode ser utilizado para visualizar facilmente a correlação de uma região de interesse numa imagem da Hologic 2D sintetizada (Intelligent 2D™ ou C-View™) para o corte reconstruído ou SmartSlice mais representativo.

#### **Para utilizar o mapeamento inteligente:**

# →/\

- 1. Para ativar o mapeamento inteligente para todas as imagens 2D sintetizadas exibidas, selecione **Mapeamento Inteligente** na barra de ferramentas esquerda, pressione a tecla [**V**] no teclado, ou avance para uma etapa dentro do ReportFlow que inclui a propriedade da ferramenta Ativar Mapeamento Inteligente (consulte *[Criação de Novos ReportFlows](#page-156-0)* na página [141\)](#page-156-0). O ponteiro altera para um retículo dentro de cada mosaico que está a exibir uma imagem 2D sintetizada para indicar que o mapeamento inteligente está ativo.
- 2. Selecione uma região de interesse dentro de uma imagem 2D sintetizada. O corte reconstruído associado ou SmartSlice (aquele que estiver disponível ou configurado para ser exibido no topo quando ambos estiverem disponíveis) é exibido em mosaico individual na exibição adjacente. Um fotograma destacado a cores ou em escala de cinzento indica que janelas de exibição são emparelhadas para mapeamento inteligente (um engenheiro de serviços pode ajustar ou desativar o destaque do fotograma).
	- a. Quando o ponteiro estiver no mosaico com a imagem 2D sintetizada, o percurso (por exemplo, com a roda do rato) será realizado no mosaico com os cortes reconstruídos ou SmartSlices correspondentes.
	- b. Se a Lupa estiver ativa quando o mapeamento inteligente estiver ativado, a seleção dentro da Lupa na imagem 2D sintetizada exibe o corte reconstruído ou SmartSlice associado com uma Lupa no mesmo local.
	- c. O mapeamento inteligente permanece ativo durante a utilização de diferentes ferramentas de avaliação de imagens.
	- d. Clique duas vezes na janela de exibição dos cortes do mapeamento inteligente para a fechar, enquanto mantém o mapeamento inteligente ativo.
	- e. O mapeamento inteligente permanece ativo durante o roaming inteligente, seleção de uma suspensão predefinida ou alteração da imagem empilhada exibida numa janela de visualização 2D sintetizada, mas a janela de exibição de cortes de mapeamento inteligente é fechada.
- 3. Selecione **Mapeamento Inteligente** na barra de ferramentas esquerda, pressione a tecla [**V**], ou altere a etapa ReportFlow para desativar o mapeamento inteligente de todas as imagens 2D sintetizadas exibidas.
	- a. O mapeamento inteligente é desativado automaticamente quando uma imagem diferente é largada num mosaico que está a exibir atualmente uma imagem 2D sintetizada com o MammoNavigator.

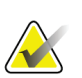

**Nota:**

Para rápido acesso temporário ao mapeamento inteligente, mantenha pressionada a tecla [**Ctrl**] enquanto seleciona uma imagem 2D sintetizada. Depois de soltar a tecla [**Ctrl**], o mapeamento inteligente deixa de estar ativo.

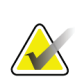

**Nota:**

Não é possível soltar uma imagem do MammoNavigator num mosaico que esteja atualmente a exibir cortes do mapeamento inteligente.

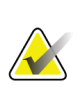

### **Nota:**

Se os dados do mapeamento inteligente estiverem corrompidos, o corte reconstruído ou SmartSlice exibido pode não ser o corte mais representativo.

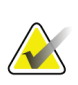

#### **Nota:**

A seleção do plano de fundo de uma imagem 2D sintetizada quando o mapeamento inteligente está ativo não altera a exibição, porque nenhum corte reconstruído ou SmartSlice correspondente é atribuído.

### **5.2.8 Percorrer mosaicos vinculados**

Quando os mosaicos estão vinculados, deslocar reconstruções ou imagens de projeção num mosaico percorre automaticamente as reconstruções ou imagens de projeção em todos os outros mosaicos vinculados. A deslocação vinculada funciona em cortes, placas ou imagens de projeção reconstruídos de espaçamento igual ou diferente.

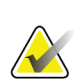

#### **Nota**

A deslocação vinculada está disponível apenas quando imagens do mesmo tipo (cortes e placas ou projeções de tomossíntese reconstruídos) são exibidas em diferentes mosaicos.

#### **Para utilizar a deslocação:**

- 1. Para iniciar a deslocação vinculada, exiba as reconstruções (ou imagens de projeção) em dois ou mais mosaicos.
- 2. Clique com o botão direito na imagem e selecione **Vincular Mosaico** no menu de contexto circular. Repita para cada mosaico a ser vinculado. Um ícone indicador aparece em cada mosaico vinculado.

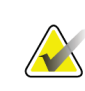

*Vincular mosaico*

 $|\hat{\mathbb{I}}||\hat{\mathbb{I}}|$ 

### **Nota**

Também pode ativar ou desativar a vinculação através da configuração de fotos instantâneas suspensas.

- 3. Para efetuar a deslocação vinculada:
	- Rode a roda do rato, ou
	- Mova a alavanca do controlo deslizante para um mosaico vinculado, ou
	- Inicie o modo Cinema.

Ao utilizar a roda do rato ou o controlo deslizante, pode desativar a deslocação vinculada temporariamente ao pressionar **Shift**.

### **5.2.9 Exportação de um filme**

Pode exportar um filme de deslocação das reconstruções ou projeções de tomossíntese.

#### **Para exportar um filme:**

- 1. Clique na imagem com o botão direito do rato para abrir o menu de contexto circular e aponte para **Ferramentas de Imagem** para abrir o segundo menu de contexto circular.
- 2. Selecione **Exportar Filme** para abrir a caixa de diálogo Exportar Filme de Tomossíntese. O botão está disponível somente quando a visualização mostra uma imagem de projeção ou corte ou placa de tomossíntese reconstruído.

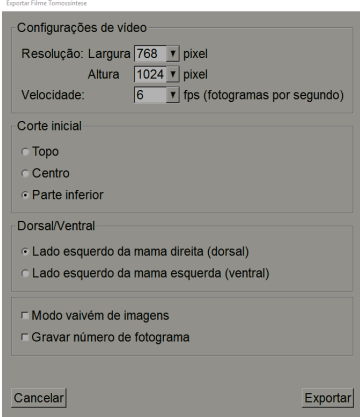

*Figura 76: Caixa de diálogo Exportar Filme de Tomossíntese*

- Em Configurações de Vídeo, selecione a Resolução (Largura e Altura) e a Velocidade (fotogramas por segundo). A resolução máxima é 2048 × 2460 pixéis; a velocidade máxima é 120 fps.
- Selecione o corte (ou placa) inicial para o filme. Ao selecionar o corte do centro, seleciona também o Modo Vaivém de Imagens (abaixo).
- Em Dorsal/Ventral, selecione a orientação do filme.
- Selecione Modo Vaivém de Imagens para iniciar o filme no corte (ou fatia) do centro, deslocar até ao corte mais no topo e depois para o mais inferior e voltar novamente ao corte do centro.
- Selecione Gravar em Número de Fotograma para indicar cada corte (ou placa) com o número e o número total de cortes.

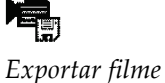

3. Selecione **Exportar** para abrir a caixa de diálogo Guardar como. Selecione o caminho e insira o nome do ficheiro para o filme, depois confirme. Uma barra de progresso surge até a exportação do filme ser concluída.

## **5.3 Apresentação de resultados de CAD 3D**

Para aplicações CAD que detetam conjuntos de calcificação ou densidades mamárias na mamografia em cortes de tomossíntese reconstruídos, como a Deteção Hologic Genius AI e iCAD PowerLook ProFound AI, os resultados de CAD podem ser exibidos. (Consulte *[Exibição das Informações de CAD](#page-93-0)* na página [78\)](#page-93-0).

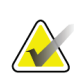

#### **Nota**

A Deteção Hologic Genius AI não está disponível em todos os mercados.

#### **Para exibir resultados de CAD 3D:**

1. Ao visualizar cortes de tomossíntese, selecione o botão **Deteção assistida por computador**. Se os resultados de CAD 3D estiverem disponíveis, o SecurView exibirá um conjunto de indicadores CAD ao lado da ferramenta de controlo deslizante da tomossíntese.

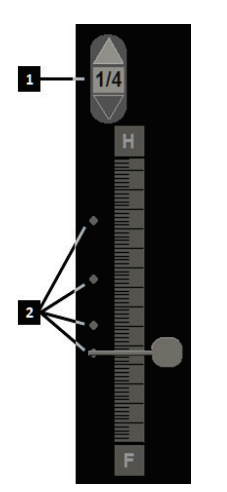

#### **Legenda da figura**

- 1. Controlos de navegação para marcas CAD 3D
- 2. Visualização de cortes com marcas CAD 3D

*Figura 77: Controlo deslizante de tomossíntese com indicadores de CAD 3D*

2. Para exibir o primeiro corte com marcas CAD, selecione a seta **Para cima** no controlo de navegação para marcas CAD 3D. O SecurView exibe o primeiro corte que melhor representa uma ou mais marcas CAD. As marcas CAD são exibidas como esmaecido nos dois cortes seguintes e anteriores consecutivos. Por padrão, a pontuação do CAD é exibida com cada marca CAD e a pontuação do caso é exibida na sobreposição de informações do CAD. A exibição destes valores pode ser desativada (consulte *[Ajustar](#page-165-0)  as configurações* [ao nível do sistema](#page-165-0) na págin[a 150\)](#page-165-0).

3. Para exibir outro corte com marcas CAD, selecione as setas **Para cima** e **Para baixo** no controlo de navegação para marcas de CAD 3D. O controlo deslizante vai para o corte correspondente.

Além disso, os resultados de CAD 3D podem ser projetados em fatias 2D convencionais, 2D sintetizados ou placas de tomossíntese correspondentes para a mesma visualização, contanto que os referidos cortes reconstruídos de tomossíntese estejam presentes. Selecione o botão **Deteção assistida por computador** ao visualizar as imagens correspondentes para exibir os resultados de CAD 3D projetados. Por padrão, a projeção dos resultados de CAD 3D nas imagens correspondentes está ativada. Este recurso pode ser desativado por tipo de imagem (placas 2D convencionais, 2D sintetizadas e de tomossíntese) para um fabricante de tomossíntese específico utilizando as Configurações do Fabricante (consulte *[Ajustar as configurações](#page-165-0)* ao nível do sistema na págin[a 150\)](#page-165-0).

Ao visualizar as marcas de CAD 3D projetadas numa imagem 2D convencional ou 2D sintetizada, clique duas vezes na marca de CAD para exibir o corte reconstruído por tomossíntese correspondente na janela de exibição adjacente. O corte de tomossíntese reconstruído correspondente pode ser fechado clicando duas vezes na janela de exibição do corte, semelhante ao modo temporário de mosaico individual do mapeamento inteligente (consulte *[Mapeamento Inteligente](#page-123-0)* na página [108\)](#page-123-0).

## **5.4 Exibição dos resultados do ImageChecker 3D Calc CAD**

#### **Nota**

O ImageChecker 3D Calc CAD não está disponível nos Estados Unidos da América.

O ImageChecker 3D Calc CAD é um algoritmo de software que identifica regiões de interesse em cortes de tomossíntese da Hologic. Para produzir e visualizar resultados do ImageChecker 3D Calc CAD, necessitará de:

- Servidor de mamografia digital Cenova com licença do ImageChecker em 3D Calc CAD da Hologic e a
- Estação de trabalho SecurView DX (versão 7.2 ou superior) com a licença de exibição CAD tomossíntese da Hologic.

Se houver resultados de CAD para um paciente, um símbolo '+' aparece na coluna CAD da Lista de Pacientes. Além disso, quando analisa um paciente com resultados de CAD, o botão CAD da barra de ferramentas é ativado (não cinzento).

Um Administrador pode configurar os resultados de CAD para aparecerem automaticamente como uma etapa num ReportFlow.

#### **Para exibir resultados do ImageChecker 3D Calc CAD:**

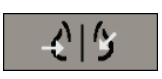

*Deteção assistida por computador*

1. Ao visualizar cortes de tomossíntese, selecione o botão **Deteção assistida por computador**.

Se os resultados de CAD tomossíntese estiverem disponíveis, o SecurView exibirá um conjunto de indicadores CAD ao lado da ferramenta de controlo deslizante da tomossíntese. Cada barra indica cortes que incluem pelo menos uma calcificação proeminente. Também aparece a sobreposição CAD.

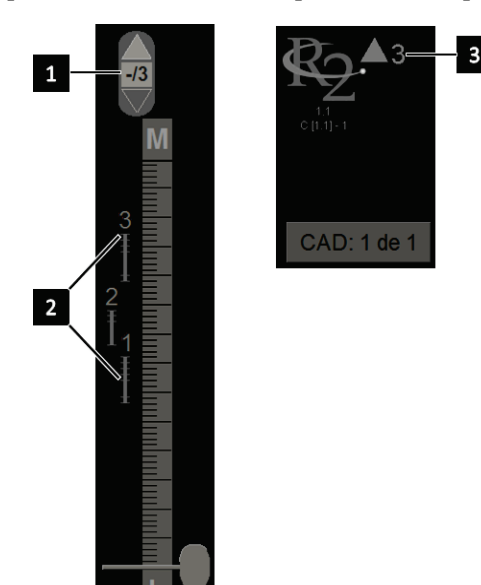

#### **Legenda da figura**

- 1. Ferramenta de navegação CAD (selecione para exibir a primeira marca CAD)
- 2. Barras indicadoras de marcas CAD
- 3. Número de marcas CAD

*Figura 78: Ferramenta do controlo deslizante com os indicadores do ImageChecker 3D Calc CAD; logótipo R2*

2. Para exibir a primeira marca, selecione a seta **Para cima** na ferramenta de navegação CAD ou pressione [**W**] no teclado.

O SecurView exibe a primeira marca CAD e o 'corte de interesse' correspondente, que é o corte que melhor representa a região de interesse como um todo, geralmente, o corte que contém a maioria das calcificações. O SecurView também destaca o conjunto selecionado e a barra indicadora CAD correspondente. Os outros conjuntos visíveis aparecem a cinzento.

A primeira aparição das marcas CAD depende dos mosaicos da visualização e das configurações padrão de cada utilizador (consulte *[Preferências de Ferramentas e](#page-139-0)  [Sobreposições](#page-139-0)* na página [124\)](#page-139-0).

- No mosaico quádruplo, o resultado aparece como marcas RightOn CAD.
- Em mosaicos duplos ou individuais, cada marca CAD aparece como uma linha de limite tracejada em torno da região de interesse e/ou como delimitação de calcificações individuais.

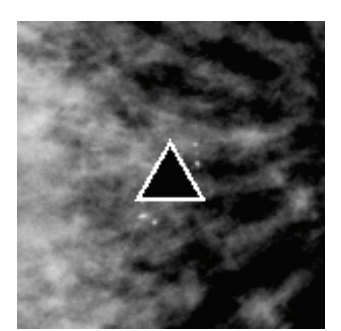

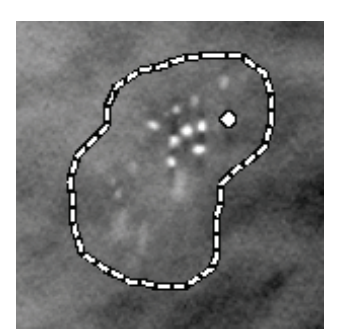

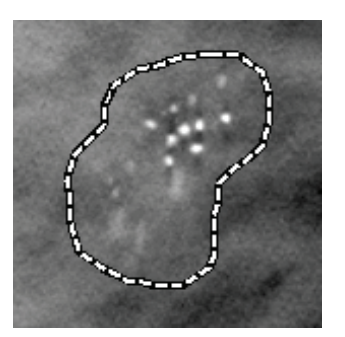

*Figura 79: Marca RightOn CAD Figura 80: Limite de marca CAD*

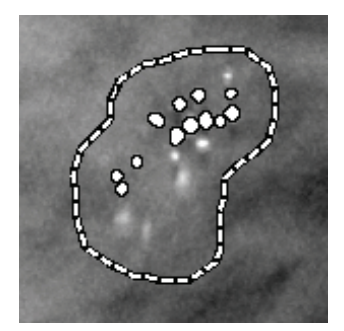

*Figura 81: PeerView (1 corte) Figura 82: PeerView (4 cortes)*

- *Marcas CAD do ImageChecker 3D Calc*
- 3. Em mosaicos duplos ou individuais, ajuste a exibição da marca CAD da seguinte forma:
	- Pressione [B] no teclado para ativar ou desativar as linhas de limite.
	- Pressione [C] para ativar ou desativar as marcas PeerView.
	- Aumente a espessura da placa para visualizar a extensão total das calcificações dentro de um conjunto (consulte *[Alterar a Espessura da Placa](#page-119-0)* na página [104\)](#page-119-0).
- 4. Para selecionar outra marca CAD:
	- Selecione a seta **Para cima** e **Para baixo** na ferramenta de navegação do CAD.
	- Pressione [W] no teclado para mover para a próxima marca.
	- Pressione [S] para mover para a marca anterior.
	- Clique em qualquer barra indicadora CAD.

O controlo deslizante salta para o corte de interesse da marca selecionada.

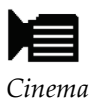

5. Para utilizar o modo Cinema, selecione uma marca CAD e selecione o botão **Cinema** (ou selecione **Cinema** no menu de contexto circular).

O SecurView inicia com o corte atual e avança através dos cortes que correspondem à marca CAD. O modo Cinema reverte ao alcançar o primeiro/último corte do conjunto.

6. Para parar o modo Cinema, selecione novamente **Cinema**.

## <span id="page-130-0"></span>**5.5 Marcação de cortes ou placas de tomossíntese reconstruídos**

Utilize estas instruções para identificar placas ou cortes a serem impressos, exportados para um meio externo ou armazenados nos destinos configurados no fecho do estudo.

#### **Para marcar cortes ou placas reconstruídos de tomossíntese:**

Exiba o corte ou placa, de seguida:

- Selecione **Marcar imagens de tomossíntese** no menu de contexto circular, ou
- Pressione a **Barra de espaço** no teclado.

O SecurView marca o corte (ou placa) correspondente. No lado direito da ferramenta do controlo deslizante, pequenas marcas indicam os cortes marcados:

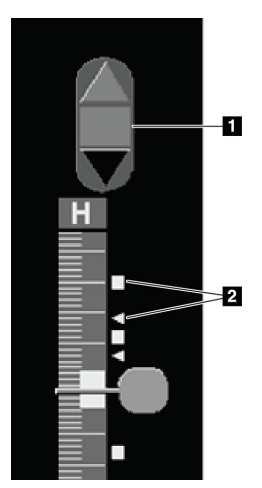

#### **Legenda da figura**

- 1. Ferramenta de navegação de imagens marcadas
- 2. Indicadores de marcação

*Figura 83: Ferramenta de controlo deslizante com indicadores de marcação*

A ferramenta de navegação de imagens marcadas aparece sempre que marca pelo menos um corte (ou placa) reconstruído para impressão ou exportação. O ícone mostrado à esquerda também aparece.

- Para exibir o próximo corte marcado ou o anterior, selecione **Seta para cima** ou **Seta para baixo** na ferramenta de navegação.
- Para remover um indicador de marcação, exiba o corte marcado e pressione na **Barra de Espaço** (ou selecione novamente **Marcar imagens de tomossíntese**).

#### **Trabalho com indicadores de marcação triangular:**

Uma marcação triangular indica outra marca de marcação do analista de um objeto GSPS recebido. Não é possível editar marcas triangulares. No entanto, se marcar um corte (ou placa) com marcação triangular, a sua marcação sobrescreve o triângulo e surge como um indicador de marcação quadrada.

*Marcar imagens de tomossíntese*

## <span id="page-131-0"></span>**5.6 Impressão de cortes e placas de tomossíntese reconstruídos**

Para imprimir cortes ou placas de tomossíntese reconstruídos, deve primeiro identificar os cortes ou placas a serem impressos, seja marcando-os (consulte *[Marcação de cortes ou](#page-130-0)  placas de* [tomossíntese reconstruídos](#page-130-0) na págin[a 115\)](#page-130-0) ou identificando-os com a caixa de diálogo Impressão de visualizador MG.

1. Na barra de ferramentas, selecione **Impressão DICOM** para abrir a caixa de diálogo Impressão de visualizador MG.

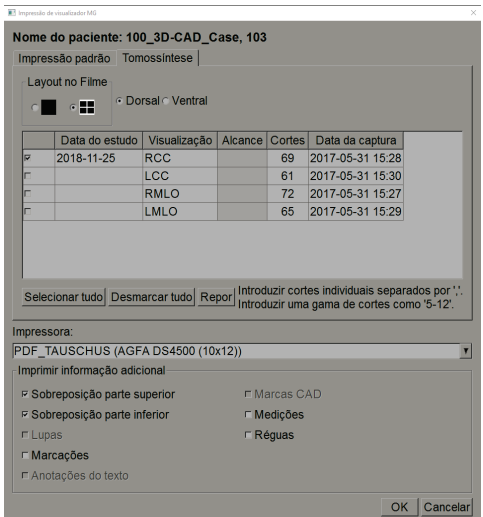

*Figura 84: Caixa de diálogo Impressão de visualizador MG*

- 2. Selecione Layout no Filme e Dorsal ou Ventral.
	- Quando seleciona o mosaico quádruplo, as imagens são impressas para se ajustarem ao quadrante correspondente, de acordo com o tamanho do filme selecionado.
	- Quando seleciona o mosaico individual, a imagem imprime em tamanho original, se possível. Se o tamanho do filme não permitir a impressão no tamanho original, então imprime de modo a ajustar-se à área do filme.
	- Se o número de cortes ou placas reconstruídos que serão impressos exceder um filme, o SecurView distribui as imagens em vários filmes.
	- Um novo filme começa para a nova lateralidade e exibição.
- 3. Na primeira coluna, marque a caixa para selecionar **exibições reconstruídas de um estudo**. A coluna **Alcance** enumera os números dos cortes ou placas marcados para impressão.
- 4. Clique na caixa e insira um número de corte (ou placa) individual, uma gama de cortes com um hífen (p. ex., '10–15'), ou cortes individuais por ordem crescente separados por vírgulas (p. ex., '10,12,20,25').

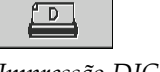

*Impressão DICOM*

- 5. Selecione **Selecionar Tudo** para selecionar todas as exibições reconstruídas. Selecione **Desmarcar Tudo** para desmarcar todas as seleções. Selecione **Repor** para repor todas as alterações efetuadas na guia **Tomossíntese**.
- 6. Na área inferior, selecione as Informações Adicionais a serem impressas.
- 7. Selecione **OK** para imprimir as imagens. (Se desejar, selecione **Impressão DICOM** imediatamente para iniciar um novo trabalho de impressão antes de o trabalho prévio de impressão terminar).

# **6:Configuração das preferências do utilizador Capítulo 6**

<span id="page-134-0"></span>Este capítulo explica como definir as preferências para utilizadores individuais. O SecurView permite que cada utilizador Radiologista e Tecnólogo personalize a interface, de modo a otimizar o fluxo de trabalho. Assim que um Administrador o tiver adicionado a si como um novo utilizador do SecurView, poderá configurar o seu próprio perfil do sistema.

Tenha em atenção que as Preferências do utilizador são configurações padrão. Quando visualiza pacientes, pode alterar as opções de exibição a qualquer momento, conforme necessário.

#### **Para exibir as guias de Preferências do Utilizador:**

No ecrã de *Arranque* do SecurView, selecione **Administração**. De seguida, selecione a guia **Preferências do Utilizador** para exibir a guia **Fluxo de trabalho** (exibição parcial mostrada).

| Administrador do paciente                                                                                         |                         |  | Preferências do utilizador                                                                                    | <b>Sobre</b> |                    |
|----------------------------------------------------------------------------------------------------|-------------------------|--|----------------------------------------------------------------------------------------------------|--------------|--------------------|
| Fluxo de trabalho                                                                                                 | Apresentação de imagens |  | Ferramentas e sobreposições                                                                                   |              | Perfil do utilizad |
| Ordenação da lista de trabalho de análise e de sessão<br>Enviar anotações, tomossíntese marcada, capturas de ecrã |                         |  |                                                                                                    |              |                    |
| Clicar em ordenar na lista de pacientes<br>$\cap$ Data do estudo<br>C Alfabeticamente                             |                         |  | Na caixa de diálogo Fechar Estudo, verificar as<br>seguintes opções por padrão:<br><b>Enviar Advertências</b> |              |                    |
| Ordenação automática da lista de trabalho                                                                         |                         |  | □ Armazenar anotações e cortes de tomossíntese marcados<br>C Guardar capturas de ecrã                         |              |                    |

*Figura 85: Guia Fluxo de Trabalho de Preferências do Utilizador (vista parcial)*

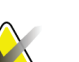

#### **Nota**

As guias **Preferências do Utilizadores** aqui mostradas são as disponíveis para utilizadores Radiologistas.

As páginas que se seguem descrevem as quatro guias **Preferências do Utilizador**. Para cada guia, selecione as configurações desejadas. Ao terminar, guarde as suas configurações selecionando o botão **Aplicar** (no canto inferior direito da janela).

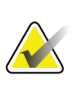

#### **Nota**

O termo 'corte' na interface do utilizador da aplicação SecurView é aplicado a placas e cortes reconstruídos.

## <span id="page-135-0"></span>**6.1 Preferências de fluxo de trabalho**

A guia **Fluxo de Trabalho** abre ao selecionar **Preferências do Utilizador** do módulo Administração:

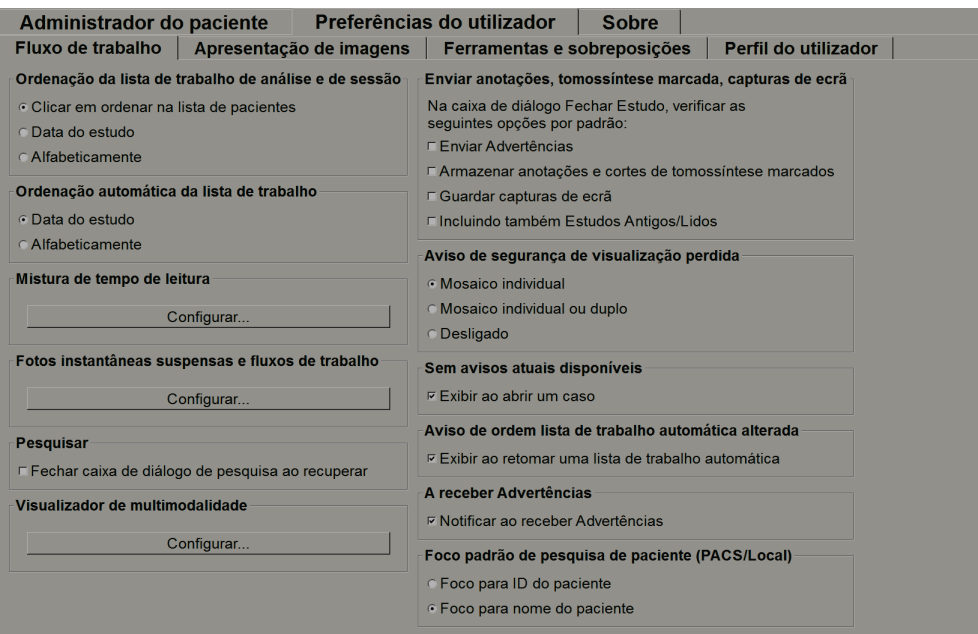

*Figura 86: Guia Fluxo de Trabalho*

Depois de efetuar as suas seleções, guarde as suas configurações selecionando o botão **Aplicar** (no canto inferior direito da janela).

- **Ordenação da lista de trabalho de análise e de sessão** Configura a ordem pela qual o SecurView exibe os pacientes selecionados manualmente (consulte *[Utilização da Lista de](#page-41-0)* Pacientes na págin[a26\)](#page-41-0) ou os pacientes numa lista de trabalho de sessão (consulte *[Criação de Sessões](#page-51-0)* na página [36\)](#page-51-0).
- **Ordenação automática da lista de trabalho** Configura a ordem pela qual o SecurView exibe novos pacientes, colocados automaticamente em fila à medida que chegam (consulte *[Listas de trabalho geradas automaticamente](#page-57-0)* na página [42\)](#page-57-0).
- **Mistura de tempo de leitura** Selecione **Configurar...** para configurar uma mistura de Tempo de Leitura definido pelo utilizador para listas de trabalho automáticas que incluem pacientes de Triagem com relatórios CAD que incluem Indicador de Tempo de Leitura (por exemplo, Deteção Hologic Genius AI) ( consulte *[Listas de trabalho geradas automaticamente](#page-57-0)* na página [42\)](#page-57-0).
- Número máximo de pacientes na lista de trabalho -- Define o número máximo de pacientes a incluir na lista de trabalho automática com o filtro aplicado de mistura de Tempo de leitura definido pelo utilizador.
- Utilize os dois controlos deslizantes para ajustar a mistura de casos com cada valor do Indicador de Tempo de Leitura (baixo, médio e alto).

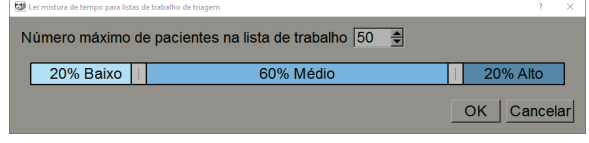

*Figura 87: Configuração da Mistura do Tempo de Leitura*

- **Fotos instantâneas suspensas e ReportFlows** Selecione **Configurar…** para configurar fotos instantâneas suspensas e ReportFlows, incluindo as suas preferências pessoais para os ReportFlows padrão. Consulte *[Fotos instantâneas](#page-146-0)  suspensas e* [ReportFlows](#page-146-0) na página [131.](#page-146-0)
	- **Pesquisar** Selecione para fechar a caixa de diálogo de pesquisa automaticamente depois de selecionar **Recuperar** (consulte *[Pesquisa de Pacientes](#page-54-1)* na página [39\)](#page-54-1).
	- **Visualizador de Multimodalidade** Selecione **Configurar…** para abrir o Editor de Configuração de Multimodalidade (consulte o *Guia do utilizador da opção Multimodalidade avançada do SecurView*).
	- **Enviar notificações, anotações, tomossíntese marcada, capturas de ecrã, incluindo também estudos Antigos/Lidos** — No SecurView DX, estas opções aplicam-se o engenheiro de serviço tiver configurado os respetivos destinos. Se marcar uma destas opções, quando abrir a caixa de diálogo Fechar Estudo, o SecurView verifica-as automaticamente. Tenha em atenção que pode anular estas configurações para cada paciente na caixa de diálogo Fechar Estudo (consulte *[Fechar um Estudo](#page-106-0)* na página [91\)](#page-106-0).
	- **Aviso de segurança de visualização perdida** No SecurView DX, pode configurar o sistema para exibir uma mensagem de aviso caso não tenha visualizado todas as imagens em modo de mosaico individual (ou duplo) ao fechar um estudo (consulte *[Fechar um Estudo](#page-106-0)* na página [91\)](#page-106-0).
	- **Sem avisos atuais disponíveis** Selecione para que o SecurView o informe quando um paciente sem imagens atuais estiver aberto (consulte *[Visualizador MG](#page-59-0)* na página [44\)](#page-59-0).
	- **Aviso de ordem lista de trabalho automática alterada** Selecione para que o SecurView o informe ao regressar a uma lista de trabalho automática após Suspender e Analisar, que o pedido do paciente pode ter mudado (consulte *[Botões da Lista](#page-42-0)* de Pacientes na página [27\)](#page-42-0).
	- **Receber Advertências** Selecione para que o SecurView o informe ao receber uma Advertência de outra estação de trabalho Hologic (consulte *[Envio e](#page-104-0)  [visualização de](#page-104-0)* advertências na págin[a 89\)](#page-104-0).

• **Foco padrão de pesquisa de paciente (PACS/Local)** — Configura a ID ou o nome do paciente como o campo de entrada padrão durante ao executar uma pesquisa de pacientes (consulte *[Pesquisa de Paciente](#page-54-1)* na página [39\)](#page-54-1).

## <span id="page-137-0"></span>**6.2 Preferências de apresentação de imagens**

A janela que se segue abre quando seleciona a guia **Apresentação de imagens**:

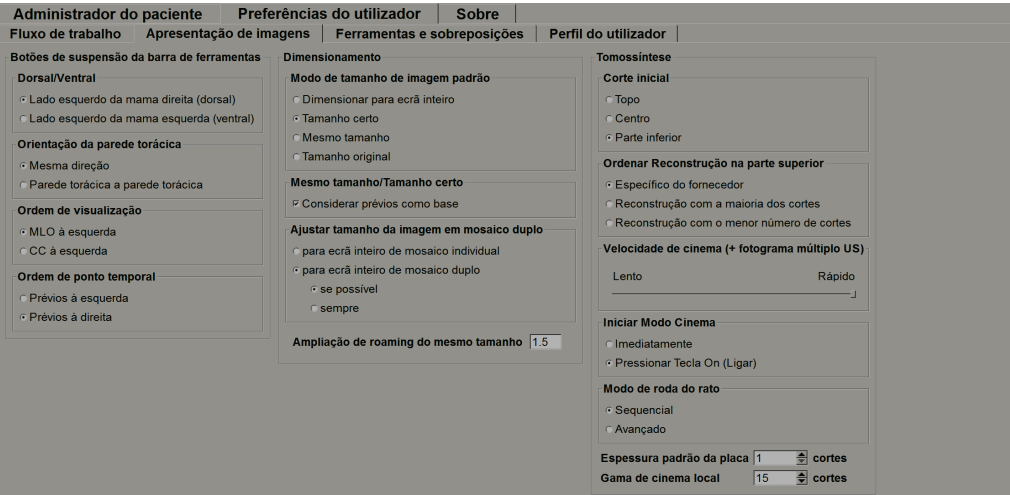

*Figura 88: Guia Apresentação de Imagens*

Depois de efetuar as suas seleções, guarde as configurações selecionando o botão **Aplicar** (no canto inferior direito do ecrã).

- **Botões de suspensão da barra de ferramentas:** Utilize para configurar como deseja que as imagens sejam posicionadas, orientadas e ordenadas quando utilizar os botões de suspensão de imagem. Consulte *[Suspensões de Imagem](#page-67-0)* na página [52.](#page-67-0)
- **Dimensionamento:**
	- **Modo de tamanho de imagem padrão** define o modo de escala de imagem padrão.
	- **Mesmo tamanho/Tamanho certo:** A configuração 'Considerar prévios como base' define os modos de escala de imagem com o Mesmo Tamanho e Tamanho Certo para incluir estudos atuais e prévios ao selecionar a imagem maior a ser utilizada como matriz de escala. A definição está ativa, por padrão. Quando a definição está desativada, a imagem maior a ser utilizada como matriz de escala é selecionada a partir do estudo atual.
- **Ajustar tamanho da imagem em mosaico duplo** configura o tamanho da janela de exibição utilizado em imagens de escala apresentadas em Mosaico Duplo. Aplica-se aos modos de escala Dimensionar para ecrã inteiro, Tamanho Certo e Mesmo Tamanho. Consulte *[Modos de Escala](#page-71-0)* na página [56](#page-71-0) para obter mais informações. De modo a ativar o comportamento mostrado nas versões do SecurView anteriores à 8.2, utilize a opção **para ecrã inteiro de mosaico individual**.
- A **ampliação de roaming do mesmo tamanho** configura o fator de ampliação digital para este modo de tamanho da imagem (um valor decimal de 1,0 a 2,0). Consulte *[Modos de Escala](#page-71-0)* na página [56.](#page-71-0)
- **Tomossíntese:** Utilize para configurar como o SecurView exibe as imagens de estudos de combinação de tomossíntese. Consulte *[Trabalhar com imagens de](#page-114-0)* [tomossíntese](#page-114-0) na página [99.](#page-114-0)
	- O **Corte Inicial** define o corte ou a placa que aparece primeiro quando visualiza uma reconstrução de tomossíntese ou a imagem que aparece primeiro quando visualiza um conjunto de imagens de projeção.
	- **Ordenar reconstrução na parte superior** define a ordem de exibição de várias reconstruções no mesmo procedimento de combinação:
		- **Específico do fornecedor**: Se selecionada, a ordem de exibição de reconstruções pode ser configurada por fabricante. Para configurar a ordem de classificação específica do fornecedor, consulte *[Configurações do Fabricante](#page-179-0)* na página [164.](#page-179-0)
		- **Reconstrução com a maioria dos cortes**: Se selecionado, as reconstruções são exibidas em ordem decrescente, com a reconstrução com a maioria das imagens (cortes) no topo e a reconstrução com menos imagens (placas) na parte inferior.
		- **Reconstrução com o menor número de cortes**: Se selecionado, as reconstruções são exibidas por ordem crescente, com a reconstrução com menos imagens (placas) na parte superior e a reconstrução com a maioria das imagens (cortes) na parte inferior.
	- **Velocidade de cinema (+ fotograma múltiplo US)** define a velocidade em que o SecurView exibe uma sequência de imagens de tomossíntese ou de ultrassons de vários fotogramas no modo Cinema. O intervalo é de 5–30 fotogramas por segundo. A velocidade máxima padrão é de 30 fotogramas por segundo. Um engenheiro de serviços pode aumentar a velocidade máxima.
	- **Iniciar Modo Cinema** pode ser utilizado para configurar o início automático ou manual do modo Cinema para cortes de tomossíntese reconstruídos em fotos instantâneas suspensas de ReportFlows de mosaico individual.
	- **Modo de Roda do Rato** define o comportamento da roda do rato quando percorre os cortes ou placas de tomossíntese, que pode ser de forma Sequencial (um corte ou placa de cada vez) ou Avançada (vários de cada vez).
	- **Espessura Padrão da Placa** define o número padrão de cortes que serão combinados numa única entidade de visualização durante a exibição de imagens.

• **Gama de Cinema Local** define o número de cortes (ou placas) que o SecurView exibe no modo de Cinema local. O intervalo é de 3-99 cortes.

## <span id="page-139-0"></span>**6.3 Preferências de Ferramentas e Sobreposições**

O ecrã que se segue aparece quando seleciona a guia **Ferramentas e Sobreposições**:

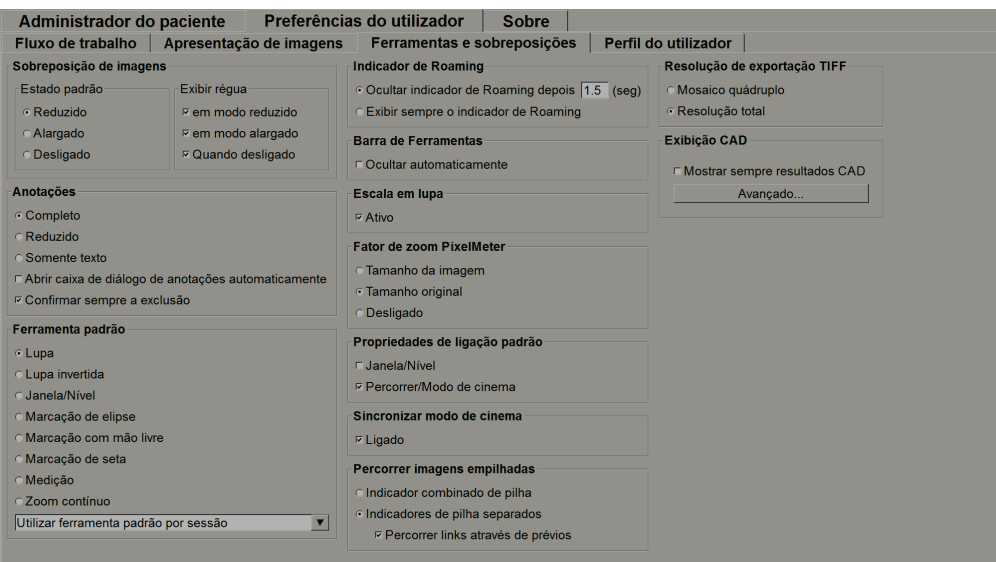

*Figura 89: Guia Ferramentas e Sobreposições*

Depois de efetuar as suas seleções, guarde as suas configurações selecionando **Aplicar** (no canto inferior direito do ecrã).

- **Sobreposição de Imagens:** Durante a análise, a sobreposição de imagens fornece informações do paciente referentes à imagem atualmente exibida. No modo Reduzido ou Alargado, o sistema exibe as informações configuradas pelo Administrador para esse modo (consulte *[Sobreposições de Informações do Paciente](#page-80-0)* na página [65\)](#page-80-0).
- **Anotações:** Utilize para configurar como o SecurView responde quando adiciona uma descrição de texto para uma marcação de elipse, com mão livre ou seta, por exemplo, ao selecionar um conjunto Completo ou Reduzido de classificações predefinidas, ao selecionar a partir de um texto predefinido que cria e/ou ao fornecer um espaço onde pode inserir texto (consulte *[Criação e exibição das](#page-99-0)* anotações na página [84\)](#page-99-0).
- **Ferramenta padrão:** Determina a ferramenta de imagem padrão para o botão esquerdo do rato.

**Utilizar ferramenta padrão por sessão** — ao selecionar uma nova ferramenta de botão esquerdo do rato durante uma sessão de análise de paciente, a ferramenta escolhida permanece selecionada quando analisa o próximo paciente.

**Utilizar ferramenta padrão por paciente** — ao selecionar uma nova ferramenta de botão esquerdo do rato durante uma sessão de análise de paciente, a ferramenta é revertida para o padrão do utilizador quando analisa o próximo paciente.

- **Indicador de Roaming:** Determina o comportamento do indicador de roaming. Consulte *[Roaming Inteligente](#page-69-0)* na página [54.](#page-69-0)
- **Barra de ferramentas:** Determina se a barra de ferramentas de Visualização de MG está visível. Se ocultar a barra de ferramentas, deve utilizar o teclado numérico ou teclado para inserir os comandos. Para exibir (ou ocultar) a barra de ferramentas a qualquer momento, pressione [\*].
- **Escala em lupa:** Determina se as linhas de escala métrica aparecem quando utiliza a ferramenta Lupa (consulte *[Lupa e Lupa Invertida](#page-83-0)* na página [68\)](#page-83-0).
- **Fator de Zoom PixelMeter:** Determina o fator de zoom utilizado pelo Medidor de Pixéis, que pode ser Tamanho da Imagem (relativo ao tamanho de pixéis da imagem original) ou Tamanho Original (relativo ao tamanho físico original). Também pode desativar o Medidor de Pixéis (consulte *[Medidor de Pixéis](#page-72-0)* na página [57\)](#page-72-0).
- **Propriedades de vinculação padrão:** Configura o comportamento de todos os mosaicos que designa como vinculados.

Selecionar **Janela/Nível** permite alterar simultaneamente os parâmetros de janela/nível em todos os mosaicos vinculados (consulte *[Ajustes de Janela/Nível e](#page-87-0)  [Gama](#page-87-0)* na página [72\)](#page-87-0).

Selecionar **Percorrer/Modo de cinema** permite a utilização do cinema em todos os mosaicos vinculados (consulte *[Utilização do modo](#page-121-0)* Cinema na página [106\)](#page-121-0).

- **Sincronizar modo de cinema:** Define se a sincronização do modo de cinema para mosaicos não vinculados está ativada ou desativada (consulte *[Utilização do modo](#page-121-0)* [Cinema](#page-121-0) na página [106\)](#page-121-0)**.**
- **Percorrer imagens empilhadas:** Quando um mosaico individual contém várias imagens, pode optar por exibir um ou dois indicadores de empilhamento (consulte *[Indicadores de Empilhamento e Pontos Temporais](#page-73-0)* na página [58\)](#page-73-0). Se selecionar Percorrer Links Através de Prévios, poderá utilizar o indicador de empilhamento para percorrer todos os mosaicos empilhados simultaneamente.
- **Resolução de Exportação TIFF:** Configura a resolução de imagens Tiff exportadas (consulte *[Exportar ficheiros de imagens exibidos](#page-198-0)* atualmente na página [183\)](#page-198-0).
- **Exibição CAD:**
	- **Mostrar sempre Resultados CAD:** Define se os resultados CAD disponíveis devem ser exibidos automaticamente, sem selecionar o botão, e independentemente das etapas de ReportFlow configuradas (consulte *[Exibição de Informações CAD](#page-93-0)* na página [78\)](#page-93-0).
	- Especifique como as marcas CAD aparecem na Visualização de MG. Quando seleciona **Avançado...**, o ecrã *Configuração de exibição CAD* abre-se.

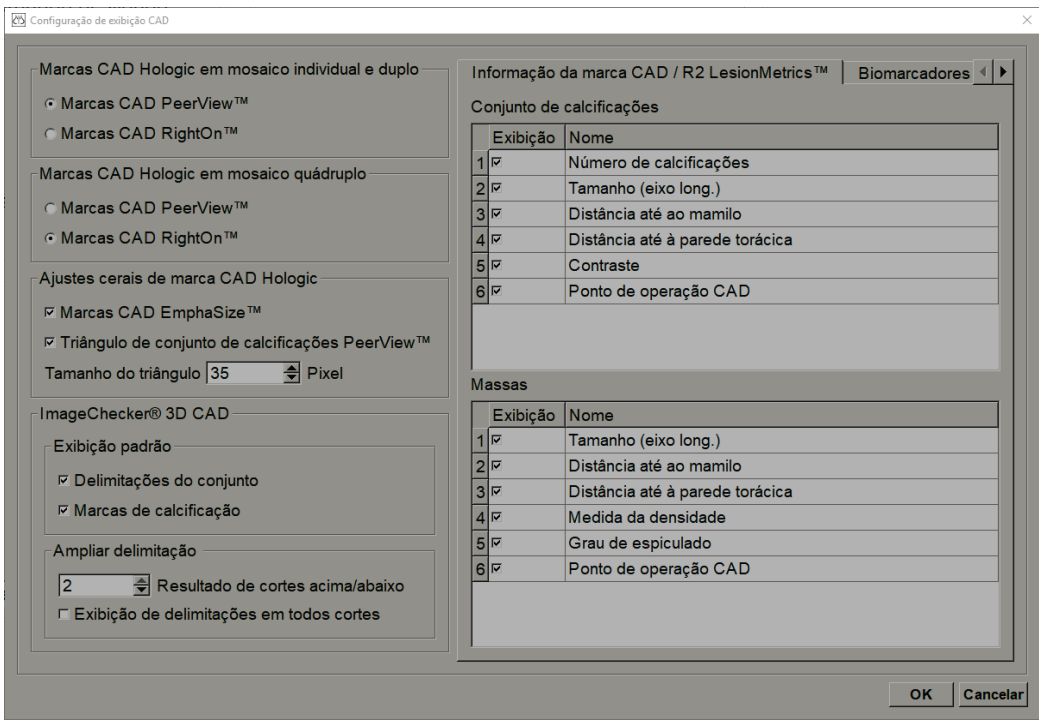

*Figura 90: Ecrã de configuração de exibição de CAD*

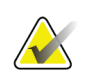

### **Nota**

A secção ImageChecker 3D CAD aparece somente se a licença do produto estiver presente.

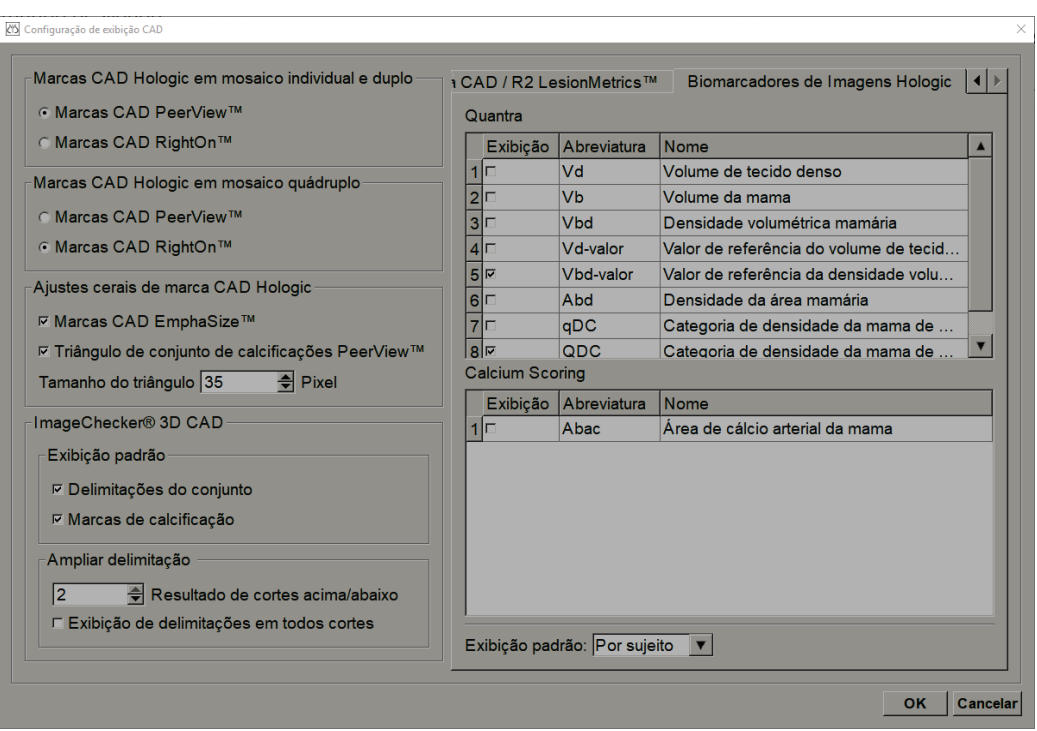

Se selecionar a guia **Biomarcadores de Imagens Hologic**, é exibido o ecrã seguinte:

*Figura 91: Guia Biomarcadores de Imagens Hologic*

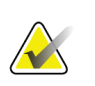

### **Nota**

A exibição de biomarcadores está sujeita a disponibilidade. Verifique com o seu representante local de vendas para obter mais informações.

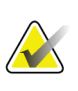

## **Nota**

O conteúdo do resultado dos biomarcadores pode variar dependendo da versão do algoritmo dos biomarcadores de imagens Hologic.

## <span id="page-143-0"></span>**6.4 Preferências do perfil do utilizador**

Quando seleciona a guia **Perfil do Utilizador**, abre o seguinte ecrã:

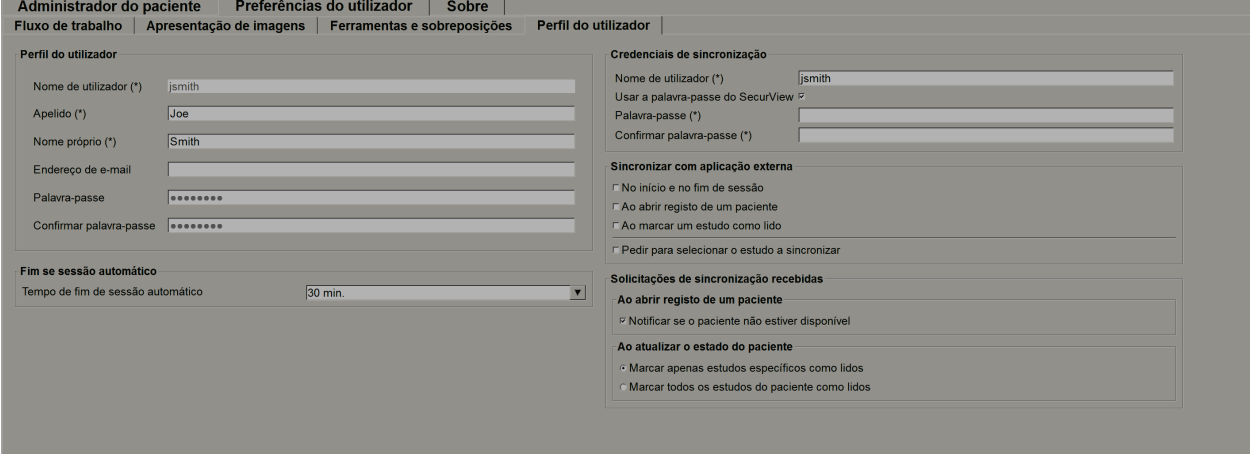

*Figura 92: Guia Perfil do Utilizador*

Ao concluir as suas configurações, selecione **Aplicar** (no canto inferior direito do ecrã).

- **Perfil do Utilizador:** Permite que insira o seu nome, palavra-passe e, se desejar, um endereço de e-mail. Tenha em atenção que um Administrador precisa de configurar o campo Nome de Utilizador.
- **Fim de sessão automático:** Configura quanto tempo a aplicação espera por uma atividade antes de terminar a sua sessão automaticamente.
- **Credenciais de sincronização:** Utilize para inserir o nome de utilizador do analista na aplicação externa (se for diferente do nome de utilizador utilizado no SecurView e se a sincronização de início/fim de sessão for suportada). Se a palavra-passe do analista for a mesma na aplicação externa, selecione 'Utilizar a palavra-passe do SecurView'. Se a palavra-passe for diferente, insira a palavra-passe do analista na aplicação externa. Os utilizadores do Diretório Ativo podem selecionar 'Utilizar a palavra-passe do SecurView' se a sincronização de início/fim de sessão for suportada.
- **Sincronizar com aplicação externa:** Utilize para configurar as preferências de sincronização com uma aplicação externa. Consulte *[Sincronização do Paciente com uma](#page-112-0)  [Aplicação Externa](#page-112-0)* na págin[a 97.](#page-112-0)
	- **No início e fim de sessão:** Esta configuração aplica-se somente se a aplicação externa suportar a receção de mensagens de início e fim de sessão. Quando a caixa estiver marcada e iniciar (ou terminar) sessão no SecurView, a estação de trabalho envia uma mensagem de sincronização para iniciar (ou terminar) sessão na aplicação externa.
- **Ao abrir registo de um paciente:** Esta configuração aplica-se somente se a aplicação externa suportar a receção de mensagens de um paciente com registo aberto. Quando a caixa estiver marcada e abrir o registo de um paciente no SecurView, a estação de trabalho envia uma mensagem de sincronização para abrir o registo do paciente na aplicação externa.
- **Ao marcar um estudo como 'Lido':** Esta configuração aplica-se somente se a aplicação externa suportar a receção de mensagens de Atualizar Estado do Paciente. Quando a caixa estiver marcada e fechar um estudo no SecurView, a estação de trabalho envia uma mensagem de sincronização para atualizar o estado do paciente na aplicação externa.

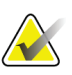

### **Nota**

Neste momento, apenas a estação de trabalho Hologic MultiView suporta a sincronização no fecho do estudo.

- **Pedir para selecionar o estudo a sincronizar:** Esta configuração aplica-se somente se a aplicação externa suportar a receção de mensagens de um paciente com registo aberto. Quando a caixa estiver selecionada e abrir um paciente no SecurView, a estação de trabalho abre uma caixa de diálogo com uma lista de estudos disponíveis para o paciente no SecurView. Ao selecionar um estudo da lista, a estação de trabalho envia uma mensagem de sincronização para abrir o mesmo estudo na aplicação externa. Esta configuração é útil quando mais de um estudo não lido para um paciente for uma ocorrência comum (p. ex., mamografia e ultrassonografia), quando os pacientes não forem abertos pela leitura do código de barras de um número de admissão e desejar controlar que estudo é enviado.
- **Solicitações de sincronização recebidas:**
	- **Ao abrir registo de um paciente:** A configuração 'Notificar se o paciente não estiver disponível' aplica-se somente se a aplicação externa suportar o envio de mensagens de Abrir Paciente. Marque esta caixa se quiser que o SecurView exiba uma mensagem de erro quando receber uma mensagem de Abrir Paciente para um paciente que não está disponível no SecurView.
- **Ao atualizar o estado do paciente:** Estas configurações aplicam-se somente se a aplicação externa suportar o envio de mensagens de Atualizar Estado do Paciente.
	- **Marcar apenas estudos específicos como lidos**: Somente estudos que correspondem aos critérios da solicitação de sincronização recebida de uma aplicação externa serão marcados como 'Lidos'. Se a aplicação externa não fornecer informações ao nível do estudo, todos os estudos do paciente serão marcados como 'Lidos'.
	- **Marcar todos os estudos do paciente como lidos:** Todos os estudos aplicáveis do paciente serão marcados como 'Lidos'. As informações ao nível do estudo recebidas da aplicação externa serão ignoradas.

### **Nota**

O SecurView responde às mensagens de Abrir Paciente recebidas somente se o radiologista tiver sessão iniciada. Se o paciente ou estudo não for encontrado no SecurView, a Visualização será fechada.

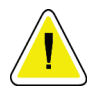

# **Cuidado:**

**O SecurView responde às mensagens de Atualizar Estado do Paciente recebidas somente se um radiologista tiver sessão iniciada, se o registo do paciente identificado estiver aberto na Visualização e se o paciente identificado não estiver bloqueado por outro utilizador. Se o SecurView rejeitar ou ignorar uma mensagem recebida de Atualizar Estado do Paciente, os estados do estudo não são alterados e poderiam estar fora de sincronização com a aplicação externa.**

# **7:Fotos instantâneas suspensas e ReportFlows Capítulo 7**

<span id="page-146-0"></span>Este capítulo descreve Fotos Instantâneas Suspensas e ReportFlows como um utilizador Radiologista pode selecionar ReportFlows específicos para utilização quotidiana e como criar e modificar fotos instantâneas suspensas e ReportFlows.

# **7.1 Visualização de ReportFlows**

O SecurView fornece um conjunto padrão de ReportFlows, que pode utilizar para visualizar muitos tipos comuns de estudos.

### **Para visualizar ReportFlows disponíveis:**

- 1. No módulo Administração, selecione **Preferências do Utilizador** e depois **Fluxo de Trabalho**.
- 2. No grupo fotos instantâneas suspensas e ReportFlows, selecione **Configurar…** para abrir a janela de configuração, que mostra a guia de ReportFlows, que aparece por padrão.

No topo, existem três guias para Fotos Instantâneas Suspensas, ReportFlows e Preferências.

Uma lista de suspensões disponíveis aparece à esquerda. À direita está a lista atual de ReportFlows.

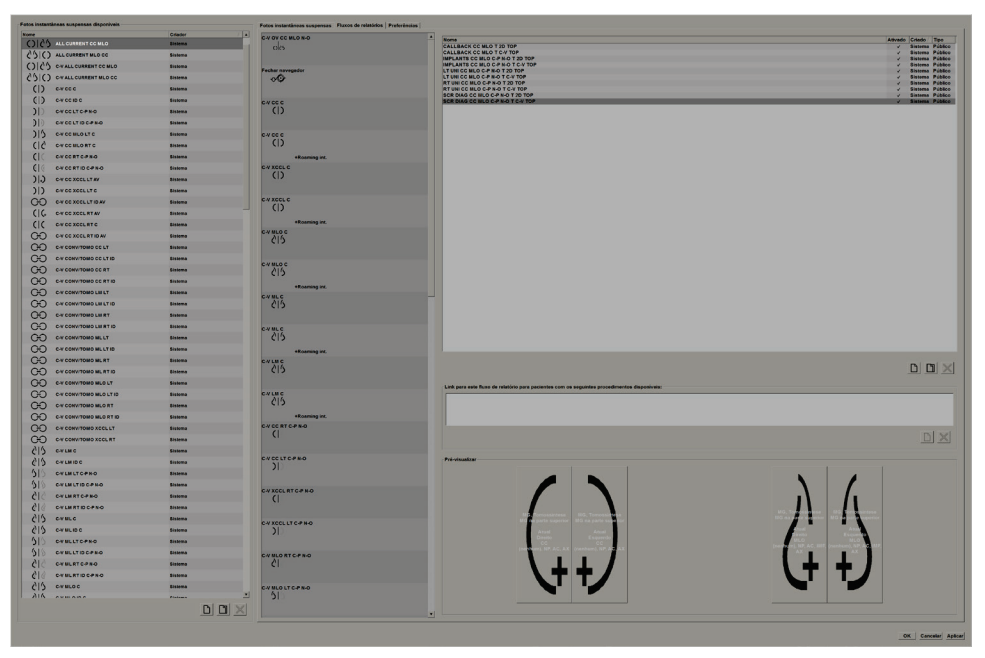

*Figura 93: Guia ReportFlows*

# **7.2 Visualização de fotos instantâneas suspensas**

Uma foto Instantânea suspensa é um conjunto de imagens numa disposição especificada numa ou mais exibições. Quando seleciona a guia **Fotos Instantâneas Suspensas**, abre-se o painel de edição para a foto Instantânea suspensa atualmente selecionada.

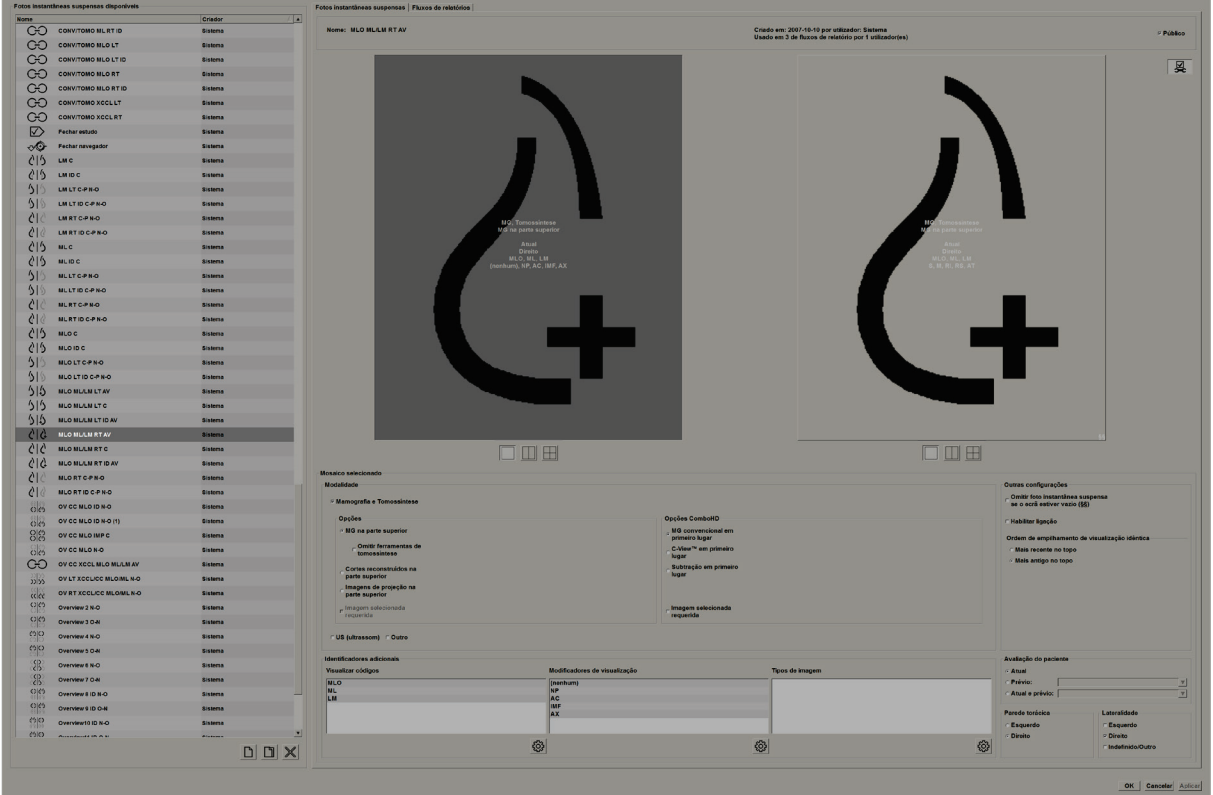

*Figura 94: Guia Fotos Instantâneas Suspensas*

Para cada foto Instantânea suspensa:

- O Nome e o Tipo aparecem no topo.
- Abaixo, estão mosaicos individuais onde cada mosaico grande representa uma exibição. A pré-visualização mostra as modalidades, pontos temporais (atual ou prévio), lateralidades, códigos de visualização, ícones de código de visualização, modificadores de visualização, tipos de imagens e modificadores de fotos instantâneas suspensas.
- As propriedades para o mosaico selecionado aparecem na parte inferior.

# **7.3 Criar e modificar fotos instantâneas suspensas**

As estações de trabalho SecurView fornecem dois níveis de fotos instantâneas suspensas:

- Fotos instantâneas suspensas ao nível do sistema são entregues com o sistema ou criadas por um utilizador Administrador. Estas fotos instantâneas suspensas só podem ser modificadas por um utilizador Administrador.
- Fotos instantâneas suspensas definidas pelo utilizador são criadas por um utilizador Radiologista e configuradas por:
	- Todos os utilizadores 'Público' é selecionado por padrão, ou
	- Utilização individual 'Público' não deve estar selecionado

Se criar uma nova foto instantânea suspensa, o seu nome aparece na coluna Criador da lista das Suspensões Disponíveis.

Pode criar e modificar fotos instantâneas suspensas conforme explicado nas seguintes secções.

### **7.3.1 Criação de novas fotos instantâneas suspensas**

Utilize o botão **Novo** para criar uma nova foto instantânea suspensa. De modo alternativo, utilize o botão **Copiar** para copiar e modificar uma foto Instantânea suspensa existente (consulte *[Copiar e Editar Fotos Instantâneas Suspensas](#page-152-0)* na página [137\)](#page-152-0).

#### **Para criar uma nova foto instantânea suspensa:**

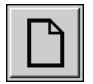

1. Selecione a guia **Foto Instantânea Suspensa**. De seguida, selecione o botão **Novo** abaixo da lista de Suspensões Disponíveis.

*Novo*

2. Digite um nome para a nova foto instantânea suspensa e selecione **OK**.

jsmith

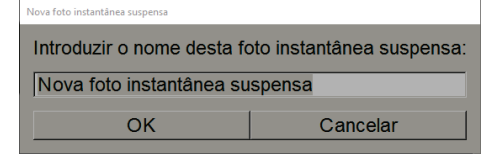

O SecurView adiciona um novo ícone de foto instantânea suspensa ao final da lista de Suspensões Disponíveis. O seu nome de utilizador aparece à direita do nome da nova foto instantânea suspensa.

CHO Foto instantânea suspensa personalizada

Por padrão, o SecurView indica as suspensões "personalizadas" com o ícone mostrado à esquerda da figura anterior.

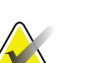

**Nota**

Para renomear sua suspensão personalizada ou para atribuir um ícone diferente, clique com o botão direito no nome da foto Instantânea suspensa na coluna Suspensões Disponíveis.

3. Selecione **Mosaico Individual**,**Mosaico Duplo** ou **Mosaico Quádruplo** para escolher um mosaico para cada exibição na área de pré-visualização.

*Mosaico individual*

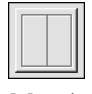

*Mosaico duplo*

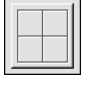

*Mosaico quádruplo*

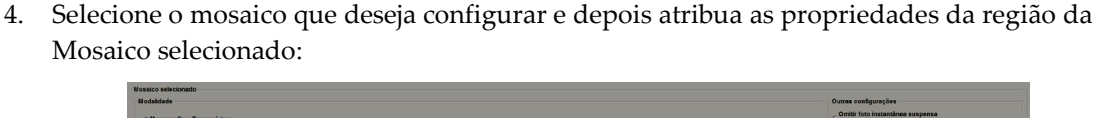

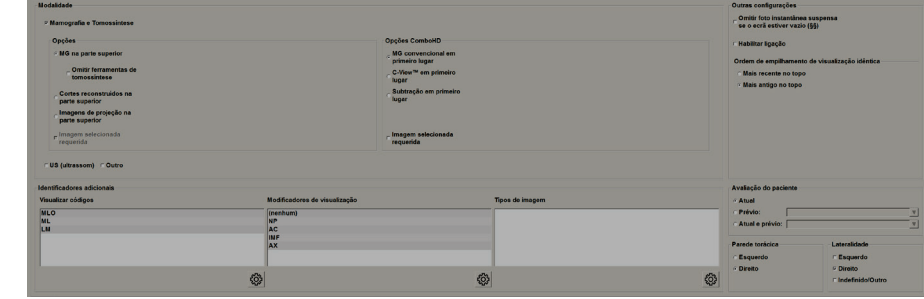

*Figura 95: Região do mosaico selecionado*

**Modalidade** — Mamografia (incluindo tomossíntese), ultrassons ou outro. Para imagens de mamografia, pode configurar que tipo de imagem será inicialmente mostrado na janela de exibição.

- **Opções** *MG na parte superior*, *Cortes reconstruídos na parte superior* ou *Imagens de projeção na parte superior*. Exibe a imagem configurada no topo.
- **Omitir ferramentas de tomossíntese** (somente em combinação com *MG na parte superior*) – As imagens de tomossíntese e as ferramentas de tomossíntese não são exibidas. As imagens MG estão empilhadas. No empilhamento, as imagens MG são agrupadas em conjunto, de acordo com as opções ComboHD que definem qual a imagem a ser exibida primeiro.
- **Imagem selecionada requerida** (somente em combinação com *Cortes reconstruídos na parte superior* ou com *Imagens de projeção na parte superior)* - Esta opção só pode ser selecionada se as reconstruções ou imagens de projeção forem exibidas no topo. Se esta opção for selecionada, o mosaico correspondente estará vazio se o tipo de imagem a exibir no topo não estiver disponível. Se esta opção não for selecionada, a imagem MG será exibida no topo se o tipo de imagem selecionada não estiver disponível.
- **Opções ComboHD** Exibe primeiro a imagem MG da Hologic configurada na seguinte ordem:

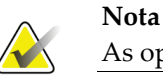

As opções ComboHD exigem uma licença de tomossíntese.

- **MG convencional** (ordem de classificação: MG, 2D sintetizada, subtração CE2D)
- **C-View 2D**(ordem de classificação: 2D sintetizada, MG, subtração CE2D)
- **Subtração** (ordem de classificação: subtração CE2D, MG, 2D sintetizada)
- **Imagem selecionada requerida** Se esta opção for selecionada, o mosaico correspondente estará vazio se o tipo de imagem a exibir no topo não estiver disponível. Se esta opção não for selecionada, as imagens de tomossíntese disponíveis serão exibidas no topo se o tipo de imagem MG selecionada não estiver disponível.

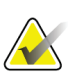

**Nota** Se a *Imagem selecionada requerida* não for selecionada, mas *Omitir ferramentas de tomossíntese* estiver selecionado, as imagens MG disponíveis serão exibidas se o tipo

**Avaliação do paciente** — Configura o ponto temporal para a exibição da imagem. 'Atual' referese ao estudo mais recente. Selecione 'Anterior' para visualizar imagens de um ponto temporal anterior específico ou para ver todos os anteriores. 'Atual e prévio' permite visualizar imagens atuais e prévias num empilhamento de imagens das mais recentes às mais antigas *(Atuais, Todas as prévias [mais recentes]*) ou mais antigas às mais recentes (*Todas as prévias [mais antigas], Atuais)*.

**Lateralidade** — Esquerda, direita ou indefinido/outro.

**Parede torácica** — Orientação da imagem para imagens de MG.

de imagem MG selecionado não estiver disponível.

**Omitir foto Instantânea suspensa se o mosaico estiver vazio** — Se a opção estiver selecionada, o SecurView omite esta foto instantânea suspensa do ReportFlow se o mosaico estiver vazio.

**Habilitar vinculação** — Para imagens de MG, utilize esta configuração para ajustar os valores de largura/centro da janela simultaneamente para os mosaicos vinculados. Para as imagens de tomossíntese, esta configuração sincroniza o mosaico, por isso, percorre-se automaticamente com outros mosaicos vinculados. (Esta configuração corresponde à opção Vincular Mosaico no menu de contexto circular. Consulte *[Percorrer Através de Mosaicos Vinculados](#page-124-0)* na página [109.](#page-124-0)

**Ordem de empilhamento de visualizações idênticas** — Empilha visualizações idênticas dentro do mesmo mosaico pela sequência temporal em que foram obtidas. Se a data e a hora de captura forem iguais, então a ordem de empilhamento é determinada pelo Número da Instância.

5. Escolha identificadores adicionais para o mosaico.

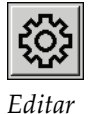

a. Selecione **Editar** em Visualizar Códigos para abrir a caixa de diálogo Editar Visualizações.

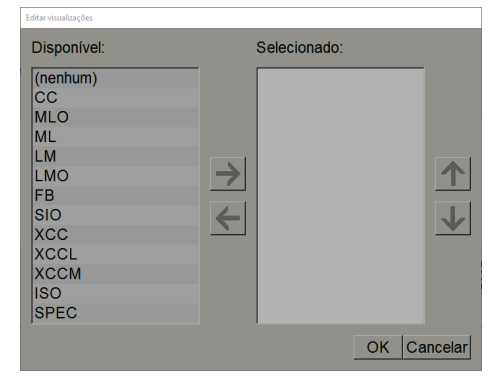

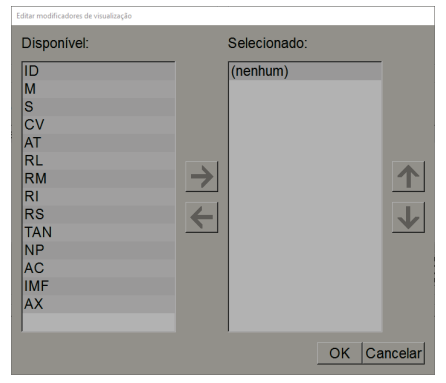

*Figura 96: Editar Visualização Figura 97: Editar modificadores de visualização*

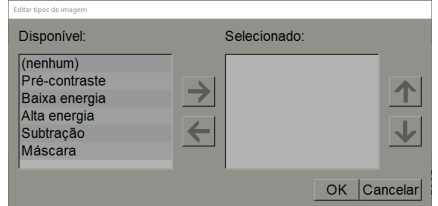

*Figura 98: Editar tipos de imagem*

b. Selecione a(s) visualização(/ões) que deseja na coluna Disponível (pode selecionar mais de uma opção). Depois, arraste as visualizações para a coluna Selecionado ou utilize a seta para as mover.

- Pode empilhar qualquer visualização ou todas as visualizações no mosaico. Estas são empilhadas na ordem que escolher.

- Altere a ordem ao selecionar uma visualização e ao selecionar os botões de seta à direita.

- Se escolher '(nenhum)', o sistema pendura imagens que não têm identificador de visualização (modificador de visualização ou tipo de imagem) no mosaico.

- c. Selecione **OK** para fechar a caixa de diálogo Editar Visualizações.
- 6. Escolha **Modificadores de Visualização** para o mosaico repetindo a sequência da etapa 5.
- 7. Escolha **Tipo de Imagem** para o mosaico, repetindo a sequência da etapa 5.
- 8. Repita as etapas 4 a 7 para outros mosaicos desta suspensão.
- 9. Quando terminar de definir todos os mosaicos para a suspensão:
	- Selecione **Aplicar** para guardar a sua nova foto instantânea suspensa. (Continue a editar, se desejar).
	- Selecione **OK** para guardar a sua nova foto instantânea suspensa e feche a guia Foto Instantânea Suspensa.

### <span id="page-152-0"></span>**7.3.2 Copiar e editar fotos instantâneas suspensas**

Utilize o botão **Copiar** para criar uma nova foto instantânea suspensa a partir de uma antiga.

- 1. Selecione qualquer foto instantânea suspensa na lista de Suspensões Disponíveis.
- 2. Selecione **Copiar** e depois insira um nome para a foto Instantânea suspensa copiada.

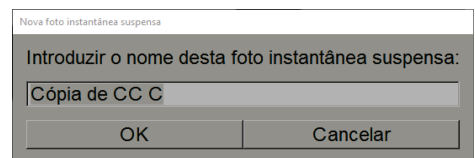

3. Modifique qualquer propriedade da foto instantânea suspensa utilizando as etapas 3 a 9 do procedimento prévio.

### **7.3.3 Renomear uma foto instantânea suspensa**

Pode renomear fotos instantâneas suspensas com algumas restrições:

- Os utilizadores Radiologistas podem renomear as próprias fotos instantâneas suspensas personalizadas.
- Os utilizadores Administradores podem renomear algumas fotos instantâneas suspensas ao nível do sistema.
- Algumas fotos instantâneas suspensas ao nível do sistema não podem ser renomeadas.

#### **Para renomear uma foto instantânea suspensa:**

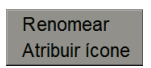

*Menu de atalho*

1. Na lista de fotos instantâneas suspensas disponíveis, clique com o botão direito em Fotos Instantâneas Suspensas e selecione **Renomear** a partir do menu de atalho. Se estiver a renomear fotos instantâneas suspensas ao nível do sistema, o SecurView exibe:

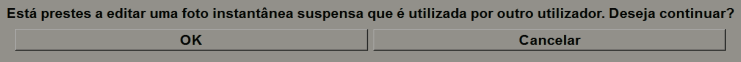

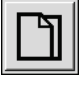

*Copiar*

2. Selecione **OK** depois introduza o novo nome:

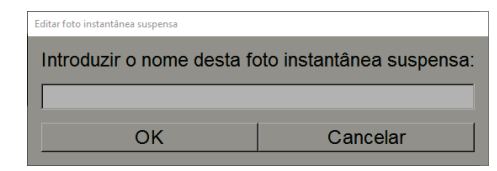

3. Ao terminar, selecione **OK**.

# **7.3.4 Alterar um ícone de foto instantânea suspensa**

Os utilizadores Administradores podem alterar o ícone atribuído a fotos instantâneas suspensas ao nível do sistema. Os utilizadores Radiologistas podem alterar o ícone atribuído às suas próprias fotos instantâneas suspensas personalizadas.

1. Na lista Suspensões Disponíveis, clique com o botão direito numa foto instantânea

#### **Para alterar um ícone de foto instantânea suspensa:**

Renomear Atribuir ícone *Menu de atalho*

suspensa e selecione **Atribuir ícone** a partir do menu de atalho. Se estiver a modificar uma foto instantânea suspensa ao nível do sistema, o SecurView exibe:

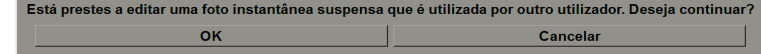

2. Selecione **OK** depois selecione um novo ícone:

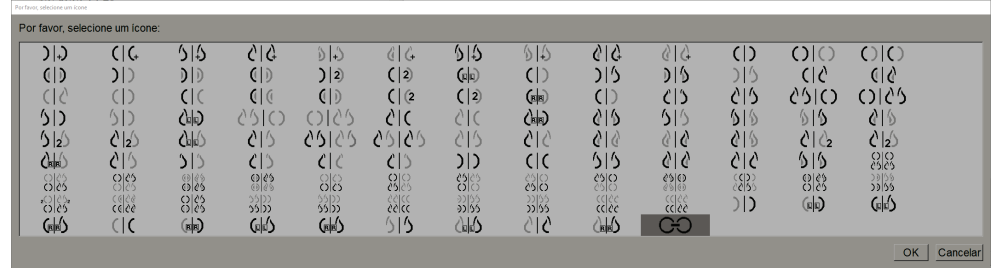

3. Ao terminar, selecione **OK**.

# **7.4 ReportFlows**

Um **ReportFlow** é uma sequência de fotos instantâneas suspensas e etapas de análise.

| Fotos instantáneas suspensas Fluxos de relatórios Preferências |                                   |                      |
|----------------------------------------------------------------|-----------------------------------|----------------------|
| OV CC MLO N-O                                                  | Nome                              | Ativado Crisder Tipo |
| C2KS                                                           | SCRIDIAG CC MLO C-P N-O T C-V TOP | Sistema Público      |
|                                                                | SCR DIAG CC MLO C-P N-O T 2D TOP  | v Sistema Público    |
|                                                                | <b>STUNICCMIO C-P NO TC-V TOP</b> | Sistema Público      |
|                                                                | RT UNI CC MLO C-P N-O T 2D TOP    | Sistema Público      |
| <b>Fechar navegador</b>                                        | LT UNI CC MLO C-P N-O T C-V TOP   | Sistema Público      |
| $\circ$                                                        | LT UNLCC MLO C-P N-O T 2D TOP     | Sistema Público      |
|                                                                | IMPLANTS CC MLO C-P N-O T C-V TOP | Sistema Público      |
|                                                                | IMPLANTS CC MLO C-P N-O T 20 TOP  | Sistema Público      |
|                                                                | CALLRACK CC MLO T C/V TOP         | Sistema Público      |
| <b>CCC</b>                                                     | CALLBACK CC MLO T 2D TOP          | Sistema Público      |
| CID                                                            |                                   |                      |

*Figura 99: Exemplo de ReportFlow (visualização parcial)*

Este ReportFlow 'SCR DIAG MLO CC C-P N-O' refere-se a um ReportFlow utilizado para um mamograma de Triagem ou Diagnóstico que apresenta imagens conforme explicado abaixo:

- As imagens MLO são mostradas à esquerda e as imagens CC à direita
- As imagens atuais são mostradas primeiro e depois as imagens prévias
- As imagens mais recentes são mostradas no topo do empilhamento e as mais antigas no fundo.

Quando instalado, o SecurView inclui um conjunto de ReportFlows, disponíveis para todos os radiologistas, que fornecem suspensões adequadas para a maioria das clínicas. Radiologistas e Administradores podem criar novos ReportFlows conforme necessário (consulte *[Criação de Novos ReportFlows](#page-156-0)* na página [141\)](#page-156-0). Pode configurar o SecurView para selecionar automaticamente o ReportFlow que melhor corresponde ao abrir o registo de um paciente (consulte *[Preferências de](#page-158-0)* ReportFlows na página [143\)](#page-158-0). Também pode selecionar manualmente qualquer ReportFlow disponível durante a análise do paciente.

As etapas do ReportFlow aparecem em sequência na coluna acima, à esquerda. Se clicar em qualquer etapa, os detalhes dessa suspensão aparecem na área de Pré-visualização no canto inferior direito, conforme mostrado na figura seguinte.

Ao selecionar uma etapa de ReportFlow de um ReportFlow, a foto instantânea suspensa correspondente será selecionada na lista de suspensões.

Uma suspensão particular de outro utilizador aparecerá na lista das etapas de ReportFlow do ReportFlow com um ícone de cadeado. Esta suspensão não aparece na lista de suspensões. A suspensão selecionada não é alterada.

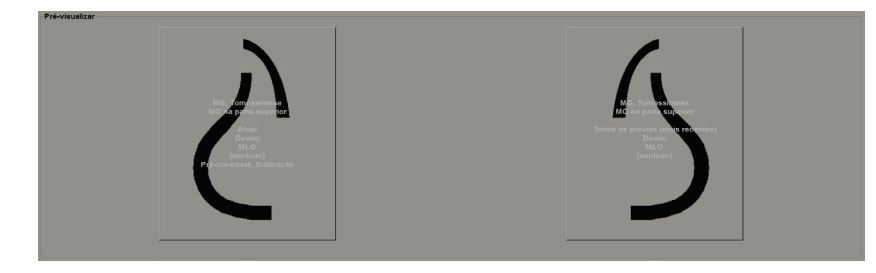

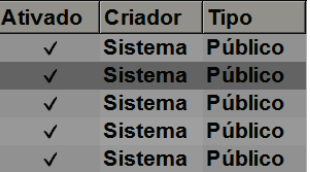

No lado direito da lista do ReportFlow existem três colunas:

- 
- **Ativado:** Quando marcado, indica que este ReportFlow está disponível para o Radiologista atual.
- **Criador:** Indica se o ReportFlow foi definido por um Administrador ('Sistema') ou por um utilizador como um Radiologista. Se criar um novo ReportFlow, o seu nome aparece na coluna Criador da lista das Suspensões Disponíveis.
- **Tipo:** Indica se o ReportFlow está disponível para todos os utilizadores ('Público') ou somente para o criador ('Privado'). Os ReportFlows do 'Sistema' são sempre 'Públicos', isto é, disponíveis para todos os utilizadores Radiologistas.

Ao clicar com o botão direito na coluna Ativado, pode (1) selecionar e desmarcar ReportFlows para utilizar ou não e (2) conferir uma atribuição de Público ou Privado a um ReportFlow.

# <span id="page-155-0"></span>**7.5 Vincular um ReportFlow a um procedimento**

A janela **Vincular este ReportFlow** aparece logo abaixo da lista de ReportFlows.

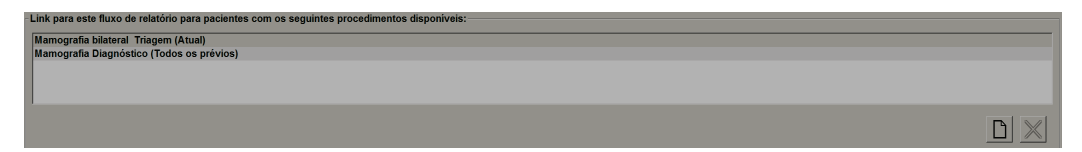

Pode vincular um ReportFlow específico a um procedimento selecionado por um tecnólogo na estação de trabalho de captura de mamografias. Cada procedimento corresponde a um conjunto predefinido de imagens associadas ao tipo de estudo. O SecurView utiliza um ReportFlow específico, com base em informações no(s) cabeçalho(s) DICOM das imagens do paciente e no nome de procedimento codificado.

Para utilizar este recurso, um utilizador Administrador deve configurar o SecurView com os nomes de procedimento (consulte *[Configurar Nomes de Procedimentos de Exame](#page-186-0)* na página [171\)](#page-186-0). Além disso, a opção **Selecionar ReportFlow, com base nos nomes de procedimentos** deve ser selecionada na guia **Preferências do ReportFlow**. (Consulte *[Seleção do Fluxo de Trabalho](#page-159-0)* na página [144.](#page-159-0))

### **Para vincular um ReportFlow a um procedimento:**

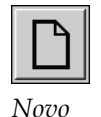

- 1. Na coluna Nome no topo, selecione o nome de um ReportFlow.
- 2. Abaixo da janela Vincular este ReportFlow, selecione **Novo** (mostrado acima) para exibir uma lista de nomes de procedimentos:

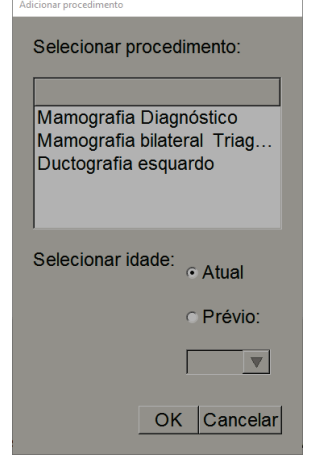

3. Selecione um procedimento para vincular ao ReportFlow, especifique imagens Atuais ou Prévias e selecione **OK**.

# <span id="page-156-0"></span>**7.6 Criação de novos ReportFlows**

A guia ReportFlows também lhe permite criar, modificar e eliminar ReportFlows. É tarefa do Administrador criar e modificar ReportFlows ao nível do sistema, mas todos os utilizadores Radiologistas podem criar e modificar ReportFlows para utilização privada ou pública.

### **Para criar um novo ReportFlow:**

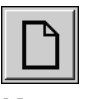

*Novo*

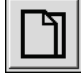

*Copiar*

1. Selecione a guia **ReportFlows**. Depois selecione o botão **Novo** abaixo da lista de nomes de ReportFlows.

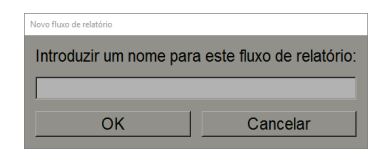

Ou então, copie um ReportFlow existente apontando para o nome do ReportFlow e selecionando depois **Copiar**.

- 2. Digite um nome exclusivo para o novo ReportFlow e selecione **OK**. O novo ReportFlow é adicionado à lista rotulada com o seu nome de utilizador como 'Criador', 'Ativado' e 'Privado'.
	- Para disponibilizar o ReportFlow a outros utilizadores, clique com o botão direito no nome do ReportFlow e selecione **Público**.
	- Para alterar o nome de um ReportFlow Privado, clique com o botão direito no nome do ReportFlow e selecione **Renomear**.
- 3. Arraste e solte uma foto instantânea suspensa da lista de Suspensões Disponíveis, na lista de etapas do ReportFlow.

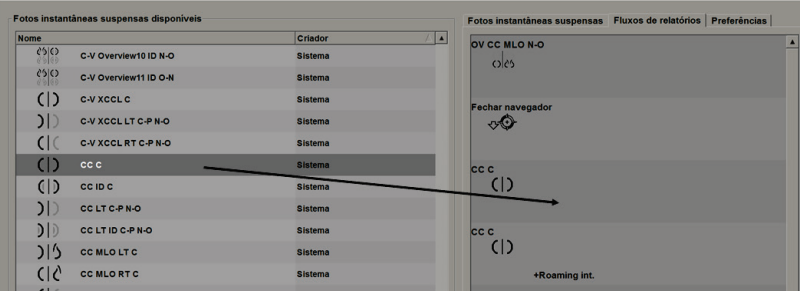

- 4. Repita para cada suspensão necessária no ReportFlow. Pode:
	- Mover uma foto instantânea suspensa arrastando-a para uma nova posição.
	- Remover uma foto instantânea suspensa arrastando-a novamente para a lista de Suspensões Disponíveis.

A área Suspensões Disponíveis também inclui várias etapas de ReportFlows funcionais que pode utilizar no seu ReportFlow.

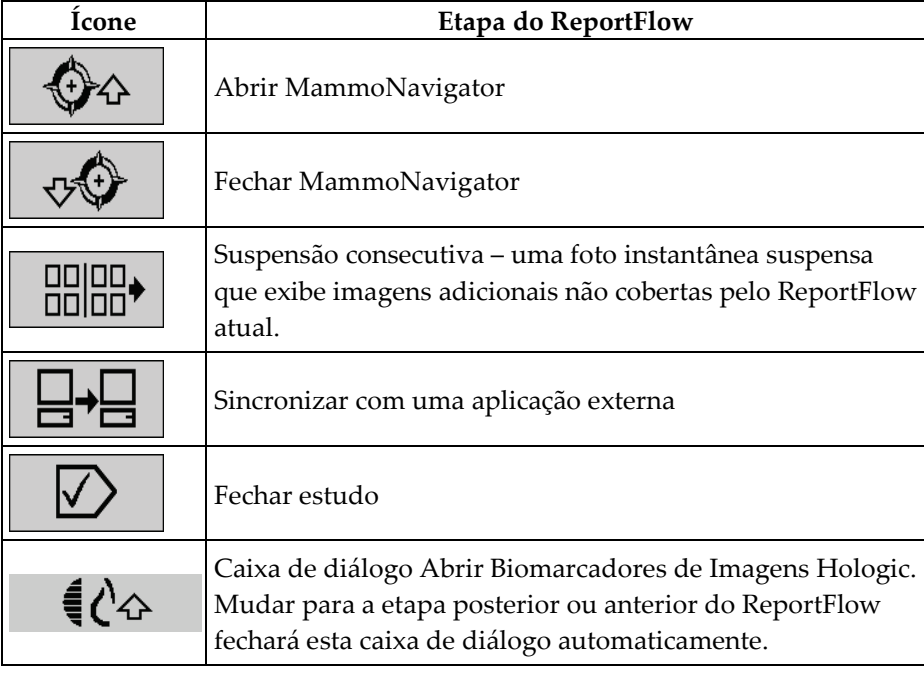

5. Atribua as propriedades adicionais, conforme necessário, às fotos instantâneas suspensas no seu ReportFlow. Clique com o botão direito em foto instantânea suspensa para abrir o menu de atalho e faça as suas seleções:

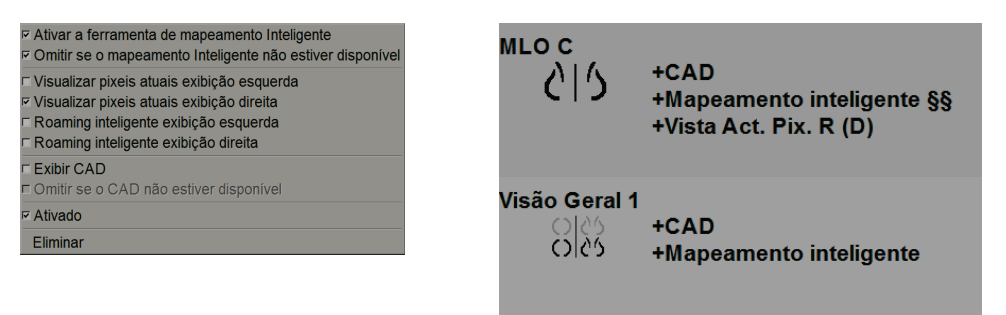

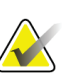

### **Nota**

Roaming Inteligente e Visualizar Pixéis Atuais estão disponíveis se a exibição de suspensão estiver configurada em mosaico individual. O mosaico de suspensão não deve ser alterado depois de ativar o Roaming Inteligente ou o Visualizar Pixéis Atuais.

6. Se o seu ReportFlow incluir a Suspensão Consecutiva, então pode modificar a etapa clicando nela com o botão direito para abrir o menu de atalho.

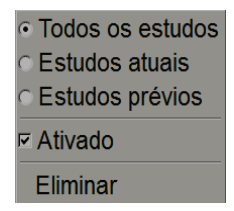

- 7. Depois de definir as etapas:
	- Selecione **Aplicar** para guardar o seu novo ReportFlow. (Continue a editar, se desejar).
	- Selecione **OK** para guardar o seu novo ReportFlows e feche a guia **ReportFlows**.

# <span id="page-158-0"></span>**7.7 Preferências de ReportFlows**

Utilize a guia Preferências para configurar o sistema para selecionar os ReportFlows que melhor correspondem aos seus procedimentos.

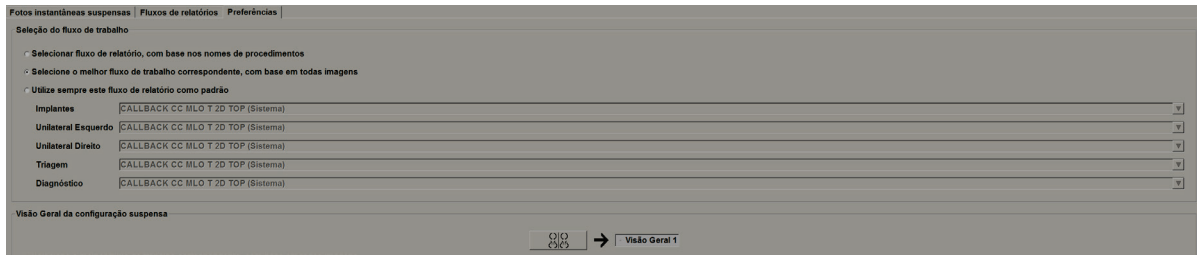

### <span id="page-159-0"></span>**7.7.1 Seleção do fluxo de trabalho**

Escolha um dos três botões de opção. O botão selecionado determina como o SecurView escolhe o fluxo de trabalho para aplicar automaticamente quando abre o registo de um paciente.

- **Selecionar o ReportFlow, com base nos nomes de procedimentos** O SecurView escolhe o ReportFlow no conjunto de descrições de procedimentos que sejam associados aos estudos disponíveis (consulte *[Vincular um ReportFlow a](#page-155-0)  [um Procedimento](#page-155-0)* na págin[a 140\)](#page-155-0).
- **Selecione o melhor ReportFlow correspondente, com base em todas imagens** — O SecurView escolhe o ReportFlow com base nas imagens e visualizações contidas nos estudos disponíveis.
- **Utilize sempre este ReportFlow como padrão** Para cada tipo de procedimento listado, o SecurView utiliza o ReportFlow que seleciona na lista suspensa de todos os ReportFlow disponíveis.

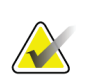

**Nota**

Ao analisar um paciente, é possível escolher um ReportFlow diferente, se desejar

### **7.7.2 Configuração da suspensão de visão geral**

9969 *Visão geral* Pode selecionar uma foto instantânea suspensa para servir como exibição da sua visão geral pessoal. A configuração definida é vinculada ao botão Visão Geral na barra de ferramentas da esquerda na Visualização de MG e com a tecla Visão Geral do teclado numérico especial (consulte *[Suspensões de Imagem](#page-67-0)* na página [52\)](#page-67-0).

### **Para selecionar uma exibição de visão geral pessoal:**

Na lista de Suspensões Disponíveis, selecione fotos instantâneas suspensas e arraste-as até ao botão de configuração.

Visão Geral da configuração suspensa OIO → FVisão Geral 1

# **8:Tarefas de Administrador Capítulo 8**

<span id="page-160-0"></span>Este capítulo descreve como o Administrador do sistema SecurView pode gerir os utilizadores, configurar as definições de nível de sistema e fazer backup da base de dados.

# **8.1 Abrir o Módulo Administração**

Utilize o módulo Administração para gerir perfis de utilizadores, configurar definições ao nível do sistema e para fazer backup da base de dados.

#### **Para abrir o módulo Administração:**

- 1. Inicie sessão no SecurView como "admin"**.**
- 2. Selecione a guia **Administração** para exibir a guia **Configuração do Utilizador**.

| Administrador do paciente |                         | Configuração do utilizador |                         | <b>Sobre</b><br>Preferências do utilizador<br><b>Settings</b><br><b>Maintenance</b><br><b>ReportFlow</b><br><b>Overlay</b> |
|---------------------------|-------------------------|----------------------------|-------------------------|----------------------------------------------------------------------------------------------------|
| Nome de utilizador        | <b>Nome</b>             | Autenticação               | <b>Grupos</b>           | <b>Direitos</b>                                                                                                    |
| tzhang                    | Zhang Thi               | interno                    | Administrador do caso   |                                                                                                    |
|                           | t <sub>t</sub>          | interno                    | Tecnólogo               | Configuração do diagnóstico, Configuração da triagem                                                                       |
| service                   | service service         | interno                    | Servico                 |                                                                                                    |
|                           | S S                     | interno                    | Servico                 |                                                                                                    |
| review                    | <b>User Review</b>      | interno                    | Radiologista, Tecnólogo | Configuração do diagnóstico. Leitura do diagnóstico. Configuração da triagem. Leitura da triagem                           |
| mpathil                   | <b>Pathil Mihil</b>     | interno                    | Radiologista            | Configuração do diagnóstico. Leitura do diagnóstico. Configuração da triagem. Leitura da triagem                           |
| ismith                    | Smith Joe               | interno                    | Radiologista            | Configuração do diagnóstico. Leitura do diagnóstico. Configuração da triagem. Leitura da triagem                           |
|                           | hh                      | interno                    | Radiologista, Tecnólogo | Configuração do diagnóstico. Leitura do diagnóstico. Configuração da triagem. Leitura da triagem                           |
| delete                    | <b>User Delete</b>      | interno                    | Administrador do caso   |                                                                                                    |
|                           | bb                      | interno                    | Radiologista, Tecnólogo | Configuração do diagnóstico. Leitura do diagnóstico. Configuração da triagem. Leitura da triagem                           |
| application               | application application | interno                    | Administrador           | Configuração do utilizador                                                                                                 |
| admin                     | admin admin             | interno                    | Administrador           | Configuração do utilizador                                                                                                 |
|                           |                         |                            |                         |                                                                                                    |
| Editar<br>Adicionar       |                         |                            | <b>Eliminar</b>         |                                                                                                    |
| Ajuda                     |                         |                            |                         | OK<br>2021-02-26 08:54:21<br>Nome de utilizador: admin                                                                     |

*Figura 100: Guia Configuração do Utilizador*

O módulo Administração fornece as seguintes guias:

- **Administrador do Paciente** Exibe a Lista de Pacientes com todas as IDs dos pacientes, os seus estudos e séries que estão atualmente na base de dados. O Administrador do sistema não possui a opção para criar uma nova sessão, associar ou sincronizar pacientes.
- **Configuração do Utilizador** (abre por padrão) Utilize para adicionar, editar e eliminar utilizadores. Consulte *[Administrar Perfis de Utilizadores](#page-161-0)* na págin[a 146.](#page-161-0)
- **Preferências do Utilizador** Exibe o perfil do utilizador do Administrador do sistema. Consulte *[Perfil de Utilizador do Administrador](#page-164-0)* na página [149.](#page-164-0)
- **Configurações** Utilize para ajustar as configurações do sistema, tais como monitorização de espaço em disco e sincronização com uma aplicação externa. Consulte *[Ajustar as configurações](#page-165-0)* ao nível do sistema na página [150.](#page-165-0)
- **ReportFlow** Utilize para definir nomes de procedimentos e configurar as suspensões de imagens ao nível do sistema para utilizadores Radiologistas. Consulte *[Configurar Fotos Instantâneas Suspensas e ReportFlows ao Nível do Sistema](#page-185-0)* na página [170.](#page-185-0) É possível utilizar também a guia ReportFlow para configurar os nomes dos procedimentos. Consulte *[Configurar Nomes de Procedimentos de Exame](#page-186-0)* na página [171.](#page-186-0)
- **Manutenção** Utilize para backup e manutenção da base de dados e recolha de ficheiros de registo de conjuntos de múltiplas estações de trabalho. Consulte *[Manter a Base](#page-191-0)* de Dados na página [176.](#page-191-0)
- **Sobreposição** Utilize para configurar as informações de sobreposição de imagens para utilizadores Radiologistas. Consulte *[Configurar Sobreposições de](#page-188-0)  [Imagens](#page-188-0)* na página [173.](#page-188-0)
- **Sobre** Exibe as informações da aplicação. Consulte esta informação quando entrar em contacto com o Serviço de Apoio da Hologic.

# <span id="page-161-0"></span>**8.2 Gerir Perfis de Utilizador**

A guia Configuração do Utilizador exibe as informações de perfil para todos os utilizadores registados. Utilize os três botões para adicionar, editar ou eliminar os perfis de utilizador.

| Administrador do paciente |                         | Configuração do utilizador |                         |                 | Preferências do utilizador                           | <b>Settings</b>           | <b>ReportFlow</b> | <b>Maintenance</b>                                                                               | Overlay | <b>Sobre</b> |    |
|---------------------------|-------------------------|----------------------------|-------------------------|-----------------|------------------------------------------------------|---------------------------|-------------------|--------------------------------------------------------------------------------------------------|---------|--------------|----|
| Nome de utilizador        | <b>Nome</b>             | Autenticação               | <b>Grupos</b>           | <b>Direitos</b> |                                                      |                           |                   |                                                                                                  |         |              |    |
| tzhang                    | Zhang Thi               | interno                    | Administrador do caso   |                 |                                                      |                           |                   |                                                                                                  |         |              |    |
|                           | tt                      | interno                    | Tecnólogo               |                 | Configuração do diagnóstico, Configuração da triagem |                           |                   |                                                                                                  |         |              |    |
| service                   | service service         | interno                    | Servico                 |                 |                                                      |                           |                   |                                                                                                  |         |              |    |
|                           | S S                     | interno                    | Serviço                 |                 |                                                      |                           |                   |                                                                                                  |         |              |    |
| review                    | <b>User Review</b>      | interno                    | Radiologista, Tecnólogo |                 |                                                      |                           |                   | Configuração do diagnóstico, Leitura do diagnóstico, Configuração da triagem, Leitura da triagem |         |              |    |
| mpathil                   | Pathil Mihil            | interno                    | Radiologista            |                 |                                                      |                           |                   | Configuração do diagnóstico, Leitura do diagnóstico, Configuração da triagem, Leitura da triagem |         |              |    |
| <i>jsmith</i>             | Smith Joe               | interno                    | Radiologista            |                 |                                                      |                           |                   | Configuração do diagnóstico, Leitura do diagnóstico, Configuração da triagem, Leitura da triagem |         |              |    |
|                           | hh                      | interno                    | Radiologista, Tecnólogo |                 |                                                      |                           |                   | Configuração do diagnóstico, Leitura do diagnóstico, Configuração da triagem, Leitura da triagem |         |              |    |
| delete                    | <b>User Delete</b>      | interno                    | Administrador do caso   |                 |                                                      |                           |                   |                                                                                                  |         |              |    |
|                           | bb                      | interno                    | Radiologista, Tecnólogo |                 |                                                      |                           |                   | Configuração do diagnóstico. Leitura do diagnóstico. Configuração da triagem, Leitura da triagem |         |              |    |
| application               | application application | interno                    | Administrador           |                 | Configuração do utilizador                           |                           |                   |                                                                                                  |         |              |    |
| admin                     | admin admin             | interno                    | Administrador           |                 | Configuração do utilizador                           |                           |                   |                                                                                                  |         |              |    |
|                           |                         |                            |                         |                 |                                                      |                           |                   |                                                                                                  |         |              |    |
| Editar<br>Adicionar       |                         |                            |                         |                 |                                                      | Eliminar                  |                   |                                                                                                  |         |              |    |
| <b>Ajuda</b>              |                         |                            |                         |                 | 2021-02-26 08:54:21                                  | Nome de utilizador: admin |                   |                                                                                                  |         |              | OK |

*Figura 101: Botões de Configuração do Utilizador*

### **Para adicionar um novo perfil de utilizador:**

1. Na guia **Configuração do Utilizador**, selecione **Adicionar** para exibir a seguinte caixa de diálogo:

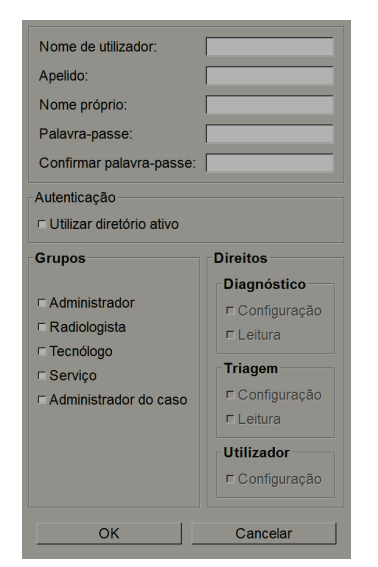

*Figura 102: Caixa de diálogo Novo Utilizador*

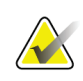

No SecurView RT, as opções de 'Direitos' não aparece.

- 2. Insira o nome de utilizador, apelido e nome próprio. Depois:
	- Introduza uma palavra-passe nos campos Palavra-passe e Confirmar Palavrapasse, ou
	- Selecione 'Utilizar Diretório Ativo' para autenticar o utilizador através do servidor Diretório Ativo.

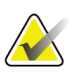

### **Nota**

**Nota**

Para os centros que utilizam autenticação de Diretório Ativo:

- O Diretório Ativo deve ser configurado antes de adicionar novos utilizadores. Consulte *[Configuração do Diretório Ativo](#page-166-0)* na página [151.](#page-166-0)
- O nome de utilizador não deve conter um caractere de barra invertida (\).
- Utilize o caractere '@' somente no formato nomedeutilizador@dominio, o que impede o utilizador a se autenticar num domínio específico. Isto é útil quando diferentes utilizadores com o mesmo nome existem em domínios diferentes.
- Não existe exigência para adicionar o domínio ao nome de utilizador. Se nenhum domínio for especificado, o sistema pode autenticar o utilizador em relação a qualquer domínio.
- 3. Atribua o utilizador a um grupo. (Como um caso especial, pode atribuir um utilizador a ambos os grupos Radiologista e Tecnólogo.)
	- **Administradores** têm o direito de definir as configurações do sistema, como explicado neste capítulo.
	- **Radiologistas** têm o direito de analisar as imagens do paciente no SecurView DX e organizar sessões de diagnóstico e/ou estudos de triagem (consulte *[Criação de](#page-51-0)  [Sessões](#page-51-0)* na página [36\)](#page-51-0).
	- **Tecnólogos** têm o direito de organizar sessões de diagnóstico e/ou estudos de triagem (consulte *[Criação de Sessões](#page-51-0)* na página [36\)](#page-51-0).
	- Utilizadores de **Serviço** possuem direitos para ajustar determinadas configurações do sistema (consulte o *Manual de instalação e serviço da estação de trabalho do SecurView*).
	- **Administradores do caso** têm o direito de associar vários registos de um único paciente e eliminar pacientes da Lista de Pacientes (consulte *[Tarefas do](#page-194-0)  [Administrador](#page-194-0)* de Caso na página [179\)](#page-194-0).
- 4. Personalize os direitos de acesso (para Administradores, Radiologistas e Tecnólogos somente no SecurView DX).
	- **Configuração de Diagnóstico ou Triagem:** Se marcados, os utilizadores Radiologistas e Tecnólogos podem criar Sessões. Consulte *[Criação de Sessões](#page-51-0)* na página [36.](#page-51-0)
	- **Leitura de Diagnóstico ou Triagem:** Se marcados, os utilizadores Radiologistas podem analisar imagens do paciente.
	- **Configuração do utilizador:** Se marcado, o utilizador Administrador tem o direito de criar e editar as informações do perfil do utilizador.
- 5. Selecione **OK** para guardar as novas configurações de utilizador.

### **Para editar um perfil de utilizador:**

- 1. Faça uma das seguintes opções:
	- Selecione um nome de utilizador na guia **Configuração do Utilizador** e depois selecione **Editar**, ou
	- Clique duas vezes num nome de utilizador que aparece na guia **Configuração do Utilizador**.
- 2. Edite o perfil do utilizador e depois selecione **OK** para guardar.

### **Para eliminar um perfil de utilizador:**

- 1. Selecione um nome de utilizador na guia **Configuração do Utilizador** e depois selecione **Eliminar**. O SecurView exibe 'Deseja eliminar este utilizador?'
- 2. Selecione **OK** para eliminar o perfil do utilizador.

### **Nota**

Utilizadores de Aplicações e de Serviço não podem ser eliminados da lista de configuração do utilizador.

# <span id="page-164-0"></span>**8.3 Perfil de Utilizador do Administrador**

Selecione a guia **Preferências do Utilizador** para exibir a guia **Preferências do Utilizador** para o utilizador Administrador que está atualmente conectado. Pode editar o seu Perfil de Utilizador e definir o tempo de **Tempo de fim de sessão automático** do sistema (ou seja, a quantidade de tempo que a aplicação aguarda por atividade antes de terminar sessão automaticamente).

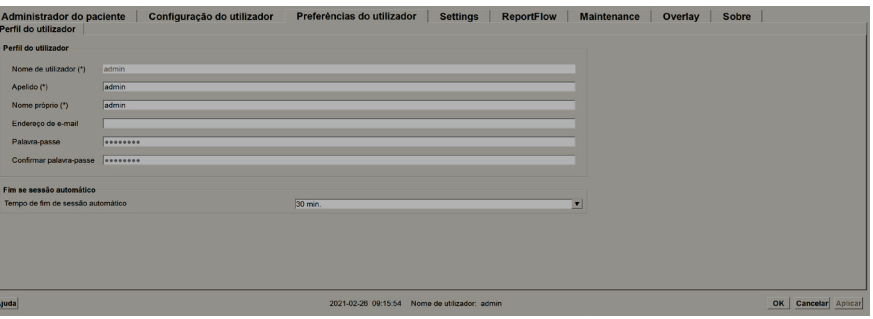

*Figura 103: Guia Perfil do Utilizador*

# <span id="page-165-0"></span>**8.4 Ajustar as configurações ao nível do sistema**

Utilize a janela *Configurações* para ajustar as configurações ao nível do sistema. (Tenha em atenção que o ecrã mostrado abaixo é para o SecurView DX. Algumas configurações não se aplicam ao SecurView RT.)

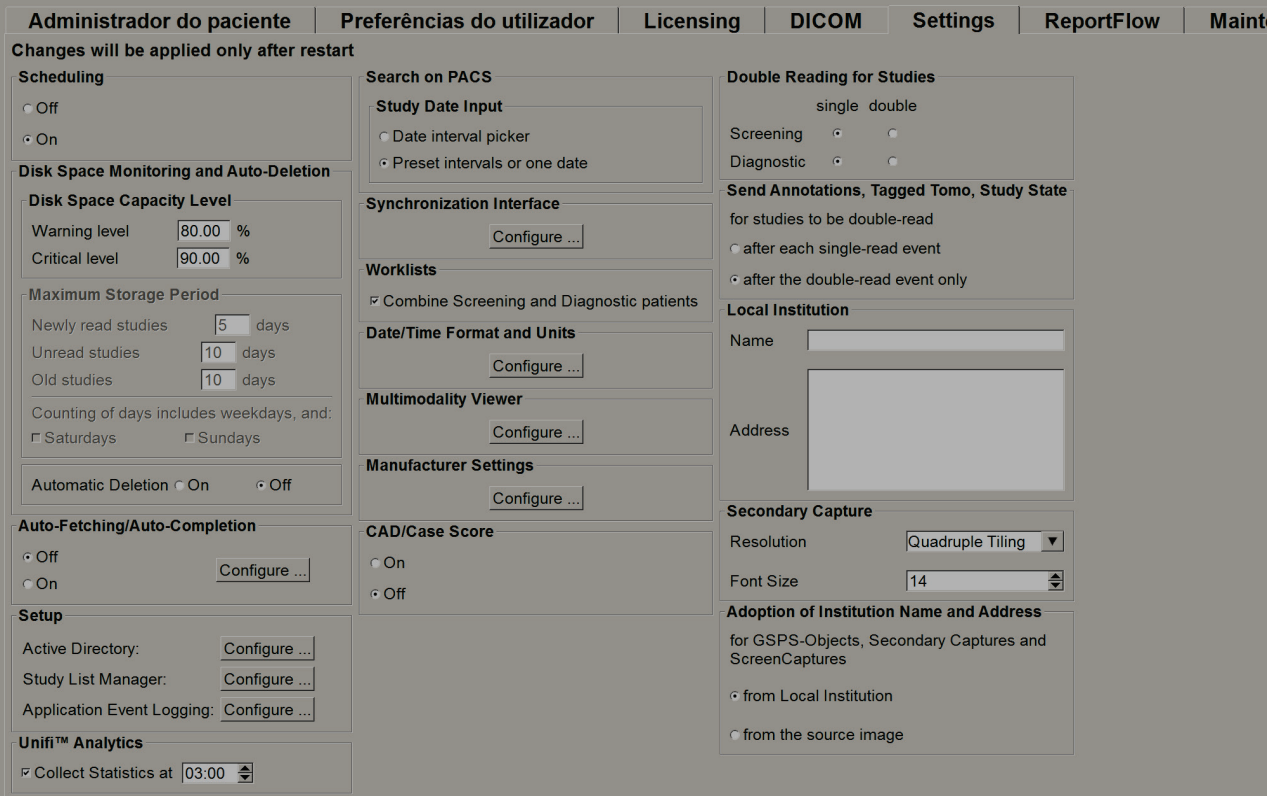

*Figura 104: Janela Configurações*

Ajuste as configurações conforme descrito nas secções a seguir. Após fazer suas seleções, guarde as suas configurações ao clicar em **OK**. Algumas das configurações (p. ex., Agendamento, Listas de Trabalho e Formato e Unidades de Data/Hora, etc.) exigem um reinício SecurView para guardar as alterações.

# **8.4.1 Agendamento**

No SecurView DX, utilize as configurações para ativar a opção Criar Sessão (consulte *[Botões da Lista](#page-42-0)* de Pacientes na página [27](#page-42-0) e *[Criação de Sessões](#page-51-0)* na página [36\)](#page-51-0).

- **Desativado:** A opção Criar Sessão está indisponível.
- **Ativado:** A opção Criar Sessão está disponível. Utilizadores podem criar uma Sessão se possuírem direitos de Configuração de Triagem ou Diagnóstico.

# <span id="page-166-0"></span>**8.4.2 Monitorização de espaço em disco e eliminação automática**

Estas configurações especificam por quanto tempo o SecurView armazena os pacientes na sua base de dados e o que acontece quando o disco rígido atinge a sua capacidade de armazenamento.

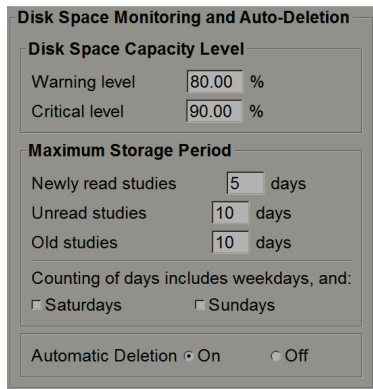

*Figura 105: Configurações de monitorização de espaço em disco e autoeliminação*

### **Nível de capacidade de espaço em disco**

Uma mensagem de aviso aparece quando o armazenamento em disco atinge cada um dos limites especificados. Dois níveis de capacidade de disco produzem mensagens de alerta:

- **Nível de aviso:** O limite padrão é 80%. As mensagens aparecem a cada 20 minutos até existir mais espaço em disco disponível.
- **Nível crítico:** O limite padrão é 90%. O sistema não aceita informações de entrada (p. ex., mensagens ou imagens de DICOM) até existir mais espaço em disco disponível.

### **Período máximo de armazenamento**

Estas configurações estão disponíveis somente quando a Eliminação Automática está **Ativada**. O período máximo de armazenamento é o número de dias que o SecurView armazena os pacientes antes de eliminar automaticamente os pacientes que atingem os critérios configurados. O período de armazenamento é baseado na data e hora em que o SecurView recebe a última imagem de um determinado estudo.

Em estações de trabalho SecurView RT, as definições para estudos Recém-lidos e Não lidos são substituídas por uma configuração chamada Novos estudos.

### **Eliminação automática**

Quando definido como **Ativado**, o SecurView elimina automaticamente pacientes (dados de imagem e outros objetos) de acordo com um critério predefinido. A eliminação automática funciona de duas formas:

- **Eliminação automática em curso** O SecurView elimina os pacientes com períodos de armazenamento expirados. A capacidade de disco disponível não tem influência. Como um exemplo no SecurView DX, quando um estado do paciente é *Lido* e o período de armazenamento dos *Estudos Recém lidos* expira, o SecurView elimina o paciente mesmo se este possuir *Estudos antigos* para os quais o período de armazenamento ainda não expirou.
- **Eliminação automática forçada** Quando a capacidade disponível em disco excede o nível de Aviso, o SecurView elimina os pacientes mais antigos com estado *Lido* até que a capacidade disponível em disco fique abaixo do nível de Aviso. As configurações de período máximo de armazenamento não têm influência.

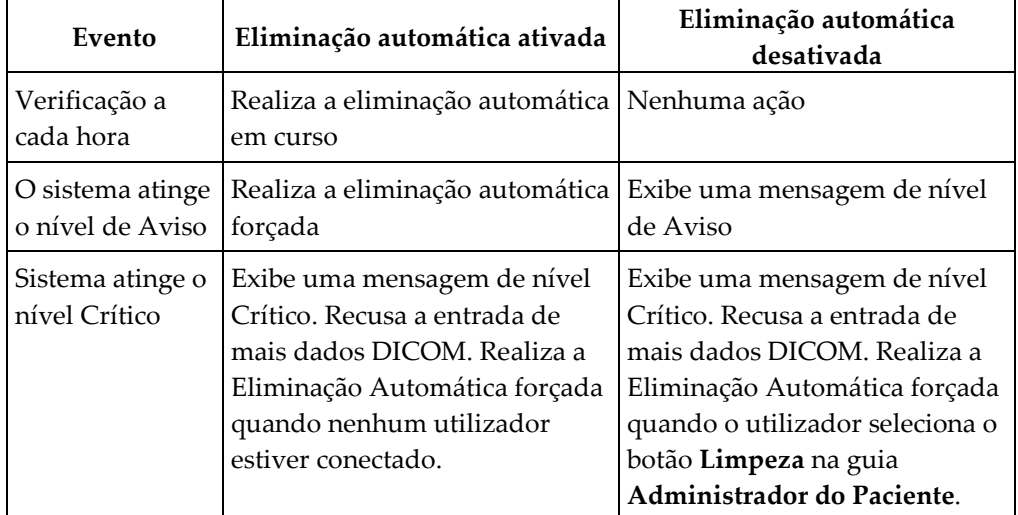

A tabela que se segue resume o comportamento.

O SecurView não elimina automaticamente um paciente se:

- Um utilizador estiver a visualizar atualmente o paciente.
- Um utilizador estiver conectado num sistema de múltiplas estações de trabalho.
- O paciente tem um trabalho pendente de anotações de armazenamento ou trabalho de impressão.
- O paciente está bloqueado (p. ex., Pendente) e/ou protegido contra a eliminação automática (somente no SecurView DX).
- O paciente inclui uma imagem com uma Advertência e o estudo não está marcado como 'visualizado' (somente no SecurView RT).
- O paciente tem apenas estudos não locais.

Ao excluir pacientes associados, o SecurView considera os estudos de ambos os pacientes, o primário e o secundário.

Pacientes com estudos locais e não locais podem ser eliminados automaticamente. Após, a sincronização do SLM pode adicionar o paciente à Lista de Pacientes apenas com os estudos não locais.

### **Eliminação automática numa configuração de múltiplas estações**

Numa configuração de múltiplas estações, a função Eliminação Automática comporta-se de modo diferente de um sistema independente:

- No **Administrador**, as configurações de Período Máximo de Armazenamento são globais. As configurações de nível de Aviso e Crítico são locais. Se a Eliminação Automática estiver **Ativada**, o Administrador realiza verificações todas as horas, eliminação contínua de pacientes (propagado para todos os Clientes) e procedimentos de limpeza. Durante a limpeza, o Administrador elimina as cópias das imagens preparadas para os Clientes. (As configurações de Eliminação Automática dos Clientes não têm influência).
- No **Cliente**, as configurações de Eliminação Automática são locais; não têm influência noutros Clientes ou no Administrador. Se a Eliminação Automática for **Ativada** e o nível de aviso foi atingido, o cliente elimina os pacientes armazenados localmente. Os conjuntos de dados removidos a partir do sistema local ainda permanecem no Administrador.

### **Limpeza em Clientes de Múltiplas Estações**

Num Cliente, pode eliminar pacientes com o botão **Limpar**. Se selecionar **Limpar**, surge uma mensagem a perguntar se deseja iniciar a função de Eliminação Automática. Se selecionar **Sim**, o SecurView termina a sua sessão no sistema e realiza a Eliminação Automática forçada.

- Para utilizadores radiologistas, o botão **Limpar** aparece na guia **Administrador do Paciente** (perto do botão **OK**) quando o nível Crítico é excedido.
- Para utilizadores Administradores e de Serviço, o botão **Limpar** está sempre disponível. Se a capacidade disponível em disco estiver abaixo do nível de Aviso, então a função Limpeza elimina um número pré-determinado de pacientes (o padrão é 50).

# **8.4.3 Configuração de Procura automática/Conclusão automática**

A função Procura Automática recupera automaticamente os objetos anteriores de um arquivo quando o SecurView recebe novos estudos. Os objetos podem ser imagens, CAD SRs, estados de estudos com ou sem Anotações e objetos GSPS de terceiros em estudos que cumpram os critérios de Procura Automática. Consulte *Procura Automática dos Dados do Paciente* na págin[a 32.](#page-47-0)

A função Conclusão Automática recupera automaticamente todos os objetos do estudo de referência quando o SecurView recebe um objeto GSPS ou CAD SR.

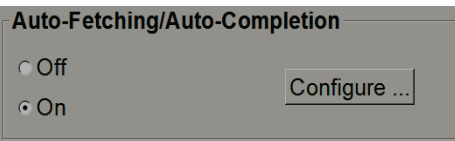

Se selecionar **Configurar…**, pode selecionar as opções a partir da seguinte caixa de diálogo:

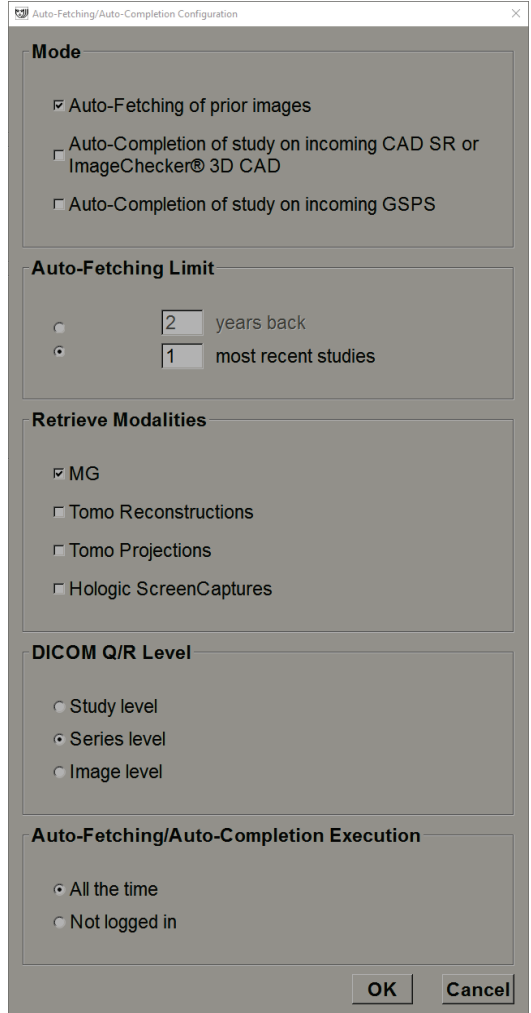

*Figura 106: Caixa de diálogo Configuração de Procura Automática/Conclusão Automática*

- **Modo**: Selecione **Procura Automática de imagens anteriores** se o SecurView for responsável por recuperar estudos anteriores do arquivo.
	- Para o SecurView DX, a Conclusão Automática é geralmente desnecessária porque esta adiciona tráfego redundante à rede.

### **Nota**

Se a Captura Secundária de MG de um primeiro leitor for enviada ao PACS e o relatório GSPS do primeiro leitor for recebido antes da segunda leitura ser finalizada, a seleção de "Conclusão Automática do estudo em GSPS de entrada" pode violar o protocolo de leitura duplo-cego ao recuperar a Captura Secundária de MG (consulte *[Envio de](#page-183-0)  [Anotações, Tomossíntese Marcada, Estado do Estudo](#page-183-0)* na página [168\)](#page-183-0).

- Para o SecurView RT, pode ser apropriada a Conclusão Automática (p.ex., o SecurView RT pode receber uma Advertência para a qual este não tem as imagens, dependendo do encaminhamento das imagens do site e/ou das configurações de eliminação automática do SecurView RT).
- **Limite de Procura Automática:** Selecione um intervalo de tempo (**anos atrás**) ou o número de **estudos mais recentes**.
- **Recuperar modalidades:** Selecione as modalidades a recuperar. (A configuração 'MG' recupera os estudos de mamografia digital anteriores com as Anotações GSPS e mamografia CAD SRs associadas.)
- **Nível de consulta/Recuperação DICOM**: Selecione um nível com base nas exigências do PACS 1 onde o PACS 1 é ajustado na configuração DICOM pelo engenheiro de servico.
	- **Nível de série** é o nível preferido se o PACS 1 o suportar.
	- **Nível de estudo** também é uma configuração aceitável. Este nível requer que o PACS 1 suporte corretamente Modalidades em Estudo (0008,0061) nas consultas DICOM.
- **Execução Procura Automática/Conclusão Automática:**
	- Para um sistema de múltiplas estações, o Administrador utiliza a opção **O tempo todo**. (**Não conectado** não está disponível.)
	- Para um sistema independente, selecione qualquer uma das configurações. Se selecionar **Não conectado**, o sistema realiza a procura automática somente quando nenhum utilizador estiver conectado ao sistema.

## **8.4.4 Configuração do Diretório Ativo**

O Diretório Ativo é um serviço de diretório da Microsoft Windows utilizado para ajudar a gerir a segurança na rede. Ao adicionar ou editar um perfil de utilizador, o SecurView dá-lhe a opção de utilizar o Diretório Ativo para autenticação do utilizador. Consulte *[Administrar Perfis de Utilizadores](#page-161-0)* na página [146.](#page-161-0) 

O Diretório Ativo é configurável a partir da janela **Administração > Configurações**:

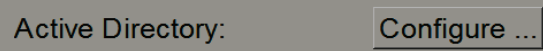

#### **Para configurar o Diretório Ativo:**

1. Selecione **Configurar…** para abrir a caixa de diálogo Configuração do Diretório Ativo:

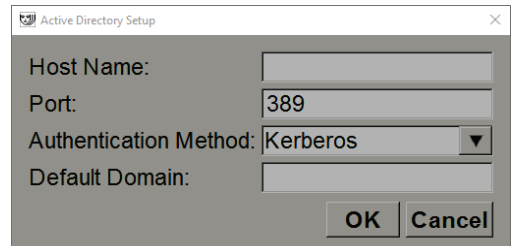

*Figura 107: Caixa de diálogo Configuração do Diretório Ativo*

- 2. Insira o nome do hospedeiro totalmente qualificado no servidor do Diretório Ativo.
- 3. Insira a porta do servidor do Diretório Ativo. A configuração padrão é 389.
- 4. Selecione um método de autenticação:
	- Kerberos a configuração padrão.
	- Resumo não utilizável em cenários de domínios múltiplos, como diferentes utilizadores com o mesmo nome de utilizador, mas em domínios separados, não podem ser distinguidos (um utilizador não conseguirá iniciar sessão).
	- Palavra-passe em texto simples não recomendável, já que as palavras-passe são transmitidas sem codificação.
- 5. Como opção, insira o domínio padrão para utilizar se um utilizador do Diretório Ativo não especificar um domínio ao iniciar sessão.
- 6. Selecione **OK** para guardar as configurações.

## **8.4.5 Configuração do Administrador de Lista de Estudos (SLM)**

A comunicação com um Administrador de Lista de Estudos pode ser configurada a partir da guia **Administração** > **Configurações**:

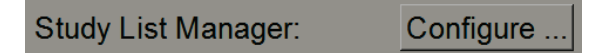

#### **Para configurar um Administrador de Lista de Estudos**

1. Selecione **Configurar…** para abrir a caixa de diálogo Configuração do SLM:

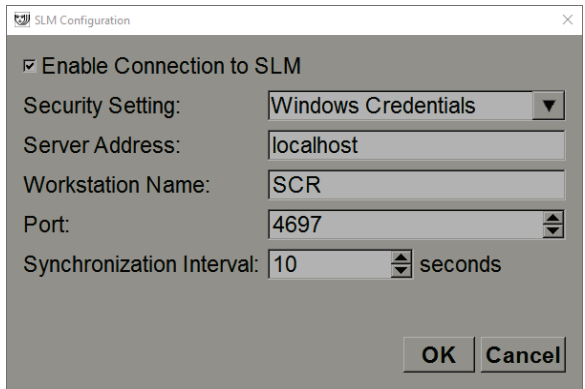

*Figura 108: Caixa de diálogo Configuração do SLM*

- 2. Selecione **Ativar Conexão ao SLM** para ativar a conexão a um Administrador de Lista de Estudos.
- 3. Selecione uma configuração de segurança para ser utilizada para a comunicação entre o SecurView e o Administrador de Lista de Estudos. Se selecionar Credenciais do Windows, as credenciais do utilizador atualmente conectado no Windows são utilizadas para a conexão ao Administrador de Lista de Estudos.

Selecione uma das seguintes configurações de segurança:

- a. Sem segurança
- b. Cliente Anónimo de HTTPS
- c. Credenciais do Windows padrão
- 4. Insira o **Endereço do servidor** (endereço ou nome IP) do servidor que está a hospedar o Administrador de Lista de Estudos. O nome padrão é localhost (anfitrião local), que pode ser utilizado quando o Administrador de Lista de Estudos estiver a ser executado num SecurView independente ou no administrador do SecurView numa configuração de múltiplas estações de trabalho.
- 5. Insira o **Nome da Estação de Trabalho** utilizado para a comunicação com o Administrador de Lista de Estudos. O nome padrão é o Título AE do SecurView.
- 6. Insira a **Porta** do servidor que está a hospedar o Administrador de Lista de Estudos.
	- a. A porta padrão da Configuração de Segurança 'Sem segurança' é 4699.
	- b. A porta padrão da Configuração de Segurança 'Cliente Anónimo de HTTPS' é 4698.
	- c. A porta padrão da Configuração de Segurança 'Credenciais do Windows' é 4697.
- 7. Selecione um intervalo em segundos para a frequência de sincronização com o Administrador de Lista de Estudos. A configuração padrão é 10 segundos.
- 8. Selecione **OK** para guardar as configurações.

### **8.4.6 Registo de Eventos na Aplicação**

O SecurView pode criar um ficheiro de registo que captura os eventos principais ao nível da aplicação. Os clientes podem aceder a estes registos para monitorizar a atividade no sistema ou ajudar a demonstrar conformidade com o HIPAA ou outras políticas de privacidade do paciente. Um utilizador Administrador ou de Serviço pode configurar o registo de eventos na aplicação através da guia **Configurações** no ecrã *Administração*. As opções de configuração permitem ativar ou desativar o registo e especificar um diretório alvo para o ficheiro de registo.

O registo de evento da aplicação está no formato CSV. Cada linha do ficheiro representa um único evento e contém valores separados por vírgula específicos para aquele evento. O ficheiro pode ser facilmente importado para uma folha de cálculo, para permitir uma análise detalhada.

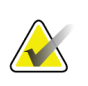

### **Nota**

Os ficheiros de registo de eventos da aplicação são codificados. Entre em contacto com o Suporte Técnico da Hologic para solicitar a ferramenta de descodificação.

Os campos que se seguem são capturados para eventos gravados no ficheiro de registo. Nem todos os campos se aplicam a todos os eventos.

- Carimbo de data e hora
- Grupo de utilizadores (Radiologista, Administrador, Administrador do Caso e/ou Serviço)
- Utilizador (nome de início de sessão)
- **Evento**
- ID do paciente
- UID (identificadores únicos) de instância de estudo
- Outro (captura informações adicionais específicas a certos eventos)

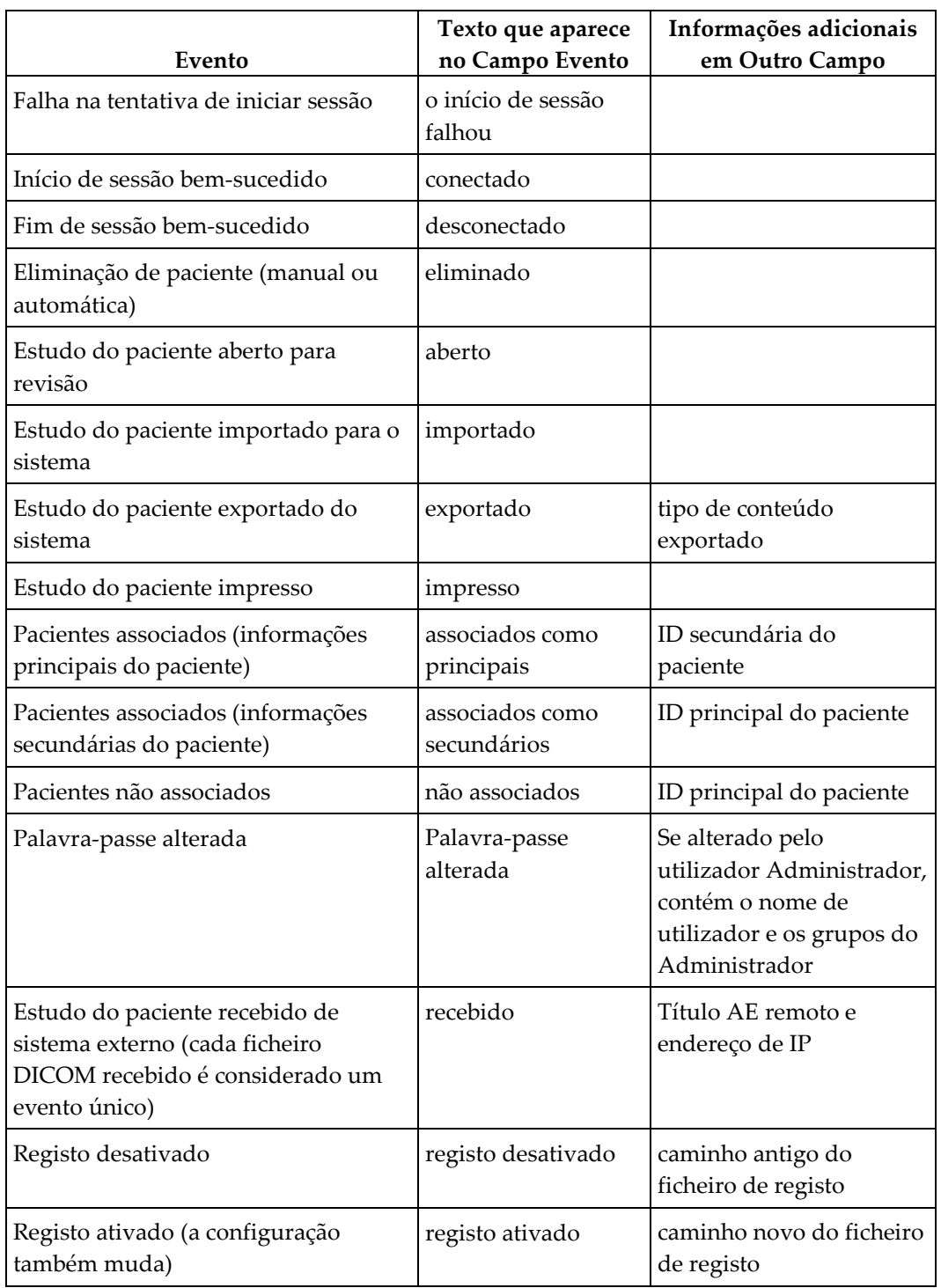

Os seguintes eventos de nível de aplicação são capturados no ficheiro de registo:

O registo de eventos na aplicação é configurável a partir da guia **Administração** > **Configurações**:

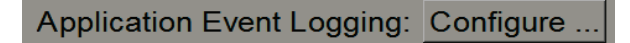

Ao selecionar **Configurar…**, pode ativar ou desativar o recurso e definir a pasta de registo (o padrão é F:/ApplicationEventLogging).

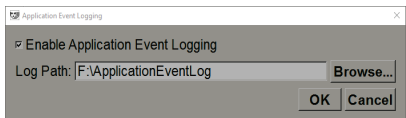

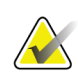

#### **Importante**

A Hologic recomenda que a pasta de Registo de Eventos na Aplicação seja mantida numa unidade de segurança fora da estação de trabalho SecurView.

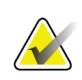

### **Nota**

Num conjunto de múltiplas estações, este ecrã de configuração é acessível somente no Administrador.

# **8.4.7 UnifiTM Analytics**

O SecurView pode fornecer dados analíticos para Unifi Analytics num ficheiro XML por dia, num local de pasta predefinido, por configuração, em que a pasta padrão é F:\Unifi. É necessária uma licença para Administrador ou Independente.

• **Recolher estatísticas em:** Selecione a caixa de verificação para ativar a recolha de dados analíticos quando licenciado. Selecione a hora do dia (num período de 24 horas) para recolher os dados. A configuração padrão é ativada, e a hora padrão é 03h00, o que significa 03h00 da manhã. Para sistemas com múltiplas estações de trabalho, esta é uma configuração em grupo.

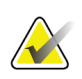

#### **Nota**

Certifique-se de que a hora do dia configurada para a recolha de dados analíticos não coincide com a hora de reinício do sistema automático configurada.

Os dados analíticos incluem:

- Receção de objetos DICOM: hora, endereço IP da fonte do evento e do remetente
- Preparação iniciada/Preparação concluída: hora de início, endereço IP da fonte do evento, IDs do objeto, hora de conclusão, estado
- Distribuição de imagens: hora, endereço IP da fonte do evento, IDs do objeto, tipo de objeto
- Análise de eventos: hora, endereço IP da fonte do evento, ID exclusiva para o paciente, ID exclusiva para o estudo, estado de leitura do estudo, estado de bloqueio do estudo, tipo de estudo, utilizador analista
	- Estudo aberto
	- Estudo fechado (sair)
	- Estudo fechado (finalizado)
	- Estudo adicionado ao paciente atualmente analisado

### **Nota**

As informações dos pacientes são anonimizadas nos dados analíticos

# **8.4.8 Pesquisar no PACS**

Utilize para selecionar as entradas do utilizador Radiologista para o campo Data do Estudo na caixa de diálogo Pesquisa no PACS (consulte *[Pesquisa de Pacientes](#page-54-0)* na página [39\)](#page-54-0). O formato da data pode ser um intervalo específico de datas selecionado pelo utilizador ou a data/intervalo predefinido.

- **Selecionador de intervalo de data:** Exibe uma folha de calendário que permite ao utilizador Radiologista selecionar as datas específicas de início e fim para a pesquisa no PACS.
- **Intervalos predefinidos ou uma data**: Exibe um intervalo predefinido (p. ex., hoje, mês passado, etc.) no campo de texto Data do Estudo.

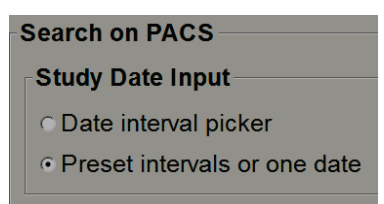

# **8.4.9 Configurar interface de sincronização**

Introduza o endereço IP e informações da porta para permitir a sincronização entre a estação de trabalho SecurView e uma aplicação externa. A sincronização com aplicações que não são da Hologic requer uma licença de Sincronização da Aplicação.

Numa estação de trabalho cliente do SecurView, introduza o nome de um cliente do SLM específico (p. ex., cliente do MultiView) de modo a adicionar apenas os estudos com nome do cliente do SLM à lista de pacientes do cliente do SecurView.

A Interface de sincronização é configurável a partir da guia **Administração** > **Configurações**:

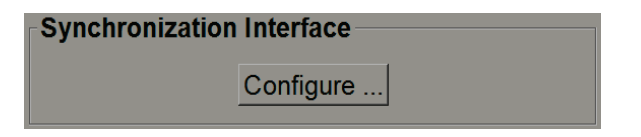

#### **Para configurar a Interface de Sincronização**

1. Selecione **Configurar…** para abrir a caixa de diálogo Configuração da Interface de Sincronização:

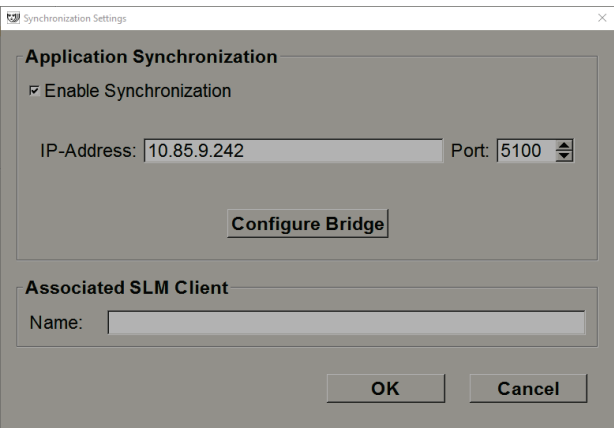

*Figura 109: Caixa de diálogo Configuração da Interface de Sincronização*

- 2. Selecione **Ativar Sincronização** para ativar a comunicação com a Sincronização da Aplicação.
- 3. Introduza o endereço IP de Sincronização da Aplicação.
- 4. Introduza a Porta da Sincronização da Aplicação. A configuração padrão é 5100.
- 5. Selecione **Configurar Ponte** com configurações válidas de endereço IP e de Porta, depois a interface Configuração de Sincronização de Aplicações surge se a Sincronização de Aplicações estiver instalada no SecurView. Para obter mais informações, consulte o *Manual de Instalação de Sincronização de Aplicações*.
- 6. Em uma estação de trabalho cliente, introduza o **Nome do Cliente do SLM Associado**.
	- Introduza apenas um nome se o SLM estiver configurado.
	- Esta opção está disponível no SecurView Independente e no Cliente SecurView em configurações de múltiplas estações de trabalho. Este valor deve ser definido em todas as estações de trabalho que possuem um cliente do SLM associado (p. ex., MultiView).
	- Certifique-se de que o valor introduzido está de acordo com o nome do cliente do SLM associado conforme registado no SLM.

## **8.4.10 Listas de trabalho**

No SecurView DX, utilize para definir como o SecurView gera automaticamente as listas de trabalho.

**Worklists** □ Combine Screening and Diagnostic patients

• **Combinar pacientes de Triagem e de Diagnóstico:** Selecione para combinar pacientes de triagem e de diagnóstico na mesma lista de trabalho (não lido ou segunda leitura). Consulte *[Listas de Trabalho Geradas Automaticamente](#page-57-0)* na página [42.](#page-57-0)

### **8.4.11 Formato e unidades de data/hora**

Selecione **Configurar…** para escolher as configurações para data, hora, tempo e unidades de força utilizadas com a compressão.

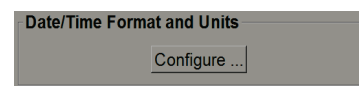

# **8.4.12 Visualizador de Multimodalidade**

No SecurView DX, selecione **Configurar…** para exibir o Editor de Configuração de Multimodalidade (MM) para modificar as configurações de visualização MM. Esta função está disponível apenas com uma licença válida de Opção de Multimodalidade Avançada. Para obter mais informações, consulte o *Guia do utilizador da Opção de Multimodalidade Avançada do SecurView.*

# **8.4.13 Configurações do fabricante**

As configurações do fabricante controlam comportamentos específicos do fabricante (e modelo) do sistema de raios X de mamografia ao exibir imagens de tomossíntese (2D sintetizadas, cortes reconstruídos, placas reconstruídas) capturadas em combinação com imagens 2D convencionais ou exibição de resultados CAD 3D.

| Manufacturer Settings<br>× |        |           |         |                                |                     |  |  |  |
|----------------------------|--------|-----------|---------|--------------------------------|---------------------|--|--|--|
|                            | Search |           |         |                                |                     |  |  |  |
| <b>Manufacturer</b>        | Model  | Date From | Date To | Property                       | Value               |  |  |  |
| HOLOGIC, Inc.              | (Any)  | (Any)     | (Any)   | Sort synthesized 3D by number  | ascending           |  |  |  |
| IGE MEDICAL                | (Any)  | (Any)     | (Any)   | Create Combination Procedure   | enabled             |  |  |  |
| <b>GE MEDICAL </b>         | (Any)  | (Any)     | (Any)   | Display 3D CAD Marks On Sy     | enabled             |  |  |  |
| IGE HEALTHC                | (Any)  | (Any)     | (Any)   | Create Combination Procedure   | enabled             |  |  |  |
| IGE HEALTHC                | (Any)  | (Any)     | (Any)   | Display 3D CAD Marks On Sy     | enabled             |  |  |  |
| FUJIFILM Corp (Any)        |        | (Any)     | (Any)   | Registered scaling for Combina | enabled             |  |  |  |
|                            |        |           |         |                                |                     |  |  |  |
|                            |        |           |         |                                |                     |  |  |  |
|                            |        |           |         |                                |                     |  |  |  |
|                            |        |           |         |                                |                     |  |  |  |
|                            |        |           |         |                                |                     |  |  |  |
|                            |        |           |         |                                |                     |  |  |  |
|                            |        |           |         |                                |                     |  |  |  |
|                            |        |           |         |                                |                     |  |  |  |
|                            |        |           |         |                                |                     |  |  |  |
|                            |        |           |         |                                | <b>OK</b><br>Cancel |  |  |  |

*Figura 110: Caixa de diálogo Configurações do Fabricante*

#### **Para alterar as Configurações do Fabricante:**

- 1. Selecione **Configurar…** nas Configurações do Fabricante para abrir a caixa de diálogo Configurações do Fabricante.
- 2. Para filtrar a lista de configurações por qualquer campo, introduza os primeiros caracteres no campo Pesquisar.
- 3. Selecione **+** para adicionar uma nova configuração.
	- a. Introduza um nome de Fabricante que esteja exatamente de acordo com o valor de Fabricante (0008,0070) nos cabeçalhos da imagem DICOM afetados.
	- b. Introduza um nome de Modelo que esteja exatamente de acordo com o Nome de Modelo do Fabricante (0008,1090) nos cabeçalhos da imagem DICOM impactados, somente se o comportamento desejado estiver limitado a um modelo de produto específico do Fabricante. Caso contrário, deixe em branco (Qualquer).
	- c. Introduza um intervalo de datas do estudo (ano, ou mês e ano) em Data de e Data até, apenas se o comportamento desejado for limitado a estudos capturados durante um intervalo específico para o Fabricante e/ou Modelo identificados. Caso contrário, deixe em branco (Qualquer).
	- d. Selecione uma Propriedade.
- e. Selecione um Valor para a Propriedade selecionada.
- 4. Para editar uma configuração, selecione qualquer campo para a configuração e altere o valor.
- 5. Para eliminar uma configuração, selecione qualquer campo numa configuração, depois selecione **–**.
- 6. Selecione**OK** para guardar alterações e feche a janela *Configurações do Fabricante* ou selecione **Cancelar** para fechar a janela *Configurações do Fabricante* sem guardar as alterações.

#### **Propriedade e Lista de Valores das Configurações do Fabricante:**

Ordene 3D sintetizadas por número de cortes: crescente | decrescente

- Para um fabricante ou modelo específico, define que reconstrução é exibida no topo no botão Reconstrução da ferramenta Navegação por Tomossíntese quando mais de uma reconstrução estiver disponível para uma visualização (cortes, placas). Aplica-se apenas quando a preferência do utilizador Ordenar Reconstrução no Topo estiver definida para Específico do Fornecedor (consulte *[Preferências de Apresentação de Imagens](#page-137-0)* na página [122\)](#page-137-0).
- crescente: A reconstrução com o mínimo de cortes é exibida no topo.
- decrescente: A reconstrução com o máximo de cortes é exibida no topo.

Criar procedimento de combinação por exibição: ativado | desativado

• Apenas para fabricantes não-Hologic, combine imagens do mesmo estudo, lateralidade e visualização na ferramenta Navegação por Tomossíntese, mesmo que os UID (identificadores únicos) do Quadro de Referência estejam ausentes (2D convencional, 2D sintetizada, projeções de tomossíntese, reconstruções). Não se aplica a ampliações, compressão de pontos ou visualizações de amostras. Principalmente para o fabricante GE. Ignorado se a opção Excluir da Criação do Procedimento de Combinação estiver ativada.

Excluir da criação do procedimento de combinação: ativado | desativado

• Somente para fabricantes não-Hologic, desativa a combinação de imagens do mesmo estudo, lateralidade e visualização na ferramenta de Navegação por Tomossíntese (2D convencional, 2D sintetizada, projeções de tomossíntese, reconstruções), ignorando os UID (identificadores únicos) do Quadro de Referência. Utilize apenas se a combinação destas imagens causar um problema.

Escala registada para procedimentos de combinação: ativado | desativado

• Somente para fabricantes não-Hologic, escale as imagens num procedimento de combinação (2D convencional, 2D sintetizada, reconstruções) para a mesma altura. Isto deve ser configurado apenas se o fabricante fornecer imagens registadas. Caso contrário, a exibição de imagens pode levar a resultados inesperados. Principalmente para o fabricante Fuji.

Repor o zoom e virar ao ativar o procedimento de combinação: ativado

• Somente para fabricantes não-Hologic que não escalam imagens por altura, repõe o zoom e a viragem ao alternar de um tipo de imagem para outro (2D convencional, 2D sintetizada, reconstruções) numa visualização combinada. Caso contrário, áreas diferentes da imagem podem ser exibidas ao alternar imagens durante o zoom e a viragem.

Exibir marcas CAD 3D em 2D sintetizada: ativado | desativado

• Projetar marcas CAD 3D para cortes reconstruídos na imagem 2D sintetizada correspondente numa visualização combinada.

Exibir marcas CAD 3D em 2D convencional: ativado | desativado

• Projetar marcas CAD 3D para cortes reconstruídos na imagem 2D convencional correspondente numa visualização combinada.

Exibir marcas CAD 3D em placas 3D sintetizadas: ativado | desativado

• Projetar marcas CAD 3D para cortes reconstruídos em placas correspondentes ou SmartSlices numa visualização combinada.

### **8.4.14 Pontuação do CAD/Caso**

Utilize esta configuração para ligar ou desligar a exibição da Pontuação do Caso e Pontuação do CAD com os resultados de CAD 3D (consulte *[Apresentação de resultados de](#page-126-0)* [CAD 3D](#page-126-0) na página [111\)](#page-126-0).

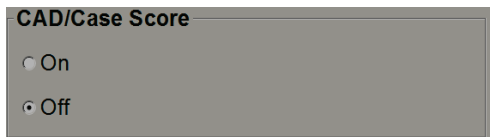

### **8.4.15 Dupla leitura para Estudos**

No SecurView DX, utilize para ativar a dupla leitura automática para cada tipo de estudo (Triagem ou Diagnóstico) O padrão é leitura simples. Quando a opção de dupla leitura é selecionada, dois utilizadores radiologistas podem visualizar de forma independente o mesmo estudo sem o conhecimento dos respetivos resultados. (Consulte *[Listas de Trabalho](#page-57-0)  [Geradas Automaticamente](#page-57-0)* na págin[a 42\)](#page-57-0).

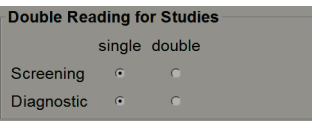

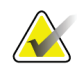

#### **Importante**

Assim que o SecurView atribuir um estudo para leitura única, não existe forma de voltar a atribuí-lo para dupla leitura. Contudo, para estudos de dupla leitura, o utilizador pode cancelar a segunda leitura ao fechar o estudo. Consulte *[Fechar um](#page-106-0)  [Estudo](#page-106-0)* na págin[a 91.](#page-106-0)

### **8.4.16 Envio de anotações, tomossíntese marcada, estado do estudo**

Num cenário de dupla leitura, o SecurView DX pode enviar um relatório GSPS (estado de leitura do estudo com ou sem anotações e cortes ou placas de tomossíntese marcados) e imagens de captura secundária MG após cada leitor marcar um estudo como 'Lido'. Esta configuração permite que o mecanismo GSPS sincronize os estados de leitura entre vários sistemas independentes configurados para dupla leitura.

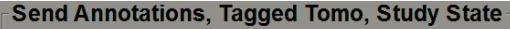

for studies to be double-read

after each single-read event

after the double-read event only

• **após cada evento de leitura simples:** O SecurView envia o Relatório GSPS e as imagens de Captura Secundária MG depois de algum leitor marcar o estudo como 'Lido'.

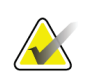

#### **Nota**

Se o GSPS ou Captura Secundária de MG for enviada ao PACS após a primeira leitura, o acesso às informações antes de a segunda leitura ser concluída pode violar o protocolo de leitura duplo-cego.

• **somente após o evento de dupla leitura:** O SecurView envia o Relatório GSPS e as imagens da Captura Secundária MG somente depois de o segundo leitor marcar o estudo como 'Lido'.

O SecurView envia os Relatórios GSPS e as imagens da Captura Secundária MG para os destinos configurados através da interface de serviço.

### **8.4.17 Instituição local**

O SecurView pode incluir o nome e endereço da sua instituição ao criar Relatórios GSPS, Advertências GSPS, Capturas Secundárias MG e Capturas de Ecrã MM. Consulte *[Adoção](#page-184-0)  [do Nome e Endereço da Instituição](#page-184-0)* na página [169.](#page-184-0) Se selecionar esta opção, introduza o nome e o endereço da instituição.

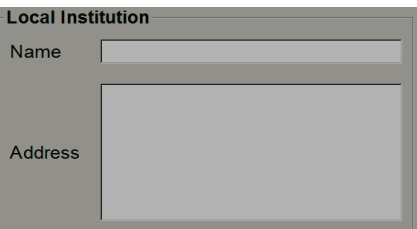

### **8.4.18 Captura Secundária**

No SecurView DX, utilize esta configuração para definir o formato de qualquer imagem de Captura Secundária MG enviada automaticamente no fecho do estudo. Uma imagem de Captura Secundária MG só será criada se o PACS de destino não aceitar GSPS ou não puder exibir GSPS e o cliente desejar visualizar as Anotações na estação de trabalho PACS. Consulte *[Fechar um Estudo](#page-106-0)* na página [91.](#page-106-0)

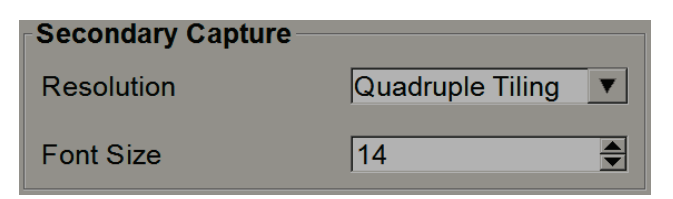

### <span id="page-184-0"></span>**8.4.19 Adoção do nome e endereço da instituição**

Selecione a origem das informações da instituição para Relatórios GSPS, Advertências GSPS, Capturas Secundárias MG e Capturas de Ecrã MM.

```
Adoption of Institution Name and Address
for GSPS-Objects, Secondary Captures and
ScreenCaptures
c from Local Institution
of from the source image
```
- **da instituição local:** As informações introduzidas na área **Instituição Local** são aplicadas a todos os objetos GSPS, Capturas Secundárias MG e Capturas de Ecrã MM criados pelo SecurView.
- **da imagem de fonte:** As informações da instituição contidas no cabeçalho DICOM da imagem de fonte (da qual o objeto GSPS, Captura Secundária MG ou Captura de Ecrã MM foram criados) são aplicadas.

# **8.5 Configurar fotos instantâneas suspensas e ReportFlows ao nível do sistema**

Os utilizadores Administradores podem configurar fotos instantâneas suspensas e ReportFlows ao nível do sistema ao selecionar a guia **ReportFlow** e ao selecionar depois **Configurar**.

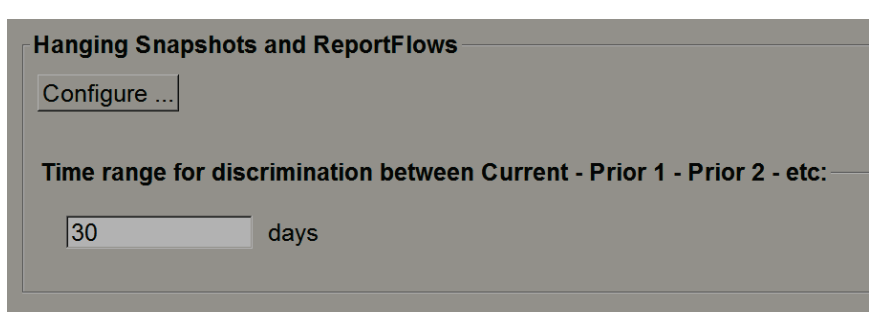

A janela *ReportFlows* abre com fotos instantâneas suspensas e ReportFlows disponíveis. Para obter mais informações, consulte *[Fotos instantâneas suspensas e](#page-146-0)* ReportFlows na página [131.](#page-146-0)

### **8.5.1 Intervalo de tempo atual–anterior**

Utilize o campo Intervalo de Tempo para definir o número de dias em que um estudo é considerado Atual. A configuração padrão é 30, o que significa que um estudo Atual muda para estudo Prévio 1 se ficar mais de 30 dias no sistema.

## **8.6 Configurar nomes de procedimentos de exame**

Utilize a janela *Identificação do Procedimento de Exame* para adicionar, editar ou eliminar nomes de procedimentos. Um procedimento corresponde a um conjunto predefinido de imagens associadas a um tipo de estudo. Ao produzir imagens, a estação de trabalho de captura de mamografias codifica o nome do procedimento de exame para os cabeçalhos de imagens de DICOM. Quando o SecurView recebe estas imagens, determina que ReportFlow deve selecionar com base no nome do procedimento. Consulte *[Vincular um](#page-155-0)  [ReportFlow a um Procedimento](#page-155-0)* na página [140.](#page-155-0)

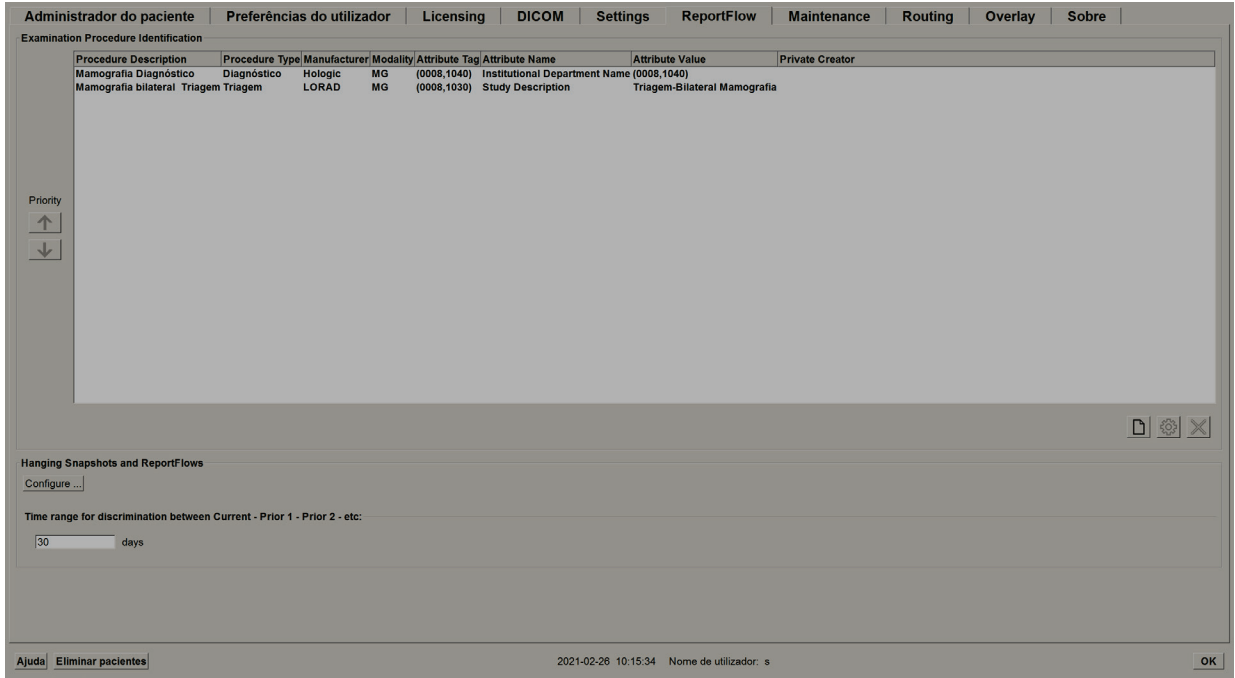

*Figura 111: Janela de Identificação de Procedimento de Exame*

#### **Para adicionar um novo procedimento:**

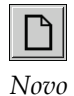

- 1. Selecione a guia **ReportFlow** para exibir a janela *Identificação do Procedimento de Exame*.
- 2. Selecione o botão **Novo** para abrir a caixa de diálogo Identificação de Novo Procedimento.

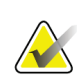

#### **Importante**

Certifique-se de que insere corretamente os seguintes atributos de procedimento. Não o fazer pode levar a estudos em falta nas listas de trabalho automáticas.

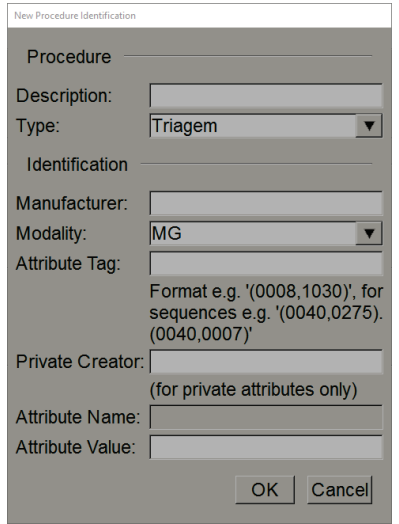

- 3. Na caixa de diálogo Identificação de Novo Procedimento:
	- a. Introduza um nome de procedimento no campo Descrição (por exemplo, mamografia bilateral de triagem).
	- b. Selecione o Tipo adequado a partir da lista suspensa.
	- c. Introduza o nome do Fabricante (opcional).
	- d. Selecione a Modalidade a partir da lista suspensa. MG é o padrão.
	- e. Introduza uma Etiqueta de Atributo válida associada ao procedimento. O padrão é (0008,1030), que é a etiqueta para "Descrição do Estudo".
	- f. Introduza o nome do procedimento exatamente como aparece na estação de trabalho de captura, incluindo as abreviaturas, maiúsculas e minúsculas e pontuação no campo Valor do Atributo.
	- g. Ao concluir as suas configurações, selecione **OK**.

#### **Para editar um procedimento:**

- 1. Selecione a guia **ReportFlow** para exibir a janela *Identificação do Procedimento de Exame*.
- 2. Selecione o botão **Editar** para abrir a caixa de diálogo Editar Identificação de Procedimento.
- 3. Ao terminar de editar o procedimento, selecione **OK**.

#### **Para eliminar um procedimento:**

1. Selecione um procedimento a partir da janela *Identificação de Procedimento* e selecione o botão **Eliminar**. O sistema verifica por ReportFlows vinculados ao procedimento que deseja eliminar. Se um ReportFlow estiver vinculado ao procedimento, surge a seguinte mensagem:

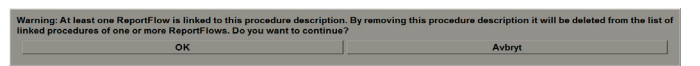

2. Selecione **OK** para eliminar o procedimento ou selecione **Cancelar** para sair sem eliminar.

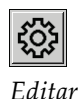

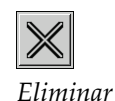

# **8.7 Configurar sobreposições de imagens**

Utilize a guia **Sobreposição** para selecionar que informações aparecem na Visualização de MG, MammoNavigator e na impressão das Sobreposições de Imagens.

- *O\_34797[Sobreposição de Imagens da Visualização de MG](#page-188-0)* na página [173](#page-188-0)
- *O\_34798[Sobreposição do MammoNavigator](#page-189-0)* na página [174](#page-189-0)
- *O\_34799[Impressão das Sobreposições de Imagens](#page-190-0)* na página [175](#page-190-0)

### <span id="page-188-0"></span>**8.7.1 Sobreposição de Imagens da Visualização de MG**

A Visualização de MG exibe imagens para análise por parte do utilizador Radiologista. As informações do paciente, do estudo e da imagem aparecem como sobreposições que o utilizador pode ativar e desativar. Consulte *[Sobreposições de Informações do Paciente](#page-80-0)* na página [65.](#page-80-0)

#### **Para personalizar a Sobreposição de Imagens de Visualização de MG:**

1. Na guia **Sobreposição**, selecione a guia **Sobreposição de Imagens de Visualização de MG**.

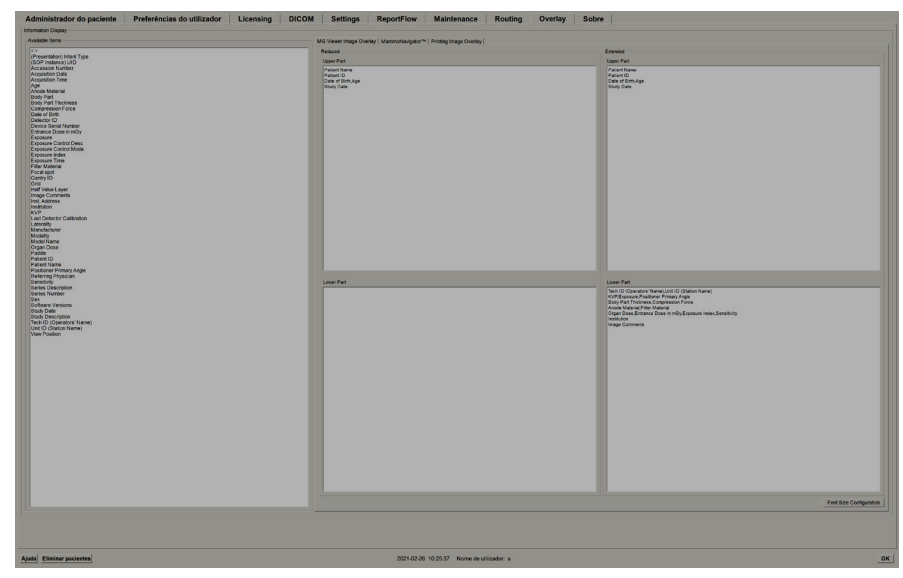

*Figura 112: Guia Sobreposição de Imagens de Visualização de MG*

2. Selecione um item a partir da lista Itens Disponíveis e arraste para as áreas Parte superior/inferior de estado reduzido ou Parte superior/inferior de estado alargado.

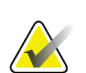

#### **Nota**

Os utilizadores Radiologistas podem definir as suas próprias preferências de Sobreposição de Imagens para exibir em modo Reduzido ou Alargado. Consulte *[Preferências de Ferramentas e Sobreposições](#page-139-0)* na págin[a 124.](#page-139-0)

- 3. Para ajustar o tamanho do tipo de letra, selecione **Configuração do Tamanho do Tipo de Letra**. Selecione os tamanhos de tipo de letra para cada mosaico e depois selecione **OK** para guardar as suas configurações.
- 4. Depois de configurar a sobreposição, selecione **OK** para guardar as suas configurações.

### <span id="page-189-0"></span>**8.7.2 Sobreposição do MammoNavigator**

Utilize a guia **MammoNavigator** para selecionar que campos de dados aparecem na Janela Informações de Imagens do MammoNavigator. A janela Informações de Imagens exibe os dados de cabeçalho DICOM associados à imagem. Consulte *[Informação da](#page-79-0)  [Imagem](#page-79-0)* na página [64.](#page-79-0)

#### **Para personalizar a sobreposição do MammoNavigator:**

- 1. Na guia **Sobreposição**, selecione a guia **MammoNavigator**.
- 2. Selecione um item da lista Itens Disponíveis e arraste para a área da Janela Informações de Imagens do MammoNavigator.

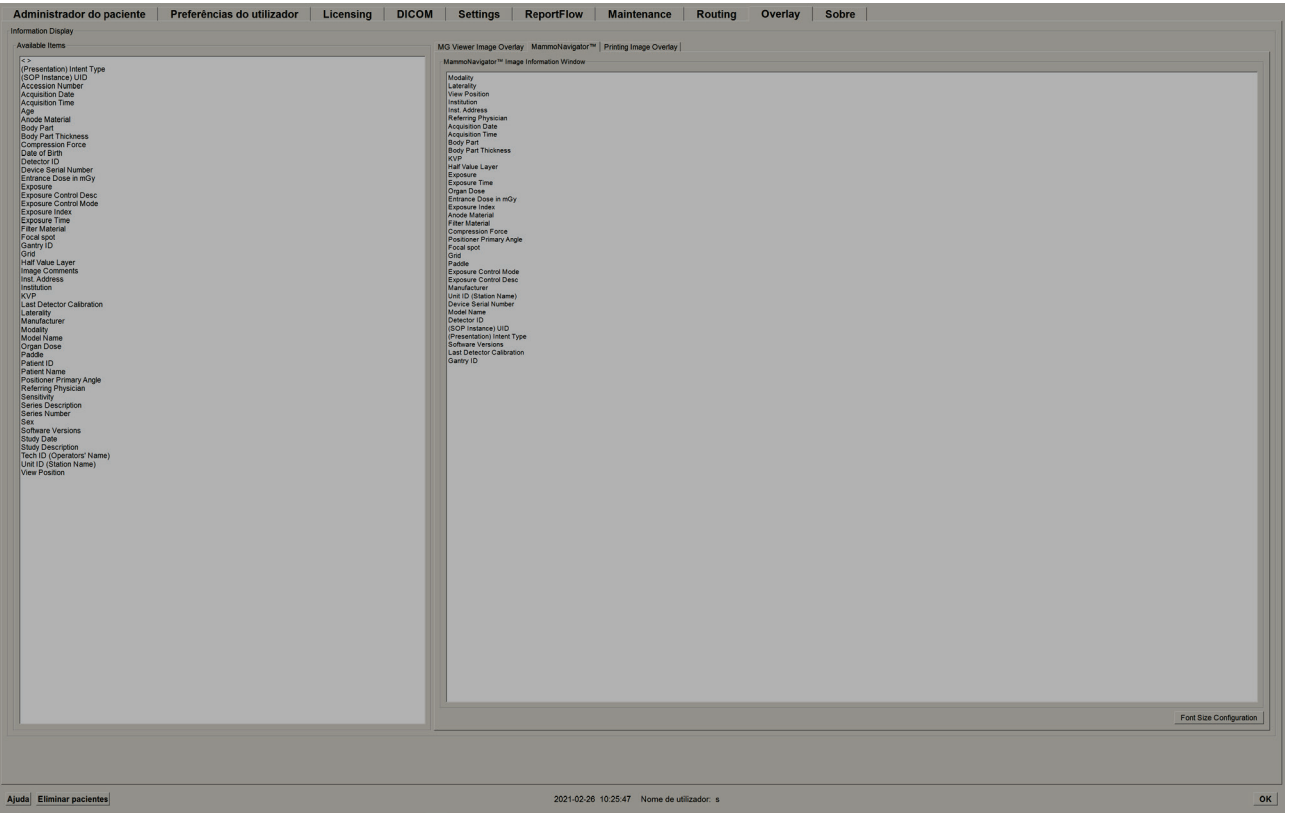

*Figura 113: Guia MammoNavigator*

3. Para ajustar o tamanho do tipo de letra, selecione **Configuração do Tamanho do Tipo de Letra**. Selecione os tamanhos de tipo de letra para Informação de Imagens do MammoNavigator e depois selecione **OK** para guardar as suas configurações.

4. Depois de configurar a sobreposição, selecione **OK** para guardar as suas configurações.

### <span id="page-190-0"></span>**8.7.3 Impressão de Sobreposições de Imagens**

Pode utilizar a guia **Impressão de Sobreposições de Imagens** para selecionar que campos de dados aparecem numa imagem impressa. Um utilizador Radiologista pode imprimir imagens, juntamente com outros dados (p. ex., informações do paciente, Anotações, etc.) numa impressora de filme DICOM. O utilizador seleciona as áreas a imprimir (parte superior, parte inferior ou ambas) através da caixa de diálogo Impressão de Visualização de MG. Consulte *Opções de* [impressão](#page-110-0) na págin[a 95.](#page-110-0)

#### **Para personalizar as informações de Impressão de Sobreposições de Imagens:**

- 1. Na guia **Sobreposição**, selecione a guia**Impressão de Sobreposições de Imagens**.
- 2. Selecione um item da lista Itens Disponíveis e arraste para a área 'Parte Superior' ou 'Parte Inferior'.

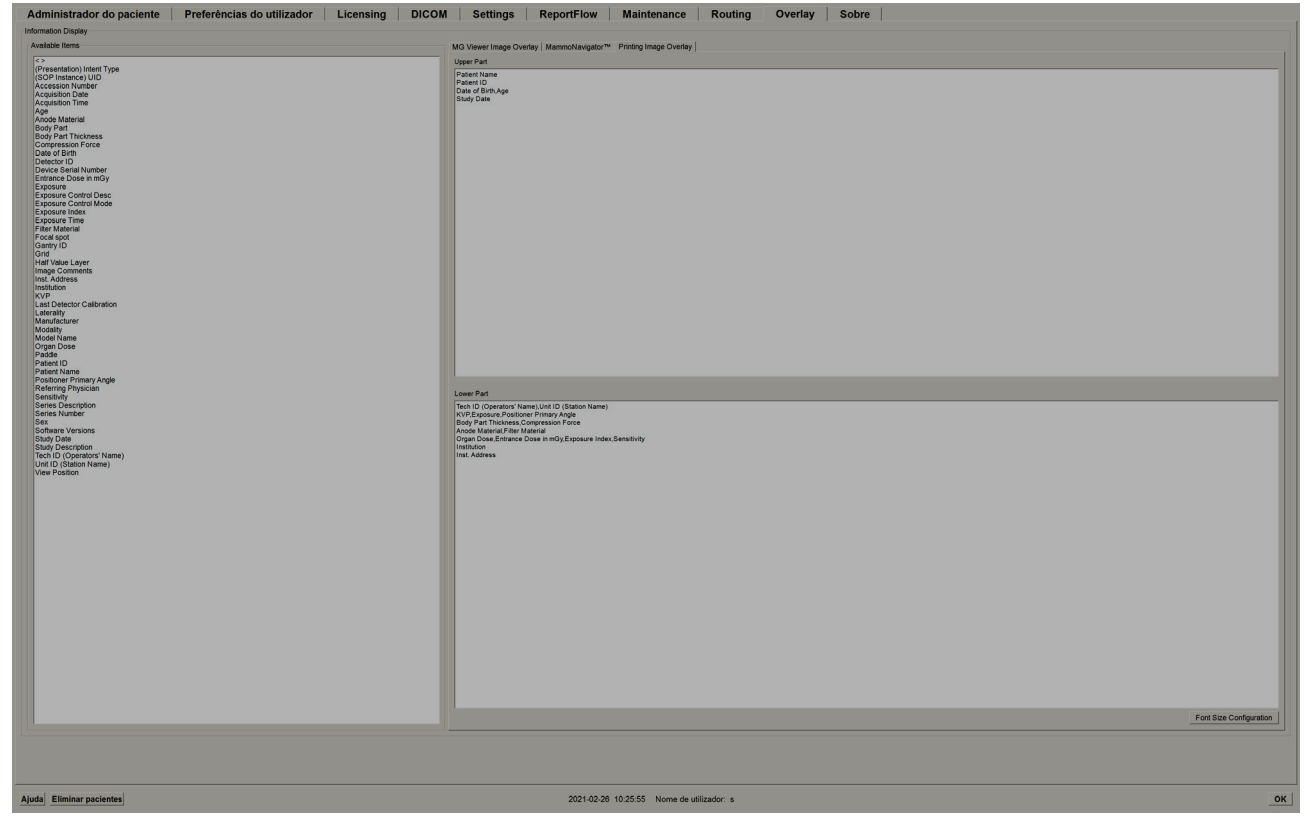

*Figura 114: Guia Impressão de Sobreposições de Imagens*

3. Para ajustar o tamanho do tipo de letra, selecione **Configuração do Tamanho do Tipo de Letra**. Selecione os tamanhos de tipo de letra para cada mosaico e depois selecione **OK** para guardar as suas configurações.

4. Depois de configurar a sobreposição, selecione **OK** para guardar as suas configurações.

# **8.8 Manter a Base de Dados**

A guia **Manutenção** fornece opções para backup da base de dados e o agendamento da manutenção da base de dados.

### **8.8.1 Fazer o backup da base de dados**

Fazer backup da base de dados do paciente num CD-R/DVD. Durante o processo de backup, nenhuma outra função (como aceitar novas imagens) está disponível até o processo estar concluído. Programe intervalos de tempo convenientes para manutenção e certifique-se de que todos os remetentes configurados possuem mecanismos adequados de repetição.

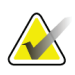

#### **Importante**

O SecurView faz o backup da Lista de Pacientes, de ReportFlows, de anotações, de estados de leitura e dos ajustes de configuração disponíveis na interface do utilizador. Não faz backup dos dados de imagem.

#### **Para fazer backup da base de dados:**

Para evitar perda de dados em caso de falha no sistema, faça o backup da base de dados de pacientes mensalmente ou quando tiverem ocorrido alterações de configuração conhecidas.

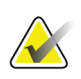

#### **Importante**

Num ambiente de múltiplas estações de trabalho, realize o backup da base de dados somente no Administrador.

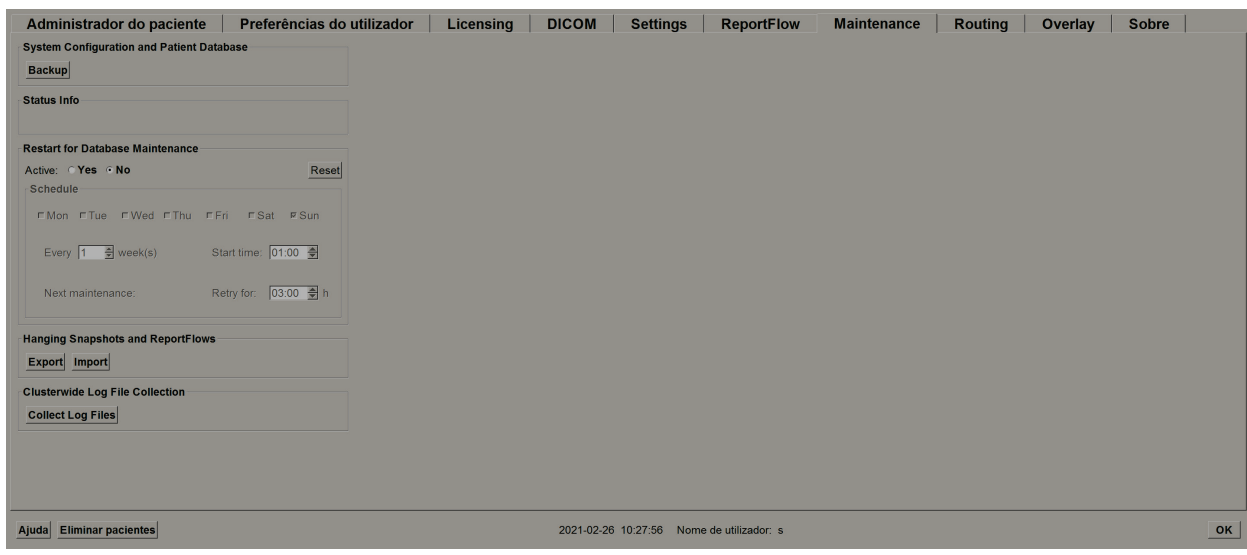

1. Selecione a guia **Manutenção** para exibir a seguinte janela:

*Figura 115: Guia Manutenção*

- 2. Selecione **Backup**. Aparecerá a solicitação para inserir o CD.
- 3. Insira o disco na bandeja do CD/DVD e depois selecione **OK**. Quando o processo de backup terminar, aparecerá 'Backup concluído com sucesso'.

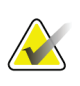

**Nota** O SecurView exibe uma mensagem na área de Informações de Estado se o tamanho da base de dados exceder a capacidade do disco. Em tais casos, utilize um DVD.

### **8.8.2 Programar a manutenção da base de dados**

Quando a função Reiniciar para Manutenção da Base de Dados estiver 'Ativa', o SecurView reinicia automaticamente a estação de trabalho no intervalo especificado, analisa e reindexa a base de dados. Ative esta função somente se instruído a fazê-lo por um representante de Suporte Técnico da Hologic.

O botão Repor altera todas as configurações para os seus valores padrão.

### **8.8.3 Recolha de ficheiros de registo de todo o conjunto**

No Administrador, a guia Manutenção inclui uma opção para recolha centralizada de ficheiros de registo. Selecione **Recolher Ficheiros de Registo** para selecionar uma pasta para recolher e armazenar todos os ficheiros de registo de clientes conectados. A caixa de diálogo Recolha de Ficheiros de Registo de Todo o Conjunto fornece botões **Iniciar** e **Cancelar**, e mostra o progresso da recolha de ficheiros de registo.

# **9:Tarefas do Administrador de Caso Capítulo 9**

<span id="page-194-0"></span>O Administradores de Casos podem associar vários registos de pacientes para um único paciente e eliminar pacientes da Lista de Pacientes. Este capítulo fornece uma visão geral do módulo Administração para os Administradores de Casos e descreve como eliminar pacientes.

# **9.1 Abrir o Módulo Administração**

Quando iniciar sessão como um Administrador de Caso, o módulo Administração inclui as guias **Administrador do Paciente**, **Preferências do Utilizador** e **Sobre**.

#### **Para abrir o módulo Administração:**

- 1. Inicie sessão no SecurView.
- 2. Selecione a guia **Administração** para exibir a Lista de Pacientes:

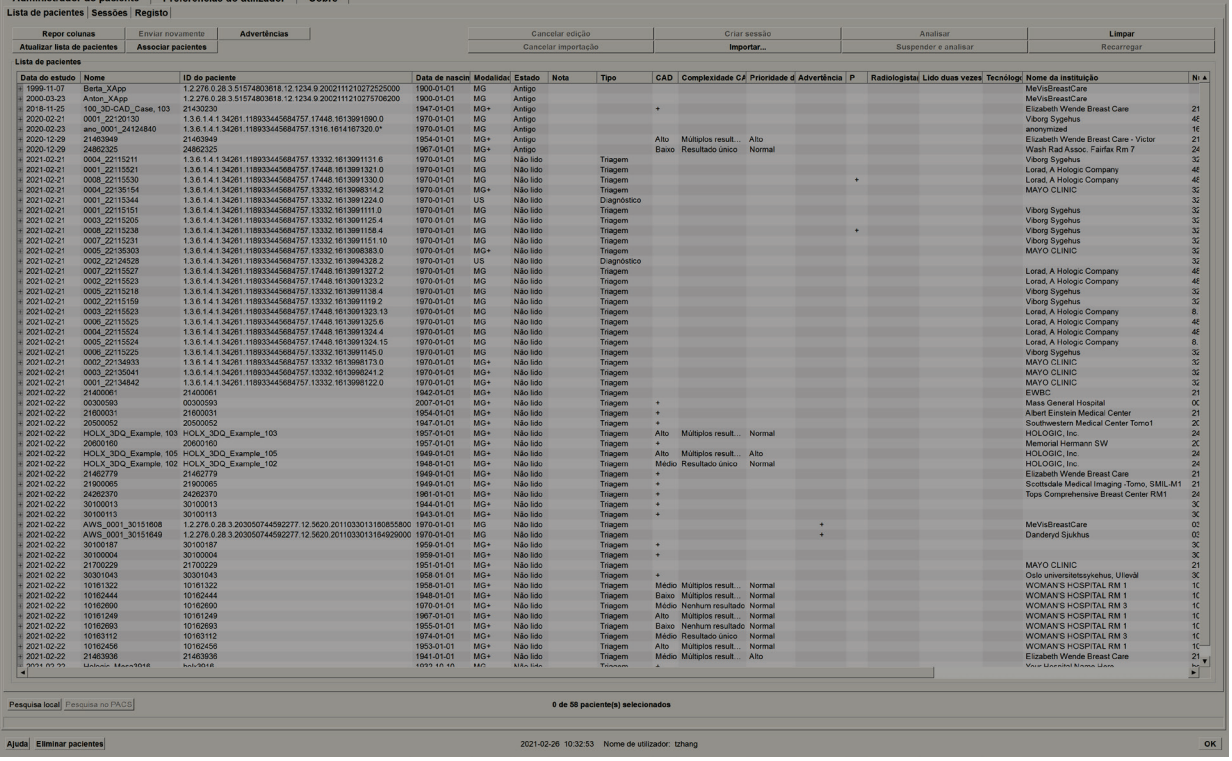

A janela*Administração* exibe três guias:

- **Administrador do Paciente** Exibe a Lista de Pacientes com todos os pacientes, os seus estudos e séries que estão atualmente na base de dados. O Administrador de Caso não possui a opção para criar uma nova sessão ou sincronizar pacientes.
- **Preferências do Utilizador** Exibe o perfil de utilizador do Administrador de Caso.

• **Sobre** — Exibe informações de software. Consulte esta informação quando entrar em contacto com o Serviço de Apoio da Hologic.

## **9.2 Eliminar Pacientes**

Os Administradores de Caso podem eliminar manualmente os pacientes e imagens associadas a partir da Lista de Pacientes. Em geral, pode eliminar pacientes com os estados de leitura 'Lido', 'Lido uma vez', 'Não lido' e 'Antigo'. Os pacientes que fizerem parte de uma Sessão ou estiverem num estado bloqueado não podem ser eliminados.

#### **Para eliminar pacientes:**

- 1. Na Lista de Pacientes, selecione um ou mais pacientes e depois selecione o botão **Eliminar Pacientes**. Em resposta, o SecurView:
	- Elimina todos os pacientes selecionados com o estado de leitura 'Antigo'.
	- Publica uma mensagem para os outros pacientes selecionados, como:

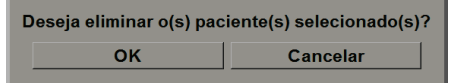

2. Selecione **OK** para confirmar ou **Cancelar**.

O SecurView publica mensagens alternativas de confirmação para os pacientes noutros estados. Por exemplo, se um paciente estiver protegido contra a Eliminação Automática, o SecurView exibe:

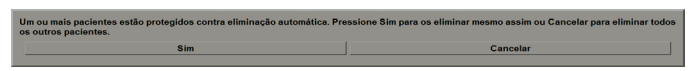

O SecurView publica uma mensagem semelhante para pacientes que têm Anotações não enviadas (se houver um destino configurado).

O SecurView não permite eliminar:

- Pacientes com o estado de leitura 'Alterado' (chegaram novas imagens depois de o estudo ter sido lido)
- Pacientes que estão bloqueados (por exemplo, 'Imagens Adicionais Requeridas' — consulte *[Fechar um Estudo](#page-106-0)* na página [91\)](#page-106-0)
- Pacientes atualmente em utilização noutra estação de trabalho conectada ao mesmo Administrador
- Pacientes que fazem parte de uma Sessão
- Pacientes que estão a ser impressos

Se eliminar um paciente associado, o SecurView elimina o paciente primário, o paciente secundário e todos os objetos associados.

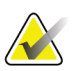

#### **Nota**

Se um paciente com estudos não locais for eliminado, este pode reaparecer na lista de pacientes após a atualização seguinte do Administrador da Lista de Estudos. Se esse paciente era um paciente associado antes da eliminação, este reaparecerá como um paciente não associado.

# **10:Pacientes e Ficheiros do ReportFlow Capítulo 10**

<span id="page-198-0"></span>Este capítulo fornece procedimentos para apoiar o tecnólogo na administração de ficheiros DICOM e de ReportFlow.

### <span id="page-198-1"></span>**10.1 Exportar ficheiros de imagens exibidos atualmente**

Com este procedimento, o SecurView exporta imagens que aparecem atualmente nas exibições para uma pasta designada pelo utilizador. Por padrão, o SecurView exporta as imagens para F:\Exports. Observe o seguinte:

- Pode exportar ficheiros de imagens TIFF em duas resoluções, dependendo da configuração nas suas Preferências de Utilizador (consulte *[Preferências de Ferramentas](#page-139-0)  [e Sobreposições](#page-139-0)* na página [124\)](#page-139-0).
- O SecurView cria os nomes de ficheiros para cada imagem no formato: [Patient Name\_Examination Date\_View\_SOP Instance UID.ext], onde 'ext' pode ser 'tif' ou 'dcm', dependendo do tipo de ficheiro.
- Se um Relatório estruturado CAD de Mamografia DICOM estiver disponível para qualquer imagem(/imagens) exibida(s), o SecurView exporta-a(s) com o nome de ficheiro [Patient Name-CAD\_Examination Date\_SOP Instance UID.sr]. Não pode exportar ficheiros CAD SR em formato .tif.

Para imagens de tomossíntese:

- O SecurView exporta todos os cortes ou placas marcados. Se nenhum estiver marcado, o SecurView exporta apenas a imagem exibida atualmente (mamografia convencional, 2D sintetizada, imagem de baixa energia de CE2D ou de subtração de CE2D, imagem de projeção ou corte ou placa reconstruída) e não o empilhamento inteiro.
- O SecurView identifica o corte (ou placa) exportado ao anexar o número do corte (ou placa) ao final do nome do ficheiro (p. ex.,'\_42' para o corte 42).
- Se definir a espessura da placa como maior do que a espessura original (p. ex., 1 ou 6), então, somente para imagens TIFF, o SecurView exporta a visualização da placa, não apenas o corte central, e anexa o número de cortes ao nome do ficheiro (p.ex., '\_42(7)' para uma exibição de sete cortes).

#### **Para exportar ficheiros de imagens exibidos atualmente para uma pasta da estação de trabalho:**

- 1. Exiba as imagens na estação de trabalho SecurView DX. Se estiver a exportar imagens de tomossíntese, consulte *[Marcação de cortes ou placas de](#page-130-0)* tomossíntese [reconstruídos](#page-130-0) na página [115](#page-130-0) para informações sobre marcação.
- 2. No teclado, pressione [E] (de **Exportação**).
- 3. Quando a caixa de diálogo abrir, selecione **DICOM** ou formato **TIFF**.

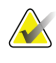

#### **Importante**

Não utilize ficheiros TIFF exportados para utilização de diagnóstico. Em vez disso, utilize o formato DICOM.

4. Selecione **Exportar** e navegue até à unidade e a pasta onde deseja armazenar as imagens. Ao selecionar **OK**, o SecurView exporta as imagens que aparecem atualmente em ambas as exibições para a pasta designada. Quando todos os ficheiros tiverem sido exportados, a caixa de diálogo fecha-se automaticamente.

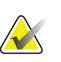

#### **Importante**

Não selecione **Cancelar** até que todos os ficheiros tenham sido exportados. Se selecionar **Cancelar** antes disso, o SecurView pode exportar um conjunto de dados incompleto.

### <span id="page-199-1"></span><span id="page-199-0"></span>**10.2 Exportar ficheiros DICOM**

Utilize este procedimento para transferir ficheiros DICOM Parte 10 para um ou mais pacientes, do SecurView para meios externos (unidade USB ou disco). Se houver um Administrador, é melhor utilizá-lo quando possível.

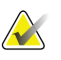

#### **Nota**

Para importar imagens, consulte *[Importação de Imagens DICOM](#page-53-0)* na página [38.](#page-53-0)

- 1. Inicie sessão no SecurView e selecione a guia **Administração**.
- 2. Na Lista de Pacientes, realce o(s) paciente(s) que deseja exportar.
- 3. Clique com o botão direito no paciente (ou grupo de pacientes) realçado e depois selecione **Exportar para meio**. Depois:
	- Insira o disco na unidade de CD/DVD e feche a bandeja, ou
	- Selecione **Navegar...** Em O Meu Computador, encontre e selecione a unidade USB ou de DVD. Realce a pasta de destino e selecione **OK**. Se a caixa de diálogo Gravar um Disco do Windows aparecer, selecione **Cancelar**.

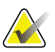

#### **Nota**

Se selecionar um modo de gravação na caixa de diálogo Gravar um Disco do Windows e selecionar **OK**, o CD/DVD pode não ser utilizável para gravar dados do SecurView.

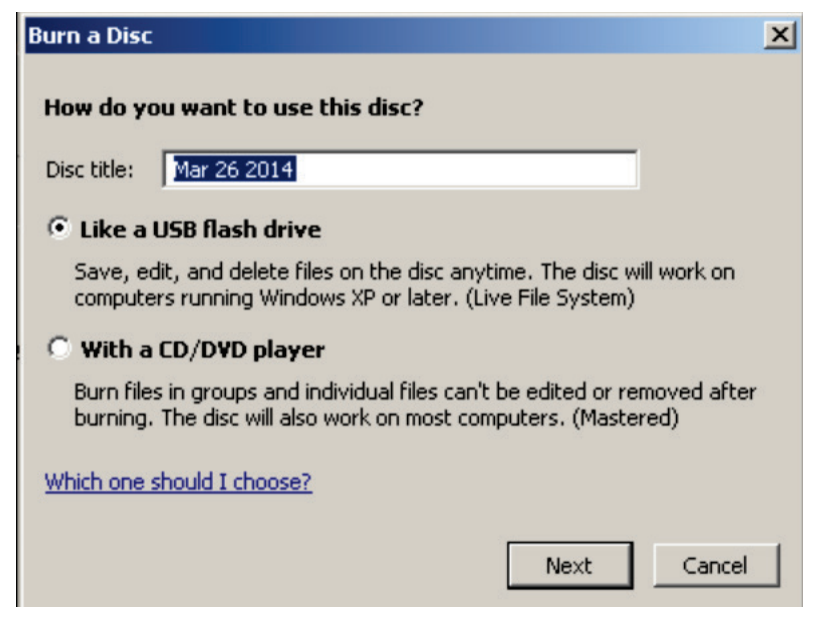

*Figura 116: Caixa de Diálogo Gravar um Disco do Windows*

- 4. Selecione **Exportar** para começar a exportar todos os ficheiros dos pacientes selecionados, o que pode demorar vários minutos (os ficheiros DICOM são grandes). No destino selecionado, o SecurView cria uma pasta FICHEIROS e copia os ficheiros DICOM para a pasta. Ao terminar, o SecurView exibe a mensagem 'A exportação foi feita com sucesso'.
- 5. Se exportou os ficheiros para um disco, a bandeja do CD/DVD abre-se automaticamente. Remova o disco e coloque uma etiqueta. Feche a bandeja.
- 6. Selecione **Fechar** e depois selecione **OK**.

# **10.3 Importação e exportação de ReportFlows**

Se houver um Administrador, é melhor utilizá-lo quando possível.

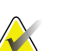

**Nota**

Para importar, os ReportFlows devem ter sido criados para SecurView 6 x ou superior. Não pode importar ReportFlows criados para o SecurView 5-x ou anterior.

### **10.3.1 Importação de ReportFlows de uma unidade USB para o SecurView**

- 1. Insira a unidade USB numa porta USB no SecurView.
- 2. Inicie sessão no SecurView utilizando "admin".
- 3. Selecione a guia **Administração** e depois a guia **Manutenção**.
- 4. Em fotos instantâneas suspensas e ReportFlows, selecione **Importar**. Surge a caixa de diálogo Abrir.
- 5. Na lista suspensa **Procurar**, encontre e selecione a unidade **G:**. (Se não houver unidade G, procure o disco removível).
- 6. Encontrar, depois selecione o ReportFlow ou o grupo de ReportFlows que deseja importar.
- 7. Selecione **Abrir**. A caixa de diálogo Importação de ReportFlows abre-se.
- 8. Realce o(s) fluxo(s) de relatório que deseja importar.
- 9. Selecione **Importar**. A caixa de diálogo Importação de ReportFlows fecha e o SecurView grava os ReportFlows na sua base de dados.

### **10.3.2 Exportação de ReportFlows do SecurView para uma unidade USB**

- 1. Insira a unidade USB numa porta USB no SecurView.
- 2. Inicie sessão no SecurView utilizando "admin".
- 3. Selecione a guia **Administração**, depois selecione a guia **Manutenção**.
- 4. Em fotos instantâneas suspensas e ReportFlows, selecione **Exportar**. A caixa de diálogo Exportação de ReportFlows abre-se.
- 5. Realce o(s) fluxo(s) de relatórios a exportar, depois selecione **Exportar** para abrir a caixa de diálogo Guardar como.
- 6. Na lista suspensa **Procurar**, selecione a unidade **G**:. (Se não houver unidade G, procure o disco removível).
- 7. Se desejar, renomeie o(s) fluxo(s) de relatórios que está a exportar para a sua unidade USB na parte inferior da janela, em Nome do Ficheiro. Do not use '/' as part of your ReportFlow name.
- 8. Selecione **Guardar**. A caixa de diálogo Guardar como fecha-se e o SecurView grava os ReportFlows na unidade USB, o que demora somente alguns segundos.
- 9. Remova a unidade USB.

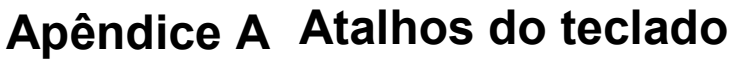

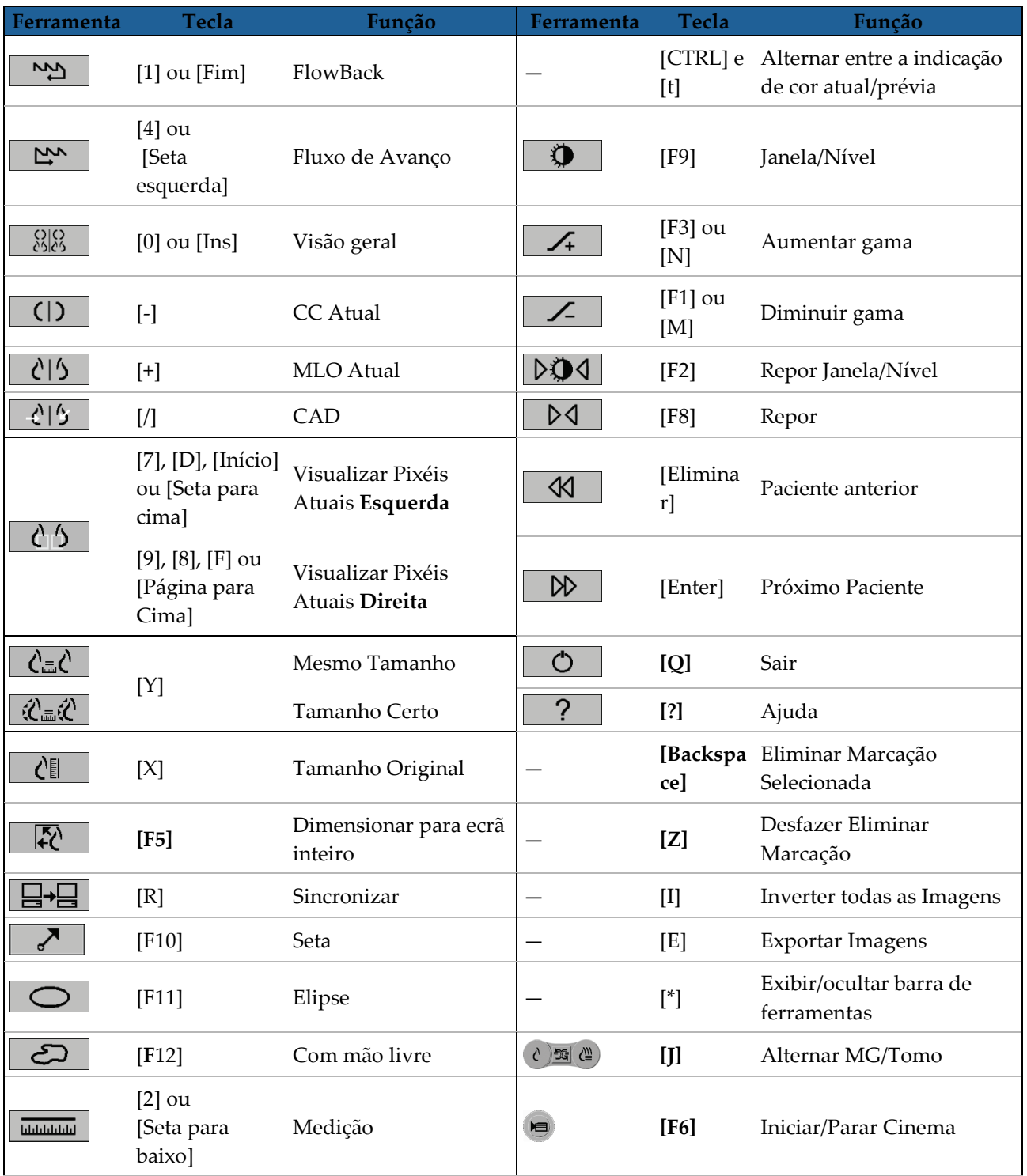

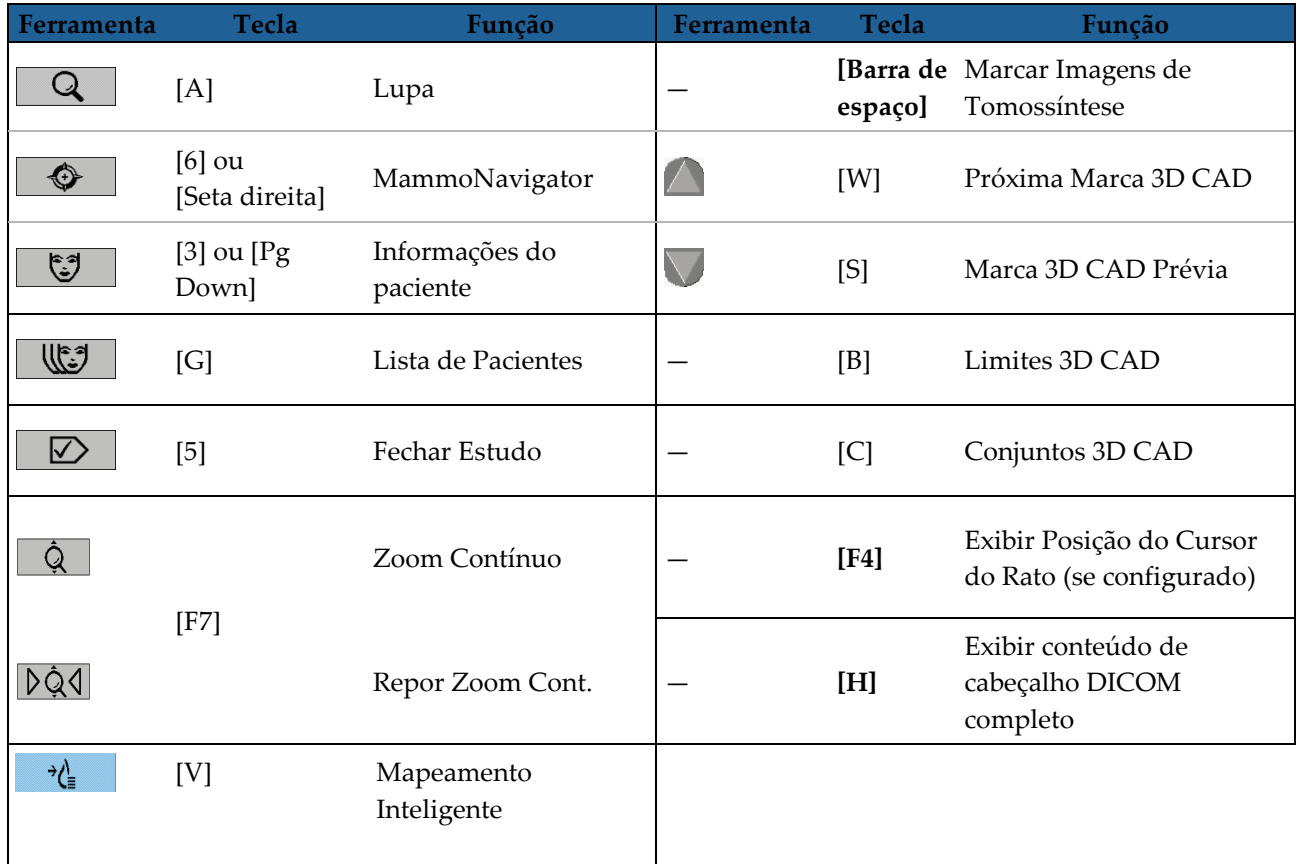

# Apêndice A Guia do Tecnólogo

Este apêndice fornece uma referência rápida para procedimentos utilizados comumente por tecnólogos radiológicos.

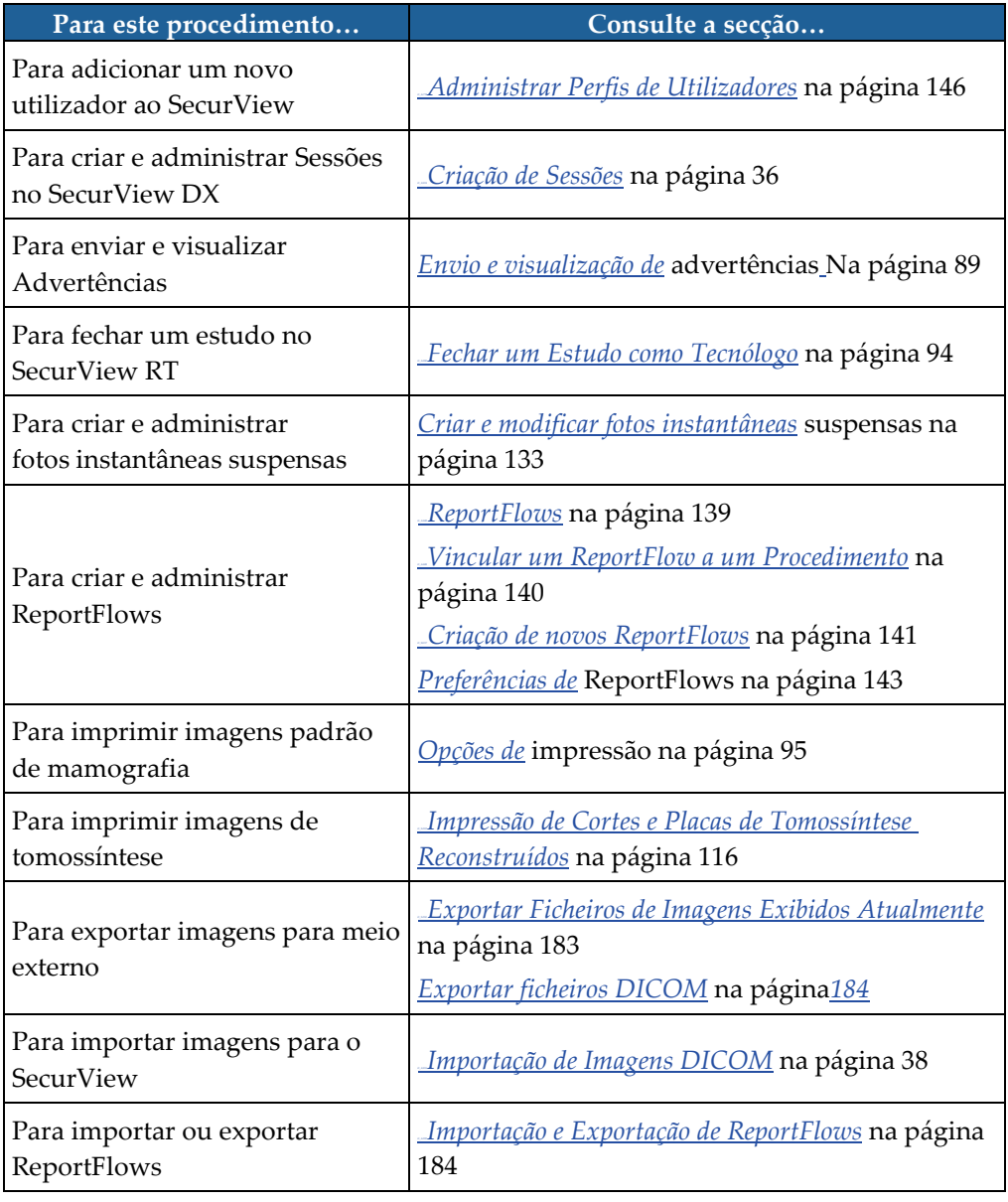

# **Índice**

# **A**

Advertência de imagem • 96 Advertências • 175 enviar para uma única imagem • 96 enviar todas • 96 visualizado pelo utilizador Tecnólogo • 101 Advertências. Consulte também Advertência de Imagem • 96 ajuda para exibir os guias do utilizador • 50 Anotações configurar para dupla leitura • 175 descrições • 92 fluxo de • 13, 14 GSPS de terceiros • 93 visualização • 93 arranque, sistema • 25 assumir • 36 Aumento de imagem avançado (AIE) • 76 Aumento de imagem CLAHE • 83 Avaliação de densidade mamária Quantra • 88 avisos • 5

# **B**

barra de ferramentas botões de navegação do paciente • 50 botões de visualização de imagens • 73 Biomarcadores de imagens Hologic • 88 bloqueio de um estudo sobre • 56 botão Limpar • 161

# **C**

CAD Biomarcadores de imagens Hologic • 88 Quantra • 88 CAD SRs mudar entre • 89 onde são exibidos • 22 captura de ecrã. Consulte Captura de Ecrã MM • 175 cibersegurança • 7

conclusão automática • 161 configurações ao nível do sistema ativar Sessões • 158 conclusão automática • 161 eliminar estudos • 160 entrada da data do estudo PACS • 169 enviar anotações • 175 formato e unidades de data/hora • 171 instituição local • 175 limite temporal para estudos atuais • 177 monitorização de espaço no disco rígido • 159 nome e endereço da instituição • 176 procura automática • 161 contas de utilizador • 26, 154 contraste, imagem • 78 controlo de qualidade, exibições • 3 Cursor V-Split • 112

# **D**

data, a configurar o formato para • 171 desbloquear • 36 desbloquear um paciente • 36 desfazer • 36 desfazer associados • 36 DICOM declarações de conformidade • 3 Diretório Ativo • 154 configuração • 164 disco rígido, monitorização • 159

# **E**

eliminação automática configurar • 160 encerramento, sistema • 25 estações de trabalho Administrador-Cliente • 14 Divisão funcional Administrador-Cliente • 22 independentes • 13, 18 visão geral • 11 Estações de trabalho Administrador-Cliente • 14 Estações de trabalho independentes • 13, 18 estados de leitura alteração no fecho do estudo • 98 durante a análise do paciente • 56 estudos

eliminar • 160 exibição • 45 fechar • 98 limite de tempo para atual • 177 exibição de advertências • 97

# **F**

Ferramenta Aumentar gama • 78 Ferramenta Com mão livre • 92 Ferramenta de lupa • 74, 76 Ferramenta de lupa invertida • 74 Ferramenta de Medição • 52 Ferramenta Diminuir gama • 78 Ferramenta Elipse • 92 Ferramenta Enviar advertência de imagem • 96 Ferramenta Enviar todas as advertências • 96 Ferramenta Exportar Filme • 52 Ferramenta Inversão de Imagem • 52 Ferramenta Janela/Nível • 52, 78 numérico • 52 Ferramenta Seta • 92 Ferramenta Vincular Mosaico • 52 utilização • 117 Filtro para utilizador de anotação • 93 Fotos instantâneas suspensas alterar um ícone • 146 copiar e editar • 145 renomear • 145

# **G**

geração de imagens de tomossíntese espessura da placa • 112 impressão • 125 percorrer mosaicos vinculados • 117

# **H**

hora, a configurar o formato para • 171

# **I**

```
imagens
    ampliar • 74
    exibição • 49
```

```
fluxo de • 13, 14
Informações DICOM para • 70
```
inversão • 52 inverter • 74  $MPE \cdot 80$ rotação • 52 virar • 57 visualização • 73 Imagens de Captura de Ecrã MM configuração da instituição local para • 175 configuração da origem da instituição para • 176 sobre • 72 Imagens de captura secundária MG sobre • 72 Imagens de Captura Secundária MG configuração da instituição local para • 175 configuração da origem da instituição para • 176 Imagens MPE • 80 impressão imagens de tomossíntese • 125 personalização de sobreposições • 182 iniciar e terminar sessão • 26 inversão de imagens • 52

# **L**

listas de trabalho • 26 luminosidade, imagem • 78

# **M**

Mammography Prior Enhancement (aumento prévio da mamografia). Ver imagens MPE • 80 Marcar Imagens para Ferramenta de Impressão • 52 Medidor de Pixéis • 63 menu de atalho • 36 Menu de Contexto Circular • 52 Menu Ferramentas de Imagem • 52 Modo Cinema Local • 115 Múltiplas estações de trabalho • 14

# **N**

nome e endereço da instituição • 175, 176 nomes de procedimento, configurar • 178

# **P**

pacientes navegação • 50 PACS formato da data do estudo ao pesquisar • 169 percorrer imagens de tomossíntese através de mosaicos vinculados • 117 perfis de utilizador • 154 precauções • 5 preferências do utilizador configuração da suspensão de visão geral • 152 procura automática • 161 produtos antivírus • 7 programas de formação • 3

# **R**

reclamações referentes ao produto • 8 reconstruções cortes reconstruídos • 107 placas reconstruídas • 107 Registo de eventos na aplicação • 166 Relatórios GSPS • 175 ReportFlows sincronização com  $\bullet$  104 utilização • 56 vincular a um procedimento • 148 visualização • 139 Roaming inteligente • 59 rotação de imagens • 52

### **S**

SecurView DX • 1 Administrador • 14 Cliente • 14 SecurView RT • 1 Sessões ativar • 158 seleção • 47 sincronização • 36 sincronização com aplicação externa • 36, 104 sobreposições • 70 personalização do MammoNavigator • 181 personalização para exibição • 180

personalização para imagem impressa • 182 personalizar • 180 Sobreposições de informações do paciente • 70 Sobreposições DICOM 6000 • 82 suspender e analisar • 36

# **T**

teclado • 51

### **V**

virar uma imagem • 57 visão geral, SecurView • 1 VOI LUTs, aplicação • 80

### **Z**

Zoom Contínuo • 77

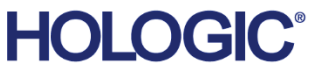

#### Hologic Inc. 36 Apple Ridge Road Danbury, CT 06810 USA 1.800.447.1856 www.hologic.com

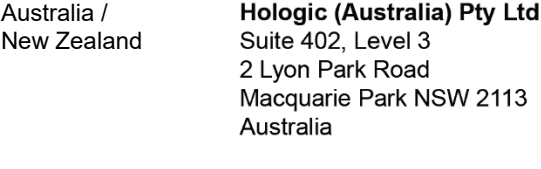

#### Asia Pacific Hologic Hong Kong, Inc. 7th Floor, Biotech Centre 2 No. 11 Science Park West Avenue Hong Kong Science Park Shatin, New Territories Hong Kong

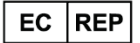

**Hologic BV** Da Vincilaan 5 1930 Zaventem Belgium Tel: +32 2 711 46 80<br>Fax: +32 2 711 46 80